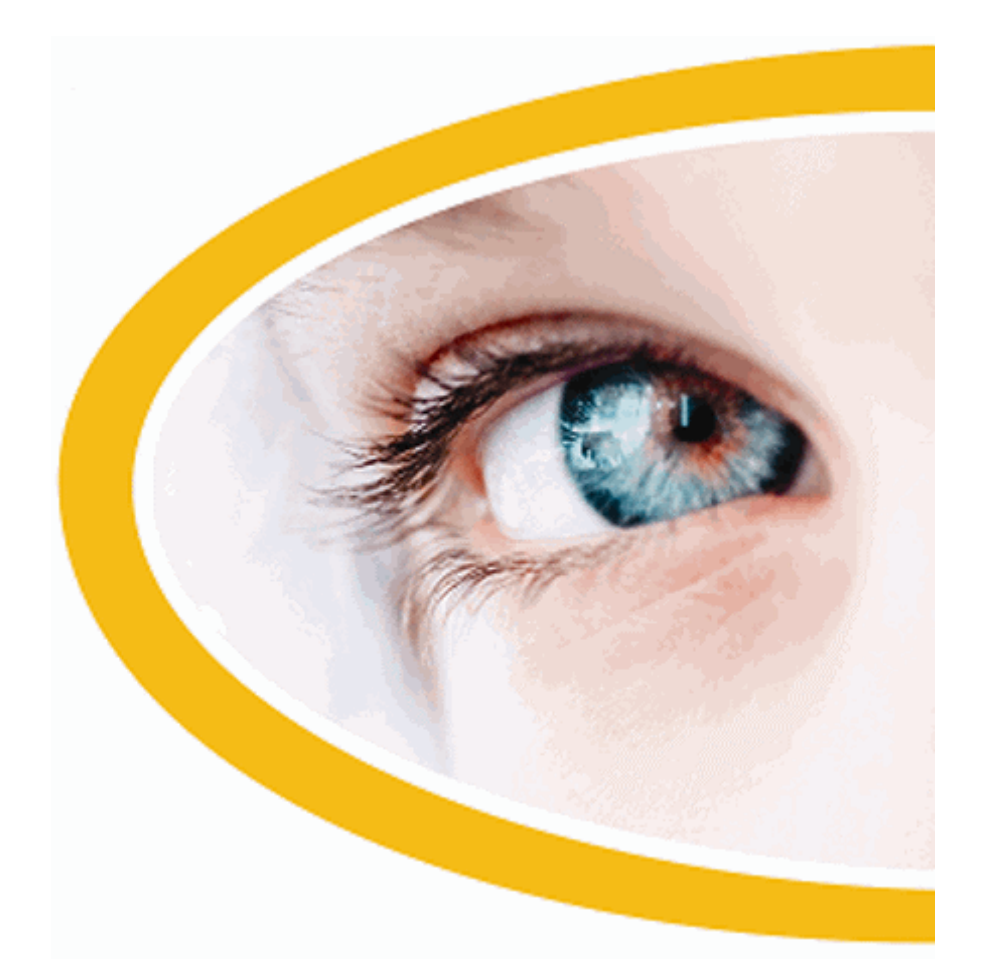

# **SuperNova**

# **Vergrootglas en Schermlezer**

**Versie 20**

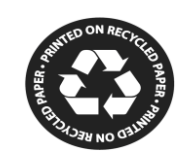

Dolphin Computer Access

*Publicatie Datum: 04 February 2021*

Copyright ©1998-2020 Dolphin Computer Access Ltd.

Technology House Blackpole Estate West Worcester WR3 8TJ Verenigd Koninkrijk Tel.: +44 (0) 1905 754577 Fax: +44 (0) 1905 754559

Alle rechten voorbehouden wereldwijd.

H O O F D S T U K 1

## **Het vinden van help**

## **1.1 Gebruik het referentie boekje**

Er bevindt zich een referentie boekje voor snelle naslag in de doos die uw SuperNova software bevat. Dit boekje bevat informatie over het beginnen met SuperNova, inclusief de meest gebruikte sneltoetsen die u gebruikt bij deze software.

## **1.2 Sneltoetshulp**

SuperNova bevat een groot aantal sneltoetsen voor toegang tot nuttige functies of productinstellingen via een snelle, eenvoudige druk op de knop. De sneltoetshulpfunctie van SuperNova helpt u om de juiste sneltoetscombinatie te vinden voor een specifieke functie of productinstelling wanneer u de sneltoets bent vergeten.

Als u bijvoorbeeld een spraakversie van SuperNova hebt, wilt u misschien de sneltoetscombinatie vinden voor het hardop aankondigen van de inhoud van de formulebalk van Excel. Dus in plaats van het toepassingsspecifieke hulpbestand van SuperNova voor Excel te openen en alle beschikbare sneltoetsen te lezen, of de toetsenbeschrijvingsmodus van SuperNova, CAPS LOCK + FORWARD SLASH in te voeren en vervolgens verschillende toetscombinaties in te drukken totdat u de juiste sneltoets hebt gevonden, kunt u in plaats daarvan het sneltoetshulpvenster van SuperNova openen, door op SHIFT LINKS + CAPS LOCK + F1 te drukken. Ook kunt u het menu-item "Sneltoetshulp" selecteren in het helpmenu van SuperNova CAPS LOCK + F1 en het woord "formule" typen in het zoekbewerkingsvenster van het HTML-venster van de Sneltoetshulp om een lijst te bekijken van alle sneltoetsen die betrekking hebben op het werken met formules.

U kunt de standaard webbrowsertoetsen van SuperNova gebruiken om de inhoud van uw zoekopdracht te bekijken in het HTML-venster van de Sneltoetshulp van SuperNova.

## **1.3 Helpinformatie verkrijgen bij het gebruik van een applicatie**

SuperNova bevat tevens helpinformatie voor het gebruik van vele populaire applicaties.

Help bevat mede:

- Het zodanig instellen van de applicatie, dat het beste rendement wordt behaald.
- Het gebruik van alleen maar het toetsenbord om vele algemene taken uit te voeren.
- Een lijst met de meest gebruikte sneltoetsen.

Als SuperNova is gestart, kunt u binnen uw applicatie, de SuperNova helpinformatie oproepen. Wanneer het Helpmenu van SuperNova opent, zal de eerste optie verwijzen naar specifieke informatie over het gebruik van SuperNova met de actieve applicatie.

Om dit te bereiken:

1. Druk op CAPS LOCK + F1.

Er zal een contextmenu geopend worden.

2. Ga met PIJL OMLAAG naar de naam van uw applicatie. Bijvoorbeeld Microsoft Word 2007 en druk dan op ENTER.

SuperNova opent een HTML Helpvenster met de help inhoud.

Wanneer u terug wilt keren naar uw applicatie, drukt u op ALT + F4 om het Helpvenster te sluiten.

## **1.3.1 Binnen Help onderwerpen verplaatsen**

Met de Pijltoetsen kan worden verplaatst binnen de onderwerpen. Aanvullend kunt u de volgende navigatie instructies voor webpagina's gebruiken om binnen de help onderwerpen te verplaatsen. Kijk in het hoofdstuk over Internet Explorer in de SuperNova handleiding voor een complete lijst met sneltoetsen om webpagina's te doorlopen.

- Verplaats naar de volgende kop, H.
- Verplaats naar de vorige kop, SHIFT + H.
- Verplaats naar de volgende link, TAB.
- Verplaats naar de vorige link, SHIFT + TAB.
- Verplaats naar de onderkant van het actieve document, CONTROL + END.
- Verplaats naar de bovenkant van het actieve document, CONTROL + HOME.
- Lees voor vanaf hier tot het einde van het document, druk op de sneltoets Lees voor vanaf hier.

#### **Lees voor vanaf hier**

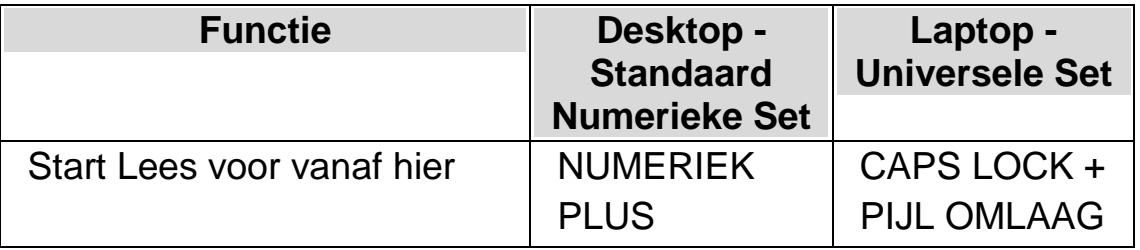

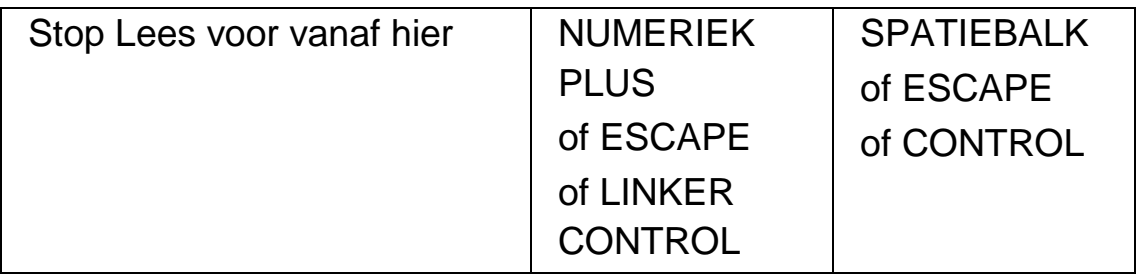

Wanneer u naar uw programma terug wilt keren drukt u op ALT + F4 om het Helpvenster te sluiten.

## **1.3.2 Tussen Help onderwerpen verplaatsen**

U kunt de links bovenaan ieder onderwerp gebruiken om naar het volgende of vorige onderwerp te gaan.

Om dit te bereiken:

- 1. Druk op CONTROL + HOME om naar de bovenkant van het document te gaan.
- 2. Druk op TAB om per link te verplaatsen totdat u hoort melden, "Vorig Onderwerp Link" of "Volgend Onderwerp Link". U kunt SHIFT + TAB drukken om naar een link terug te gaan die u heeft overgeslagen.
- 3. Gebruik de gekozen link door het drukken op ENTER.

U kunt de "Home" link gebruiken om naar een pagina te gaan die de links naar alle onderwerpen bevat die behoren bij de actieve applicatie.

Wanneer u naar uw programma terug wilt keren drukt u op ALT + F4 om het Helpvenster te sluiten.

#### **1.3.3 Schakelen tussen de Help en uw applicatie**

De plaats waar u zich bevindt in de SuperNova Help is te onthouden door het open houden van het SuperNova Help Browser venster. Het kan zinvol zijn om te schakelen tussen het SuperNova Help Browser venster en uw applicatievenster om help instructies uit te kunnen voeren.

Om dit te bereiken:

- 1. In het SuperNova Helpvenster drukt u op ALT + TAB om terug te schakelen naar uw applicatie.
- 2. Uitvoeren van een actie in uw applicatie.
- 3. Druk op ALT + TAB om terug te keren naar uw positie in het Helpvenster.

Als u de SuperNova help niet meer nodig heeft zal het drukken op ALT + F4 het Helpvenster sluiten.

#### **1.3.4 Persoonlijke notities toevoegen**

U kunt persoonlijke notities toevoegen in de SuperNova Help. Dat kan nuttig zijn om stappen of sneltoetsen te noteren, die nodig zijn om een taak binnen de applicatie af te ronden.

Om dit te bereiken:

- 1. Start uw applicatie.
- 2. Druk op CAPS LOCK + F1.

Het SuperNova Helpmenu wordt geopend.

3. Ga met PIJL OMLAAG naar "Mijn Notities" en druk op ENTER.

Er wordt een leeg document in NotePad of gelijkwaardige tekstbewerker geopend.

- 4. Voer de gewenste tekst in.
- 5. Sla het bestand op en sluit het af.

U kunt uw notities bekijken en notities toevoegen door de optie "Mijn Notities" in het SuperNova Help menu te selecteren. De tekstbestanden die u aanmaakt worden opgeslagen in uw ¥Settings map.

## **1.4 Help verkrijgen via het SuperNova Regelpaneel.**

Het Regelpaneel van SuperNova biedt twee mogelijkheden om help te verkrijgen.

- De Helpknop.
- Het Helpmenu.

## **1.4.1 Gebruik van de Helpknop**

De Helpknop in het Regelpaneel van SuperNova is contextgevoelig. Wanneer deze knop wordt gedrukt opent SuperNova een bijbehorend hoofdstuk van de handleiding met een uitleg van de SuperNova instellingen in beeld.

Als het Regelpaneel van SuperNova niet is geopend, kan dit worden geopend met de LINKER CONTROL + SPATIEBALK.

U kunt op de Helpknop drukken op diverse manieren:

- Klik links met de muis op de "Help" knop in het Regelpaneel.
- TAB naar de "Help" knop en druk op de SPATIEBALK.
- Druk op F1.

## **1.4.2 Het Help menu gebruiken**

Het Help menu biedt toegang tot de complete SuperNova handleiding. De complete handleiding is vooral zinvol als u een specifiek stuk informatie wilt opzoeken.

- 1. Als het Regelpaneel van SuperNova niet is geopend, kunt u dit openen door gebruik te maken van de LINKER CONTROL + SPATIEBALK.
- 2. Bent u in het Regelpaneel van SuperNova druk dan op ALT + H om het "Help" menu te openen. Het eerste onderwerp in het menu is "SuperNova Handleiding".
- 3. Druk op ENTER om de SuperNova handleiding te openen.

Gebruik de volgende toetsen om door de SuperNova te navigeren:

- Kies een hoofdstuk, OMHOOG en OMLAAG Pijltoetsen.
- Uitvouwen of invouwen van individuele hoofdstukken, PIJL RECHTS en PIJL LINKS toetsen.
- Een onderwerp openen, ENTER.
- Tussen de inhoud en een geopend onderwerp schakelen, F6.

## **1.5 Ondersteuning vragen voor SuperNova**

#### **1.5.1 Help vinden op de Dolphin website**

De Dolphin website biedt een aanzienlijke reeks aan materiaal ter ondersteuning, om het meeste uit uw Dolphin product te krijgen. Een verscheidenheid aan documentatie is beschikbaar, vanaf handige tips en zelfstudies tot een meer technische kennis-database die oplossingen kunnen leveren voor niet veel voorkomende problemen.

Om dit te bereiken:

- 1. Open een webbrowser en breng een bezoek aan http://www.YourDolphin.com.
- 2. Kies de "Support" link in het hoofd navigatiemenu.
- 3. Kies uit één van de beschikbare opties:
	- Handleidingen en Gebruikersgidsen (Manuals en User guides). De training handleidingen en snelstart gidsen kunnen helpen om uw producten snel en eenvoudig in de vingers te krijgen.
	- Tips & Zelfstudies (Tips & Tutorials). Handige stap voor stap online zelfstudies die de belangrijkste product functies behandelen.
	- Kennis-database (Knowledge Base). De Kennis-database is een gegevensbank met zoekmogelijkheden die een schat aan informatie en oplossingen bevat ten behoeve van vragen of moeilijkheden die u ondervindt met uw Dolphin product.

## **1.5.2 Neem contact op met uw Dolphin Leverancier voor ondersteuning.**

Indien u uw Dolphin software aangeschaft heeft bij een geregistreerde Dolphin leverancier, kunt u deze leverancier direct benaderen voor het verkrijgen van de meeste lokale ondersteuning. Indien u de contact details van uw leverancier niet kent, kan de Dolphin website u verder helpen.

Om dit te bereiken:

- 1. Open een webbrowser en breng een bezoek aan http://www.YourDolphin.com.
- 2. Kies de link "Dealers" in het hoofd navigatiemenu. Dit opent een "Dealer Locator" pagina.
- 3. Selecteer uw land (country) in de lijst, voor Nederland is dat Netherlands, en druk op de knop "Submit". Hiermee wordt een venster geopend met een lijst van Dolphin Leveranciers in uw gekozen land.
- 4. Bekijk de resultaten om de details van de leverancier te vinden die u het Dolphin product heeft geleverd.

#### **1.5.3 Contact opnemen met Dolphin UK Product Ondersteuning**

Bij Dolphin zijn we er trots op dat we een hoge kwaliteit en niveau aan product ondersteuning leveren aan alle klanten. Ons doel is om een Product Ondersteuning te blijven leveren waar niemand aan kan tippen. Onze Product Ondersteuning team is op diverse manieren te benaderen.

Om dit te bereiken:

- Telefonisch : +44 (0)1905 754765.
- Telefonisch (UK Lokaal): 0345 130 5454.
- Per Fax: +44 (0) 1905 754 559,
- Per Email: support@yourdolphin.com.

#### **1.5.4 Contact met Dolphin Product Ondersteuning in de VS**

Bij Dolphin zijn we er trots op dat we een hoge kwaliteit en niveau aan product ondersteuning leveren aan alle klanten. Ons doel is om een Product Ondersteuning te blijven leveren waar niemand aan kan tippen. Onze Product Ondersteuning team is op diverse manieren te benaderen.

Om dit te bereiken:

- Telefonisch (Toll vrij): 888 519 4694.
- Telefonisch (Internationaal): +1 609 803 2173.

• Per Email: support@dolphinusa.com.

#### **1.5.5 Uw product versienummer en serienummer vinden**

In het SuperNova "Info" dialoogvenster vindt u informatie over:

- Uw SuperNova versienummer.
- Uw persoonlijk SuperNova serienummer.
- Een kopie van de SuperNova software licentie overeenkomst.

Voor het openen van dit dialoogvenster:

- 1. Druk op de LINKER CONTROL + SPATIEBALK. Hiermee wordt het Regelpaneel van SuperNova geopend.
- 2. Druk op ALT + H. Dit opent het "Help" menu.
- 3. Ga met de PIJL OMLAAG naar "Info..." en druk op ENTER. Dit opent het "Informatie" dialoogvenster.

## **1.5.6 Meer product training verkrijgen**

Dolphin heeft een netwerk van bekwame trainers die beschikbaar zijn om een training te geven van hoge kwaliteit bij u thuis of op uw werkplek. Onze trainers zijn in staat om de training aan uw individuele eisen aan te passen waarmee u uw onafhankelijkheid kunt optimaliseren, op het niveau van uw technische kennis van zaken. U kunt contact met Dolphin opnemen om een door Dolphin aangestelde trainer in uw omgeving te vinden.

Om dit te bereiken:

- Telefonisch: +44 (0)1905 754577.
- Per Email: info@dolphinuk.co.uk.

H O O F D S T U K 2

# **Installatie en Instelling**

## **2.1 Starten van SuperNova**

SuperNova zal automatisch starten bij het aanloggen op uw computer tenzij u iets anders heeft aangegeven bij het installatieproces.

U kunt handmatig SuperNova starten na het aanloggen met de SuperNova snelkoppelingtoets.

Druk op CONTROL + SHIFT + S.

Indien u een nieuwe versie naast uw bestaande versie heeft geïnstalleerd zal de nieuwe versie automatisch de volgende sneltoets toegewezen krijgen:

Druk op CONTROL + SHIFT + D.

U kunt SuperNova ook starten door de SuperNova snelkoppeling te kiezen in het Windows Startmenu. Dit is te vinden in Programma's, Dolphin submenu.

## **2.2 SuperNova de eerste keer gebruiken**

U wordt door het activatieproces gevoerd bij het eerste keer gebruiken van SuperNova, na de installatie.

Het activatieproces brengt u door het ontsluiten en activeren van uw software.

## **2.3 Uw sneltoetsen leren kennen**

U heeft de optie om de Toetsomschrijving van SuperNova te gebruiken om te helpen bij het leren kennen van uw toetsenbord ontwerp en de SuperNova sneltoetsen.

Een toepassing zal niet reageren op een toets zolang u zich in de Toetsomschrijving modus bevindt.

Voor het aan of uitzetten van de "Toetsomschrijving":

#### **Toetsomschrijving sneltoetsen**

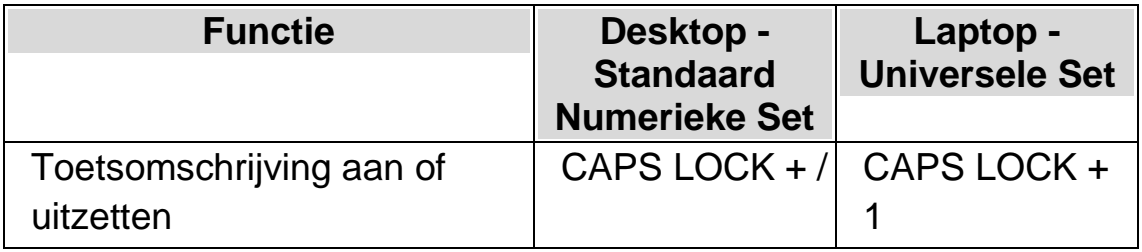

## **2.4 SuperNova Verlaten**

Om SuperNova te verlaten.

- 1. Druk op de LINKER CONTROL + SPATIEBALK. Hiermee wordt het Regelpaneel van SuperNova geopend.
- 2. Druk op ALT + B. Dit opent het menu "Bestand".
- 3. Ga met PIJL OMLAAG naar de optie "SuperNova verlaten" en druk op ENTER. Een boodschap zal verschijnen met de vraag of u echt wilt afsluiten.
- 4. TAB naar de "Ja" knop en druk op de SPATIEBALK.

#### H O O F D S T U K 3

# **Regelpaneel van SuperNova.**

## **3.1 Introductie van het SuperNova Regelpaneel**

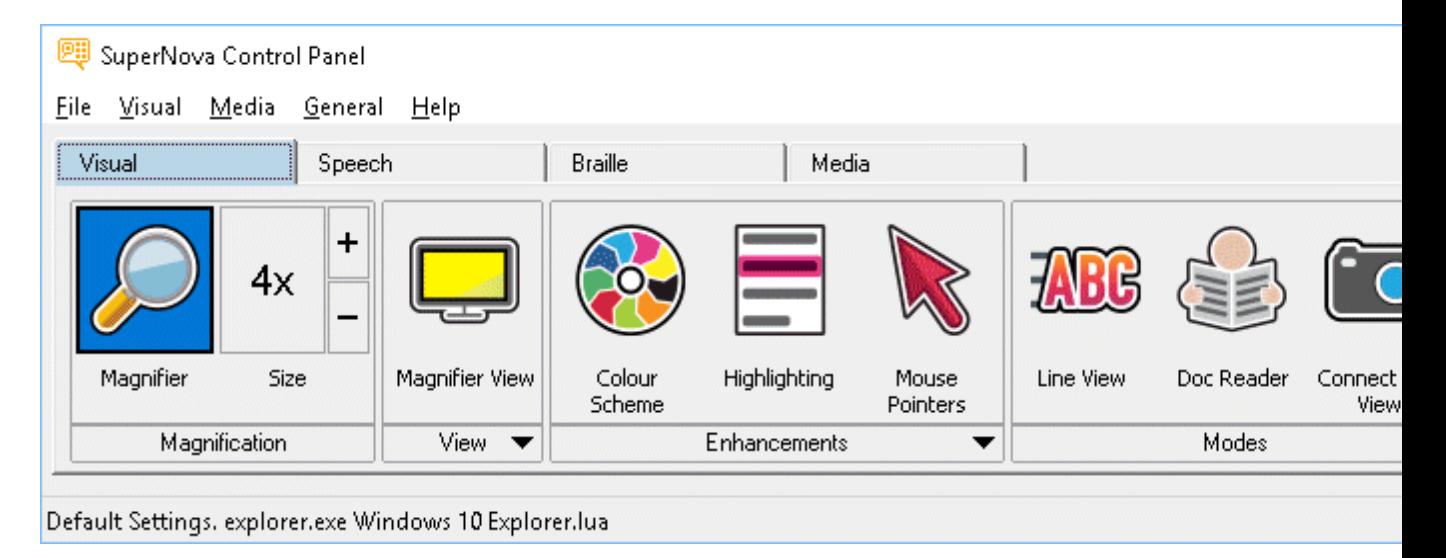

Het configuratiescherm van de SuperNova bevat alle instellingen van de SuperNova.

U vindt de instellingen van de SuperNova in de menubalk van het configuratiescherm en in de knoppenbalk.

De menubalk is de horizontale balk die zich onder de titelbalk bevindt. Deze balk bevat opties voor het uitklappen van menu's, en geeft toegang tot alle beschikbare instellingen van de SuperNova. De knoppenbalk, die zich onder de menubalk bevindt en grote, gemakkelijk toegankelijke knoppen bevat, geeft toegang tot de meest gebruikte instellingen van de SuperNova.

Het laatste onderdeel van het configuratiescherm van de SuperNova is de statusbalk. De statusbalk, de horizontale balk onderaan het

configuratiescherm van de SuperNova, geeft informatie over de configuratiebestanden die u gebruikt.

U kunt wisselen van een volledige schermweergave naar een verkleinde versie van het configuratiescherm met behulp van de knoppen voor het herstellen en maximaliseren in de titelbalk van het configuratiescherm.

Het SuperNova Regelpaneel kan op verschillende manieren worden geopend. Gebruik de manier die u het beste ligt.

Het openen van het SuperNova hoofd Regelpaneel.

Druk op de LINKER CONTROL + SPATIEBALK.

Hiermee wordt het volledige Regelpaneel in een dialoogvenster geopend.

Als alternatief kan de muis worden gebruikt voor het openen van het Regel

Paneel:

Klik op het SuperNova symbool in het Windows Notificatie gebied.

Het openen van het SuperNova Regelpaneel als een simpel menu:

Druk op CAPS LOCK + SPATIEBALK of KLIK RECHTS op het SuperNova symbool in het Windows Notificatie gebied.

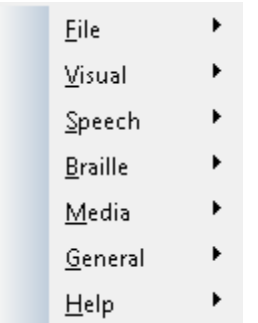

## **3.2 Toetsenbord instructies om zonder het Regelpaneel van SuperNova te werken**

De volgende tabellen bieden een lijst met toetsenbord instructies die u helpen bij het instellen zonder behulp van het Regelpaneel van SuperNova. Opmerking: deze toetsenbord instructies zijn ook standaard Windows instructies die u kunt gebruiken in Windows.

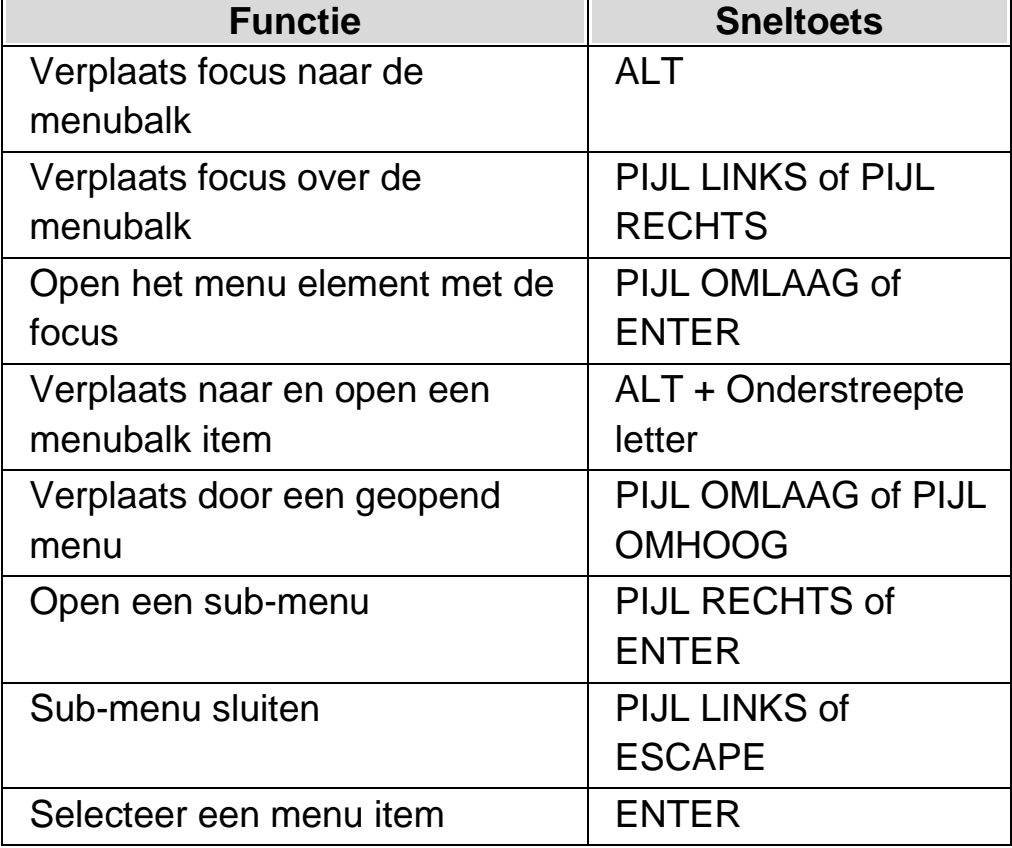

#### **Toetsenbord instructies voor de menubalk.**

#### **Toetsenbord instructies voor dialoogvensters**

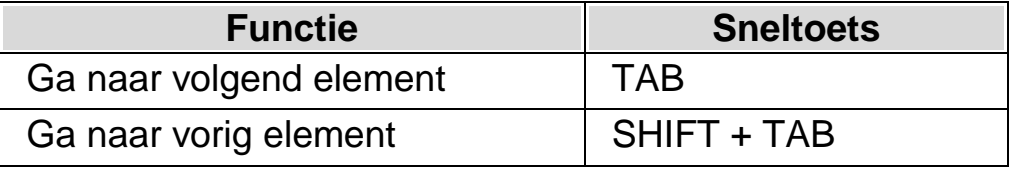

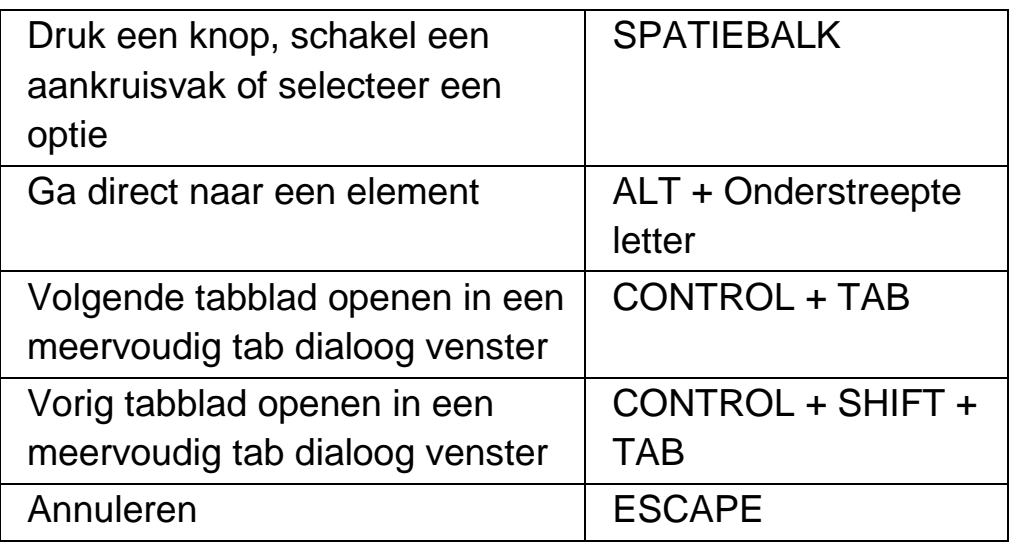

## **3.3 Instellingen in het SuperNova Regelpaneel**

Alle SuperNova opties kunnen worden benaderd via een menu in het SuperNova Regelpaneel. De lijst hierna geeft een samenvatting van de inhoud van de menu's.

• Menu Bestand:

Het menu "Bestand" bevat opties voor het selecteren van uw gebruikerprofiel alsmede het beheren van uw SuperNova Instellingen. Dit bestaat mede uit het aanmaken, bewerken, importeren en exporteren van instelling bestanden. Het menu "Bestand" bevat ook de instructie voor het afsluiten va SuperNova.

• Beeld menu.

Het "Beeld" menu bevat de opties voor de vergroting, schermkleuren, markering en andere visuele effecten. Vele van deze instellingen kunnen ook benaderd worden vanuit de SuperNova knoppenbalk.

• Menu Spraak.

Het "Spraak" menu bevat de opties voor het regelen van de meldingen die SuperNova uitvoert. De bevat mede steminstellingen zoals de

snelheid en de geluidsterkte van de stem, plus opties die regelen wat SuperNova zegt wanneer u typt, leest en met tekst werkt.

• Menu Braille.

Het "Braille" menu bevat opties die regelen wat er wordt uitgevoerd naar de Braille eenheid. Dit omvat mede de Braille tabel, taal en tekst attributen.

Media menu.

Het "Media" menu bevat de opties voor het scannen, zoeken naar boeken, lezen van nieuwsartikelen, luisteren naar de radio en afspelen van podcasts.

• Menu Algemeen.

Het "Algemeen" menu omvat de opties die het gedrag van SuperNova, inclusief de opstart voorkeuren, update instellingen, Regelpaneel verschijningsvorm en de toetsenbord en sneltoetsen die bij SuperNova behoren.

• Menu Help.

Het "Help" menu geeft snelkoppelingen naar nuttige bronnen zoals de SuperNova Handleiding, online bronnen en de optie "Info". In de "Info" optie vindt u klantnummer ID plus de uitgave en de build van SuperNova die u actief gebruikt. Verzeker u ervan dat u deze informatie bij de hand heeft als u technische assistentie nodig heeft.

## **3.4 Vorm van het Regelpaneel van SuperNova wijzigen**

Het is mogelijk om wijzigingen aan te brengen aan het Regelpaneel van SuperNova. U kunt, bijvoorbeeld, de knoppenbalk verbergen, de statusbalk verbergen, het verschijnen van het Regelpaneel te stoppen als u SuperNova start en het uit de Windows Taakbalk verwijderen..

Kijk voor het wijzigen van het Regelpaneel van SuperNova in het "Algemeen Regelpaneel dialoogvenster".

## **3.5 Sluiten van het regelpaneel van SuperNova**

Het SuperNova Regelpaneel kan op verschillende manieren worden gesloten.

Om dit te bereiken:

Druk op ESCAPE.

of

Klik op het minimaliseren symbool in de titelbalk van het SuperNova Regelpaneel.

Hiermee verdwijnt het SuperNova Regelpaneel en de focus gaat terug naar de toepassing waar u mee aan het werk was. SuperNova blijft draaien.

OPMERKING: Als u op ALT + F4 drukt of klikt op de knop Afsluiten in de titelbalk van het SuperNova Regelpaneel, zal SuperNova aannemen dat u het programma wilt eindigen. Voor het afsluiten verschijnt een boodschap in een venster met de vraag om de actie te bevestigen.

HOOFDSTUK 4

# **Vergroter**

## **4.1 Aan of uitzetten van de vergroter**

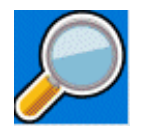

De vergroter kan worden aan of uitgezet in de "Beeld" opties van het Regelpaneel van SuperNova of met behulp van sneltoetsen. Als u een apparaat met een aanraakscherm gebruikt kunt de vergroting ook aan en uitzetten met het 3 vingers dubbel tikken

## **Vergroter Sneltoetsen**

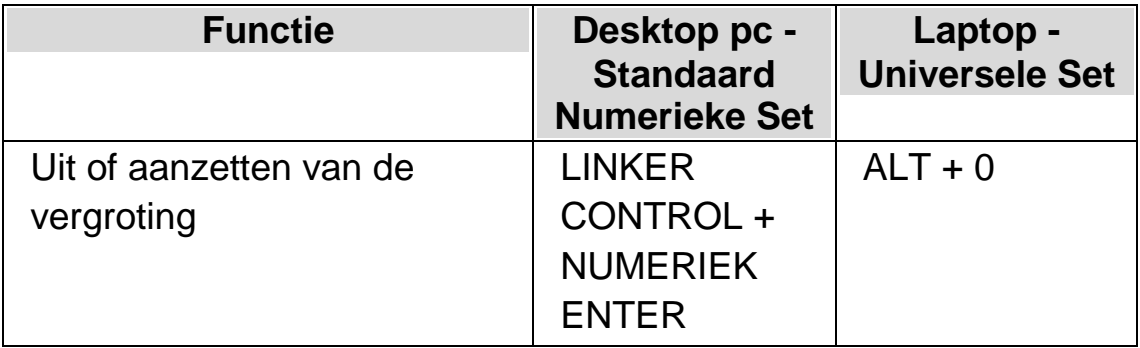

Als u meerdere schermen gebruikt en het aankruisvak "Verschillende vergrotingniveaus toestaan op elk scherm" aangekruist is in het "Meerdere Schermen" instellingen dialoogvenster van SuperNova zal, wanneer u de sneltoets vergroting aan/uit drukt, de vergroting van het scherm waar zich de muisaanwijzer bevindt aan of uitgezet worden.

## **4.2 Wijzigen van de afmeting van de vergroting**

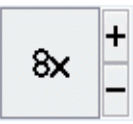

De vergroting kan worden gewijzigd van 1,2 keer tot 64 keer. De vergrotingsfactor kan worden gewijzigd in de "Beeld" opties van het Regelpaneel van SuperNova of met behulp van sneltoetsen. Als u een apparaat met een aanraakscherm gebruikt kunt de vergroting ook aan en uitzetten met het 2 vingers knijpen of 2 vingers spreiden.

#### **Vergroter Sneltoetsen**

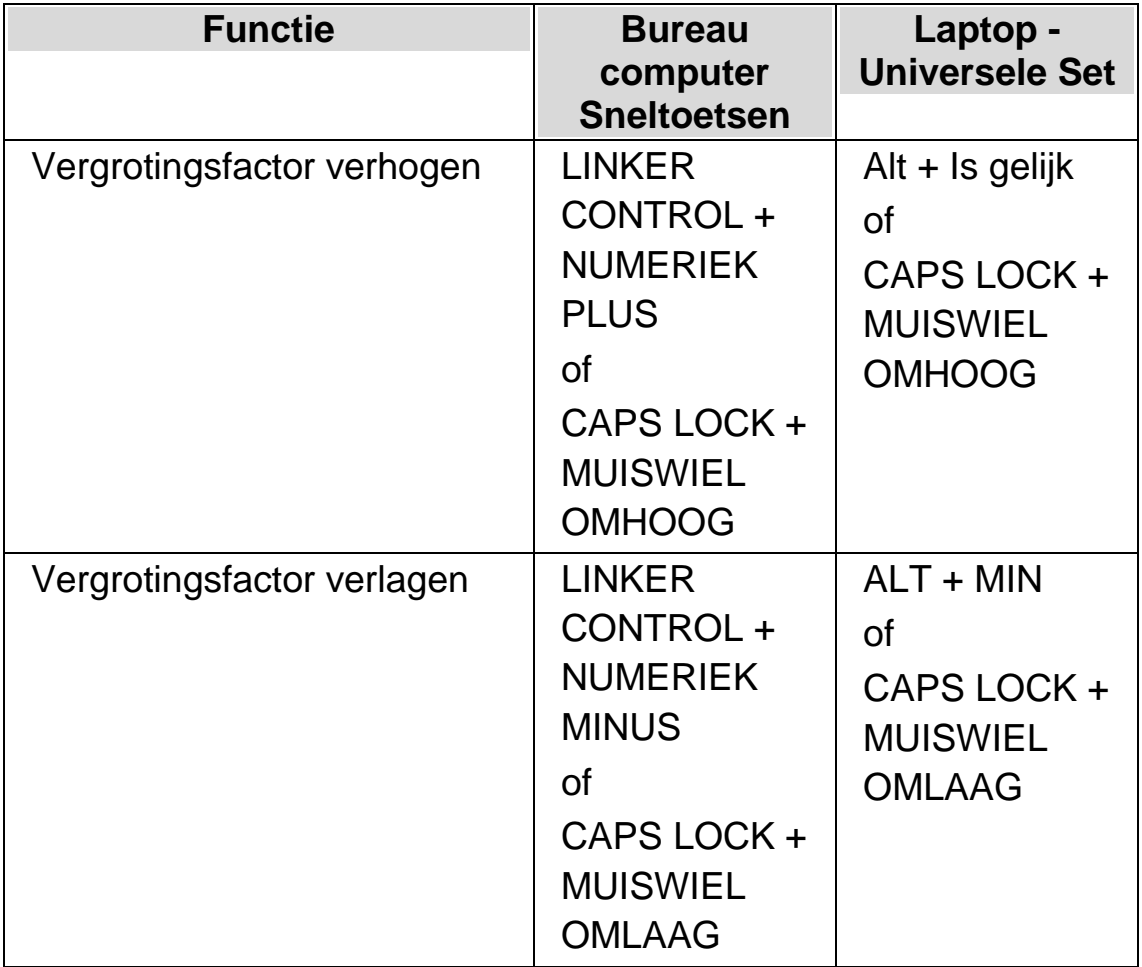

Als u meerdere schermen gebruikt en het aankruisvak "Verschillende vergrotingniveaus toestaan op elk scherm" aangekruist is in het "Meerdere Schermen" instellingen dialoogvenster van SuperNova zal, wanneer u de sneltoets voor het verhogen of verlagen van de vergroting drukt, de vergroting van het scherm waar zich de muisaanwijzer bevindt gewijzigd worden.

## **4.3 Vergroter soort veranderen**

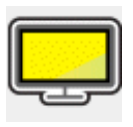

U kunt op verschillende manieren het scherm laten vergroten door de SuperNova Vergroter. Dit omvat de volgende opties:

Volledig Scherm

Hiermee wordt het hele scherm gevuld met het vergrootte deel van het "werkelijke" Windows scherm.

Vast Venster

Dit geeft het vergrootte deel weer in een smal statisch venster. De grootte en positie van het venster kan worden gewijzigd.

Vergrootglas

Dit werkt alsof u met een vergrootglas over het scherm gaat. U bekijkt het vergrootte gedeelte in een klein verplaatsbaar venster. De grootte en positie van het venster kan worden gewijzigd.

Aanpassend vergrootglas

Deze vergroting gedraagt zich als het gewone vergrootglas, met het verschil dat het vergrootglas zich automatisch aanpast in grootte aan de actuele focus. Deze instelling is vooral nuttig als u het toetsenbord gebruikt om door Windows te navigeren en zich prettiger voelt als u het niet vergroot deel van het scherm op de achtergrond blijft zien.

## Gesplitst scherm

Met deze instelling wordt het scherm in twee gedeeltes gesplitst: een vergroot venster en een niet vergroot venster. U heeft de keuze te bepalen waar het vergrootte venster zich bevindt en de grootte ervan. De grens tussen het vergrootte en niet vergrootte deel wordt door een zwarte lijn aangegeven. Deze modus is vooral populair wanneer tegelijkertijd een geïntegreerd CCTV pakket wordt gebruikt.

U kunt deze instellingen wijzigen via de opties in het menu "Beeld" van het regelpaneel van SuperNova of met behulp van sneltoetsen.

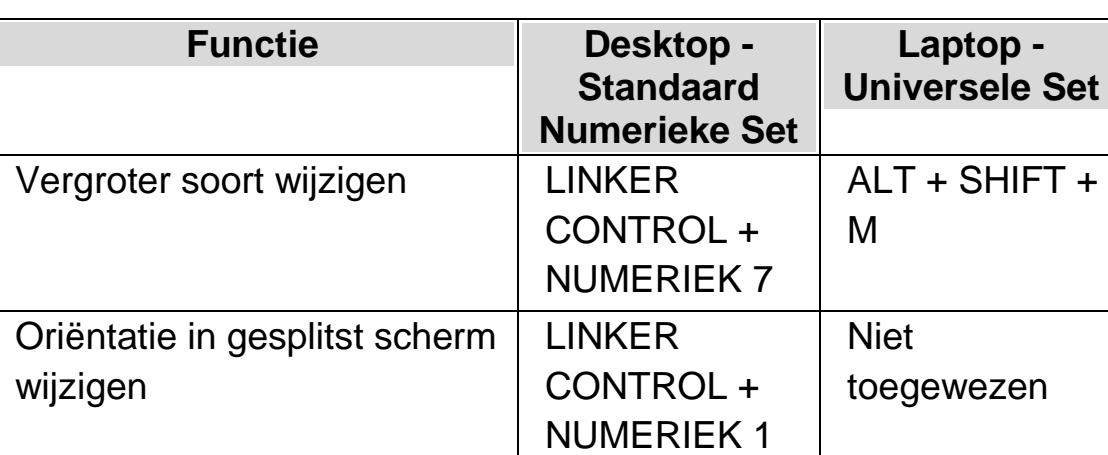

## **Vergroter Sneltoetsen**

Opmerking, u kunt de grootte en kleur van het kader om het Vaste venster, Vergrootglas, Aanpassend Vergrootglas en Gesplitst scherm wijzigen. Deze instelling maakt u in het "Beeld Geavanceerde Opties" dialoogvenster.

## **4.4 Grootte en positie van vergroot venster veranderen**

De grootte en de positie van het Vaste venster, Vergrootglas en Gesplitst scherm kan worden gewijzigd. U voert de wijzigingen uit in de vergroter instellingen modus.

Om de grootte en positie van het Vaste venster te wijzigen:

1. Kiest u "Vast venster" als Vergroter instelling.

2. Met de bureaublad sneltoets instelling drukt u op LINKER CONTROL + NUMERIEK 4 om naar de vergroter instellingen modus te gaan. Bij gebruik van de Laptop sneltoetsen set drukt u op RECHTER CONTROL + F3 om in de vergroter instellingen modus te komen.

In de vergroter instellingen modus zal een knipperend kader aangeven wat de grenzen zijn van het te vergroten object.

- 3. Gebruik de pijltoetsen om de positie van het venster op het scherm te wijzigen. Dit is ook te doen door de Z toets ingedrukt te houden en de muis te verplaatsen.
- 4. Druk op LINKER CONTROL + Pijltoetsen om de grootte van het venster te veranderen. Dit is ook te doen door de X toets ingedrukt te houden en de muis te verplaatsen.
- 5. Druk op ESCAPE om de vergroter instellingen modus te verlaten.

De grootte van het Vergrootglas instellen:

- 1. Kies het "Vergrootglas" als de Vergroter instelling.
- 2. Met de bureaublad sneltoets instelling drukt u op LINKER CONTROL + NUMERIEK 4 om naar de vergroter instellingen modus te gaan. Bij gebruik van de Laptop sneltoetsen set drukt u op RECHTER CONTROL + F3 om in de vergroter instellingen modus te komen.

In de vergroter instellingen modus zal een knipperend kader aangeven wat de grenzen zijn van het te vergroten object.

- 3. Druk op LINKER CONTROL + Pijltoetsen om de grootte van het venster te veranderen. Dit is ook te doen door de X toets ingedrukt te houden en de muis te verplaatsen.
- 4. Druk op ESCAPE om de vergroter instellingen modus te verlaten.

De grootte van het Gesplitste venster instellen:

- 1. Kies de oriëntatie voor het gesplitste scherm die u wilt gaan gebruiken.
- 2. Met de bureaublad sneltoets instelling drukt u op LINKER CONTROL + NUMERIEK 4 om naar de vergroter instellingen modus te gaan. Bij gebruik van de Laptop sneltoetsen set drukt u op RECHTER CONTROL + F3 om in de vergroter instellingen modus te komen.

In de vergroter instellingen modus zal een knipperend kader aangeven wat de grenzen zijn van het te vergroten object.

- 3. Druk op LINKER CONTROL + Pijltoetsen om de grootte van het venster te veranderen. Dit is ook te doen door de Z toets ingedrukt te houden en de muis te verplaatsen.
- 4. Druk op ESCAPE om de vergroter instellingen modus te verlaten.

## **4.5 Andere delen van het scherm bekijken**

Slechts één deel van het scherm is zichtbaar wanneer de vergroter wordt gebruikt. Om de andere delen van het scherm te bekijken, kunt u de muisaanwijzer over het scherm bewegen of u kunt SuperNova sneltoetsen gebruiken.

Verplaatsen binnen het scherm met de SuperNova sneltoetsen kan worden omschreven als rollen, verplaatsen of springen.

Rollen.

Bij het rollen over het scherm wordt het vergroot gedeelte verschoven met een constante snelheid in de richting die u aangeeft. De bewegingssnelheid kan worden verhoogd of verlaagd afhankelijk van de toetsen die u drukt.

Om over het scherm te rollen druk op RECHTER CONTROL plus een pijltoets. Houdt de RECHTER CONTROL ingedrukt om het rollen door te laten gaan. Druk herhaaldelijk op dezelfde pijltoets (daarbij de RECHTER CONTROL blijven indrukken) om de snelheid van het

rollen te verhogen. Druk op de tegenovergestelde pijltoets om de snelheid te verlagen.

Gebruik de andere pijltoets om de richting van het rollen te veranderen. Laat de RECHTER CONTROL los om het rollen te stoppen.

Verplaatsen (versneld rollen).

Het verplaatsen werkt op een vergelijkbare manier als het rollen, met het verschil dat de snelheid van het rollen automatisch wordt verhoogd tot een bepaalde topsnelheid zolang u de toetsen ingedrukt houdt.

Om het vergoot gebied te verplaatsen druk en houdt ingedrukt de RECHTER CONTROL + RECHTER SHIFT toetsen samen in tegelijkertijd met een pijltoets. Wanneer u ze loslaat zal het verplaatsen stoppen.

Verplaats naar.

U kunt ook het vergroot venster direct naar delen van het scherm verplaatsen. De volgende tabel geeft een lijst met de sneltoetsen die u de mogelijkheid bieden om het vergroot gebied te verplaatsen naar een schermpositie.

#### **Vergroter Sneltoetsen**

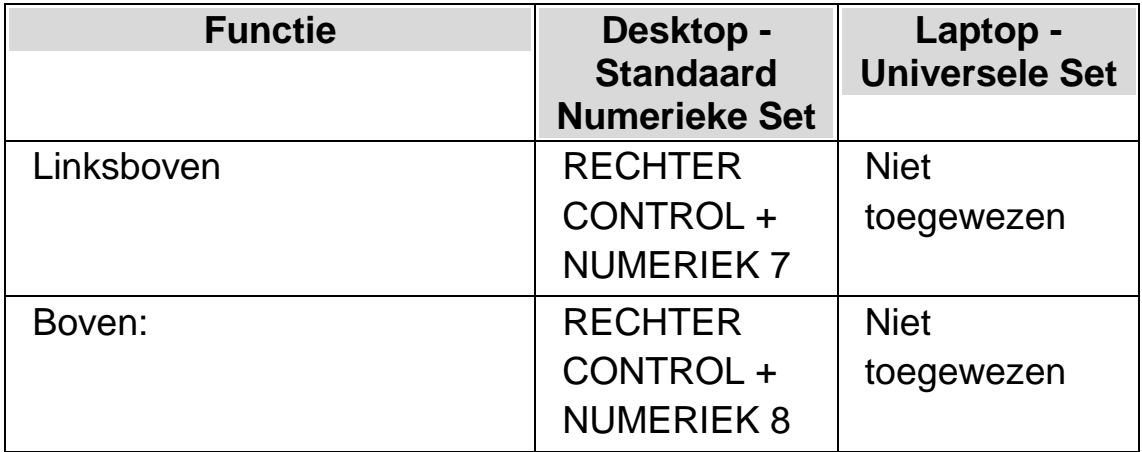

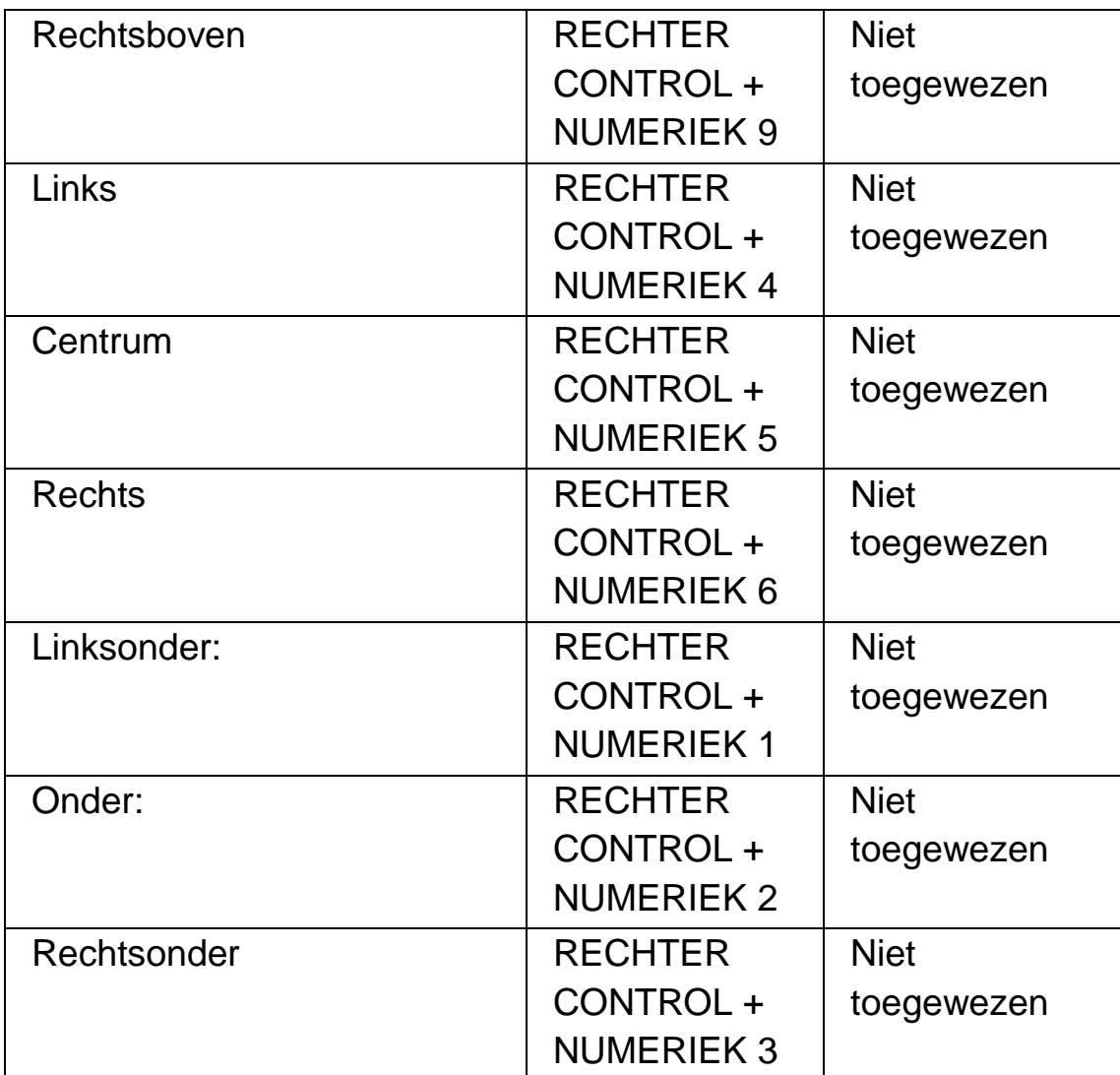

## • Sprong verplaatsing

De verplaatsing op het scherm is ook mogelijk in stappen. Dit verschilt van het rollen aangezien het vergroot venster niet vloeiend rolt over het scherm maar in stappen verplaatst wordt.

## **Vergroter Sneltoetsen**

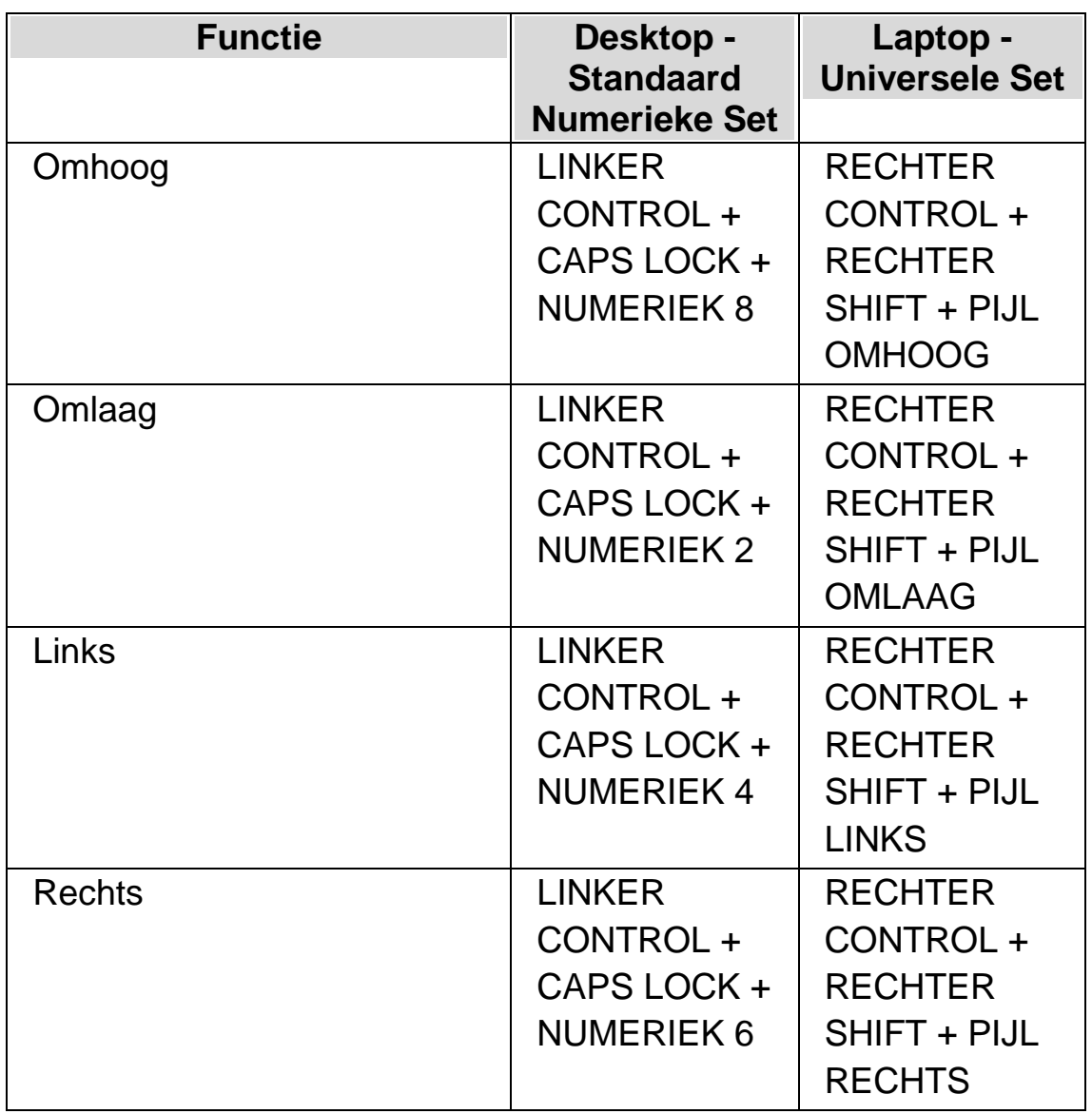

## **Opslaan en herstellen van de schermpositie**

Het is ook mogelijk om de schermpositie op te slaan. Dit geeft de mogelijkheid om terug te komen in dezelfde positie met een sneltoets.

Opslaan van de schermpositie:

- 1. Verplaats het vergroot venster naar een gewenste positie.
- 2. Druk op RECHTER CONTROL + NUMERIEK 0 om de positie op te slaan.

Terugkeren naar de opgeslagen vergoot schermpositie:

Druk op de RECHTER CONTROL + NUMERIEK PUNT om terug te keren naar de opgeslagen schermpositie.

## **4.6 Een overzicht van vergroot venster positie**

U kunt de positie van het vergroot venster op het scherm zien in de Vergroter overzicht modus. U schakelt de Vergroter overzicht modus in of uit met een SuperNova sneltoets.

Vergroter overzicht modus inschakelen:

Druk op LINKER CONTROL+ ¥.

## **4.7 Statisch vergroot venster om informatie weer te geven**

U kunt een statisch vergroot venster aanmaken om een bepaald gebied permanent weer te geven. Hiermee kunt u belangrijke informatie die regelmatig kan veranderen bij het werken met de toepassing.

SuperNova noemt deze vensters "Gekoppelde gebieden". Gekoppelde gebieden kunnen hun eigen vergroting afmetingen hebben en blijven zichtbaar zelfs als de SuperNova Vergroter wordt uitgezet.

## **Voorbeelden:**

- U kunt de systeemlade klok koppelen om de tijd in de gaten te houden.
- U kunt de plaats op een tekstverwerker statusbalk koppelen waar het actieve paginanummer wordt weergegeven om steeds te zien op welke pagina u aan het werk bent.
- U kunt de formulebalk van een tabellenprogramma koppelen om te zien of de actieve cel een formule of alleen tekst bevat.

U kunt een gekoppeld gebied aanmaken met de muisaanwijzer of met het toetsenbord.

## **4.7.1 Een gekoppeld gebied aanmaken met het toetsenbord**

Om de positie en grootte van een gekoppeld gebied venster aan te maken met de sneltoetsen wordt de vergroter instellingen modus vereist.

Aanmaken en instellen van de grootte en positie van een gekoppeld gebied:

1. Bij gebruik van de Bureaublad sneltoetsenset druk op LINKER CONTROL + NUMERIEK 5 om een nieuw gekoppeld gebied aan te maken en automatisch de vergroter instellingen modus aan te zetten. Bij het gebruik van de Laptop Sneltoetsen set, drukt u op de LINKER CONTROL + LINKER SHIFT + ALT + H om een nieuw gekoppeld gebied aan te maken en automatisch in de Vergroter Modificatie modus te komen.

In de vergroter instellingen modus zal een knipperend kader aangeven wat de grenzen zijn van het te vergroten object.

- 2. Gebruik de Vergroter sneltoetsen om de grootte en inhoud binnen het gekoppeld gebied in te stellen.
- 3. Gebruik de pijltoetsen om de positie van het venster op het scherm te wijzigen. Dit is ook te doen door de Z toets ingedrukt te houden en de muis te verplaatsen.
- 4. Druk op de LINKER SHIFT + Pijltoetsen om de inhoud binnen het gekoppelde gebied te wijzigen. Dit kan ook gebeuren door de C toets ingedrukt te houden en de muis te verplaatsen.
- 5. Druk op LINKER CONTROL + Pijltoetsen om de grootte van het venster te veranderen. Dit is ook te doen door de X toets ingedrukt te houden en de muis te verplaatsen.

6. Druk op ESCAPE om de vergroter instellingen modus te verlaten.

Gedurende het aanmaak proces zult u waarschijnlijk diverse keren moeten instellen om de gewenste grootte, positie en inhoud binnen het gekoppeld gebied te vinden.

## **4.7.2 Een gekoppeld gebied aanpassen met het toetsenbord**

Aanpassen van een bestaand gekoppeld gebied:

- 1. Bij gebruik van de Bureaublad sneltoetsen set druk op LINKER CONTROL + NUMERIEK 6. Bij gebruik van de Laptop sneltoetsen set druk op LINKER CONTROL + F6. Hiermee komt u in de vergroter instellingen modus met het actieve gekoppelde gebied aangegeven door een knipperend kader.
- 2. Indien u meerdere gekoppelde gebieden heeft kunt u door de verschillende gekoppelde gebieden heen lopen met het drukken op LINKER CONTROL + NUMERIEK 6 indien u de bureaublad toetsen set gebruikt. Druk op de LINKER CONTROL + F6 indien u de Laptop sneltoetsen set gebruikt.
- 3. Gebruik de beschikbare Vergroter sneltoetsen en Vergroter instellingen modus sneltoetsen om de grootte, positie of inhoud van het gekoppeld gebied te wijzigen.
- 4. Druk op ESCAPE om de Vergroter instellingen modus te verlaten.

## **4.7.3 Een gekoppeld gebied verwijderen met het toetsenbord.**

Om een gekoppeld gebied te verwijderen:

1. Bij gebruik van de Bureaublad sneltoetsen set druk op LINKER CONTROL + NUMERIEK 6. Bij gebruik van de Laptop sneltoetsen set
druk op LINKER CONTROL + F6. Hiermee wordt de Vergroter instellingen modus aangezet met het actieve gekoppelde gebied aangegeven door een knipperend kader.

- 2. Indien u meerdere gekoppelde gebieden heeft ingesteld kunt u door de verschillende gebieden heen navigeren. Dit doet u door drukken op LINKER CONTROL + NUMERIEK 6 indien de bureaublad toetsen set wordt gebruikt. Druk op de LINKER CONTROL + F6 indien u de Laptop sneltoetsen set gebruikt.
- 3. Druk op DELETE om het gekoppelde gebied te verwijderen.

Wanneer het gekoppelde gebied is verwijderd zal de focus worden verplaatst naar het volgende gekoppelde gebied. Als er geen gekoppelde gebieden meer zijn zal de Vergroter instellingen modus automatisch worden verlaten. Als er nog wel gekoppelde gebieden blijven bestaan en u wilt daar niets aan veranderen drukt u op ESCAPE.

### **4.7.4 Aanmaken van een gekoppeld gebied met de muis**

Gekoppelde gebieden kunnen worden aangemaakt in het "Gekoppelde gebieden aanmaken" dialoogvenster. Om dit dialoogvenster te openen, opent u het menu "Beeld" en selecteert de menu optie "Geavanceerde Opties". Druk dan in het eigenschappenblad van de "Gekoppelde gebieden" van het Geavanceerde Opties dialoogvenster op de "Nieuw" knop.

In het "Aanmaken Gekoppelde Gebieden" dialoogvenster moet u:

- 1. Een unieke omschrijving voor het gekoppeld gebied aangeven.
- 2. Het aankruisvak "Focus volgen" selecteren of de selectie verwijderen.

Focus volgen bepaalt of de inhoud van de gekoppelde gebieden vastligt of de actieve focus weergeeft. Selecteer dit aankruisvak en de inhoud van het gekoppelde gebied zal de focus volgen. Als dit aankruisvak is geselecteerd wordt de "Kies schermgebied om te

koppelen" knop worden uitgeschakeld aangezien geen gebied van het scherm wordt gedefinieerd.

- 3. Selecteer de "Kies schermgebied om te koppelen" knop om het schermgebied dat moet worden weergegeven te bepalen.
- 4. Gebruik de LINKER MUISKNOP en verplaats de muis om een nieuw gebied in te stellen. Druk op ENTER of de RECHTER MUISKNOP om te accepteren, ESCAPE om te annuleren.
- 5. Selecteer of verwijder de selectie van het "Vloeiend" aankruisvak.
- 6. Kies de "Verplaats naar gekoppeld venster" knop om het gekoppeld gebied te plaatsen en om de vergroting te bepalen.

De mate van vergroting kan worden ingesteld met de gebruikelijke sneltoetsen. Gebruik de verplaatsing van de muis of de PIJLTOETSEN om de koppeling te verplaatsen. Druk op ENTER of de LINKER MUISKNOP voor de acceptatie of ESCAPE om te annuleren.

7. Selecteer de "OK" knop voor de bevestiging en het nieuwe gekoppelde gebied op te slaan.

Een lijst van de aangemaakte gekoppelde gebieden is te bekijken in het "Gekoppelde Gebieden" tabblad van het "Beeld Geavanceerde Opties" dialoogvenster. Ook kunnen de bestaande Gekoppelde gebieden worden gesorteerd, bewerkt en verwijderd in het "Gekoppelde Gebieden" tabblad.

### **4.7.5 Gekoppelde gebieden weergeven of verbergen**

U kunt Gekoppelde gebieden weergeven of verbergen met een SuperNova sneltoets. Dit kan zinvol zijn als u het gekoppelde gebied niet altijd op uw scherm wilt zien tenzij informatie vanuit andere gebieden van het scherm is vereist.

#### **Vergroter Sneltoetsen**

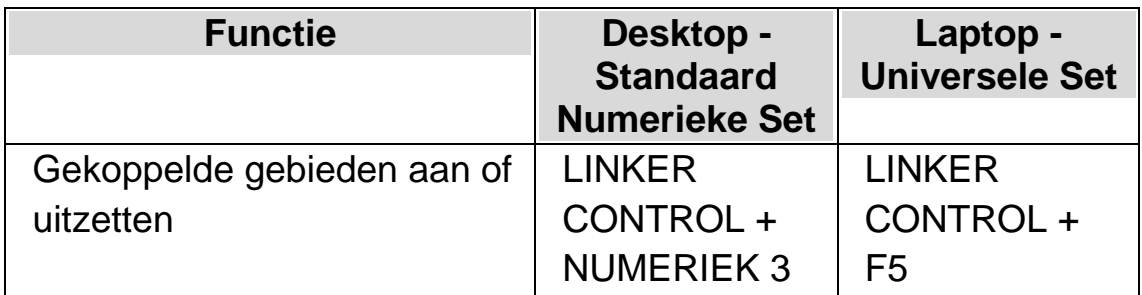

#### HOOFDSTUK<sub>5</sub>

# **Scherm verbeteringen.**

Als u moeilijkheden ondervindt bij het kijken op het scherm, de focus te vinden of de muisaanwijzer te volgen, dan kunt u gebruik maken van visuele verbeteringen die beschikbaar zijn in SuperNova.

# **5.1 Maak het scherm beter te zien**

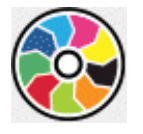

SuperNova bevat een optie om het scherm soepeler te de bekijken. Een van de opties zijn de kleuren schema's van SuperNova, waarmee het contrast, helderheid en kleuren die gebruikt worden veranderd kunnen worden.

U kunt kiezen uit een voorinstelling van het SuperNova kleurenschema of een eigen schema aanmaken. Een kleurenschema wordt toegepast op het hele scherm en is werkzaam zelfs als de vergroting is uitgeschakeld.

De keuze van het kleurenschema gebeurt in de "Beeld" optie van het SuperNova regelpaneel. Het gebruik van het kleurenschema kan worden aan of uitgezet in de "Beeld" opties in het SuperNova regelpaneel of met behulp van sneltoetsen.

#### **Vergroter Sneltoetsen**

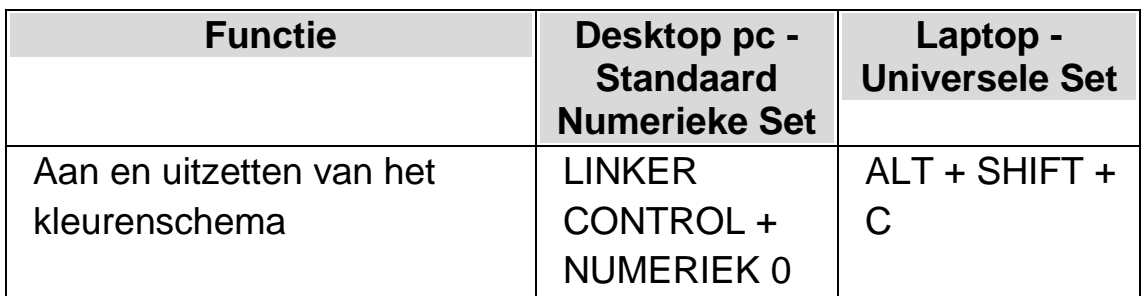

Om een persoonlijk kleurenschema te maken moet u "Persoonlijk" selecteren voordat u "Instellen..." kunt kiezen uit de lijst met kleurenschema's. De keuze "Instellen..." opent het "Eigen Kleurenschema Instellen" dialoogvenster. Het dialoogvenster bevat verschillende elementen afhankelijk van de instellingen die u kiest. Dit omvat helderheid, contrast, tint en kleur vervanging instellingen.

Als u meerdere schermen gebruikt en het aankruisvak "Onafhankelijk kleuren" aangekruist heeft in het "Meerdere Schermen" instellingen dialoogvenster van SuperNova zal, wanneer u op de sneltoets Kleurenschema aan/uit drukt, het kleurenschema aan of uitgezet worden van het scherm waar zich de muisaanwijzer bevindt.

# **5.2 De focus eenvoudiger zien**

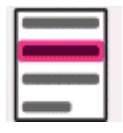

SuperNova bevat een optie om het scherm soepeler te de bekijken. Een van deze opties is SuperNova accentuering, waarbij verschillende soorten focus eenvoudiger te zien zijn, door een visuele accentuering aan te brengen aan de focus.

De soorten focus bevatten:

- Muis (de muiswijzer gebruikt door de muis).
- Cursor (de tekstcursor gebruikt in tekstgebieden).
- Regel (de plaats van de regelcursor).
- Focus (de focus in dialoogvensters en menu's).

U kunt kiezen voor een voorgeselecteerd schema van SuperNova accentuering of een eigen persoonlijk schema maken. U kiest een schema via de "Beeld" opties in het SuperNova regelpaneel.

Om een persoonlijk schema te maken moet u "Instellingen" selecteren in de lijst met accentuering schema's. Wanneer u "Instellingen" selecteert zal SuperNova automatisch schakelen naar "Eigen" schema voordat het Markeren Opties dialoogvenster wordt geopend. SuperNova gebruikt tevens de waardes van het vorige schema om de standaard waardes aan te maken voor een nieuw eigen schema.

Tip: Indien u bij het kiezen van een schema geen visueel effect ziet, controleer dan of "accentuering" aan staat. Accentuering kan aangezet worden door de "accentuering" optie in het "Beeld" menu te selecteren of door de knop "accentuering" te selecteren in het "Beeld" tabblad van het SuperNova regelpaneel.

# **5.3 Maak de aanwijzer beter zichtbaar**

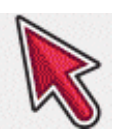

SuperNova bevat een optie om het scherm soepeler te de bekijken. Een van deze opties is SuperNova Muis aanwijzers, die de mogelijkheid bieden om de grootte en de kleur van de aanwijzer op het scherm te wijzigen.

U kunt voor een voorinstelling van de SuperNova Muis aanwijzer kiezen of een eigen persoonlijke instelling aan te maken via de "Beeld" opties in het SuperNova regelpaneel.

De voor-ingestelde schema's bevatten:

- Groot rood
- Groot wit
- Groot geel

Het selecteren van het "Windows Standaard" schema zal de aanwijzer terug brengen naar de Windows standaard instelling.

#### HOOFDSTUK 6

# **Steminstellingen**

# **6.1 Zet de stem aan of uit.**

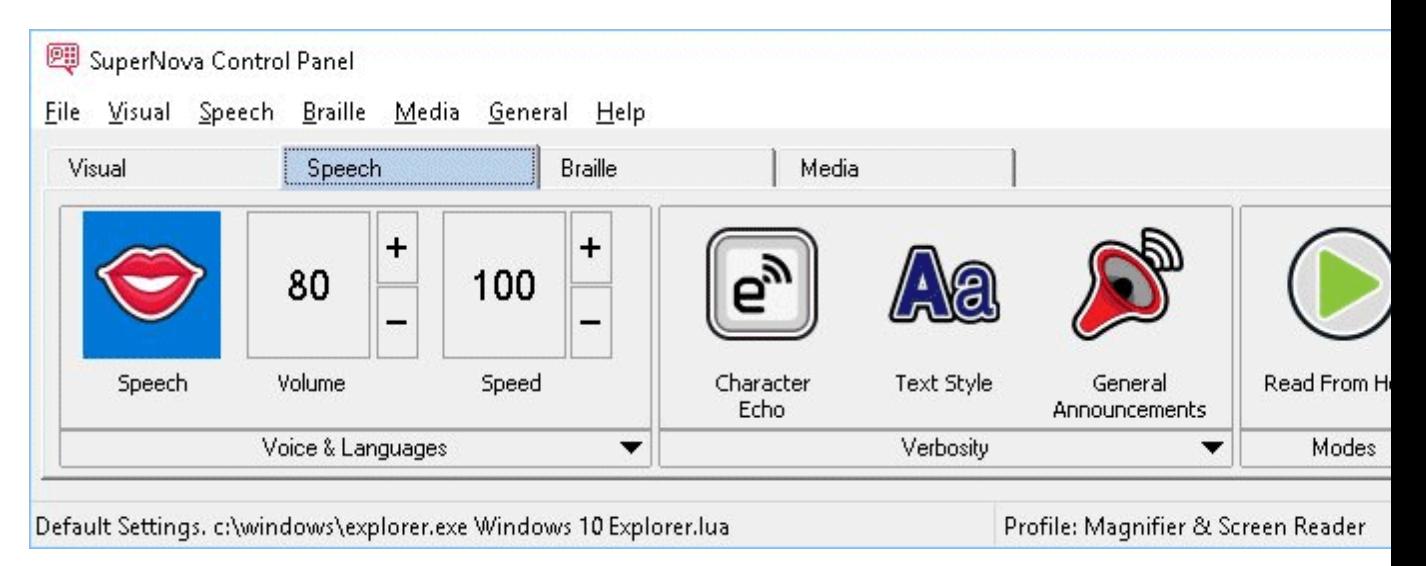

De stem kan worden aan of uitgezet door de "Spraak" opties in het SuperNova regelpaneel te gebruiken of door middel van sneltoetsen.

Om de stem uit te schakelen totdat u de stem weer aanzet:

#### **Spraak sneltoetsen**

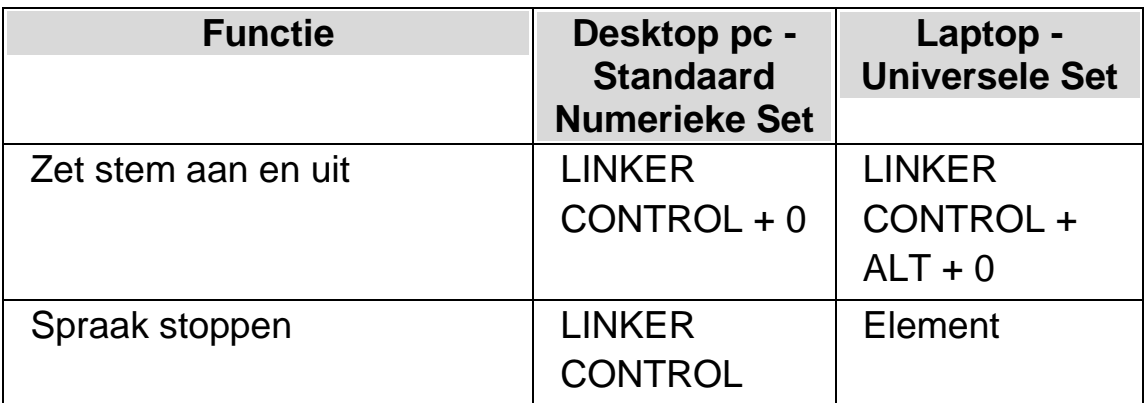

# **6.2 Volume wijzigen**

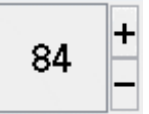

Het volume van de stem kan worden gewijzigd via de "Spraak" opties in het SuperNova regelpaneel of door middel van sneltoetsen.

#### **Spraak sneltoetsen**

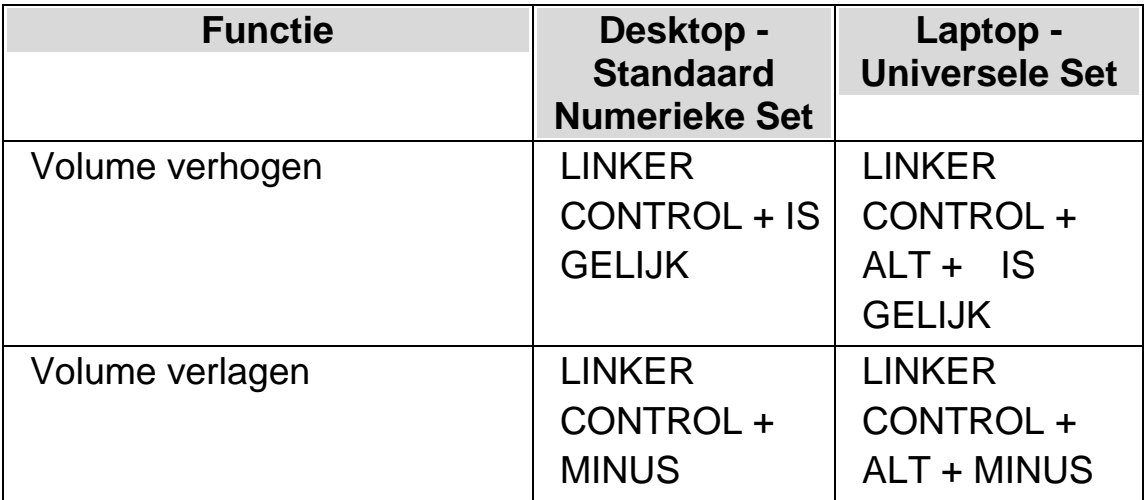

# **6.3 Leessnelheid wijzigen**

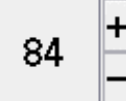

De leessnelheid van de stem kan worden gewijzigd via de "Spraak" opties in het SuperNova regelpaneel of door middel van sneltoetsen.

### **Spraak sneltoetsen**

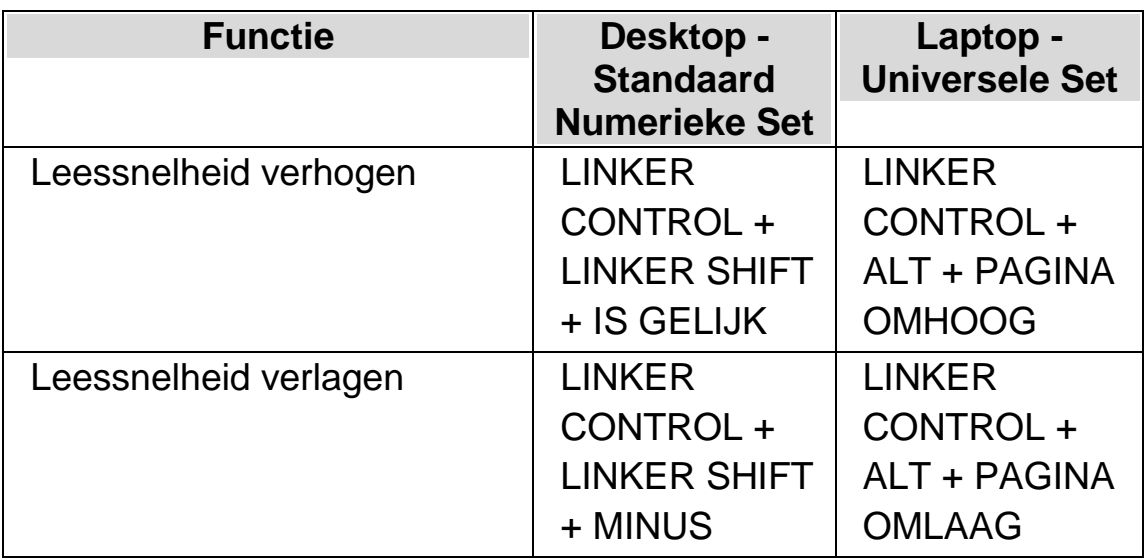

# **6.4 Stem wijzigen**

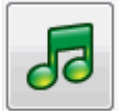

Spraaksynthesizers bevatten verschillende stemmen waaruit gekozen kan worden. Iedere stem heeft een eigen intonatie, aangemaakt met de beschikbare spraak parameters.

Om de stem te wijzigen:

1. Druk op de LINKER CONTROL + SPATIEBALK.

Het Regelpaneel van SuperNova wordt geopend.

2. Druk op ALT + S.

Het menu "Spraak" wordt geopend.

3. Ga met PIJL OMLAAG naar "Stem Voorkeuren" en druk op ENTER.

Het dialoogvenster "Stem Voorkeuren" wordt geopend.

4. CONTROL + TAB naar, en open, het "Stem en Taal instellingen" tabblad.

- 5. TAB naar de "Stem" lijst en gebruik de pijltoetsen om een Stem te selecteren.
- 6. Als u verschillende stemmen wilt gebruiken voor verschillende spraak contexten, TAB naar het aankruisvak "Zelfde als bij de schermlezer" en druk op de SPATIEBALK om deze optie selectie te verwijderen. TAB dan naar iedere categorie en gebruik de pijltoetsen om een stem te kiezen.

Opmerking: Een spraak context is een speciaal kenmerk van de uit te spreken tekst, die aangeeft waar het vandaan komt of welke SuperNova functie u gebruikt.

7. TAB naar de "OK" knop en druk de SPATIEBALK.

SuperNova slaat de wijzigingen op en sluit het dialoogvenster.

Als u geen stem kunt vinden die u prettig vindt probeer dan een andere synthesizer of probeer een eigen stem aan te maken met de opties in het tabblad "Eigen Stem instellen" van het "Stem Voorkeuren" dialoogvenster.

# **6.5 Leesstem taal wijzigen**

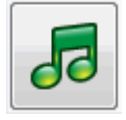

SuperNova kan automatisch de synthesizertaal veranderen om overeen te komen met speciale alfabetische scripts, om het lezen van het scherm vloeiender te laten verlopen. U kunt automatisch laten schakelen tussen vele scripts inclusief Latijn, Arabisch, Chinees (Mandarijn), Grieks, Hebreeuws, Hindi (Devanagari) en Russisch (Cyrillisch).

Als SuperNova niet in staat is om de scripttaal te bepalen, als bijvoorbeeld hetzelfde alfabet voor meerdere talen wordt gebruikt, kunt u een sneltoets gebruiken om de synthesizertaal te instellen die u wilt gebruiken voor het lezen van een tekst.

Let op, niet alle synthesizers ondersteunen deze functie. Als u meer wilt weten over ondersteunde synthesizers en beschikbare synthesizertalen, neem dan contact op met Dolphin of met uw Dolphin leverancier.

## **6.5.1 Automatisch taal schakelen toestaan**

1. Druk op de LINKER CONTROL + SPATIEBALK.

Het SuperNova regelpaneel wordt geopend.

2. Druk op ALT + S.

Het menu "Spraak" wordt getoond.

3. Ga met PIJL OMLAAG naar "Stem voorkeuren" en druk op ENTER.

Het dialoogvenster "Stem voorkeuren" wordt geopend.

- 4. Gebruik CONTROL + TAB totdat u de pagina "Stem & Taal" opent.
- 5. TAB naar het aankruisvak "Automatisch taal schakelen toestaan" en druk op de SPATIEBALK om deze optie te selecteren.
- 6. Als u wilt voorkomen dat de spraak veranderd wanneer punctuaties en getallen worden gelezen in de tekst, TAB dan naar het aankruisvak "Spreek getallen en punctuaties uit met vorige taal." en druk op de SPATIEBALK om deze optie te selecteren.
- 7. TAB naar de "OK" knop en druk op de SPATIEBALK.

SuperNova slaat de wijzigingen op en sluit het dialoogvenster.

Indien u een niet-Europese versie van SuperNova gebruikt en tekst automatisch in een Europese taal wilt laten lezen, kunt u aanvullend op bovenstaande stappen, in de "Stem & Taal" pagina de selectie van het aankruisvak "Zelfde als schermlezer" uitzetten en de Europese taal bepalen die u wilt gebruiken in de "Schermtaal" lijst.

U kunt de optie "Schermtaal" ook veranderen met behulp van de Taal omhoog en Taal omlaag sneltoetsen. Hiermee krijgt u de mogelijkheid om van synthesizertaal te veranderen zonder dat de tekst moet worden verlaten tijdens het lezen.

#### **Spraak sneltoetsen**

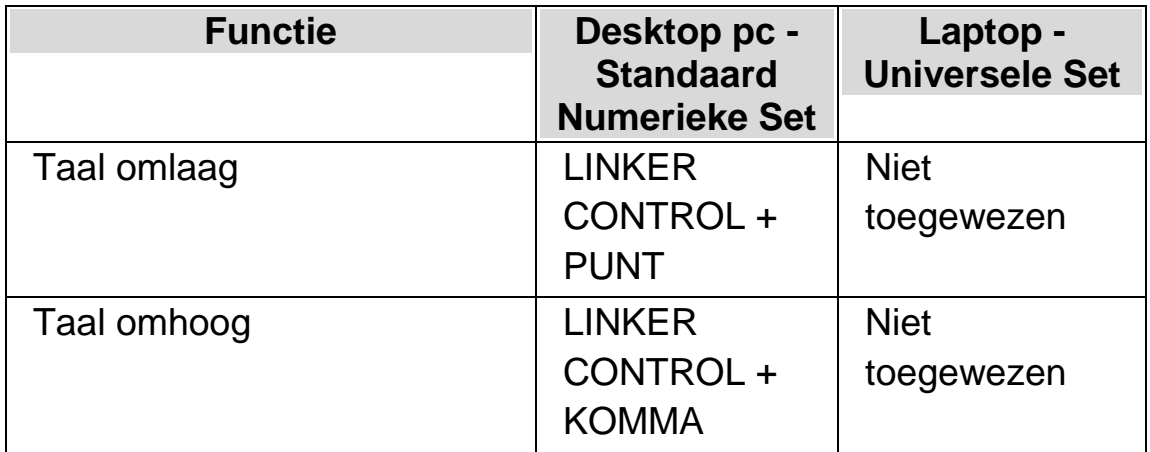

# **6.6 Spraaksynthesizer wijzigen**

SuperNova kan met vele verschillende spraak synthesizers werken. Door het ondersteunen van de grote verscheidenheid aan spraaksynthesizers, kunt u een synthesizer en stem uitzoeken die voor u prettig, helder en eenvoudig in het gebruik is. Om te zien welke spraaksynthesizers beschikbaar zijn, kunt u een bezoek brengen aan de Dolphin website of u kunt contact opnemen met uw lokale Dolphin Leverancier.

Veranderen van spraak synthesizer:

1. Druk op de LINKER CONTROL + SPATIEBALK.

Het Regelpaneel van SuperNova wordt geopend.

2. Druk op ALT + S.

Het menu "Spraak" wordt geopend.

3. Ga met PIJL OMLAAG naar "Stem Voorkeuren" en druk op ENTER.

Het dialoogvenster "Stem Voorkeuren" wordt geopend.

- 4. CONTROL + TAB naar, en open, het "Instellen Synthesizer" tabblad.
- 5. TAB naar de knop "Selecteer Synthesizer" en druk op de SPATIEBALK. Het dialoogvenster "Selecteer Synthesizer" wordt geopend.
- 6. Gebruik de Pijltoetsen om een alternatieve synthesizer te selecteren en druk op ENTER.
- 7. TAB naar de "OK" knop en druk de SPATIEBALK.

SuperNova sluit het dialoogvenster en gebruikt de nieuwe synthesizer.

Indien u de stem niet prettig vindt kunt u naar het "Stem en Taal instellingen" tabblad om een andere stem te kiezen. Ook kunt u naar het "Eigen stem instellingen" tabblad gaan en de kenmerken van een bestaande stem aanpassen.

8. TAB naar de "OK" knop en druk de SPATIEBALK.

SuperNova sluit het "Stem Voorkeuren" dialoogvenster.

H O O F D S T U K 7

# **Lezen en typen**

# **7.1 Teken Lezen**

#### **Spreektoets**

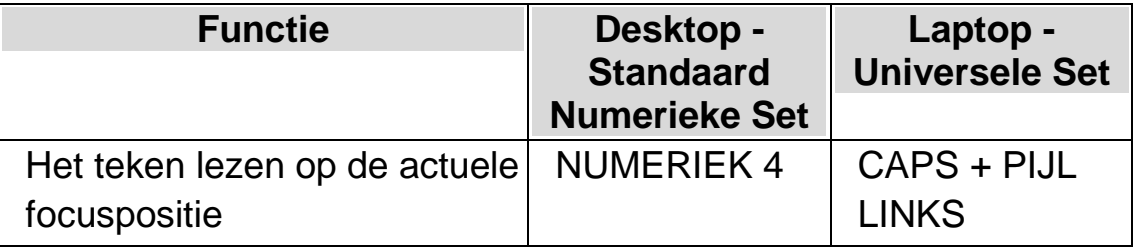

U kunt meer te weten komen over het actuele teken door herhaaldelijk op de sneltoets te drukken.

- x2 meldt de fonetische teken omschrijving
- x3 meldt de teken kenmerken inclusief lettertype, grootte en stijl.
- x4 meldt de unicode waarde van het teken.

# **7.2 Woord Lezen**

**Spreektoets**

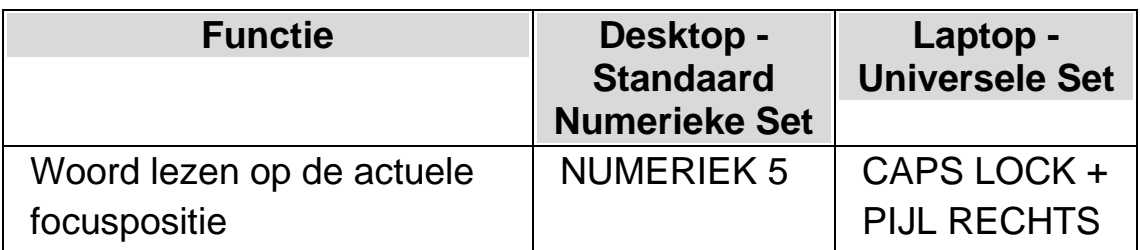

U kunt meer te weten komen over het actuele woord door herhaaldelijk op de sneltoets te drukken.

- x2 spelt het woord.
- x3 spelt het woord fonetisch.

# **7.3 Regel lezen, regel lezen tot cursor en regel lezen vanaf cursor**

De actuele regel kan worden gelezen, de actuele regel tot aan de cursor positie en de actuele regel vanaf de cursor positie.

### **Spreektoets**

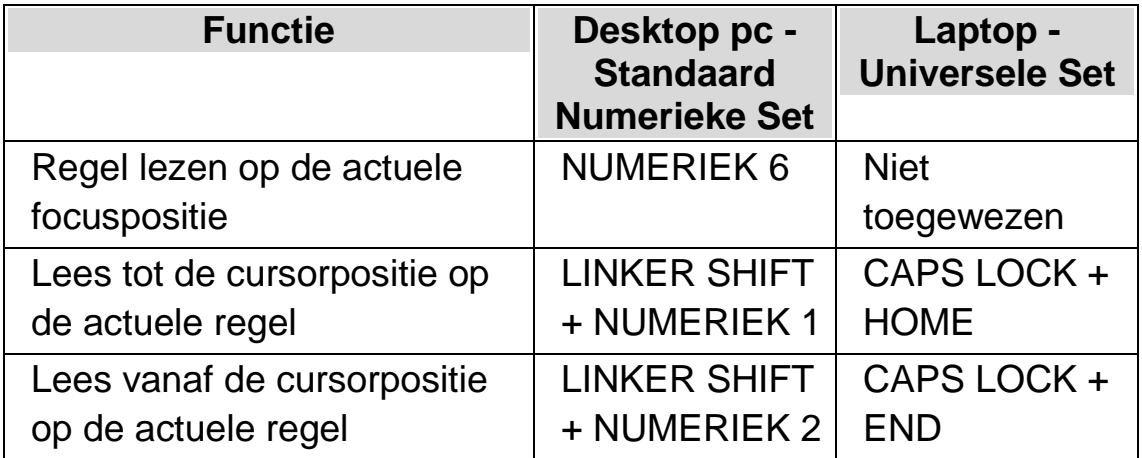

U kunt meer te weten komen over de actuele regel door herhaaldelijk op de sneltoets te drukken.

- x2 leest de regel inclusief meldingen van hoofdletters en spaties.
- x3 spelt de regel.

# **7.4 Geselecteerde tekst Lezen**

Een tekst die is geselecteerd in uw document kunt u met een sneltoets uitlezen.

#### **Spreektoets**

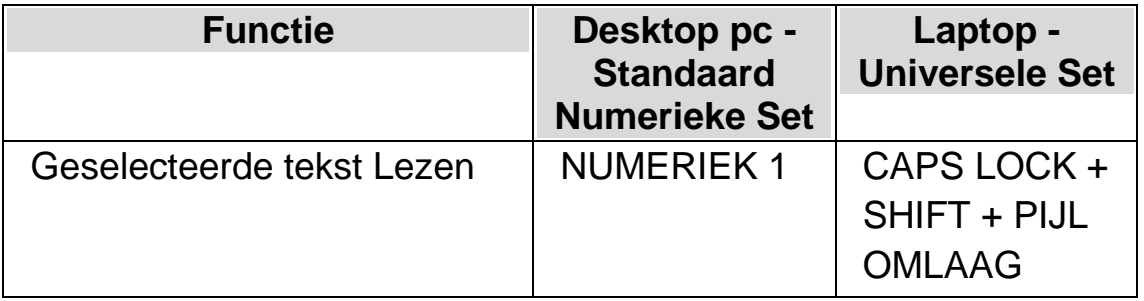

U kunt meer te weten komen over de actuele selectie door herhaaldelijk op de sneltoets te drukken.

- x2 spelt de geselecteerde tekst inclusief de meldingen van hoofdletters en spaties.
- x3 spelt de geselecteerde tekst met het fonetisch alfabet.

# **7.5 Focus Lezen**

#### **Spreektoets**

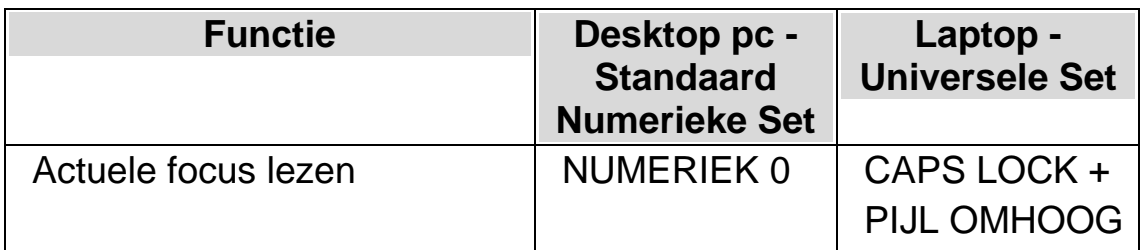

U kunt meer te weten komen over de actuele focus door herhaaldelijk op de sneltoets te drukken.

- x2 spelt de focus inclusief de meldingen van hoofdletters en spaties.
- x3 spelt de focus met het fonetisch alfabet.

# **7.6 Element Lezen**

#### **Spreektoets**

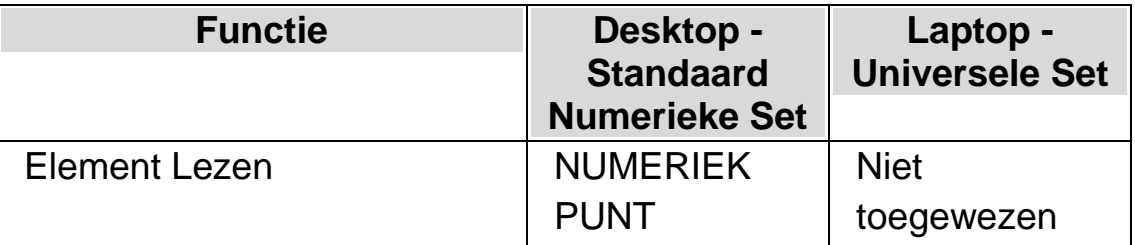

U kunt meer te weten komen over de actuele element door herhaaldelijk op de sneltoets te drukken.

- x2 leest het element inclusief de meldingen van hoofdletters en spaties.
- x3 spelt het element met het fonetisch alfabet.

# **7.7 Venster Lezen**

#### **Spreektoets**

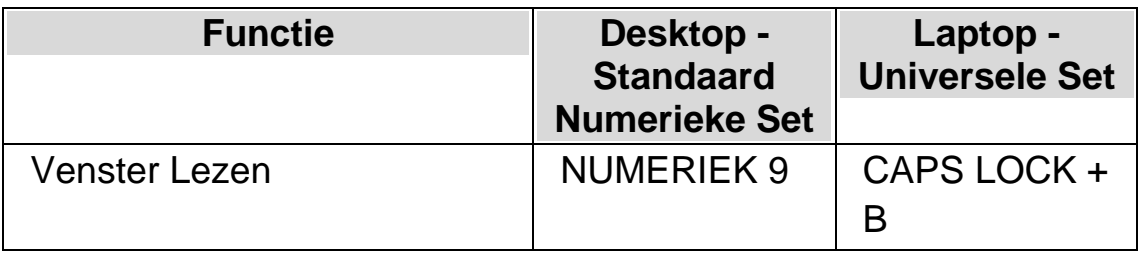

U kunt meer te weten komen over de actuele venster door herhaaldelijk op de sneltoets te drukken.

x2 spelt de focus inclusief de meldingen van hoofdletters en spaties.

# **7.8 Status lezen**

#### **Spreektoets**

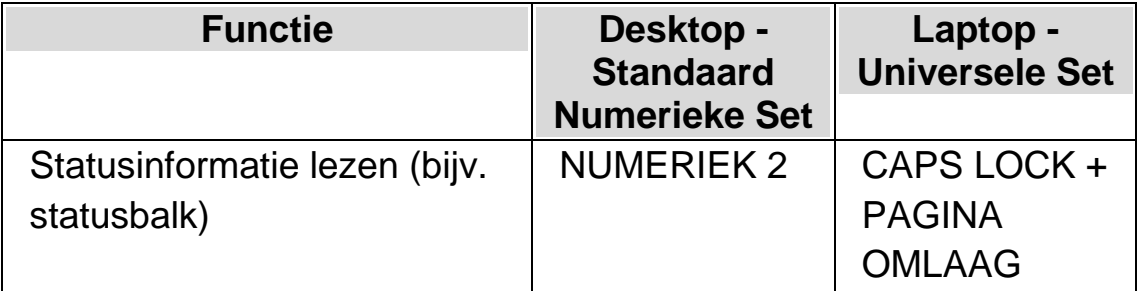

U kunt meer te weten komen over de actuele status door herhaaldelijk op de sneltoets te drukken.

- x2 spelt de status inclusief de meldingen van hoofdletters en spaties.
- x3 spelt de status met het fonetisch alfabet.

Het kan zijn dat u extra instructies heeft toegevoegd aan deze sneltoets voor verschillende toepassingen. Kijk bij de help voor de toepassing om meer te weten te komen.

# **7.9 Lees de snelkoppeling toets**

#### **Spreektoets**

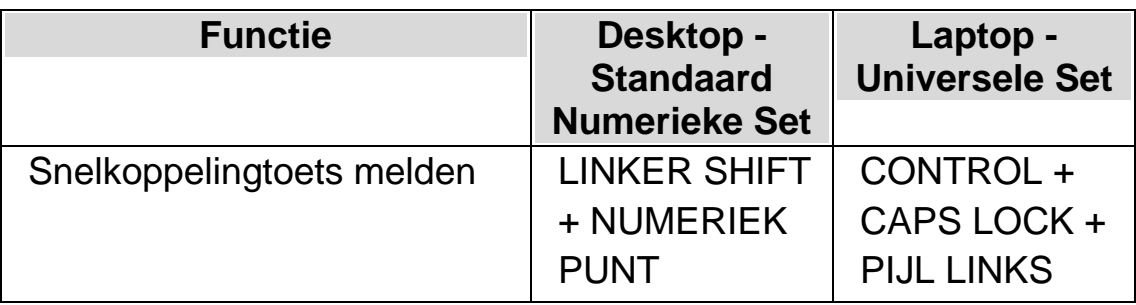

U kunt meer te weten komen over de actuele snelkoppeling door herhaaldelijk op de sneltoets te drukken.

x2 spelt de snelkoppeling met het fonetisch alfabet.

### **7.10 Datum en Tijd lezen.**

De datum en de tijd zijn uit te lezen met behulp van een SuperNova sneltoets. De tijd en datum komen vanaf uw computer klok.

# **Spreektoets**

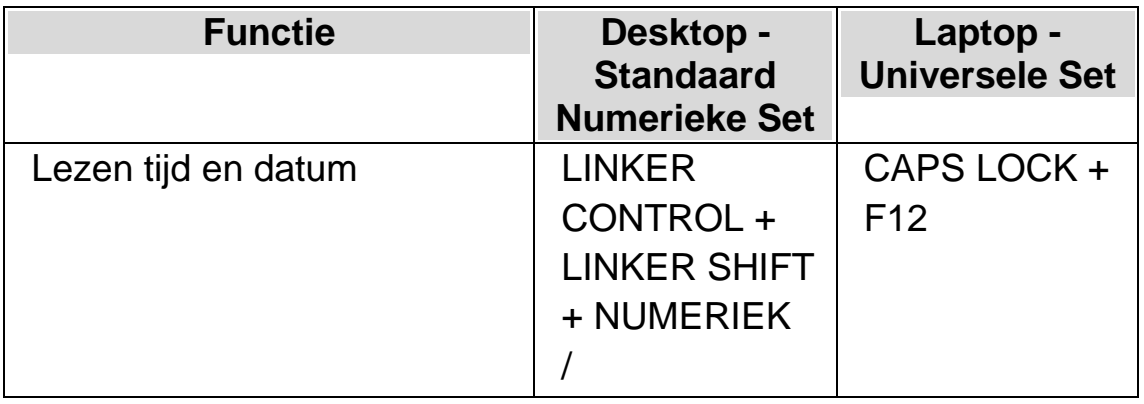

# **7.11 Bekijk waar u zich bevindt**

U kunt uitvinden waar u zich bevindt door het drukken op de sneltoets "Waar ben ik?". Het drukken op de sneltoets geeft u diverse informatie afhankelijk van uw actuele locatie.

# **Voorbeelden:**

- De "Waar ben ik?" sneltoets vertelt u de venstertitel, documentnaam en actuele regel in een tekstverwerker.
- De "Waar ben ik?" sneltoets vertelt u de venstertitel, de naam van het eigenschappenblad, de naam van de groep en de naam van het actuele element in een dialoogvenster.

### **Spreektoets**

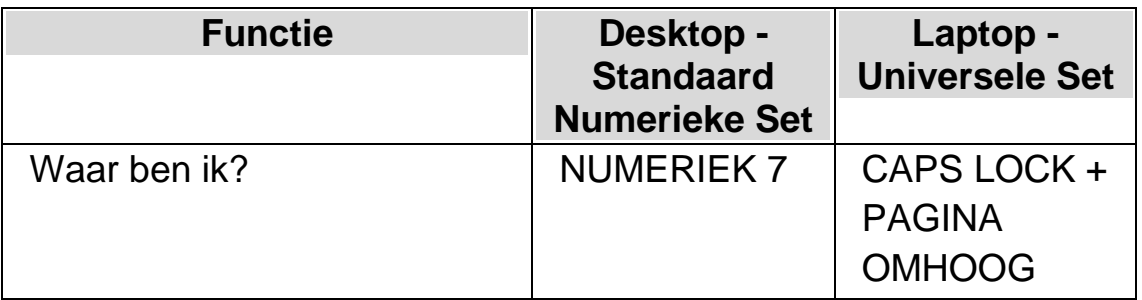

# **7.12 Doorlopend voorlezen**

Voorlezen vanaf hier is een speciale leesmodus die beschikbaar is op de SuperNova.

U kunt Voorlezen vanaf hier gebruiken om een document doorlopend te laten voorlezen. Er wordt voorgelezen tot het document ten einde is, of totdat u op een sneltoets drukt om het voorlezen te beëindigen. Als u op een sneltoets drukt om de SuperNova te doen stoppen met voorlezen, zal de cursor zich verplaatsen naar het laatst gesproken woord.

Tijdens Voorlezen vanaf hier kunt u de snelheid van de stem wijzigen en heen en weer bladeren door de inhoud van een document terwijl het wordt voorgelezen. Opmerking: Het documentgebied moet kunnen worden gelezen zodat de Dolphin Cursor-navigatie per eenheid wordt ondersteund om te kunnen bladeren op basis van regels, zinnen, alinea's en kopteksten, enz. Voorbeelden van ondersteunde documentgebieden zijn Microsoft Word-documenten en Microsoft Outlook e-mails.

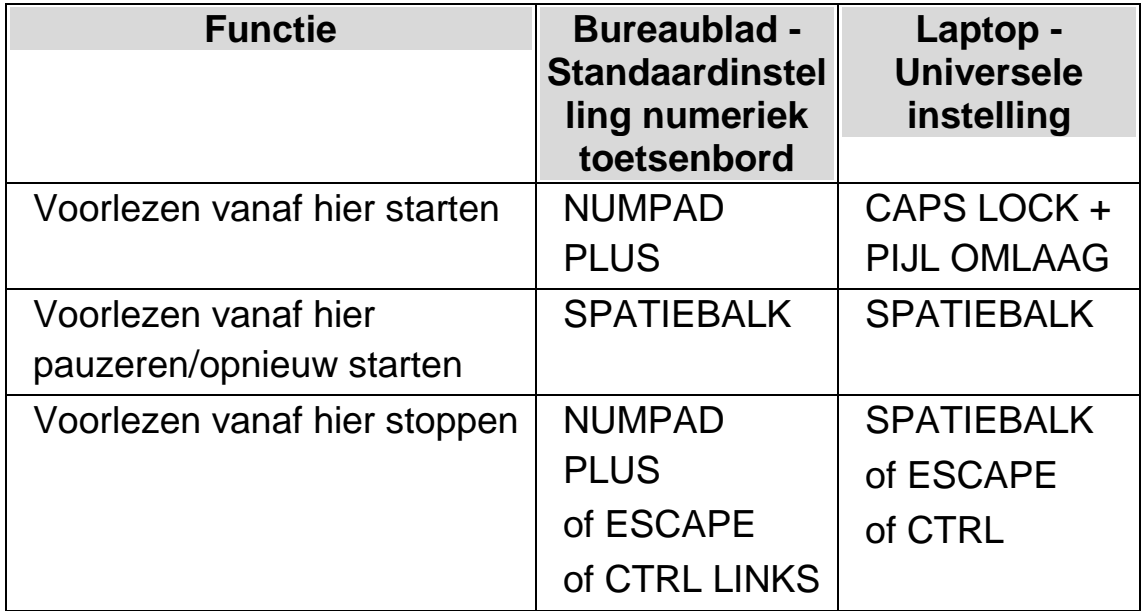

### **Voorlezen vanaf hier**

## **7.12.1 Lees voor vanaf hier met de Dolphin Cursor**

Lees voor vanaf hier is ook beschikbaar bij het gebruik van de Dolphin Cursor. Hiermee bent u in staat om informatie te lezen die u op een andere manier niet kunt lezen, inclusief webpagina's, dialoogvensters, lijsten en menu's.

U kunt ook de Dolphin Cursor aan en uitzetten wanneer u stopt met Lees voor vanaf hier. Het aanzetten van de Dolphin Cursor zorgt ervoor dat de Dolphin Cursor op het laatst gesproken woord wordt geplaatst. De toepassing verplaatst de focus niet naar de nieuwe positie.

#### **Lees voor vanaf hier**

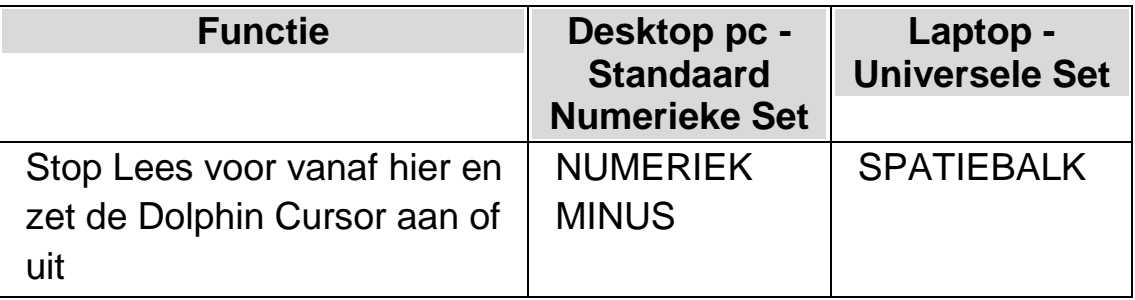

### **7.12.2 Lees uitgebreid vanaf hier**

Lees uitgebreid vanaf hier biedt u een alternatieve leesvorm bij het gebruik van de Lees voor vanaf hier functie.

In deze leesvorm geeft een vergroot scherm de actieve gesproken tekst weer als bewegende tekst zonder regelafbreking, bovenin het scherm. De rest van het scherm is niet vergroot en biedt de mogelijkheid om het fysieke ontwerp van het document te bekijken tijdens het voortschrijdend lezen.

U kunt deze optie aan of uitzetten in de menu optie "Lees uitgebreid vanaf hier" van het "Spraak" menu in het regelpaneel van SuperNova of u kunt hiervoor een SuperNova sneltoets gebruiken.

#### **Spraak Sneltoetsen**

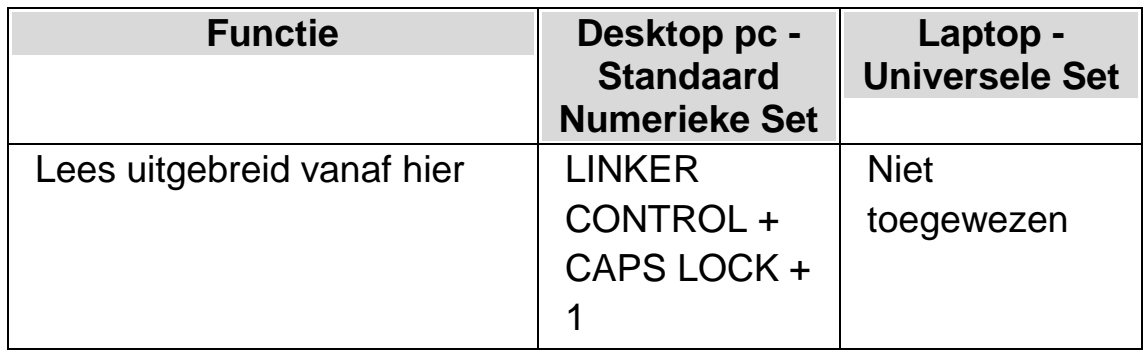

#### **Opmerkingen:**

- Deze sneltoets start het lees proces niet! Voor het voortschrijdend lezen blijven de sneltoetsen voor Lees voor vanaf hier gelden.
- De Lees uitgebreid voor vanaf hier functie werkt alleen als de vergroter wordt gebruikt. Als de vergroter uit staat zal deze lees modus niet worden gestart. Dit komt omdat het vergrootte venster dat u gebruikt bovenin het scherm proportioneel is in verhouding tot de vergroter afmetingen die u gebruikt.

# **7.13 Muis gebruiken voor het lezen**

U kunt SuperNova zodanig instellen dat het gaat lezen met een muisklik. Ook is het mogelijk om de tekst onder de muisaanwijzer door SuperNova te laten lezen.

#### **7.13.1 Klik en Lees**

Wanneer dit de eerste keer is dat u de functie Klik en Lees voor vanaf hier gebruikt, moet u deze optie activeren.

Om dit te bereiken:

1. Druk op de LINKER CONTROL + SPATIEBALK.

Het Regelpaneel van SuperNova wordt geopend.

2. Druk op ALT + S.

Het menu "Spraak" wordt geopend.

- 3. Ga met de PIJL OMLAAG naar "Lees voor vanaf hier" en druk de PIJL RECHTS om het submenu te openen.
- 4. PIJL OMLAAG naar "Klik en Lees vanaf hier" en druk op ENTER om deze optie te selecteren.
- 5. Druk op ESCAPE om het regelpaneel van SuperNova te sluiten.

U kunt nu Lees voor vanaf hier starten door op de MIDDELSTE MUIS KNOP te drukken. Hier wordt het lezen gestart vanaf de muisaanwijzer positie. Het herhalen van het drukken op de knop zal het lezen door SuperNova stoppen.

### **7.13.2 Lezen van de tekst onder de muisaanwijzer positie**

Om de tekst onder de muisaanwijzer te lezen:

- 1. Druk op de LINKER CONTROL + SPATIEBALK. Hiermee wordt het Regelpaneel van SuperNova geopend.
- 2. Druk op ALT + S. Dit opent het menu "Spraak".
- 3. Ga met de PIJL OMLAAG naar "Algemene Voorkeuren" en druk op ENTER. Dit opent het "Algemene voorkeur instelling" dialoogvenster.
- 4. TAB naar het "Melden tekst onder de muis" aankruisvak en druk op de SPATIEBALK om deze optie te selecteren.
- 5. TAB naar de "OK" knop en druk de SPATIEBALK. Hiermee worden uw wijzigingen bevestigd en het dialoogvenster afgesloten.
- 6. Druk op ESCAPE om het regelpaneel van SuperNova te sluiten.

De tekst onder de muisaanwijzer positie wordt nu gelezen door SuperNova.

# **7.14 Wijzigen van de meldingen bij het typen**

U kunt:

- leder teken dat u typt laten uitspreken.
- leder woord dat u typt laten uitspreken.
- leder teken en ieder woord dat u intypt laten uitspreken.
- Niets laten melden tijdens het typen.

U kunt deze instellingen aanbrengen via het regelpaneel van SuperNova.

Om dit te bereiken:

- 1. Druk op de LINKER CONTROL + SPATIEBALK. Hiermee wordt het Regelpaneel van SuperNova geopend.
- 2. Druk op ALT + S. Dit opent het menu "Spraak".
- 3. PIJL OMLAAG naar "Tekenmelding" en druk op ENTER. Dit opent het "Tekenmelding" dialoogvenster.
- 4. Selecteer, uit de beschikbare opties, wat u uitgesproken wilt hebben .
- 5. TAB naar de "OK" knop en druk de SPATIEBALK. Hiermee worden uw wijzigingen bevestigd en het dialoogvenster afgesloten.

De tekenmelding optie kan ook worden gewijzigd met behulp van een SuperNova sneltoets.

### **Spraak sneltoets**

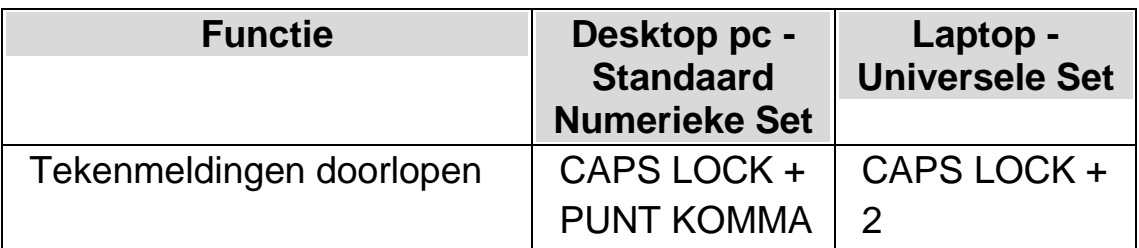

# **7.15 Hoofdletters melden**

U kunt hoofdletters laten melden door de instelling in het Regelpaneel van SuperNova te wijzigen. Opmerking: de instellingen van SuperNova kunnen verschillen, afhankelijk van de gebruikte synthesizer.

### **7.15.1 Hoofdletter melding aanzetten**

U kunt het melden van hoofdletters aanzetten door selectie van het aankruisvak "Hoofdletters" in het "Tekststijl Meldingen" dialoogvenster of met behulp van een SuperNova sneltoets.

Voor het selecteren van het "Hoofdletters" aankruisvak:

- 1. Druk op de LINKER CONTROL + SPATIEBALK. Hiermee wordt het Regelpaneel van SuperNova geopend.
- 2. Druk op ALT + S. Dit opent het menu "Spraak".
- 3. Ga met de PIJL OMLAAG naar "Tekststijl Meldingen" en druk op ENTER. Dit opent het "Tekststijl Meldingen" dialoogvenster. Dit is een dialoogvenster met meerdere tabbladen.
- 4. Als u wilt dat de hoofdletters worden gemeld in de tekstgebieden, ga dan naar de "Tekst invoer" tab, TAB naar het aankruisvak "Hoofdletters" en druk op de SPATIEBALK om de optie te activeren.
- 5. Als u wilt dat de hoofdletters worden gemeld in de promptgebieden zoals dialoogvensters, boodschappenvensters en werkbladen,

CONTROL + TAB dan naar de "Prompt gebied" tab, TAB naar het aankruisvak "Hoofdletters" en druk op de SPATIEBALK om de optie te activeren.

- 6. Herhaal de hiervoor vermelde stappen voor alle andere gebieden en modes waarin u de hoofdletters wilt laten melden.
- 7. TAB naar de "OK" knop en druk de SPATIEBALK. Hiermee worden uw wijzigingen bevestigd en het dialoogvenster afgesloten.

Voor het gebruik van de SuperNova sneltoets:

#### **Spraak sneltoetsen**

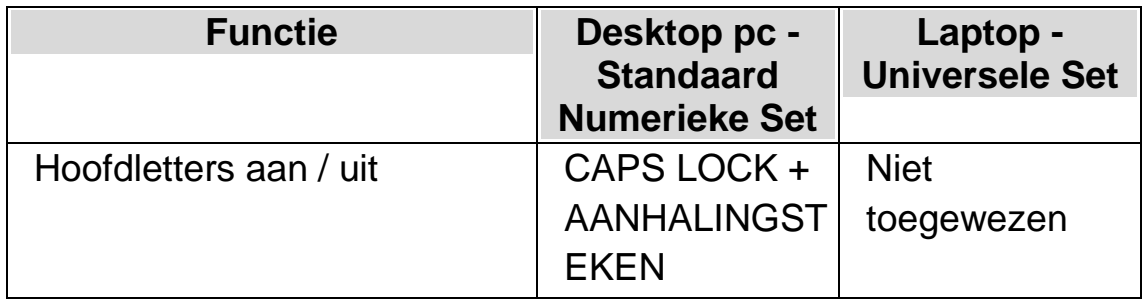

Opmerking: deze sneltoets wijzigt de status van het aankruisvak "Hoofdletters" in het "Tekststijl Meldingen" dialoogvenster dat overeenkomt met uw actieve focus positie.

Voorbeelden:

- Als u op de sneltoets drukt terwijl u in een tekstgebied bezig bent, zal alleen de status van het aankruisvak "Hoofdletters" in het "Tekst invoer" tabblad van het "Tekststijl Meldingen" dialoogvenster veranderen .
- Als u op de sneltoets drukt in een menu, zal alleen de status van het aankruisvak "Hoofdletters" in het "Menu's" tabblad van het "Tekststijl Meldingen" dialoogvenster veranderen .

## **7.15.2 Hoofdletter melding aanzetten bij lezen van regels**

Standaard zal, als de hoofdletter meldingen in een tekstgebied is aangezet, SuperNova de hoofdletters melden tijdens het typen en wanneer u zich verplaatst over de tekstregel. Als u ook de hoofdletters wilt laten melden bij het lezen van de regel, bijvoorbeeld als u de PIJL OMLAAG drukt om de focus op een nieuwe regel te verplaatsen, moet u ook het aankruisvak "Hoofdletters melden tijdens lezen van regels" activeren.

Om dit te bereiken:

- 1. Druk op de LINKER CONTROL + SPATIEBALK. Hiermee wordt het Regelpaneel van SuperNova geopend.
- 2. Druk op ALT + S. Dit opent het menu "Spraak".
- 3. Ga met de PIJL OMLAAG naar "Algemene Voorkeuren" en druk op ENTER. Dit opent het "Algemene voorkeur instelling" dialoogvenster.
- 4. TAB naar het aankruisvak "Hoofdletters melden tijdens lezen van regels" en druk op de SPATIEBALK om deze optie te activeren.
- 5. TAB naar de "OK" knop en druk de SPATIEBALK. Hiermee worden uw wijzigingen bevestigd en het dialoogvenster afgesloten.

### **7.15.3 Geluid gebruiken om hoofdletters aan te geven**

Standaard zal SuperNova de hoofdletters omschrijven met woorden. Het gebruik van woorden is een methode die alle synthesizers ondersteunen. Het is echter bij sommige synthesizers ook mogelijk om geluid te gebruiken om hoofdletters aan te geven.

Om dit te bereiken:

1. Druk op de LINKER CONTROL + SPATIEBALK. Hiermee wordt het Regelpaneel van SuperNova geopend.

- 2. Druk op ALT + S. Dit opent het menu "Spraak".
- 3. Ga met de PIJL OMLAAG naar "Algemene Voorkeuren" en druk op ENTER. Dit opent het "Algemene voorkeur instelling" dialoogvenster.
- 4. TAB naar het aankruisvak "Gebruik pieptonen voor hoofdletters" en druk op de SPATIEBALK om de optie te activeren. Let op: deze optie is niet beschikbaar als de actieve synthesizer deze optie niet ondersteunt.
- 5. TAB naar "Gebruik geluid" lijst en gebruik de pijltoetsen om het geluid te selecteren dat u wilt gebruiken om de hoofdletters aan te geven.
- 6. TAB naar de "OK" knop en druk de SPATIEBALK. Hiermee worden uw wijzigingen bevestigd en het dialoogvenster afgesloten.

De volgende tabel geeft aan hoe SuperNova hoofdletters aangeeft wanneer u woorden gebruikt en wanneer u geluid gebruikt.

#### **Hoofdletter Meldingen**

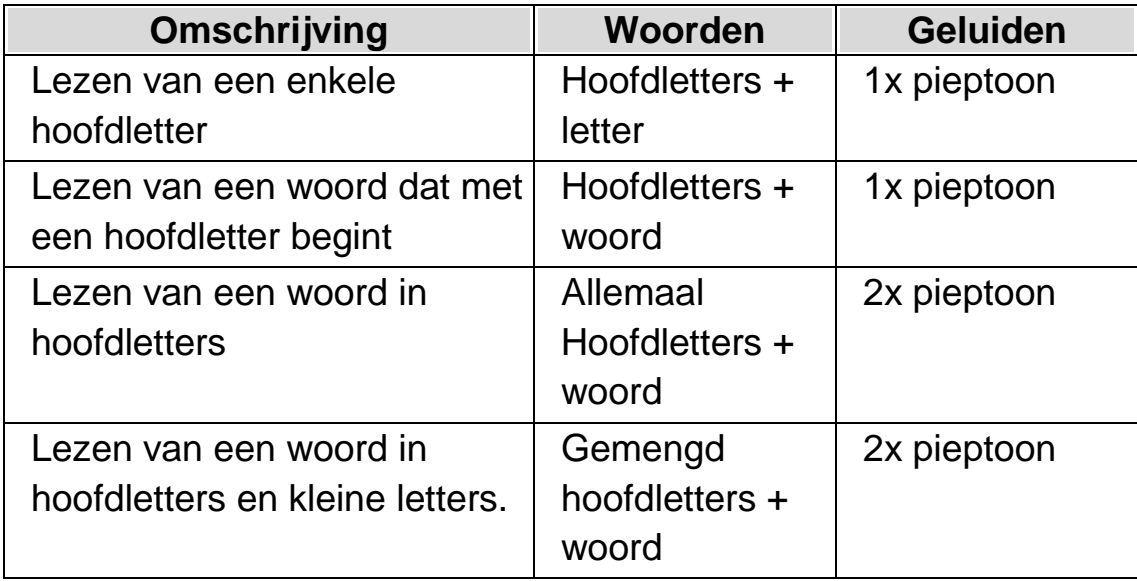

## **7.15.4 Gebruik van andere toonhoogte om hoofdletters aan te geven bij het spellen van tekens.**

U kunt een hoofdletter aangeven door de toonhoogte van de stem van de synthesizer te verhogen. Deze optie is beschikbaar bij het spellen van tekens.

Voorbeelden bij het spellen van tekens:

- U heeft Tekenmelding aan staan voor elk teken dat u invoert.
- U verplaatst zich per teken over een regel tekst.
- U verwijdert een teken.

Voor het aangeven van hoofdletters met een andere toonhoogte:

- 1. Druk op de LINKER CONTROL + SPATIEBALK. Hiermee wordt het Regelpaneel van SuperNova geopend.
- 2. Druk op ALT + S. Dit opent het menu "Spraak".
- 3. PIJL OMLAAG naar "Stem voorkeuren" en druk op ENTER. Dit opent het "Stem voorkeuren" dialoogvenster.
- 4. TAB naar het "Verhoog de stem toonhoogte voor gespelde hoofdletters" aankruisvak en druk op de SPATIEBALK om deze optie te activeren. Let op: deze optie is niet beschikbaar als de actieve synthesizer deze optie niet ondersteunt.
- 5. TAB naar de "OK" knop en druk de SPATIEBALK. Hiermee worden uw wijzigingen bevestigd en het dialoogvenster afgesloten.

# **7.16 Melden van de toetsen die gedrukt worden**

U kunt de toetsen die u indrukt laten melden. Dit kan geruststellend zijn bij het gebruik van het toetsenbord.

Voor het gebruik van de Toetsmeldingen:

- 1. Druk op de LINKER CONTROL + SPATIEBALK. Hiermee wordt het Regelpaneel van SuperNova geopend.
- 2. Druk op ALT + S. Dit opent het menu "Spraak".
- 3. PIJL OMLAAG naar "Toetsenbord Meldingen" en druk op ENTER. Dit opent het "Toetsenbord Meldingen" dialoogvenster.
- 4. Druk op de SPATIEBALK om de selectie van het aankruisvak "Automatische toetsmelding" te verwijderen.
- 5. TAB naar de "Geselecteerde toetsmelding" groep en selecteer de toetsgroepering die u wilt gebruiken bij het drukken.
- 6. TAB naar de "OK" knop en druk de SPATIEBALK. Hiermee worden uw wijzigingen bevestigd en het dialoogvenster afgesloten.

# **7.17 Wijzigen wat SuperNova vertelt over ieder soort element.**

Verbosity

U kunt instellen wat SuperNova automatisch aan u meldt over een knop, een aankruisvak, een menu optie of ieder ander element, door het wijzigen van het Breedsprakigheid niveau. Hoe lager het Breedsprakigheid niveau is hoe minder informatie SuperNova automatisch zal melden over het element.

Wijzigen van het Breedsprakigheid niveau:

1. Druk op de LINKER CONTROL + SPATIEBALK.

Het Regelpaneel van SuperNova wordt geopend.

2. Druk op ALT + S.

Het menu "Spraak" wordt geopend.

3. Ga met PIJL OMLAAG naar "Breedsprakigheid Niveau" en druk PIJL RECHTS.

Een sub-menu wordt geopend.

4. Gebruik de Pijltoetsen om een menu optie te selecteren endruk op ENTER.

Het Breedsprakigheid niveau wordt gewijzigd en het menu gesloten.

Het Breedsprakigheid niveau kan ook worden gewijzigd met behulp van een SuperNova sneltoets.

#### **Spraak sneltoets**

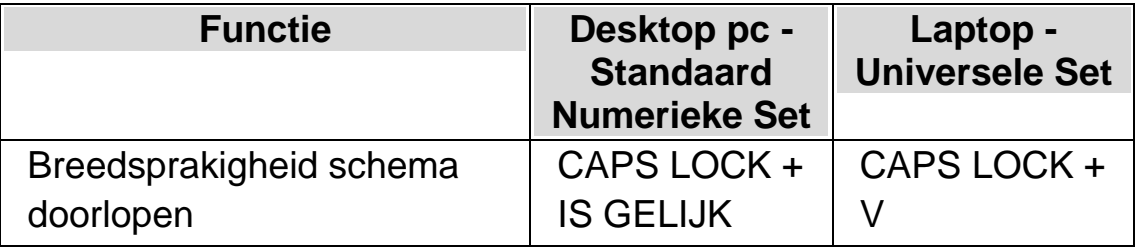

# **7.18 Wijzigen melden van herhaalde tekens**

De manier waarop SuperNova herhaalde tekens meldt die op een regel voorkomen kan worden gewijzigd. U kunt tekens zoals koppeltekens of plustekens laten melden als individuele tekens, als een numerieke waarde of aan laten geven door een geluid.

Om dit te bereiken:

- 1. Druk op de LINKER CONTROL + SPATIEBALK. Hiermee wordt het Regelpaneel van SuperNova geopend.
- 2. Druk op ALT + S. Dit opent het menu "Spraak".
- 3. Ga met de PIJL OMLAAG naar "Algemene Voorkeuren" en druk op ENTER. Dit opent het "Algemene voorkeur instelling" dialoogvenster.
- 4. TAB naar de knop "Herhalingen" en druk op de SPATIEBALK. Dit opent het "Teken herhaal instellingen" dialoogvenster.
- 5. Maak uw keuze hoe SuperNova herhaalde tekens moet gaan melden door het selecteren van de beschikbare opties.
- 6. TAB naar de knop "Sluiten" en druk op de SPATIEBALK. Dit bevestigt uw keuze en sluit het dialoogvenster.

Om SuperNova uw instellingen te laten gebruiken moet u het aankruisvak "Herhalingen" geselecteerd hebben in het "Tekststijl Meldingen" dialoogvenster.

Om dit te bereiken:

- 1. Druk op de LINKER CONTROL + SPATIEBALK. Hiermee wordt het Regelpaneel van SuperNova geopend.
- 2. Druk op ALT + S. Dit opent het menu "Spraak".
- 3. Ga met de PIJL OMLAAG naar "Tekststijl Meldingen" en druk op ENTER. Dit opent het "Tekst Soort Meldingen" dialoogvenster.
- 4. Voor ieder gebied waarvoor u uw instellingen voor de herhaling meldingen wilt gebruiken, gaat u met TAB naar het aankruisvak "Herhalingen" en druk op de SPATIEBALK om dit item te selecteren.
- 5. TAB naar de "OK" knop en druk de SPATIEBALK. Hiermee worden uw wijzigingen bevestigd en het dialoogvenster afgesloten.
HOOFDSTUK<sub>8</sub>

# **Braille instellingen**

## **8.1 Braille uitvoer uit of aanzetten**

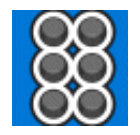

De Braille uitvoer kan worden aan of uitgezet via de opties in het "Braille" menu in het regelpaneel van SuperNova of door het gebruik van sneltoetsen.

Om Braille uitvoer uit of aan te zetten:

Druk op LINKER CONTROL + LINKER SHIFT + 0.

### **8.2 Hoofdletters weergeven**

Sommige versies van Literatuur Braille geven een hoofdletter aan met een speciaal voorloopteken voor de letter of de samentrekking genaamd het Hoofdletterteken. Andere versies van de Literatuur Braille staan het weglaten van zo'n teken toe en sparen daarmee ruimte.

Voor het weergeven of verbergen van het hoofdletter teken in Literatuur Braille:

- 1. Druk op de LINKER CONTROL + SPATIEBALK. Hiermee wordt het Regelpaneel van SuperNova geopend.
- 2. Druk op ALT + R. Dit opent het Braille menu.
- 3. Ga met de PIJL OMLAAG naar "Tekens" en druk op PIJL RECHTS om het submenu te openen.
- 4. Selecteer "Opties" en druk op ENTER. Dit opent het "Tekens opties" dialoogvenster.
- 5. Selecteer in de "Literatuur Braille" groep "Hoofdletters weergeven" om het hoofdletter teken weer te geven. Haal de selectie weg om het hoofdletter teken te verbergen.
- 6. TAB naar de "OK" knop en druk de SPATIEBALK. Hiermee worden uw wijzigingen bevestigd en het dialoogvenster afgesloten.

Aanvullende op de selectie van het aankruisvak "Hoofdletters weergeven" en onafhankelijk van de Computer Braille en Literatuur Braille bestaat de optie "Trillende hoofdletters". Dit aankruisvak bevindt zich ook in het "Tekens opties" dialoogvenster.

Het selecteren van deze optie betekent dat hoofdletters aangegeven worden door een knipperend teken. De snelheid van het knipperen kan worden ingesteld met de "Knippersnelheid" instelling in het "Cursorstijl" dialoogvenster. Knipperende hoofdletters 6-punt Braille is speciaal nuttig omdat Computer Braille vaak de punten 7 of 8 gebruiken om hoofdletters aan te geven.

### **8.3 Cursorpositie weergeven**

U kunt de cursorpositie aangeven op uw Braille eenheid. Dit kan vooral nuttig zijn in tekstgebieden.

Om de cursorpositie weer te geven op een Braille eenheid:

- 1. Druk op de LINKER CONTROL + SPATIEBALK. Hiermee wordt het Regelpaneel van SuperNova geopend.
- 2. Druk op ALT + R. Hiermee wordt het "Braille" menu geopend.
- 3. Ga met de PIJL OMLAAG naar "Cursor" en dan met de PIJL naar RECHTS om het bijbehorende sub-menu te openen.
- 4. Selecteer "Aan" en druk op ENTER om dit item te selecteren.

Om het weergeven van de cursor uit te zetten volgt u bovenstaande stappen en verwijdert de selectie van het menu item "Aan".

Het is ook mogelijk om de cursorpositie weer te geven of te verbergen met behulp van een Brailleknop instructie. Kijk bij de instructies van uw Braille eenheid voor de details.

### **8.4 Gemerkte tekens weergeven (vet, cursief, enz.)**

Gemerkte tekens weergeven is mogelijk op uw Braille eenheid door toevoeging van punt 8 in de cel. Een gemerkt teken is elk teken dat anders is dan normaal, zoals een vetgedrukt teken, een ondertsreept teken of een teken met afwijkende grootte of kleur.

Een voorbeeld van het nut hiervan is het vinden van een sneltoets voor menu opties en elementen in dialoogvensters. De onderstreepte letter bevat de toegevoegde punt 8.

Voor het aanzetten van de Gemerkte tekens weergeven optie:

- 1. Druk op de LINKER CONTROL + SPATIEBALK. Hiermee wordt het Regelpaneel van SuperNova geopend.
- 2. Druk op ALT + R. Hiermee wordt het "Braille" menu geopend.
- 3. Ga met PIJL OMLAAG naar "Tekens" en druk PIJL RECHTS om het sub-menu te openen.
- 4. Selecteer "Gemerkt" en druk op ENTER om deze optie te selecteren.

Om het weergeven van de gemerkte tekens uit te zetten volgt u gewoon bovenstaande procedure en verwijdert de selectie van de optie "Gemerkt".

Ook is het mogelijk om het weergeven of verbergen van de gemerkte tekens te activeren met een Brailleknop. Kijk bij de instructies van uw Braille eenheid voor de details.

U geeft in het "Tekens" dialoogvenster aan wat aangegeven wordt als gemerkt teken. U opent het "Tekens" dialoogvenster door "Opties" te kiezen in het "Tekens" sub-menu. Dit dialoogvenster bevat een "Gemerkte Tekens" groep.

### **8.5 Focus volgen uitzetten**

In de normale werking, geeft de Braille uitvoer de focus weer. SuperNova noemt dit het "Volgen van de focus".

Het volgen van de focus kan worden uitgezet. Dit heeft het gevolg dat de Braille eenheid "vastgezet" staat op een bepaald gebied van het scherm. U kunt bijvoorbeeld het volgen uitzetten en de voortgang van een Internet download bekijken.

Volgen uitzetten:

- 1. Druk op de LINKER CONTROL + SPATIEBALK. Hiermee wordt het Regelpaneel van SuperNova geopend.
- 2. Druk op ALT + R. Dit opent het menu "Braille".
- 3. Ga met de PIJL OMLAAG naar "Ontwerp" en druk PIJL RECHTS om het submenu te openen.
- 4. Selecteer "Volgen" en druk op ENTER om deze optie selectie te verwijderen.

Om het Volgen aan te zetten herhaalt u eenvoudig de bovengenoemde stappen en selecteert de menu optie "Volgen".

Het uitzetten en aanzetten van het Volgen kan ook worden bereikt met een Brailleknop instructie. Kijk in de instructies van uw Braille eenheid voor meer details.

#### **Opmerkingen:**

- Het Volgen uitzetten schakelt naar de Braille Fysieke Modus. U gaat naar de vorige Braille modus bij het opnieuw aanzetten van Volgen.
- U kunt blijven navigeren met Volgen uitgezet.

#### **8.6 De fysieke opmaak van het scherm weergeven.**

Er zijn twee manieren om informatie op uw Braille eenheid te plaatsen.

Logische Modus.

Dit is de standaard instelling bij SuperNova. In deze modus geeft de Braille eenheid de logische associatie weer van elke incidentele tekst die de focus heeft. Dit is gelijk aan de spraakuitvoer. De weergave in de Logische Modus betekent dat de Braille eenheid niet de positie van onderdelen op het scherm weergeeft.

• Fysieke Modus.

In deze modus is het mogelijk om de fysieke plaatsing van onderdelen op het scherm te bepalen. In de Fysieke modus, kunt u de tekens in een regel en de spaties ertussen weergeven (nuttig voor het algemene ontwerp), of een meer gedetailleerd ontwerp van de positie van de tekens op de regel (nuttig voor een juiste document formattering).

Voor het aanzetten van de Fysieke modus:

- 1. Druk op de LINKER CONTROL + SPATIEBALK. Hiermee wordt het Regelpaneel van SuperNova geopend.
- 2. Druk op ALT + R. Hiermee wordt het "Braille" menu geopend.
- 3. Ga met PIJL OMLAAG naar "Ontwerp" en druk op PIJL RECHTS om het sub-menu te openen.
- 4. Selecteer "Fysieke Modus" en druk op ENTER om deze modus te selecteren.

Om de Logische Modus aan te zetten volgt u bovenstaande procedure en verwijdert de selectie van de "Fysieke Modus".

U kunt ook deze modussen schakelen met behulp van een Brailleknop. Kijk bij de instructies van uw Braille eenheid voor de details.

Hoe de Fysieke Modus het ontwerp van het scherm weergeeft bepaalt u in het "Ontwerp" dialoogvenster. U opent het "Ontwerp" dialoogvenster door de selectie van "Opties" in het "Ontwerp" sub-menu.

## **8.7 Kies Computer Braille of Literatuur Braille**

SuperNova ondersteunt twee vormen van Braille uitvoer:

Computer Braille.

Computer Braille gebruikt exact 1 Braille cel per teken, welk teken dat ook is. Dit wordt het meest gebruikt bij applicaties waarbij alle tekens belangrijk zijn en u elk teken moet kunnen onderscheiden, en waarbij ruimte geen rol speelt.

Literatuur Braille.

Literatuur Braille maakt gebruik van letter combinaties in een taal en maakt daar een samentrekking van, waarmee ruimte wordt bespaard. De term Literatuur Braille omvat beide, grade 1 en grade 2 Braille tabellen. Literatuur Braille is voordelig bij het lezen van gewone tekst.

Voor het veranderen naar Literatuur Braille:

- 1. Druk op de LINKER CONTROL + SPATIEBALK. Hiermee wordt het Regelpaneel van SuperNova geopend.
- 2. Druk op ALT + R. Hiermee wordt het "Braille" menu geopend.
- 3. Ga met PIJL OMLAAG naar "Tekens" en druk PIJL RECHTS om het sub-menu te openen.
- 4. Selecteer "Literatuur" en druk op ENTER om Literatuur Braille uitvoer te selecteren.

Voor het wijzigen naar Computer Braille, herhaalt u simpel de bovenstaande stappen en verwijdert de selectie van het "Literatuur" menu element.

U kunt ook tussen Literatuur Braille en Computer Braille schakelen met behulp van een Braille knop instructie. Kijk bij de instructies van uw Braille eenheid voor de details.

Om de te gebruiken Braille uitvoer tabellen te selecteren, bijvoorbeeld welke Braille taal, gebruikt u de opties in het "Braille Algemene Voorkeuren" dialoogvenster

## **8.8 Invoer met behulp van de Braille eenheid**

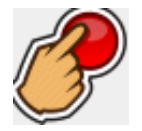

Sommige Braille eenheden kennen een groep van zes of acht knoppen georganiseerd zoals bij een Braille schrijver. Deze kunnen worden gebruikt om het typen op het computer toetsenbord te simuleren.

Om de Braille Invoer aan of uit te zetten:

- 1. Druk op de LINKER CONTROL + SPATIEBALK. Hiermee wordt het Regelpaneel van SuperNova geopend.
- 2. Druk op ALT + R. Hiermee wordt het "Braille" menu geopend.
- 3. Ga met PIJL OMLAAG naar "Invoer" en druk op PIJL RECHTS om sub-menu te openen.
- 4. Selecteer "Brailletoetsen" en druk op ENTER. Braille invoer staat aan als het menu item is geselecteerd. Verwijder de selectie om dit menu item uit te zetten

U kunt Computer Braille of Literatuur Braille invoeren. Om Literatuur Braille als invoer te gebruiken moet u zich ervan verzekeren dat het item "Literatuur Invoer" is geselecteerd in hetzelfde sub-menu. Computer Braille invoer wordt gebruikt als het item "Literatuur Invoer" niet is geselecteerd.

Wanneer u Computer Braille invoer gekozen heeft, gebruikt u 8 punten en ieder Braille teken dat u typt zal 1 teken in uw document typen.

Wanneer u Literatuur Braille invoer gekozen heeft, gebruikt u 6 punten en wordt uncontracted of contracted Braille gebruikt (afhankelijk van de gekozen invoer taal). Opmerking: De Braille tekens die u invoert zullen slechts verschijnen in uw document als u op de Braille Spatietoets of een andere toets drukt die geen combinatie van punten is.

Om de te gebruiken Braille invoer tabellen te selecteren, bijvoorbeeld welke Braille taal, gebruikt u de opties in het "Braille Algemene Voorkeuren " dialoogvenster.

## **8.9 Wijzigen van Braille tabel**

SuperNova ondersteund twee vormen van Braille uitvoer: Computer Braille en Literatuur Braille. De term Literatuur Braille omvat beide, grade 1 en grade 2 Braille tabellen.

Om de te gebruiken Braille tabellen te selecteren, bijvoorbeeld welke Braille taal, gebruikt u de opties in het "Braille Algemene Voorkeuren" dialoogvenster. Hier kunt u de taal instellen voor de "Unicode naar Braille Conversie" (Computer Braille) tabel en taal voor de "Unicode naar Literatuur Braille Conversie" tabel.

Tip: Het "Literatuur" item in het Braille, "Tekens" sub-menu, schakelt tussen Computer Braille en Literatuur Braille uitvoer. Verwijder de selectie van dit menu item om Computer Braille uitvoer te kiezen. Ga voor meer informatie naar het onderwerp "Computer Braille of Literatuur Braille kiezen".

#### **8.10 Braille eenheid wisselen**

SuperNova werkt met vele verschillende Braille eenheden. Om te zien welke Braille eenheden zijn ondersteund verzoeken we u een bezoek te brengen aan de Dolphin website of contact op te nemen met uw lokale Dolphin Leverancier.

Van Braille eenheid wisselen:

- 1. Druk op de LINKER CONTROL + SPATIEBALK. Hiermee wordt het Regelpaneel van SuperNova geopend.
- 2. Druk op ALT + R. Dit opent het menu "Braille".
- 3. Ga met de PIJL OMLAAG naar "Algemeen Voorkeuren..." en druk op ENTER. Hiermee wordt het "Algemene Voorkeuren" dialoogvenster geopend.
- 4. Ga met de CONTROL + TAB naar "Braille Eenheden" tabblad.
- 5. TAB naar de knop "Selecteer Braille eenheid" en druk op ENTER. Dit opent een dialoogvenster die een lijst geeft met alle Braille eenheden die actueel zijn gedetecteerd door SuperNova.
- 6. Gebruik de Pijltoetsen om een alternatieve Braille eenheid te kiezen.
- 7. TAB naar de "OK" knop en druk de SPATIEBALK. Hiermee worden uw wijzigingen bevestigd en het dialoogvenster afgesloten. U keert terug in het "Algemene Voorkeuren" dialoogvenster.

Uw nieuwe Braille eenheid moet nu operationeel zijn.

Indien uw nieuwe Braille eenheid niet in de lijst vermeld wordt door SuperNova:

- Controleer dan of uw Braille eenheid op de juiste manier is aangesloten op uw computer.
- Controleer of u alle installatie instructies voor uw Braille eenheid gevolgd heeft en de setup procedures die zijn aanbevolen door de fabrikant zijn uitgevoerd.
- Controleer of Dolphin SAM de eenheid detecteert. Om te controleren of Dolphin SAM correct is geconfigureerd gaat u naar het menu "Algemeen" in het regelpaneel van SuperNova en selecteert de optie "Geavanceerde Opties". In het "Algemene Geavanceerde Opties" dialoogvenster opent u het "Systeem Configuratie" tabblad en selecteert dan de knop "SAM Instelling...".

Als de problemen blijven bestaan neem dan contact op met uw Braille eenheid leverancier voor assistentie.

HOOFDSTUK 9

# **Braille lezen**

### **9.1 Leer wat de Brailleknoppen doen**

De functie Toetsomschrijving van SuperNova kan helpen bij het leren kennen van uw Braille eenheid. Een toepassing zal niet reageren op een toets zolang u zich in de Toetsomschrijving modus bevindt.

Voor het aan of uitzetten van de "Toetsomschrijving":

Druk op CAPS LOCK + /.

Om de laatste informatie over de standaard sneltoetsen van de Braille eenheid te bekijken of te downloaden gaat u naar www.yourdolphin.com/braillekeys. http://www.yourdolphin.com/braillekeys

### **9.2 In het scherm rondneuzen**

Tijdens het gebruik van uw toepassing zal Braille uitvoer automatisch het element weergeven waarop u actueel staat. Als u gebruik maakt van de Logische Modus, zal de Braille tevens tekst weergeven die is gekoppeld aan het element.

U kunt de navigatiefuncties gebruiken om met de Braille eenheid andere informatie te laten weergeven, of de Braille verplaatsen als de inhoud van het actuele element niet past.

De belangrijkste toetsen zijn de **Achterwaarts lezen** en **Voorwaarts Lezen** toetsen. Deze verplaatsen de eenheid over de regel om de vorige en volgende delen van de informatie te tonen.

#### **Braille Navigatie sneltoetsen**

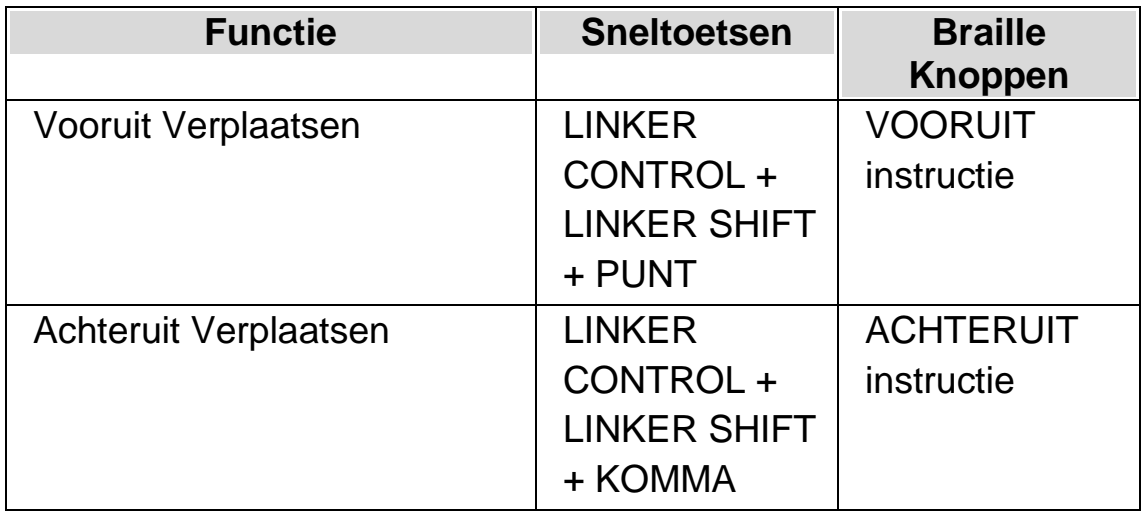

De afstand die de Braille wordt verplaatst is bepaald door een instelling in het Regelpaneel genaamd de Braille Rolmarges. Deze waarde wordt ingesteld in het "Algemene Voorkeuren" dialoogvenster.

Andere navigatietoetsen die beschikbaar zijn zullen eigen Brailleknop toewijzingen hebben.

• Begin Regel

Dit verplaatst de Braille eenheid zodanig dat de inhoud vanaf het begin van de regel wordt weergegeven. Dit al ook de eenheid verplaatsen naar het begin van een incidentele tekst in de Logische Modus.

• Einde Regel

Dit verplaatst de Braille eenheid zodanig dat de inhoud vanaf het einde van de regel wordt weergegeven. Dit al ook de eenheid verplaatsen naar het einde van een incidentele tekst in de Logische Modus.

Leesregelbreedte naar links

Dit verplaatst de Braille eenheid zodanig dat de inhoud een eenheid regelbreedte links wordt weergegeven.

Leesregelbreedte naar rechts

Dit verplaatst de Braille eenheid zodanig dat de inhoud een eenheid regelbreedte rechts wordt weergegeven.

• Halve leesregel breedte naar links

Dit verplaatst de Braille eenheid zodanig dat de inhoud een halve eenheid regelbreedte links wordt weergegeven.

• Halve leesregel breedte naar rechts

Dit verplaatst de Braille eenheid zodanig dat de inhoud een halve eenheid regelbreedte rechts wordt weergegeven.

Één cel naar links

Dit verplaatst de Braille eenheid zodanig dat de inhoud een Braille cel links wordt weergegeven.

Één cel naar rechts

Dit verplaatst de Braille eenheid zodanig dat de inhoud een Braille cel rechts wordt weergegeven.

• Regel omhoog

Dit verplaatst de Braille eenheid zodanig dat de inhoud een regel hoger wordt weergegeven.

• Regel omlaag

Dit verplaatst de Braille eenheid zodanig dat de inhoud een regel lager wordt weergegeven.

Boven:

Dit verplaatst de Braille eenheid zodanig dat de inhoud bovenin het venster wordt weergegeven.

Onder:

Dit verplaatst de Braille eenheid zodanig dat de inhoud onderin het venster wordt weergegeven.

Ga naar Focus

Dit verplaatst de Braille eenheid terug op de plaats van de focus.

De toets Ga naar Focus zal de Braille terug brengen naar de plaats waar u bent begonnen met navigeren, bijvoorbeeld naar het actuele element. Dit is erg nuttig wanneer u een document aan het bewerken bent en direct terug wilt keren naar de cursor. Natuurlijk zal de Braille automatisch terugkomen zodra u weer gaat typen, maar deze toets geeft de gelegenheid om terug te keren naar de focus zonder dat u de applicatie hoeft te gebruiken.

#### **Opmerkingen:**

- Als u omhoog of omlaag verplaatst zult u tijdelijk schakelen naar de Fysieke Modus. Logische Modus wordt hersteld als u drukt op Ga naar Focus.
- De navigatie met de Braille eenheid is onafhankelijk van de Spraak en de Dolphin Cursor.

### **9.3 Wijzigen wat SuperNova vertelt over ieder soort element.**

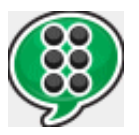

U kunt instellen wat SuperNova automatisch aan u meldt over een knop, een aankruisvak, een menu optie of ieder ander element, door het wijzigen van het Breedsprakigheid niveau. Hoe lager het Breedsprakigheid niveau is hoe minder informatie SuperNova automatisch zal melden over het element.

Wijzigen van het Breedsprakigheid niveau:

- 1. Druk op de LINKER CONTROL + SPATIEBALK. Hiermee wordt het Regelpaneel van SuperNova geopend.
- 2. Druk op ALT + R. Dit opent het menu "Braille".
- 3. Ga met de PIJL OMLAAG naar "Breedsprakigheid" en druk op PIJL RECHTS om het submenu te openen.
- 4. Selecteer het Breedsprakigheid niveau en druk op ENTER om uw keuze te bevestigen en het menu te sluiten.

Het Breedsprakigheid niveau kan ook worden gewijzigd met behulp van een SuperNova sneltoets.

Wijzigen van het Breedsprakigheid niveau:

Druk op LINKER SHIFT + CAPS LOCK + IS GELIJK.

### **9.4 Cursor verplaatsen met Cursor Routing knoppen**

Vele Braille eenheden hebben knoppen boven iedere cel die Cursor routing knoppen worden genoemd. Als u één van deze knoppen drukt zal SuperNova een enkele muisklik genereren op de overeenkomende positie.

#### **Voorbeelden:**

- Drukken op de Routing knop in een tekstgebied heeft het effect dat de cursor direct naar dat punt wordt gebracht.
- Drukken op de Routing knop op een drukknop zal de knop activeren.
- Drukken op de Routing knop op een aankruisvak zal de status van dit aankruisvak omschakelen.

Sommige Braille eenheden hebben een tweede rij met routing knoppen. Deze tweede rij kan worden gebruikt om het teken te beschrijven op de aangegeven positie.

#### **9.4.1 De werking van de Cursor Routing knoppen wijzigen**

De werking van de Cursor Routing knoppen kan worden ingesteld via het SuperNova regelpaneel.

Om dit te bereiken:

- 1. Druk op de LINKER CONTROL + SPATIEBALK. Hiermee wordt het Regelpaneel van SuperNova geopend.
- 2. Press ALT + R. Hiermee wordt het "Braille" menu geopend.
- 3. Ga met PIJL OMLAAG naar "Invoer" en druk op PIJL RECHTS om sub-menu te openen.
- 4. Selecteer "Routingknoppen" en druk op ENTER. Dit opent het dialoogvenster "Routingknoppen".
- 5. Selecteer de, voor de Routingknoppen gewenste actie.
- 6. TAB naar de "OK" knop en druk de SPATIEBALK. Hiermee worden uw wijzigingen bevestigd en het dialoogvenster afgesloten.

#### **9.4.2 Functies van de Cursor Routing knoppen veranderen tijdens gebruik van de Dolphin Cursor.**

De functies van de Cursor Routing knoppen zijn te veranderen bij het gebruik van de Dolphin Cursor door de instellingen te veranderen in het regelpaneel van SuperNova.

Om dit te bereiken:

- 1. Druk op de LINKER CONTROL + SPATIEBALK. Hiermee wordt het Regelpaneel van SuperNova geopend.
- 2. Druk op ALT + R. Dit opent het menu "Braille".
- 3. Ga met de PIJL OMLAAG naar "Invoer" en druk PIJL RECHTS om het submenu te openen.
- 4. Selecteer "Dolphin Cursor Opties..." en druk op ENTER. Hiermee wordt het "Invoer vanaf Eenheid met de Dolphin Cursor" dialoogvenster geopend.
- 5. Selecteer een actie die u wilt laten uitvoeren door de Routing knoppen.
- 6. TAB naar de "OK" knop en druk de SPATIEBALK. Hiermee worden uw wijzigingen bevestigd en het dialoogvenster afgesloten.

#### **9.4.3 Functies van de Cursor Routing knoppen veranderen boven Statuscellen.**

U kunt Routing knoppen instellen op Status Cellen om SuperNova instructies uit te voeren.

Dit levert een nuttige functie voor deze knoppen die anders geen doel zouden hebben omdat hun positie aangeven dat ze niet kunnen worden gebruikt om de Cursor te routen.

Gebruik het "Toetsenbord en Sneltoetsen" dialoogvenster om een Routingknop toe te voegen aan een instructie.

### **9.5 Tekst kenmerken controleren**

Ieder teken bezit een aantal kenmerken (attributen), zoals de grootte, lettertype, kleur.

De kenmerken van tekens zijn te bestuderen door het schakelen naar de Tekenkenmerk modus.

Er zijn twee Tekenkenmerk modes aanwezig.

- Kenmerken doorlopen.
- Cel omschrijven.

De functie kenmerken doorlopen gebruikt speciale puntcombinaties om de kenmerken van elk teken op de Braille eenheid in één keer weer te geven. Als contrast, de Celomschrijving functie schrijft een hele omschrijving van een enkel teken op de Braille eenheid.

#### **Braille Kenmerken modus sneltoetsen**

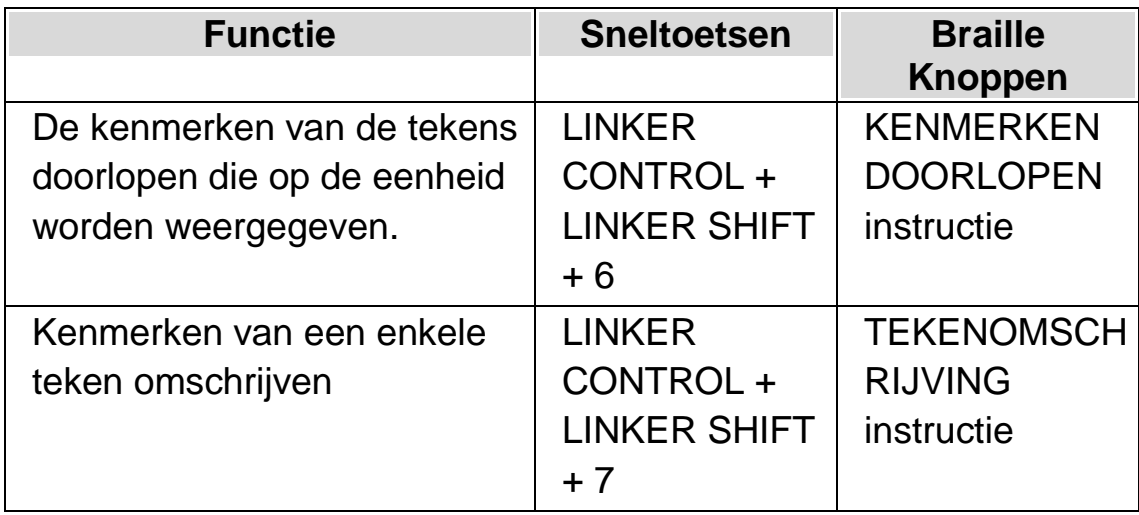

#### **9.5.1 Kenmerken doorlopen**

De toets Kenmerken bekijken loopt door de verschillende kenmerken van een teken dat op de Brailleleesregel wordt weergegeven. Iedere cel zal het kenmerk weergeven van het teken die op de positie stond.

De instructie Kenmerken doorlopen is een meervoudige actie.

- 1. De eerste keer drukken op de toets zal de grootte van ieder teken weergeven.
- 2. Opnieuw drukken op de toets zal de stijl van ieder teken weergeven.
- 3. Een derde maal drukken geeft de voor- en achtergrondkleuren van de tekens.
- 4. Opnieuw drukken op de toets zal de voorgrondkleur weergeven.
- 5. Opnieuw drukken op de toets zal het lettertype van de tekens weergeven.
- 6. De laatste keer drukken op de toets zal u terug brengen naar de normale modus.

Als u tijdens het doorlopen van de kenmerken drukt op een toetsenbord toets of op de toets **Ga naar Focus** instructie op de Braille eenheid, gaat u direct naar de normale weergave modus.

Een beschrijving van de Braille uitvoer voor ieder kenmerk wordt hieronder gegeven.

De exacte betekenis van de punten die worden weergegeven voor sommige kenmerken tijdens het doorlopen van de kenmerken lijken soms niet direct duidelijk. De functie wordt geleverd zodat het eenvoudig te vinden is als een kenmerk verandert. Het kan ook zijn dat u de Gemerkte Tekenset functie van nut kan zijn.

#### **Vergrotingsfactor**

De grootte van de tekens wordt weergegeven door een getal van twee cijfers dat overeenkomt met de puntgrootte. De bovenste vier punten van de Braillecel geven de tientallen en de onderste vier de eenheden weer. Een tien punts letter wordt bijvoorbeeld weergegeven door de 1678.

De opmaakkenmerken van de tekens worden als volgt weergegeven:

- Punt  $1 =$  Cursief
- $\bullet$  Punt 4 = Onderstreept
- Punt 2: Doorgestreept *en/of* niet-normale kleur.
- Punt  $5 = Vet$
- $\n\rightharpoonup$  Punt 3 = Licht
- Punt 6: Geselecteerd.
- Punt 7: Link.
- Punt  $8 =$  Normaal

#### **Kleur**

De voorgrond en achtergrond van een teken wordt door de bovenste vier punten weergegeven voor de voorgrond en de onderste vier voor de achtergrond.

#### **Voorgrond Kleur**

De voorgrond kenmerk modus geeft alleen de voorgrond, waarbij alle acht punten van de cel worden gebruikt. De kleur wordt aangeduid met de rood/groen/blauw (RGB) methode: punten 123 geeft de hoeveelheid rood, punten 456 de hoeveelheid groen en de punten 78 de hoeveelheid blauw. Wit wordt aangegeven met alle acht punten.

#### **Lettertype**

Iedere cel geeft een symbool weer die de naam het lettertype van het teken vertegenwoordigt. Aangezien slechts een enkel teken wordt gebruikt voor

de hele naam, kan het zijn dat het symbool niet gerelateerd lijkt aan de naam, bijvoorbeeld jet lettertype Arial wordt weergegeven door de punten 15678. Om de volledige naam van het lettertype te weten te komen kunt u de Tekenomschrijving functie gebruiken.

#### **9.5.2 Tekenomschrijving**

De Tekenomschrijving toets zal een volledige omschrijving van het teken op de cursorpositie geven. Dit is nuttig als u wilt uitvinden wat een niet bekende puntcombinatie voorstelt.

Als u bijvoorbeeld een symbool tegenkomt dat u niet begrijpt:

- 1. Gebruik dan de Cursor Route knop om de focus naar het teken te verplaatsen.
- 2. Druk op Tekenomschrijving om de teken kenmerken te laten beschrijven.
- 3. Gebruik de Navigatie toetsen om over de omschrijving te lopen indien het niet op uw eenheid past.

De beschrijving bevat een omschrijving van het teken zelf samen met alle beschikbare informatie over de kenmerken. Deze informatie wordt volledig uitgeschreven.

U kunt dan een omschrijving als volgt tegenkomen:

"(Punten 467) POND, Arial, normaal, 14PT, Zwart, Wit, 00a3"

Dit geeft het volgende aan:

- Dat het teken wordt omschreven. In dit voorbeeld de punten 467,
- De omschrijving van het teken (het Pond teken).
- Het lettertype van het teken.
- De stijl.
- De grootte ("PT" is een afkorting van "puntgrootte").
- De voorgrondkleur van het teken.
- De achtergrondkleur van het teken.
- De Unicode waarde van het teken.

### **9.6 Informatie weergeven op de Statuscellen van de Braille eenheid**

Vele Braille eenheden hebben een speciale groep cellen aan de linkerkant van de eenheid die worden gebruikt om statusinformatie weer te geven.

SuperNova kan de statuscellen gebruiken om extra informatie weer te geven over het teken onder de cursor, bijvoorbeeld de grootte en kleur.

U kunt de volgende statusinformatie weergeven:

- Functies op de eenheid
- Cursorpositie op de regel
- De actieve soort Focus
- Elk van de kenmerken van het teken waarop de cursor staat

U kunt net zoveel opties kiezen als u nodig acht, met de beperking dat u gelimiteerd bent tot het aantal statuscellen dat u heeft op uw Brailleleesregel.

Iedere optie beslaat één cel.

#### **Opmerkingen:**

• Bedenk wel dat als er geen speciale statuscellen op uw Brailleleesregel aanwezig zijn, het mogelijk kan zijn deze te simuleren met behulp van het SAM stuurprogramma. Om dit te controleren roept u het Stuurprogramma Configuratie dialoogvenster van het SAM Regelpaneel op. SAM kan worden geopend vanuit het "Algemene Geavanceerde Opties" dialoogvenster.

#### **9.7 Braille uitvoer op het scherm weergeven**

Er is een mogelijkheid om de uitvoer naar uw Braille eenheid in een vast smal venster op het scherm weer te geven. Dit is de optie "Braille op Scherm" in het menu "Braille".

Voor het aan of uitzetten van de optie "Braille op Scherm":

- 1. Druk op de LINKER CONTROL + SPATIEBALK. Hiermee wordt het Regelpaneel van SuperNova geopend.
- 2. Druk op ALT + R. Dit opent het menu "Braille".
- 3. Ga met de PIJL OMLAAG naar "Braille op Scherm" en druk op ENTER. Dit bevestigt uw keuze en sluit het dialoogvenster.
- U kunt het venster ook aan of uitzetten met behulp van een sneltoets:

Druk op de LINKER CONTROL + LINKER SHIFT + 1.

De positie en omvang van het venster kunnen worden aangepast via de opties in he "Braille Geavanceerde Opties" dialoogvenster.

H O O F D S T U K 1 0

# **Dolphin Cursor**

De Dolphin cursor is een speciaal soort cursor die bij uw SuperNova hoort. Deze Dolphin Cursor geeft de mogelijkheid om inhoud regel voor regel te lezen van een scherm, of woord voor woord of teken voor teken, met behulp van uw toetsenbord. U kunt de Dolphin cursor gebruiken om een willekeurig deel van uw computerscherm te bekijken.

### **10.1 Aanzetten van de Dolphin Cursor**

U kunt de Dolphin Cursor aanzetten en op de laatste plaats waar het aanwezig was positioneren of op de actuele focuspositie.

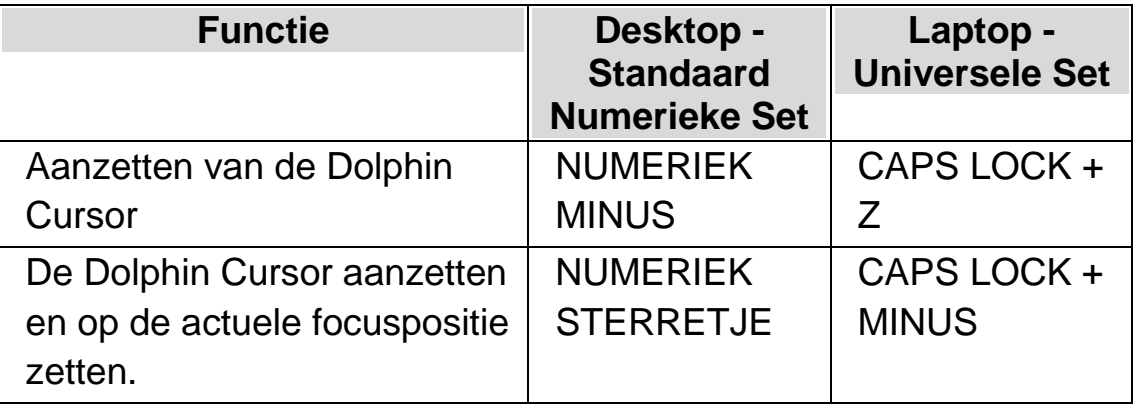

### **Dolphin Cursor Sneltoetsen**

## **10.2 Uitzetten van de Dolphin Cursor**

Indien u de Dolphin Cursor heeft aangezet, moet u de volgende sneltoets gebruiken om de Dolphin Cursor uit te zetten.

#### **Dolphin Cursor Sneltoetsen**

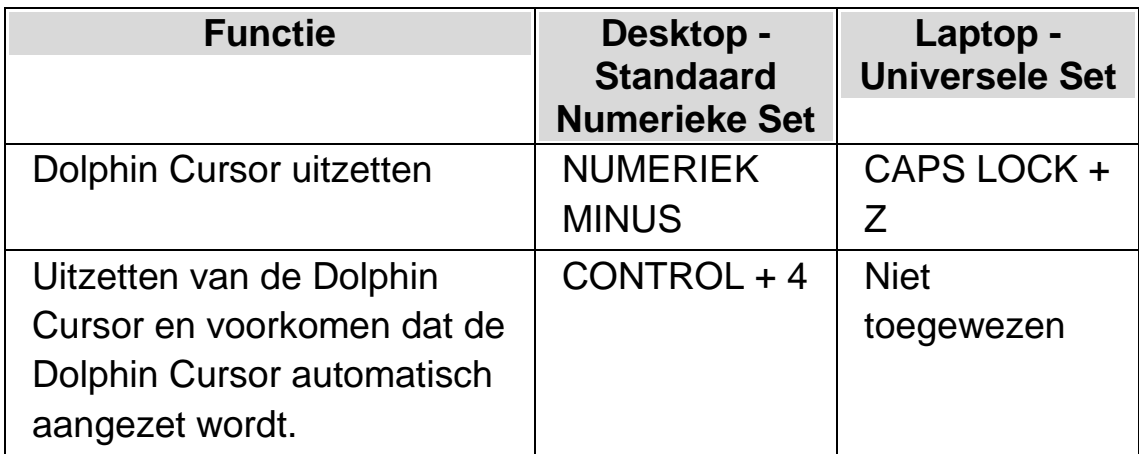

De Dolphin Cursor wordt ook automatisch uitgezet als er iets gebeurt op het scherm, bijvoorbeeld er verschijnt een boodschapvenster.

### **10.3 De automatische Dolphin Cursor uitzetten**

SuperNova zal automatisch de Dolphin Cursor aanzetten op bepaalde plaatsen in bepaalde toepassingen. Dit standaard gedrag komt meestal voor wanneer het niet mogelijk is om de tekst van het scherm regel voor regel te lezen, met behulp van de toetsenbord instructies die beschikbaar zijn in de toepassing.

Als u dit gedrag wilt voorkomen omdat u de Dolphin Cursor niet wilt gebruiken moet de selectie van het aankruisvak "Gebruik automatische Dolphin Cursor" worden uitgezet.

Om het gebruik van de automatische Dolphin Cursor uit te zetten:

- 1. Druk op de LINKER CONTROL + SPATIEBALK. Hiermee wordt het Regelpaneel van SuperNova geopend.
- 2. Druk op ALT + S. Dit opent het menu "Spraak".
- 3. Ga met de PIJL OMLAAG naar "Geavanceerde opties" en druk op ENTER. Hiermee wordt het "Geavanceerde Opties" dialoogvenster geopend.
- 4. Druk in de "Cursor" eigenschappen op de SPATIEBALK om de selectie van het aankruisvak "Gebruik automatische Dolphin Cursor" te verwijderen.
- 5. TAB naar de "OK" knop en druk de SPATIEBALK. Hiermee worden uw wijzigingen bevestigd en het dialoogvenster afgesloten.
- 6. Druk op ESCAPE om het regelpaneel van SuperNova te verlaten.

Als u wilt dat deze instelling alleen voor de actuele toepassing moet gelden moet u eerst een Toepassing Instellingenbestand aanmaken. Zie "Toepassing instellingen maken" voor meer informatie.

### **10.4 Selecteren van tekst met de Dolphin Cursor**

U kunt tekst op het scherm selecteren met behulp van de Dolphin Cursor. Tekst inclusief de tekst in een dialoogvenster en boodschappenvenster en tekst van webpagina's en documenten.

Tekst selecteren met de Dolphin Cursor:

- 1. Druk op de SHIFT + Pijltoetsen om de selectie te maken of druk op CONTROL + A om de hele tekst te selecteren van het actieve venster.
- 2. Druk op CONTROL + C om uw selectie naar het klembord te kopiëren.
- 3. Ga naar de plaats waar u de geselecteerde tekst wilt plaatsen.
- 4. Druk op CONTROL + V om de inhoud van het klembord neer te zetten.

### **10.5 Zoeken met behulp van Dolphin Cursor Zoekopdracht**

De Dolphin Cursor Zoekopdracht is te gebruiken om te zoeken naar een tekst op het scherm, in een document en op web pagina's. Bij sommige applicaties kunnen meer geavanceerde Dolphin Cursor Zoekopdrachten gebruikt worden.

Een basis zoekopdracht uitvoeren:

- 1. Zet de Dolphin Cursor aan.
- 2. Druk F3. U komt in een onzichtbaar tekstvenster.
- 3. Voer uw zoekreeks in. De tekst die ingevoerd wordt is hoofdletter gevoelig, u staat altijd in de invoeg modus en het toetsenbord ontwerp komt overeen met uw actieve applicatie.
- 4. Druk op ENTER om het zoeken te starten in het actieve venster. De Dolphin Cursor wordt geplaatst op de eerste overeenkomst die wordt gevonden.
- 5. Om de volgende overeenkomst te vinden drukt u op F4. Om de vorige overeenkomst te vinden drukt u op F2.

Opmerking: SuperNova onthoudt uw laatste zoekreeks totdat u SuperNova afsluit. Dat betekent dat dezelfde zoekopdracht kunt uitvoeren zonder dat u de zoekreeks opnieuw hoeft in te voeren. U hoeft alleen maar de Dolphin Cursor aan te zetten en op F4 of F2 te drukken om de volgende of vorige overeenkomst te zoeken.

H O O F D S T U K 1 1

# **Lichtkrant**

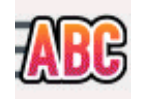

Lichtkrant is een leesmodus van SuperNova. De Lichtkrant geeft de inhoud van het scherm weer in de vorm van een enkele regel die over het scherm rolt. De grootte, kleur, lettertype alsmede de snelheid en positie van de rollende tekst kunnen worden ingesteld.

### **11.1 De Lichtkrant starten**

De Lichtkrant is te starten vanaf de opties in het menu "Beeld" in het regelpaneel van SuperNova of met behulp van een sneltoets. De Lichtkrant kan starten vanaf de actuele focuspositie of het kan de actuele focus negeren ten behoeve van het weergeven van het actieve scherm of venster.

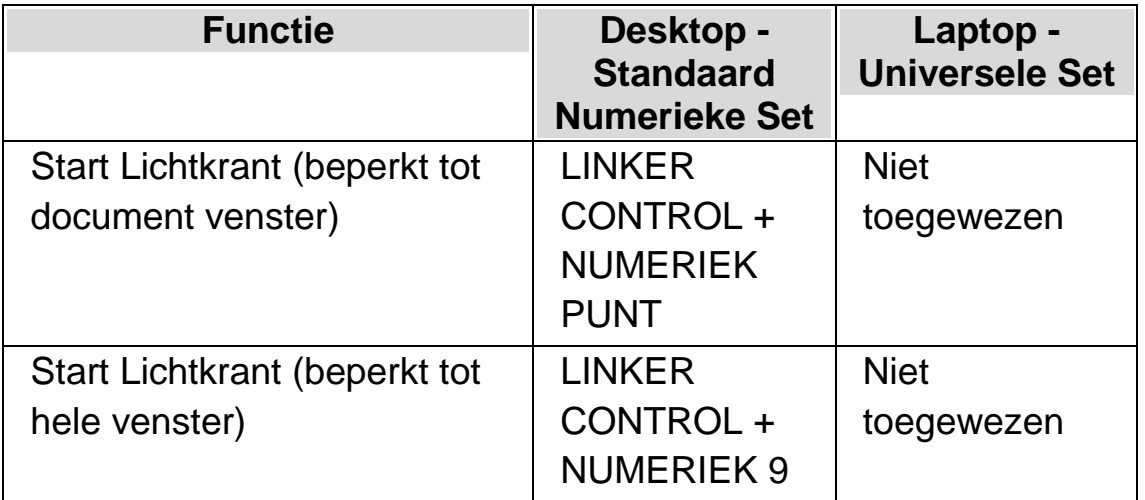

#### **Lichtkrant sneltoetsen**

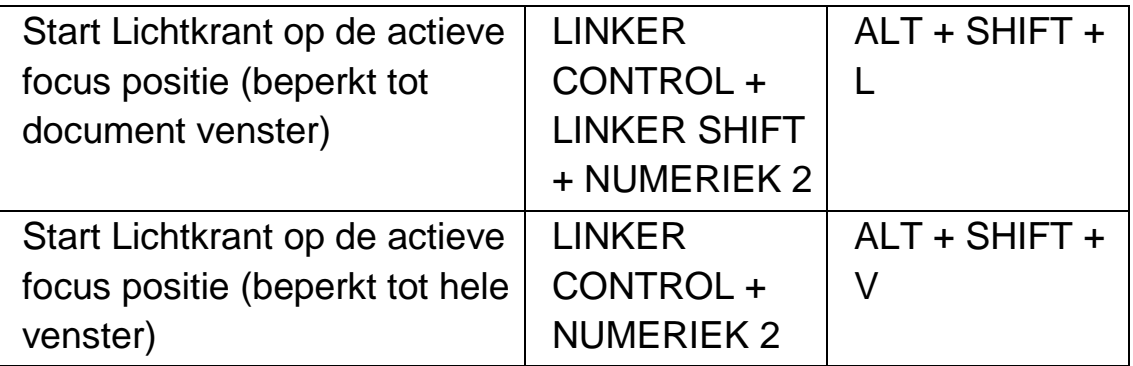

## **11.2 Tekst rollen in de Lichtkrant**

Er zijn verschillende sneltoetsen om te regelen hoe de inhoud in de Lichtkrant rolt.

#### **Lichtkrant sneltoetsen**

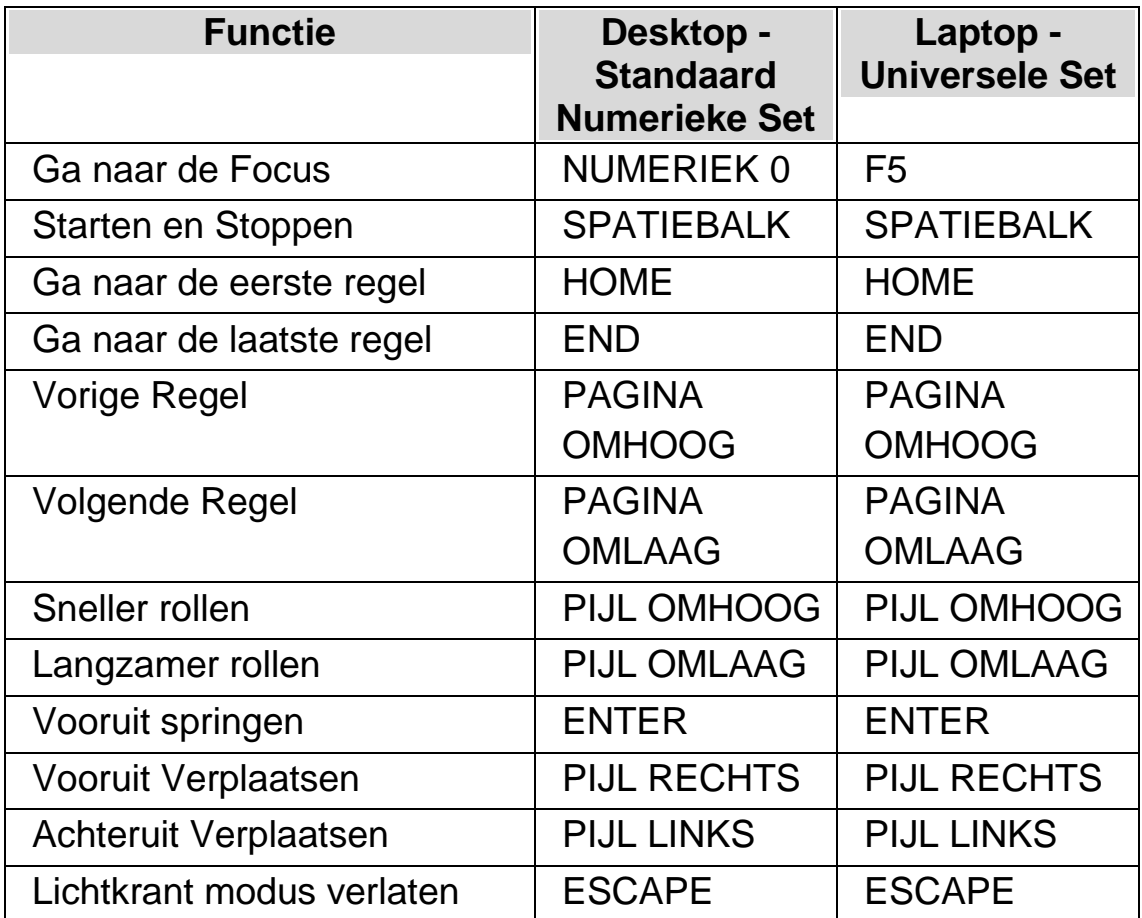

Tip: De Lichtkrant modus is beperkt tot het zichtbare op het scherm. In sommige toepassingen is het mogelijk om het beeld van de toepassing in te stellen en de hoeveelheid gegevens tegelijkertijd weer te geven: In Microsoft Word Afdruk voorbeeld is het bijvoorbeeld mogelijk om het pagina beeld in te stellen zodanig dat er zes pagina's weergegeven worden. Alle zes pagina's worden in de Lichtkrant gerold.

### **11.3 Kleur, lettertype en items weergegeven in de Lichtkrant wijzigen**

U kunt de kleur, het lettertype, de items en de grootte van de tekst die worden weergegeven in de Lichtkrant wijzigen.

Naar de Lichtkrant opties gaan:

- 1. Druk op de LINKER CONTROL + SPATIEBALK. Hiermee wordt het Regelpaneel van SuperNova geopend.
- 2. Druk op ALT + D. Dit opent het menu "Beeld".
- 3. Ga met de PIJL OMLAAG naar "Geavanceerde opties" en druk op ENTER. Dit opent het "Beeld Geavanceerde opties" dialoogvenster.
- 4. CONTROL + TAB naar het "Lichtkrant" tabblad.
- 5. Maak uw wijzigingen.
- 6. TAB naar de "OK" knop en druk de SPATIEBALK. Hiermee worden uw wijzigingen bevestigd en het dialoogvenster afgesloten.

HOOFDSTUK 12

# **Doc Lezer**

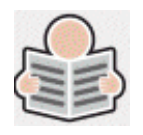

De Doc Lezer biedt de mogelijkheid om uw eigen leesomgeving aan te maken, waarbij de tekst, achtergrond en accentuering zodanig kunnen worden ingesteld dat het lezen voor u comfortabeler wordt. U kunt teksten weergeven van documenten, webpagina's of elke andere bron die tekst op uw scherm weergeeft.

### **12.1 Doc Lezer opstarten**

De Doc Lezer kan worden opgestart door te klikken op de knop Doc Lezer in de "Beeld" pagina van het regelpaneel van SuperNova of door het drukken op een SuperNova sneltoets.

#### **Doc Lezer sneltoetsen**

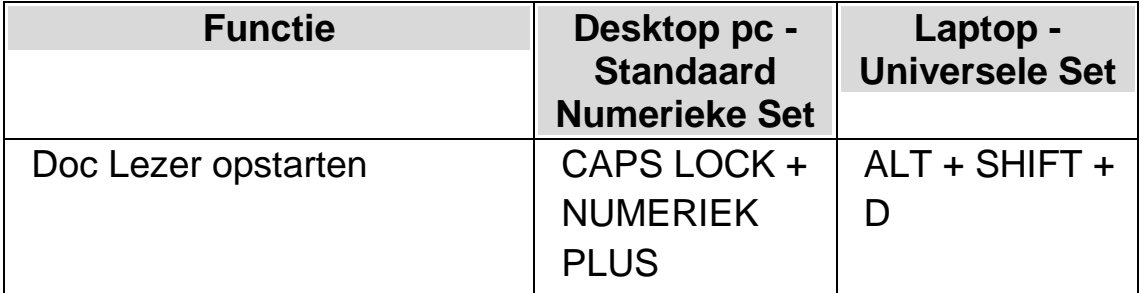

Uw tekst wordt geladen in de Doc Lezer. Dit kan een aantal seconden duren. In de Doc Lezer kunt u de Pijltoetsen gebruiken om de accentuering door de tekst te verplaatsen of u kunt op TAB om door de Doc Lezer werkbalk opties te gaan.

### **12.2 Voorlezen instellen**

Met de beschikbare items op de werkbalk van de Doc Reader kunt u de leesomgeving instellen. Voor geavanceerde instellingen, waaronder de kleurinstellingen, lettertypes en leessnelheid, gaat u naar hetdialoogvenster"Instellingen Doc Reader".

Na het opstarten van de Doc Reader kunt u de werkbalkopties openen door op TAB te drukken. Door herhaaldelijk op TAB te drukken, verplaatst u zich langs de werkbalkopties en keert u uiteindelijk terug naar het documentvenster. U kunt ook SHIFT + TAB gebruiken om in de andere richting te bladeren langs de knoppen op de werkbalk.

#### **Werkbalk Doc Reader.**

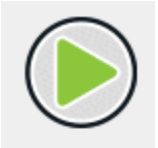

U drukt op deze knop om het voorlezen van het document te starten of te stoppen. U kunt het voorlezen van het document ook starten of stoppen door op de SPATIEBALK te drukken. Tijdens het voorlezen markeert de Doc Reader het betreffende woord en schuift de lezer automatisch door het documentvenster.

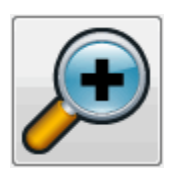

Druk op deze knop om de tekst te vergroten. Het aanpassen van de tekstgrootte staat los van de aangepaste lettertype-opties in het dialoogvenster Instellingen Doc Reader.

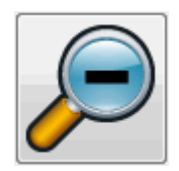

Druk op deze knop om de tekst te verkleinen. Het aanpassen van de tekstgrootte staat los van de aangepaste lettertype-opties in het dialoogvenster Instellingen Doc Reader.

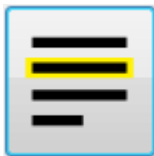

Druk op deze knop om het menu "Markeren" te openen, waar u kunt kiezen tussen regels, zinnen en alinea's. Het geselecteerde item bepaalt wat gemarkeerd is als een "eenheid" en de grootte van de verplaatsing wanneer u op en neer door uw tekst bladert.

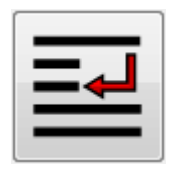

Druk op deze knop om het menu "Modus" te openen, waar u kunt kiezen tussen verschillende weergavemodi zoals "Regelafbreking" en "Enkele regel".

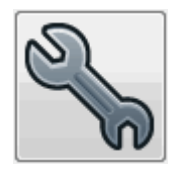

Druk op deze knop om het dialoogvenster " Instellingen Doc Reader " te openen. De opties omvatten het instellen van de voorgrond- en

achtergrondkleur, het te gebruiken lettertype en de manier waarop het document wordt geladen.

Opmerking: In documenten met meerdere pagina's kunt u door op de linkerkant van de vensterinhoud van de Doc Reader te tikken (of te dubbelklikken) naar de volgende pagina gaan, als u op de rechterkant tikt, gaat u naar de vorige pagina.

### **12.3 Doc Reader afsluiten**

Om dit te doen:

Druk op ESCAPE.
HOOFDSTUK 13

# **Profielen**

SuperNova levert een aantal kant en klare profielen waarmee u snel de hoeveelheid spraak terugkoppeling in kunt stellen die wordt aangemaakt door SuperNova, zonder dat u verschillende individuele aanpassingen hoeft te maken in het SuperNova regelpaneel.

Om een profiel te selecteren:

- 1. Druk op de LINKER CONTROL + SPATIEBALK. Het SuperNova regelpaneel wordt geopend.
- 2. Druk op ALT + B. Het menu Bestand wordt geopend.
- 3. Ga met PIJL OMLAAG naar "Profiel…" en druk op ENTER. Het dialoogvenster "Profielen" wordt geopend.
- 4. In de "Profiel" lijst selecteert u de naam van het profiel dat u gebruiken wilt. (Een omschrijving van wat het actieve geselecteerde profiel doet wordt weergegeven in het venster genaamd "Omschrijving" direct eronder.)
- 5. Zodra het gewenste profiel is gekozen gaat u met TAB naar de knop "OK" en drukt op de SPATIEBALK. Dit bevestigt de keuze voor het profiel en sluit het dialoogvenster.

De statusbalk van het SuperNova regelpaneel wordt automatisch bijgewerkt en geeft de naam van het nieuw gekozen profiel weer, en alle SuperNova regelpaneel opties die niet actief zijn in het gekozen profiel worden grijs gemaakt.

U kunt ook RECHTS KLIKKEN op de profielnaam in de statusbalk om snel van profiel te veranderen.

Hier volgt een lijst met beschikbare profielen:

Opmerking: Niet alle profielen die zijn vermeld zijn in elke versie van SuperNova beschikbaar.

### **Vergroter**

Vergroting voor muisgebruikers die sneller willen werken. Het zal vergroten, de muisaanwijzer volgen en de cursor volgen bij het typen. Dit profiel schakelt spraak en braille uit.

### **Vergroting & Spraak met de muis**

Vergroting met af en toe spraak voor gebruikers van de muis. Dit profiel biedt spraak indien gewenst: het zal tekst uitspreken onder de muisaanwijzer en bevat sneltoetsen om de actieve regel, zin of alinea uit te lezen. Dit profiel schakelt automatische spraak, de Dolphin Cursor, lees functies en Braille uitvoer op een Braille eenheid uit.

### **Vergroting & Spraak met het toetsenbord**

Vergroting met enige automatische spraak voor muis en toetsenbord gebruikers. Dit profiel meldt tijdens het typen en leest de items in focus, zoals een menu, lijst opties, enzovoort. Het zet de Dolphin Cursor aan zodat u een webpagina kunt lezen via het toetsenbord. Lees vanaf hier en de Doc Lezer zijn beschikbaar om eenvoudig te lezen met spraak. Dit profiel schakelt de scherm lezer functies en Braille uitvoer op een Braille eenheid uit.

### **Vergroting & Scherm Lezer**

Dit profiel ondersteunt de muis en toetsenbord gebruikers waarbij vergroting met volledige scherm lezing met spraak en/of Braille via een Braille eenheid wordt geboden. Dit profiel bevat alle functies en biedt de grootste flexibiliteit.

### **Scherm Lezer**

Volledige spraak en/of Braille scherm lezer ontworpen voor toetsenbord gebruikers die nog weinig zicht hebben. Dit profiel schakelt alle vergroter functies en visuele effecten uit en activeert Braille uitvoer via een Braille eenheid.

### **Scherm Lezer met visuele effecten**

Volledige spraak en/of Braille scherm lezer voor toetsenbord gebruikers. Dit profiel schakelt vergroting uit maar biedt visuele effecten inclusief het visueel accentueren van de focus. Dit profiel wordt aanbevolen voor gebruikers met een gelimiteerd zichtvermogen, of wanneer het scherm wordt gedeeld met een collega met zicht of een trainer.

H O O F D S T U K 1 4

# **Gast Modus en Nood Modus**

De USB versie van SuperNova bevat een speciale functie Gast Modus genaamd. De Gast Modus biedt de mogelijkheid om met de pen te werken in een omgeving waar u geen Administrator toegangsrechten heeft, zoals openbare bibliotheken en hotel zakencentra.

# **Opstarten**

Om uw USB versie van SuperNova te gebruiken start u het programma Go.exe (bevindt zich in de rootmap van uw USB station).

Indien u vooraf de aanvullende SuperNova USB componenten op uw computer heeft geïnstalleerd, zal hoogst waarschijnlijk uw USB versie automatisch starten zodra u de USB aansluit.

Als u uw USB versie aansluit op een computer waarop een bestaande kopie van SuperNova met dezelfde versie (of hoger) als de USB versie is geïnstalleerd, of een computer waarop vooraf de aanvullende USB componenten zijn geïnstalleerd, is de Gast Modus optie niet aanwezig. In plaats daarvan draait uw USB versie in de Normale Modus.

Wanneer u de pen programma versie van SuperNova op een nieuwe computer start of een computer installeert zonder extra componenten, wordt een dialoogvenster met twee opties weergegeven:

• Gast modus vervolgen

### of

• Installeer componenten en start opnieuw

Als u voor de componenten optie kiest verschijnt een Windows Gebruiker Account dialoog waarin de Administrator toestemming wordt gevraagd. Als u "Ja" selecteert zullen de aanvullende componenten worden geïnstalleerd. Bij Windows 7 zal de computer opnieuw worden opgestart. Bij Windows 8 en Windows 10 wordt alleen SuperNova opnieuw worden gestart en zal daarna in de Normale Modus draaien.

# **15.1** Limieten van de Gast Modus

- De vergroting zal niet zo vloeiend door het scherm lopen als in de Normale Modus. Het CPU en GPU gebruik van de computer kan enigszins hoger uitvallen dan in de Normale Modus zelfs als u niets doet. De vergroting zal ook niet zo vloeiend verlopen als u meer dan 1 monitor gebruikt.
- De Verbinden en Bekijken video stream zal waarschijnlijk niet sneller worden ververst dan 30 frames per seconde.
- Aangepaste muisaanwijzers werken niet. U kunt proberen om het Windows regelpaneel te gebruiken om een aangepaste muisaanwijzer in te stellen, maar mogelijk werkt dit als u 1 van de aangepaste muisaanwijzers van SuperNova gekozen heeft (dit is een probleem van Windows).
- Er is geen spraak en vergroting bij het Windows inlog scherm. (U kunt hier echter Windows Narrator en/of Windows Vergroter gebruiken).
- Het dialoogvenster van Windows Gebruiker Account zal niet worden vergroot of gesproken.
- De meeste applicaties die draaien onder Administrator beheer zijn mogelijk niet benaderbaar en kunnen andere problemen veroorzaken, zoals het niet werken van de sneltoetsen van SuperNova en beperking van de spraak en braille uitvoer. Dit kan ook tot gevolg hebben dat de gebruiker interface van Verbinden en Bekijken en Lichtkrant Modus niet werkt. Als u hier in dit scenario vastloopt drukt u op ALT+TAB om weg te schakelen van de applicatie.
- De Internet Updater blijft werken voor mappen en scripts, maar zal geen product updates downloaden.
- Moderne Windows 8/10 apps moeten net zo goed spreken en braille weergeven als in de Normale Modus. Het kan echter zijn dat vloeiend beeld van vergrootte tekst niet werkt.
- Het drukken van PRINT SCREEN of ALT+PRINT SCREEN zal een afbeelding maken van het vergroot scherm of het gebied van het vergroot scherm waar het venster zich zou bevinden als het niet vergroot was (respectievelijk). Om niet vergrootte schermen vast te leggen schakelt u de vergroting uit voordat u op PRINT SCREEN drukt.
- Teambeheer sessies op afstand zullen het vergroot scherm vastleggen en niet het onvergroot scherm.
- Gebruik van het aanraakscherm met SuperNova werken niet.
- Gebruik van OCR functies met SuperNova werken mogelijk niet.

Kijk op de Dolphin website voor mogelijke verdere waarschuwingen.

### **Nood Modus**

Als u een versie van SuperNova gebruikt die is geïnstalleerd op de harde schijf van uw computer, maar er missen componenten, zal SuperNova

opstarten in de Nood Modus en er wordt een dialoogvenster weergegeven met twee opties:

• Nood Modus vervolgen

of

• Installeer componenten en start opnieuw op

Als u kiest voor de optie installeren van componenten en opnieuw opstarten zal een Windows Gebruiker Account dialoog verschijnen waarin de Administrator toestemming wordt gevraagd. Als u "Ja" selecteert zullen de aanvullende componenten worden geïnstalleerd en de computer wordt opnieuw opgestart.

Nood Modus is in functie gelijk aan de Gast Modus. Kijk voor de gedetailleerde beperkingen in bovengenoemde lijst.

H O O F D S T U K 1 5

# **Instellingen bestanden**

# **16.1 Soorten Instellingen**

Instellingen kunnen worden gegroepeerd in de volgende grove categorieën:

- Invoer instellingen, regelen wat SuperNova begrijpt van de omgeving waarin het zich actueel bevindt. Mapbestanden en Scriptbestanden bevatten deze gegevens.
- Uitvoer instellingen, zijn instellingen die u kunt instellen in SuperNova voor het werken met een toepassing (applicatie). Applicatie instellingen bestanden en Situatie Instellingen bevatten deze gegevens.
- Algemene instellingen zijn instellingen die niet per toepassing kunnen worden ingesteld. Dit is inclusief sneltoetsen, regelpaneel instellingen, Update instellingen en Venster instellingen.

U heeft de mogelijkheid om invoer en uitvoer instellingen aan te maken, te wijzigen, te importeren of exporteren. Dit gebeurt door het kiezen van items vanuit het menu "Bestand" in het regelpaneel van SuperNova.

# **16.2 Toepassing instellingen maken**

Als u vindt dat u regelmatig aanpassingen aanbrengt aan de uitvoer instellingen van SuperNova bij het werken met diverse programma's, kan het gebruik van de Applicatie instellingen een automatische oplossing bieden.

Het aanmaken van een applicatie instellingenbestand.

- 1. Start de applicatie waarvoor u een instellingenbestand wilt maken.
- 2. Druk op de LINKER CONTROL + SPATIEBALK. Hiermee wordt het Regelpaneel van SuperNova geopend.
- 3. Druk op ALT + B. Dit opent het menu "Bestand" met de optie "Nieuw" geselecteerd.
- 4. Druk de PIJL RECHTS om naar het "Nieuw" submenu te gaan.
- 5. Selecteer "Applicatie instellingen" en druk op ENTER. Dit opent het "Selecteer Instellingenbestand" dialoogvenster met de groep "Selecteer een instellingenbestand voor deze applicatie".
- 6. Selecteer "Maak nieuw instellingenbestand aan".
- 7. TAB naar de "OK" knop en druk de SPATIEBALK. Dit opent het "Aanmaken nieuw instellingenbestand" dialoogvenster.
- 8. Geef het nieuwe Applicatie instellingenbestand een naam, kies de mogelijkheid om een nieuw leeg instellingenbestand te maken of een bestaand instellingenbestand te kopiëren en TAB naar de "OK" knop en druk op de SPATIEBALK. Hiermee wordt het dialoogvenster gesloten en u keert terug naar het regelpaneel van SuperNova.

Uw applicatie instellingenbestand is nu in gebruik. U kunt het Applicatie instellingenbestand dat actueel in gebruik is door het lezen van de Statusbalk van het regelpaneel van SuperNova.

# **16.3 Situatie instellingen maken**

Als u vindt dat u regelmatig aanpassingen aanbrengt aan de uitvoer instellingen van SuperNova bij het werken met bepaalde dialoogvensters in een toepassing kunt u de Situatie instellingen gebruiken om een automatische oplossing te maken. Situatie instellingen zijn een onderdeel van de Applicatie instellingen en worden opgeslagen in hetzelfde bestand.

Het aanmaken van Situatie instellingen:

- 1. Draai de toepassing en ga naar de situatie waarvoor u een instellingenbestand wilt aanmaken.
- 2. Druk op de LINKER CONTROL + SPATIEBALK. Hiermee wordt het Regelpaneel van SuperNova geopend.
- 3. Druk op ALT + B. Dit opent het menu "Bestand" met de optie "Nieuw" geselecteerd.
- 4. Druk de PIJL RECHTS om naar het "Nieuw" submenu te gaan.
- 5. Selecteer "Situatie instellingen" en druk op ENTER. Dit opent het "Kies of maak een Situatie aan" dialoogvenster.
- 6. Selecteer "Nieuwe Situatie aanmaken".
- 7. TAB naar de "OK" knop en druk de SPATIEBALK. Dit opent het "Type een naam voor de nieuwe Situatie" dialoogvenster.
- 8. Geef de nieuwe Situatie instellingen een naam en ga met TAB naar de "OK" knop en druk op de SPATIEBALK. Dit zal het "Venster Naam" dialoogvenster openen.
- 9. Wijzig de venster naam indien gewenst, en TAB naar de "OK" knop en druk op de SPATIEBALK. Dit sluit het dialoogvenster en u keert terug naar het regelpaneel van SuperNova.

De Situatie instellingen zijn nu in gebruik. U kunt het Applicatie instellingenbestand dat actueel in gebruik is door het lezen van de Statusbalk van het regelpaneel van SuperNova.

# **16.4 Wijziging instellingen opslaan**

SuperNova slaat automatisch de wijzigingen die u aanbrengt aan de instellingen van SuperNova op.

Om dit gedrag te stoppen verwijdert u de selectie van het aankruisvak "Gebruiker instellingen altijd opslaan". U vindt het aankruisvak "Gebruiker instellingen altijd opslaan" in het "Opstart voorkeuren" dialoogvenster dat u opent in het menu "Algemeen" van het regelpaneel van SuperNova.

Na het verwijderen van de selectie van het aankruisvak "Gebruiker instellingen altijd opslaan" komt een extra aankruisvak "Gebruiker vragen" beschikbaar. Als u dit aankruisvak selecteert krijgt u een boodschapvenster bij het verlaten van SuperNova met de vraag of u wilt doorgaan zonder de wijzigingen op te slaan.

Het is ook mogelijk om de instellingen handmatig op ieder willekeurig moment op te slaan door de menu optie "Instellingen Opslaan" te kiezen. U kunt deze optie vinden in het menu "Bestand" van het regelpaneel van SuperNova.

# **16.5 Veranderen van Mapbestand**

Als u een applicatie gebruikt die geen specifiek Mapbestand heeft zal SuperNova het "Standaard Applicatie" Mapbestand gebruiken.

Indien u vindt dat SuperNova niet prettig werkt met uw applicatie met het "Standaard Applicatie" Mapbestand, is het de moeite waard om een ander Mapbestand uit te proberen. U kunt net zoveel Mapbestanden proberen als u zelf wilt.

# **Tips:**

- Probeer eerst een Mapbestand dat is gemaakt voor een andere versie van dezelfde applicatie. Het kan zijn dat een Mapbestand voor een oudere versie van de applicatie net zo goed of beter werkt met de nieuwe versie van de applicatie.
- Probeer een Mapbestand dat is gemaakt voor een andere applicatie van dezelfde fabrikant. Mogelijk vindt u een Mapbestand voor een andere applicatie die is gemaakt door dezelfde fabrikant en die goed

werkt met uw applicatie, zo kunt u bijvoorbeeld het Mapbestand voor Microsoft Office gebruiken als u met een Microsoft applicatie werkt.

 Probeer het "MSAA Applicatie" Mapbestand als u weet dat uw applicatie MSAA ondersteunt.

Het kiezen van een ander Mapbestand:

- 1. Start uw applicatie.
- 2. Druk op de LINKER CONTROL + SPATIEBALK.

Het Regelpaneel van SuperNova wordt geopend.

3. Druk op ALT + B.

Het menu "Bestand" verschijnt met de geselecteerde menu optie "Nieuw".

4. Open met PIJL RECHTS het submenu "Nieuw" en ga met PIJL OMLAAG naar "Map" en druk op ENTER.

Het dialoogvenster "Kies een Mapbestand" wordt geopend.

- 5. Selecteer met de PIJL OMLAAG de optie "Gebruik een bestaand Mapbestand".
- 6. TAB naar de lijst met Mapbestanden en gebruik de pijltoetsen om een Mapbestand te selecteren.
- 7. TAB naar de "OK" knop en druk de SPATIEBALK.

Het dialoogvenster wordt afgesloten.

8. Druk op ESCAPE.

Het regelpaneel van SuperNova wordt gesloten en u gaat terug naar uw applicatie.

De detectie instellingen van het nieuwe Mapbestand zijn direct in gebruik. Blijft u problemen houden met de toegang tot uw applicatie neem dan

contact op met Dolphin of uw lokale Dolphin leverancier om ondersteuning te krijgen.

H O O F D S T U K 1 6

# **Media.**

Media kan worden gebruikt om boeken, tijdschriften in online bibliotheken te zoeken en te downloaden en nieuws artikelen te lezen, naar radiostations te luisteren en populaire podcasts af te spelen.

BELANGRIJK: De beschikbare opties in Media kunnen, afhankelijk van uw SuperNova Regelpaneel taal, verschillend zijn.

# **17.1 Media Scan en Lees**

U kunt de Media "Scan en Lees" optie gebruiken om gedrukt materiaal en afbeeldingen (image) om te zetten naar een formaat dat leesbaar is op uw computer.

BELANGRIJK: Om SuperNova met succes een scan apparaat te herkennen en ermee te werken is het nodig dat het apparaat voldoet aan de WIA normen. De meeste huidige scanners voldoen aan de WIA normen. Kijk in de documentatie van de scanner fabrikant voor meer informatie.

### **17.1.1 Scan en Lees een bestand**

U kunt de Media "Scan en Lees" optie gebruiken om afbeeldingen (image) om te zetten naar een formaat dat leesbaar is op uw computer. U hebt in dat geval geen scanner of digitale camera nodig die aan de computer is gekoppeld om de conversietaak uit te voeren.

Dit uitvoeren vanuit het Regelpaneel van SuperNova:

- 1. Open de optie "Media", selecteer "Scan en Lees" en kies "Vanuit bestand".
- 2. Selecteer het bestand dat u wilt converteren. Als u het toetsenbord gebruikt kunt u dit doen door op SHIFT + TAB te drukken om naar de lijst te verplaatsen, gebruik dan de Pijltoetsen om een bestand te selecteren en druk vervolgens op ENTER. Als het bestand zich in een andere map bevindt, gebruik dan SPATIE TERUG (BACKSPACE) om een niveau hoger te gaan en gebruik ENTER om de mappen te openen totdat u het bestand tegenkomt en druk dan op ENTER.
- 3. Selecteer uw conversie instellingen. Opmerking> u moet ervoor kiezen om het document te openen in Microsoft Word als u het geconverteerde document wilt bewerken.
- 4. Selecteer de knop "OK". Een berichtenvenster wordt geopend die aangeeft hoever de conversie is gevorderd. Zodra de conversie gereed is wordt het boek geopend in Microsoft Word of in de SuperNova Lezer.

# **17.1.2 Scan en Lees gedrukt materiaal**

U kunt de Media "Scan en Lees" optie gebruiken om gedrukt materiaal om te zetten naar een formaat dat leesbaar is op uw computer.

BELANGRIJK: Om SuperNova met succes een scan apparaat te herkennen en ermee te werken is het nodig dat het apparaat voldoet aan de WIA normen. De meeste huidige scanners voldoen aan de WIA normen. Kijk in de documentatie van de scanner fabrikant voor meer informatie.

Voor het scannen en lezen van gedrukt materiaal vanuit het SuperNova Regelpaneel:

1. Verzeker u ervan dat de scanner eenheid op de juiste manier is gekoppeld aan uw computer.

- 2. Open de optie "Media", selecteer "Scan en Lees" en kies "Van scanner".
- 3. Selecteer uw conversie instellingen. Opmerking> u moet ervoor kiezen om het document te openen in Microsoft Word als u het geconverteerde document wilt bewerken.
- 4. Selecteer de knop "OK". Een berichtenvenster wordt geopend die aangeeft hoever de conversie is gevorderd. Als de conversie gereed is zal een tweede boodschapvenster verschijnen met de vraag door wilt gaan of wilt stoppen met het scannen van pagina's.
- 5. Als u meerdere pagina's wilt scannen voegt u de nieuwe pagina toe aan de scanner en selecteert de knop "Meer pagina's toevoegen". Herhaal dit proces totdat alle pagina's zijn ingelezen en u gereed bent om de tekst te gaan lezen.
- 6. Als de laatste pagina is ingelezen selecteert u de knop "Laden van pagina's stoppen". Het boek wordt geopend in Microsoft Word of in de SuperNova Lezer.

### **17.1.3 Scan en lees een klembord afbeelding**

Met de Media "Scan en Lees" optie kunt u een, naar het Windows klembord gekopieerde, afbeelding omzetten naar een formaat dat voor u leesbaar is. Deze functie werkt het best met een simpele niet te gecompliceerde afbeelding.

Om een afbeelding die u heeft gekopieerd naar het klembord te scannen en te lezen vanuit het SuperNova Regelpaneel:

1. Open de "Media" optie, selecteer "Scan en Lees" en kies "Vanaf klembord". Opmerking: deze optie werkt niet als SuperNova geen afbeelding ontdekt op het Windows Klembord.

- 2. Selecteer uw conversie instellingen. Opmerking> u moet ervoor kiezen om het document te openen in Microsoft Word als u het geconverteerde document wilt bewerken.
- 3. Selecteer de knop "OK". Een berichtenvenster wordt geopend die aangeeft hoever de conversie is gevorderd. Zodra de conversie gereed is wordt het boek geopend in Microsoft Word of in de SuperNova Lezer.

Tip: Indien u de afbeeldingen die u vanaf het klembord converteert niet goed vindt, probeer dan de afbeelding als een .JPEG bestand op te slaan met behulp van de Scan en lees optie "Vanaf bestand" om de conversie kwaliteit te verbeteren.

### **17.1.4 Wijzigen van "Scan en Lees" instellingen**

Het "Scan en Lees instellingen" dialoogvenster biedt de opties voor het kiezen van een alternatieve scanner, scan taal, niveau van kleurherkenning, papiergrootte en uitvoermap.

U kunt het dialoogvenster "Scan en Lees Instellingen" benaderen in het SuperNova Regelpaneel, door de optie "Media" te openen, "Scan en Lees" te selecteren en "Scan en Lees Instellingen" te kiezen. Bekijk de beschikbare opties in het dialoogvenster "Scan en Lees instellingen".

# **17.2 Media Boeken**

De "Boeken" optie wordt gebruikt om naar boeken en tijdschriften te zoeken, te downloaden en te openen vanuit online bibliotheken, . Deze optie kan ook worden gebruikt om bestanden te openen op de computer. Het openen van boeken en bestanden in de SuperNova Lezer.

# **17.2.1 Een bestand openen in de SuperNova Lezer:**

U kunt Media gebruiken om bestanden te openen op uw computer. De formaten van de bestanden die zijn te openen omvatten tekstbestanden, ePub bestanden, DAISY boeken, HTML en PDF bestanden. De bestanden worden geopend in de SuperNova Lezer.

Het openen van een bestand via het SuperNova Regelpaneel:

- 1. Open de "Media" optie, selecteer "Boeken" en kies "Bestand in Lezer openen". Het "Openen" dialoogvenster wordt geopend.
- 2. Selecteer het bestand dat u wilt openen. Als u het toetsenbord gebruikt kunt u met SHIFT + TAB naar de bestandslijst gaan en met de pijltoetsen het bestand selecteren, waarna u op ENTER drukt. Als het bestand zich in een andere map bevindt, gebruik dan SPATIE TERUG (BACKSPACE) om een niveau hoger te gaan en gebruik ENTER om de mappen te openen totdat u het bestand tegenkomt en druk dan op ENTER.
- 3. Selecteer uw conversie instellingen.
- 4. Als u klaar bent, selecteer de knop "OK". Een berichtenvenster wordt geopend die aangeeft hoever de conversie is gevorderd. Als de conversie gereed is wordt het boek geopend in de SuperNova Lezer.
- 5. Zodra u het lezen van de tekst wilt eindigen drukt u op ALT + F4 om het venster te sluiten.

### **17.2.2 Een boek openen in een online bibliotheek**

U kunt Media gebruiken om boeken te downloaden en te openen vanuit online bibliotheken. De bestanden worden geopend in de SuperNova Lezer.

Een boek openen vanuit het SuperNova regelpaneel:

- 1. Open De "Media" optie, selecteer "Boeken" en kies "Online boeken". Het Boekenplank dialoogvenster wordt geopend met een lijst van beschikbare bibliotheken. Let op: sommige bibliotheken eisen een registratie voordat u een boek kan downloaden. Als u gebruik wilt maken van deze bibliotheken moet u eerst contact opnemen met de bibliotheek om te kunnen registreren en gebruiker informatie te verkrijgen.
- 2. Selecteer een bibliotheek. Afhankelijk van de bibliotheek zal waarschijnlijk een lijst met categorieën verschijnen met verdere opties om de lijst met boeken die zal worden weergegeven te verkleinen. Dit kan eventueel gevolgd worden door een derde of vierde lijst met sub-categorieën.
- 3. Blader door de beschikbare categorieën en boeken. Als u de titel van het boek kent, kunt u als alternatief een sleutelwoord intoetsen in het zoekveld en op ENTER drukken. SuperNova zal in de bibliotheek zoeken naar overeenkomsten met het zoekargument en de resultaten weergeven.
- 4. Selecteer het boek dat u wilt gaan lezen en kies de "Download" knop.
- 5. Als de download gereed is doet u het volgende:
- Als u het boek wilt gaan lezen drukt u op de knop "Nu lezen". Het boek wordt geopend in de SuperNova Lezer. Zodra u het lezen van de tekst wilt eindigen drukt u op ALT + F4 om het venster te sluiten.
- Als u een kopie van het boek op een draagbaar geheugen wilt zetten, verzeker u ervan da het draagbaar geheugen aangesloten is op uw computer en selecteer de "Verzenden naar" knop. Een dialoogvenster wordt geopend met de beschikbare eenheden waarop de kopie van het boek kan worden geplaatst. Selecteer de eenheid en druk op ENTER. Een bevestiging zal verschijnen zodra het proces is voltooid.
- Als u het boek van uw computer wilt verwijderen, selecteert u de knop "Verwijderen". Er verschijnt een bericht met de vraag of daadwerkelijk de actie wilt uitvoeren. Kies voor "Ja" om het boek te verwijderen.

# **17.2.3 Het laatst gelezen boek openen**

U kunt doorgaan met het lezen van het boek dat u het laatst heeft geopend door de "Media" optie te openen, "Boeken" te selecteren en "Vervolg lezen..." te kiezen. Het boek wordt geopend in de SuperNova Lezer. U komt terecht op de plaats waar u het laatst was in het boek.

# **17.2.4 Een krant openen vanuit een online bibliotheek**

Media kan worden gebruikt om kranten en tijdschriften te downloaden en te openen vanuit online bibliotheken waarbij u bent ingeschreven. De bestanden worden geopend in de SuperNova Lezer.

Voor het openen van een krant of tijdschrift vanuit het SuperNova regelpaneel:

- 1. Open de "Media" optie, selecteer "Boeken" en kies "Mijn kranten". Het "Mijn kranten" dialoogvenster opent een lijst meyt kranten en tijdschriften waarop u bent geabonneerd. Als de lijst leeg is kiest u de knop "Meer toevoegen" en kiest de bibliotheek waarop u zich wilt abonneren. Als u niet bent ingeschreven bij een bibliotheek neem dan contact op met de bibliotheek om u te registreren en gebruiker informatie te verkrijgen.
- 2. Selecteer de krant en de editie die u wilt lezen. De krant wordt geopend in de SuperNova Lezer.
- 3. Zodra u het lezen van de tekst wilt eindigen drukt u op ALT + F4 om het venster te sluiten.

### **17.2.5 Een bestaand boek openen, kopiëren of verwijderen**

U kunt een boek openen, kopiëren of verwijderen die u heeft gedownload van online bibliotheken.

Dit uitvoeren vanuit het Regelpaneel van SuperNova:

- 1. Open de "Media" optie, selecteer "Boeken" en kies "Mijn Boeken..." Een lijst wordt geopend met beschikbare boeken.
- 2. Selecteer het boek dat u wilt openen, kopiëren of verwijderen. Een dialoogvenster wordt geopend.
- 3. Doe het volgende:
- Als u het boek wilt gaan lezen drukt u op de knop "Nu lezen". Het boek wordt geopend in de SuperNova Lezer. Zodra u het lezen van de tekst wilt eindigen drukt u op ALT + F4 om het venster te sluiten.
- Als u een kopie van het boek wilt maken op een draagbaar geheugen, verzeker u ervan dat het draagbaar geheugen aangesloten is aan uw computer en selecteer de knop "Verzenden naar". Een dialoogvenster wordt geopend met de beschikbare eenheden waarop de kopie van het boek kan worden geplaatst. Selecteer de eenheid en druk op ENTER. Een bevestiging zal verschijnen zodra het proces is voltooid.
- Als u het boek van uw computer wilt verwijderen, selecteert u de knop "Verwijderen". Er verschijnt een bericht met de vraag of daadwerkelijk de actie wilt uitvoeren. Kies voor "Ja" om het boek te verwijderen.

# **17.3 Media Nieuws, Radiostations en Podcasts**

U heeft de mogelijkheid om "Nieuws", "Radiostations" en "Podcasts" gebruiken om op de hoogte te blijven van het laatste nieuws en beschikbaar amusement ontwikkelingen in de media die op het internet beschikbaar zijn.

BELANGRIJK: Sommige inhoud vereist dat RealPlayer is geïnstalleerd. Als de ondersteuning voor die inhoud niet aanwezig is zal SuperNova een waarschuwing weergeven. De boodschap geeft ook links naar websites waar u de nodige bestanden kunt downloaden.

## **17.3.1 Een nieuwsartikel lezen**

Met Media kunt u nieuwsartikelen die op het internet beschikbaar zijn opzoeken en lezen.

Dit uitvoeren vanuit het Regelpaneel van SuperNova:

- 1. Open de "Media" optie en selecteer "Nieuws". Een lijst met populaire nieuwsuitzendingen wordt geopend.
- 2. Selecteer een feed. Als u geen feed vindt die interessant is, selecteer dan de "Toevoegen" knop om andere beschikbare feeds te onderzoeken die u aan de Favorietenlijst kunt toevoegen.
- 3. Selecteer een kop. Het dialoogvenster sluit en het nieuwsartikel wordt geopend in de standaard webbrowser.

# **17.3.2 Luister naar een radio station**

U kunt naar populaire radiostations, die beschikbaar zijn op het internet, luisteren met Media.

Dit uitvoeren vanuit het Regelpaneel van SuperNova:

- 1. Open de "Media" optie en selecteer "Radio". Er wordt een lijst met populaire radio stations geopend.
- 2. Als u geen radio station vindt waarin u bent geïnteresseerd selecteert u de knop "Toevoegen" om andere beschikbare radio stations te zoeken, die u vervolgens kunt toevoegen aan lijst met favorieten.
- 3. Selecteer een radio station. Het dialoogvenster wordt gesloten en het radio station begint te spelen in een bijbehorende media speler, zoals bijvoorbeeld Windows Media Player.

### **17.3.3 Luisteren naar een podcast**

U kunt naar populaire podcasts, die beschikbaar zijn op het internet, luisteren met Media.

Dit uitvoeren vanuit het Regelpaneel van SuperNova:

- 1. Open de "Media" optie en selecteer "Podcasts". Een lijst met populaire podcasts wordt geopend.
- 2. Als u geen podcast vindt waarin u bent geïnteresseerd selecteert u de knop "Toevoegen" om andere beschikbare podcasts te zoeken, die u vervolgens kunt toevoegen aan lijst met favorieten.
- 3. Selecteer een podcast en kies daarna een episode. Het dialoogvenster wordt afgesloten en de podcast begint te spelen in een bijbehorende media speler, zoals bijvoorbeeld Windows Media Player.

# **17.3.4 De favoriete nieuws, radio station en podcast lijst instellen**

In Media kunt u nieuws, radiostations en podcasts toevoegen, verwijderen en beheren.

Dit uitvoeren vanuit het Regelpaneel van SuperNova:

- 1. Open de "Media" optie en selecteer de webservice die u wilt wijzigen. Een lijst wordt geopend met de beschikbare diensten.
- 2. Doe het volgende:
- Voor het toevoegen van een dienst, selecteer de knop "Toevoegen". Dit opent een nieuw dialoogvenster die een lijst bevat met de diensten die u kunt toevoegen en een lijst met actief beschikbare diensten. Selecteer een dienst om toe te voegen en kies de knop "Toevoegen". Herhaal de stappen voor elke dienst die u wilt toevoegen.
- Om een dienst te verwijderen selecteert u de dienst en kiest de knop "Verwijderen". Herhaal de stap voor iedere dienst die u wilt verwijderen.
- Om de lijst met diensten te organiseren, selecteert u dienst en kiest dan de "Omhoog" of "Omlaag" knop. Hiermee wordt de dienst een plaats hoger of lager gezet in de lijst van diensten. Vervolg dit drukken op de knop totdat u de positie bereikt in de lijst waar u het geplaatst wenst.
- 3. Als u gereed bent selecteert u de knop "Afsluiten".

# **17.4 SuperNova Lezer toetsenbord instructies**

De boeken die u opent vanaf de Boekenplank verschijnen als een HTML pagina in de SuperNova Lezer. Hiermee is het mogelijk om het boek te lezen en te bladeren op een gelijke wijze als het lezen van webpagina's.

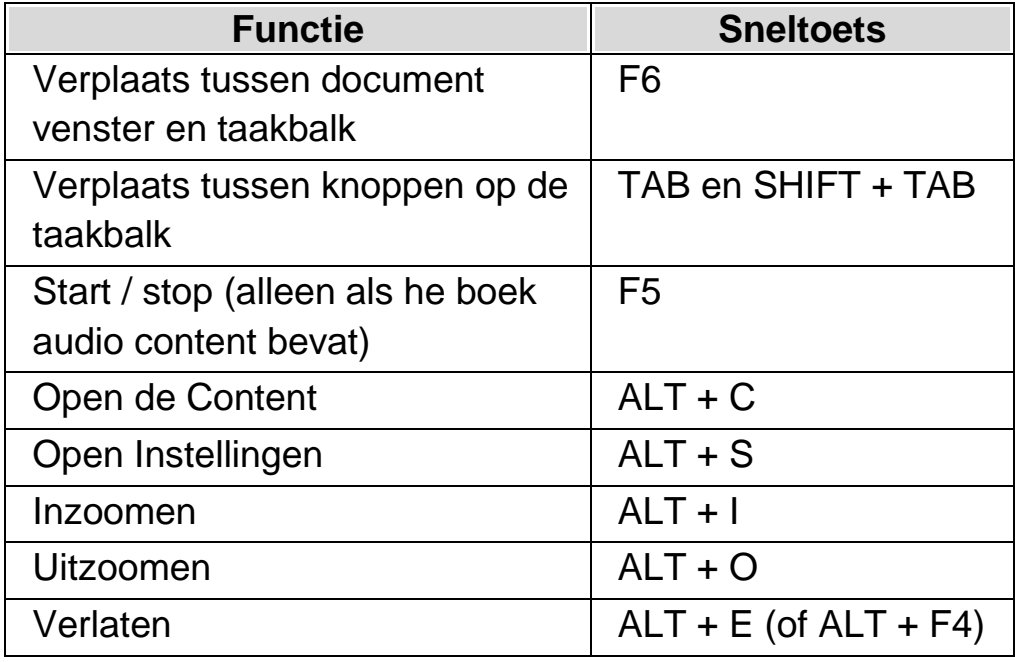

Aanvullend bevat SuperNova de volgende instructies via het toetsenbord:

### HOOFDSTUK 17

# **Verbinden en bekijken**

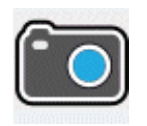

Via Verbinden en bekijken van SuperNova kunt u elke HD (Hoge definitie) camera aansluiten op uw computer en kranten, tijdschriften, facturen, etiketten en zelfs objecten vergroten op uw computer scherm.

U kunt Verbinden en bekijken van SuperNova ook gebruiken om te verbinden met andere computers en op uw eigen scherm zien wat er op hun scherm staat. kunt bijvoorbeeld aansluiten op het whiteboard van de computer van een leraar of trainer en zien op uw computer scherm wat zij presenteren.

# **18.1 Camera Aansluiten en Bekijken**

Met Camera Aansluiten en Bekijken kunt u elke Hoge Definitie (HD) Camera aansluiten op uw computer en gedrukt materiaal en objecten vergroten op uw computer scherm.

U kunt u elke Hoge Definitie (HD) Camera gebruiken met SuperNova. Kijk voor een lijst van camera's die zijn getest en worden aanbevolen door Dolphin op de Dolphin website of neem contact op met uw Dolphin leverancier.

Voordat u Camera verbinden en bekijken van SuperNova kunt gebruiken moet u een bruikbare camera aanschaffen, uw werkstation opzetten en de camera selecteren in SuperNova.

### **18.1.1 Een bruikbare camera met bevestiging kiezen**

Voor de beste resultaten moet u een HD camera gebruiken met autofocus, met een 1080p beeldresolutie met een automatische correctie bij weinig licht. Dit vereist een USB 2.0 poort verbinding aan de computer.

Aanvullend aan de camera moet u bevestiging gebruiken die de bevestigt aan uw bureau. Het gebruik van een bevestiging geeft een zeker en stabiel beeld van de items die u wilt bekijken.

### **18.1.2 Instellen van uw werkstation**

Om het beste resultaat te krijgen plaatst u de camera dicht bij uw computer scherm, om de objecten die u wilt bekijken eenvoudiger in te stellen, terwijl u het computer scherm kunt blijven zien. U moet er ook voor zorgen dat de camera veilig, zonder obstakels en goed verlicht op uw bureau staat om te vermijden dat er schaduwen ontstaan op de objecten.

### **18.1.3 De camera in SuperNova selecteren**

Als de camera goed is opgesteld op uw bureau en aangesloten is aan de computer, selecteert u de camera in het SuperNova "Verbinden en bekijken instellingen" dialoogvenster.

Om dit te doen via het SuperNova regelpaneel:

- 1. Opent u in de optie "Beeld" het "Verbinden en bekijken" submenu en kiest de "Instellingen". Het "Verbinden en bekijken instellingen" dialoogvenster wordt geopend terwijl de "Camera" instellingen worden weergegeven
- 2. Selecteer uw camera uit de "Eenheden" lijst en kies de "OK" knop. Als uw camera niet in de lijst voorkomt verzeker er dan van dat de camera goed is aangesloten een aanstaat.

# **18.1.4 Uw camera met SuperNova gebruiken**

De volgende opties zij te gebruiken om het camera beeld te verkrijgen en in te stellen met SuperNova.

# **Bekijken schakelen**

Na het selecteren van de eenheid in het "Verbinden en bekijken instellingen" dialoogvenster, kan het camera beeld worden gezien door het aanzetten van "Verbinden en bekijken". "Verbinden en bekijken" kan aan of uitgezet worden in de "Beeld" opties in het SuperNova regelpaneel of het gebruik van een sneltoets.

# **Vergroter Sneltoetsen**

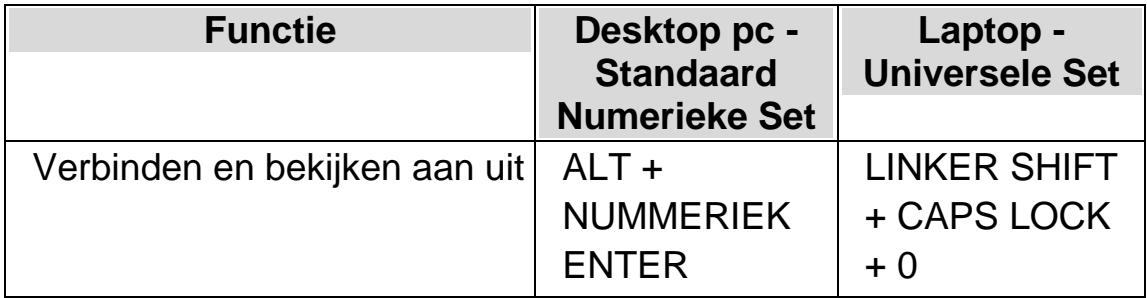

Zodra u "Verbinden en bekijken" aanzet wordt het beeld van de camera of het whiteboard (projectiescherm) in een gedeelte van het scherm weergegeven. Dit gebied noemen we het Camerabeeld. U kunt de positie van het camerabeeld op het scherm instellen en u kunt de camerabeeld taakbalk gebruiken om de grootte, kleur en het contrast van het beeld te wijzigen om het beter te kunnen bekijken.

### **Wisselen tussen de Viewer en het bureaublad**

Om toegang te krijgen tot de Viewer-werkbalk en om aanpassingen aan de afbeelding te kunnen maken, moet u de focus in het Viewer-gebied plaatsen.

U kunt wisselen tussen de Viewer en het bureaublad door op CAPS LOCK + MIDDELSTE MUISKNOP te drukken. Als u zowel een actieve camera als een whiteboard-aansluiting heeft, kunt u door op CAPS LOCK + MIDDELSTE MUISKNOP te drukken, roteren tussen de camera, het whiteboard en het bureaublad.

### **De positie en grootte van de Viewer aanpassen**

Standaard verschijnt de Viewer op de bovenste helft van het scherm. U kunt de positie en de grootte van de Viewer wijzigen via de instellingen "Connect and View" (verbinden en weergeven) in het configuratiescherm van SuperNova. U kunt de Viewer aan de boven-, onder-, linker- of rechterzijde van het scherm bijsnijden en de Viewer kan zo worden ingesteld dat hij 80%, 50% of 20% van het schermoppervlak vult.

In het Viewer-venster kunt u ook CTRL LINKS + NUM PAD 7 op uw toetsenbord indrukken om tussen de modi gesplitst scherm en volledig scherm te schakelen.

U kunt dit ook doen met de volgende knoppen in de Viewer:

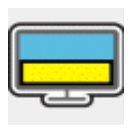

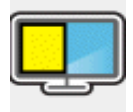

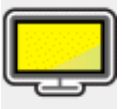

In de modus volledig scherm kunt u de CAPS LOCK + MIDDELSTE MUISKNOP blijven gebruiken om te schakelen tussen de Viewer en het bureaublad.

### **De Viewer-werkbalk tonen en verbergen**

De Viewer-werkbalk biedt u de mogelijkheid om de afbeelding die u bekijkt te wijzigen. De beschikbare opties op de werkbalk variëren afhankelijk van de vraag of u verbinding maakt met een camera of met een whiteboard.

U kunt de knoppen Tonen en Verbergen gebruiken om de weergave van de Viewer-werkbalk te regelen. Als u de werkbalk verbergt, dan verhoogt u de hoeveelheid informatie die in de Viewer verschijnt.

De stijl van de knoppen Tonen en Verbergen varieert afhankelijk van de plaats waar de Viewer is bijgesneden. Als de Viewer bijvoorbeeld aan de bovenzijde is bijgesneden, dan worden de knoppen Tonen en Verbergen weergegeven als pijlen die naar links en rechts wijzen.

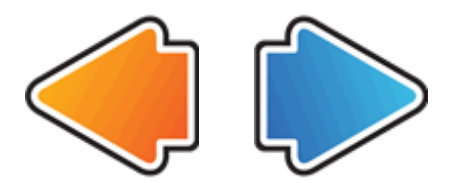

Als het Viewer-venster aan de linkerzijde is bijgesneden, dan worden de knoppen Tonen en Verbergen weergegeven als pijlen die omhoog en omlaag wijzen.

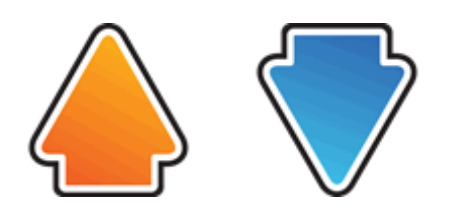

In alle gevallen is de positie van de knop Verbergen altijd de laatste knop op de Viewer-werkbalk.

Door CTRL LINKS+BACKSLASH op uw toetsenbord in te drukken wordt de Viewer-werkbalk ook verborgen en getoond.

### **Vergroten van het beeld in het camerabeeld**

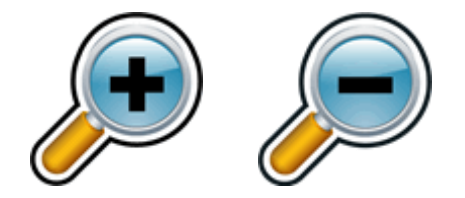

De grootte van het beeld kan worden gewijzigd in het camerabeeld met behulp van de vergroter knoppen in de camerabeeld taakbalk. Als u een aanraakscherm gebruikt, kunt u de vergroting ook wijzigen door met 2 vingers het beeld uit te rekken of te laten krimpen.

U kunt ook de volgende sneltoetsen gebruiken:

#### **Vergroter Sneltoetsen**

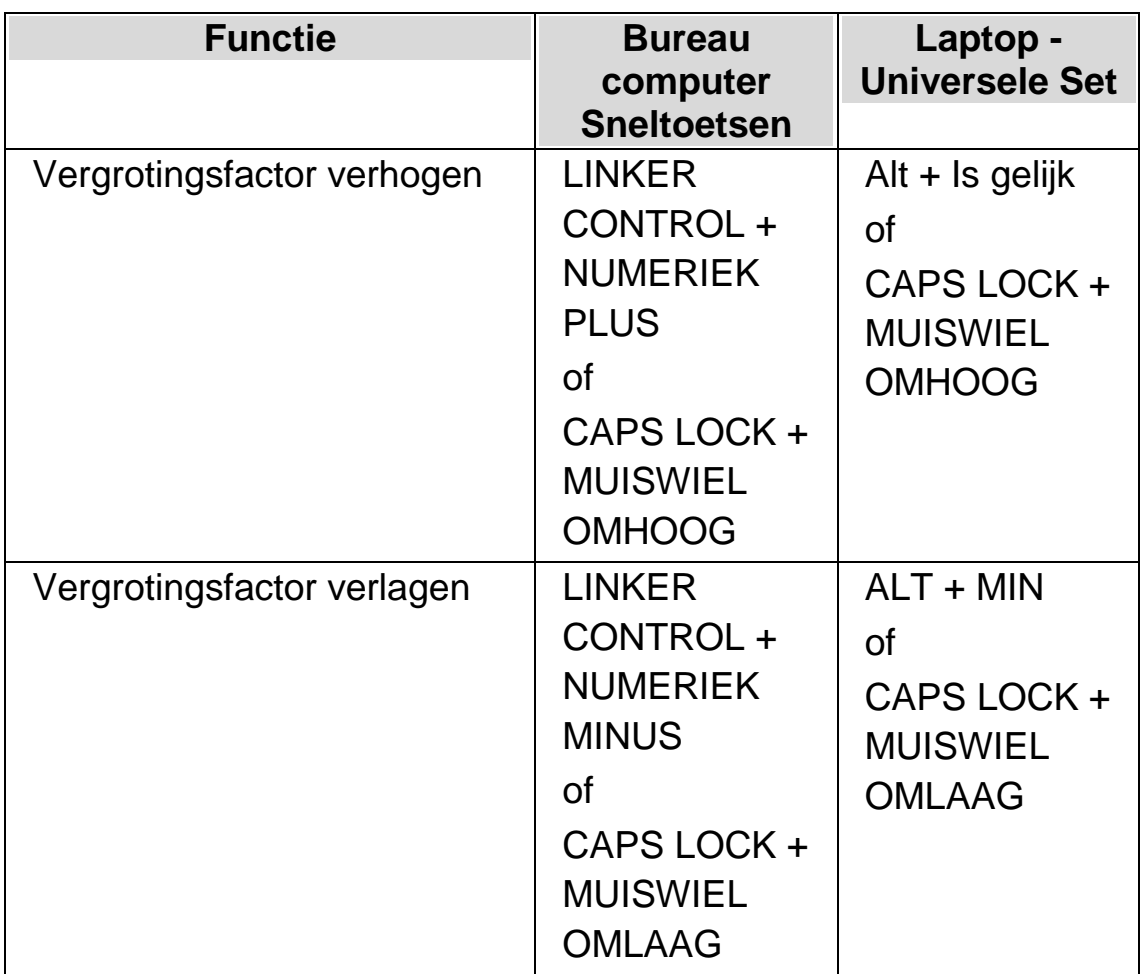

### **Andere delen van de afbeelding bekijken**

Als u vindt dat de afbeelding die u bekijkt groter is dan wat er in de Viewer verschijnt, dan kunt u de muisaanwijzer verplaatsen of de Pan-functie van de SuperNova gebruiken om met het toetsenbord over de afbeelding te bewegen.

Druk op CTRL RECHTS en een pijltjestoets om over het scherm te bewegen. Houd CTRL RECHTS ingedrukt om te blijven pannen. Druk herhaaldelijk op dezelfde pijltjestoets (houd CTRL RECHTS ingedrukt) om het verschuiven te versnellen. Druk op de tegenoverliggende pijltjestoets om de verschuiving te vertragen.

Raadpleeg "Andere delen van het scherm bekijken" voor meer informatie over pannen.

### **De afbeelding in de Viewer roteren**

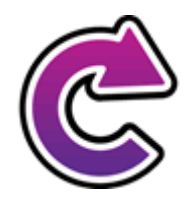

U kunt de afbeelding in de Viewer roteren zodat ze op een manier wordt weergegeven die voor u het gemakkelijkst te lezen is. Hiermee wordt de noodzaak om de tekst onder de camera te draaien, vermeden. Met elke druk op deze knop draait het beeld 90 graden met de klok mee.

Door CTRL LINKS + NUM PAD 1 op uw toetsenbord in te drukken, draait de afbeelding ook 90 graden met de klok mee telkens wanneer u deze sneltoetscombinatie gebruikt.

### **De kleuren van de afbeelding wijzigen**

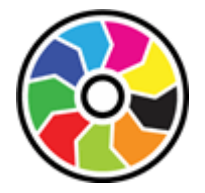

Als u moeite hebt met het bekijken van de afbeelding vanwege de kleuren en het contrast, dan kunt u met de knop Kleurwijziging een aantal verschillende kleurenschema's doorlopen.

Door CTRL LEFT + NUM PAD 0 op uw toetsenbord in te drukken bladert u ook door de beschikbare kleurenschema's.

SuperNova bewaart het kleurenschema dat u in het dialoogvenster "Connect and View Settings" (verbindings- en weergave-instellingen) kiest.

### **Automatische scherpstelling regelen**

Een automatisch scherpstellingssysteem van de camera, indien van toepassing, is bedoeld om de cameralens automatisch scherp te stellen zodat u het scherpst mogelijke beeld van het object hebt. In sommige gevallen probeert de camera regelmatig opnieuw scherp te stellen op wat hij als een veranderend object ziet, dit kan misleidend zijn. Indien u de automatische scherpstelling regelmatig opnieuw scherp stelt, kunt u deze functie misschien beter uitschakelen.

Door CTRL LINKS + NUM PAD 3 op uw toetsenbord in te drukken wordt de automatische scherpstelling in- en uitgeschakeld.

Niet alle camera's zijn voorzien van een functie voor automatische scherpstelling.

### **Wisselen tussen digitale en optische zoom**

Als uw camera optische (soms ook wel hardware genoemd) zoom ondersteunt, zal uw venster van de Connect & View-Viewer een extra knop tonen waarmee u kunt wisselen tussen digitale zoom en optische zoom.

Het pictogram dat onderaan wordt weergegeven, geeft aan dat uw camera zich momenteel in de digitale zoommodus bevindt.

Als u op dit pictogram drukt, schakelt uw camera van de digitale zoommodus naar de optische zoommodus:

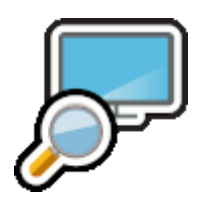

Het pictogram dat onderaan wordt weergegeven, geeft aan dat uw camera zich momenteel in de optische zoommodus bevindt.

Als u op dit pictogram drukt (or CTRL LINKS + NUMPAD 4), schakelt uw camera van de optische zoommodus naar de digitale zoommodus:

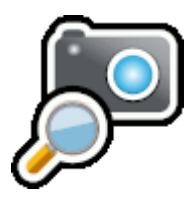

### **Het beeld vastzetten**

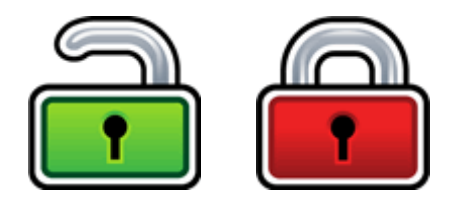

De knop Beeld vastzetten geeft de mogelijkheid om het scherm te bevriezen op het actieve beeld. Hiermee bent u in staat om de afbeelding in detail te bekijken zonder dat het beeld verandert.

Hoewel deze optie beschikbaar is als Camerabeeld taakbalk knop bij het gebruik van een camera, is deze optie erg nuttig bij het bekijken van een presentatie, aangezien hiermee het scherm bevroren kan worden op een bepaald beeld, zonder erop te hoeven rekenen dat de presentator het beeld stop zet op dat punt. Wanneer de afbeelding weer wordt vrijgegeven zal het Camerabeeld de actieve camera afbeelding of het actieve presentatie beeld op het scherm van de presentator weergeven.

### **Afbeelding van de Viewer vastleggen**

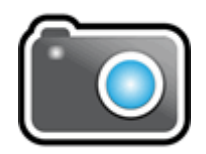
Met de knop Afbeelding vastleggen kunt u de afbeelding in de Viewer naar het klembord van Windows kopiëren. De afbeelding die de SuperNova vastlegt is de volledige afbeelding, ongeacht de omvang van de vergroting die u in de Viewer gebruikt.

Door op CAPS LOCK+P te drukken, kopieert u de afbeelding in de Viewer ook naar het klembord van Windows.

U kunt de afbeelding vervolgens kopiëren naar een document of u kunt de vastgelegde afbeelding omzetten naar tekst met behulp van de optie "Scannen en voorlezen" van de SuperNova of door op CTRL LINKS+CAPS LOCK+O te drukken.

#### **Afbeelding OCR-Viewer**

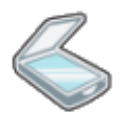

Met de OCR-knop kunt u het beeld onder de camera laten bewerken met OCR. De afbeelding die de SuperNova vastlegt is de volledige afbeelding, ongeacht de omvang van de vergroting die u in de Viewer gebruikt.

Als het beeld eenmaal is bewerkt met OCR, wordt de Viewer-werkbalk bijgewerkt met extra knoppen zodat de OCR-tekst kan worden voorgelezen, en de weergave van de herkende tekst kan worden gewijzigd in het originele beeld en in een gesplitste schermstand met de herkende tekst en het originele beeld.

## **Extra knoppen**

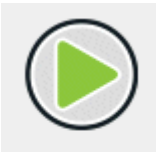

Als u op de bovenstaande knop drukt, begint het voorlezen van het OCR-beeld. U kunt het voorlezen van het OCR-beeld ook starten door op SPATIEBALK of NUM PAD PLUS te drukken. Tijdens het voorlezen markeert het Viewer-venster het betreffende woord en schuift het automatisch door het documentvenster. U kunt ook de pijltjestoetsen gebruiken om per regel en per woord te bewegen.

Als u op de bovenstaande knop drukt, stopt het voorlezen van het OCR-beeld. U kunt het voorlezen van het OCR-beeld ook stoppen door op SPATIEBALK of ESCAPE te drukken.

De volgende vier toetsen wisselen tussen vier verschillende weergavemodi:

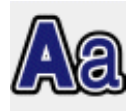

Weergavemodus met alleen tekst.

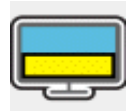

Modus voor tekst en origineel beeld naast elkaar in de horizontale richting.

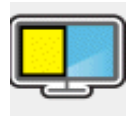

Modus voor tekst en origineel beeld naast elkaar in de verticale richting.

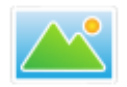

Modus met alleen originele afbeelding.

U kunt zowel in de modus met alleen de originele afbeeldingen als in de gecombineerde modus, door het document scrollen met uw vinger (op een aanraakscherm) of door de linkermuisknop ingedrukt te houden en de muis te bewegen.

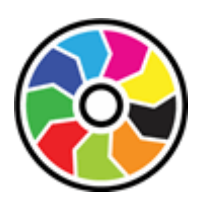

Door op de bovenstaande knop te drukken, kunt u een aantal verschillende kleurenschema's doorlopen.

Door op de bovenstaande knop te drukken opent u het menu Documentopties waarmee u meer pagina's aan uw document kunt toevoegen, de huidige pagina kunt verwijderen (als er momenteel meer dan één pagina bestaat), tussen pagina's kunt bewegen (als er momenteel meer dan één pagina bestaat) en uw OCR-pagina's kunt exporteren naar het Microsoft Word of Windows Notepad-formaat.

Door op de bovenstaande knop in het menu Documentopties te drukken, kunt u een andere pagina aan uw huidige document toevoegen. Wanneer u op de knop Pagina toevoegen drukt, krijgt u de optie om een andere pagina toe te voegen aan uw huidige document met behulp van uw camera (waarna u terugkeert naar het hoofdscherm Connect & View om een nieuwe pagina te selecteren voor OCR-bewerking), of via een beeldbestand of PDF-document (waarna een dialoogvenster voor het selecteren van bestanden verschijnt waarin u het beeldbestand of het PDF-document voor OCR kunt kiezen).

Door op de bovenstaande knop in het menu Documentopties te drukken, wordt de huidige pagina verwijderd.

Door op de bovenstaande knop in het menu Documentopties te drukken, kunt u uw huidige document exporteren naar Microsoft Word-indeling (met behoud van de opmaak van tekst) of Microsoft Word-indeling (met behoud van zowel de opmaak van het document als de opmaak van de tekst), of alleen de opmaak van platte tekst exporteren. Wanneer u op de knop Documenten exporteren drukt, krijgt u de volgende drie knoppen te zien die deze keuzes weergeven:

Uw geëxporteerd document wordt dan automatisch geopend in Microsoft Word of Windows Notepad (afhankelijk van het door u gekozen formaat) en een originele kopie van uw document wordt ook automatisch in uw Windowsmap "Mijn Documenten" geplaatst met de naam snova\_clipboardXXX.xml (waarbij het nummer XXX een hoog getal is dat naar uw laatst geëxporteerde document verwijst).

Als uw huidige document meer dan één pagina telt, kunt u met de bovenstaande knop in het menu Documentopties naar de volgende pagina van het huidige document gaan.

Als uw huidige document meer dan één pagina telt, kunt u met de bovenstaande knop in het menu Documentopties naar de vorige pagina van het huidige document gaan.

### **18.1.5 Camera instellingen**

Alle SuperNova Camera Verbinden en bekijken instellingen zijn te vinden in het SuperNova regelpaneel. Deze opties zijn te vinden via de Beeld knop of via het Verbinden en bekijken menu. Kijk voor meer informatie in het Verbinden en bekijken instellingen dialoogvenster.

## **18.2 Whiteboard Verbinden en bekijken**

Whiteboard Verbinden en bekijken gebruikt het zogenoemde virtueel netwerk computing (VNC), wat een manier is om het bureaublad van een computer te delen, te vergroten, en te volgen op uw computer wat er op het ander scherm verschijnt.

VNC is een soort software die het mogelijk maakt een andere computer te bekijken via een netwerk verbinding. Er zijn een aantal gratis of niet dure VNC software programma's beschikbaar. Deze bevatten onder meer TightVNC, UltraVNC en RealVNC. De VNC software moet zijn geïnstalleerd en gestart op de computer van de presentatie om een verbinding te kunnen maken via SuperNova. De VNC software hoeft niet op uw computer te worden geïnstalleerd.

Kijk voor meer informatie over de door Dolphin geteste en aanbevolen VNC programma's op de website van Dolphin of neem contact op met uw Dolphin leverancier.

### **18.2.1 Verbinden met de presentatie computer**

U kunt verbinding maken met de computer van de presentator als die de VNC software geopend heeft, door middel van een whiteboard profiel. Een whiteboard profiel vereist dat u een aantal specifieke gegevens invoert, die mogelijk alleen beschikbaar zijn via uw Netwerk Beheerder. Deze informatie omvat onder meer de naam van de computer en een wachtwoord ter beveiliging, dat is ingesteld in de VNC software.

U gaat als volgt te werk om een whiteboard profiel aan te maken in het SuperNova Regelpaneel:

- 1. In de optie "Beeld" opent u het submenu "Verbinden en bekijken" en selecteert "Instellingen". Het "Verbinden en bekijken instellingen" dialoogvenster wordt geopend.
- 2. Als dit een nieuw profiel is dat u wilt aanmaken selecteert u in de "Whiteboard" pagina en kiest de knop "Nieuw". Het "Whiteboard Instellingen" dialoogvenster wordt geopend.
- 3. Als dit een profiel is dat u wilt bewerken opent u de "Whiteboard" pagina, selecteert het profiel in de "Eenheden" lijst en kiest de knop "Instellingen". Het "Whiteboard Instellingen" dialoogvenster wordt geopend.
- 4. Geef een naam voor dit profiel in het "Profiel" venster. Geef het profiel een zinvolle naam, bijvoorbeeld de naam van het klaslokaal, onderwijzer of trainer.
- 5. Vul de rest van de velden in zoals u is aangeleverd door uw Netwerk Beheerder. Kijk voor meer informatie in het hoofdstuk Verbinden en bekijken instellingen dialoogvenster.
- 6. Selecteer de knop "OK". SuperNova slaat de instellingen op en gaat terug naar het vorige dialoogvenster.

7. Selecteer de knop "OK". SuperNova slaat het profiel op, voegt het toe aan de lijst met eenheden en sluit het dialoogvenster.

#### **18.2.2 Bekijken van de presentatie computer**

Om het computer scherm van de presentator te zien moet u het profiel selecteren in het "Verbinden en bekijken instellingen" dialoogvenster en daarna de Verbinden en bekijken functie aanzetten.

Wanneer u bent aangesloten aan de computer van de presentator kunt u de volgende opties gebruiken, activeren, configureren en Camerabeeld bijstellen.

#### **Bekijken schakelen**

Na het selecteren van de eenheid in het "Verbinden en bekijken instellingen" dialoogvenster, kan het camera beeld worden gezien door het aanzetten van "Verbinden en bekijken". "Verbinden en bekijken" kan aan of uitgezet worden in de "Beeld" opties in het SuperNova regelpaneel of het gebruik van een sneltoets.

#### **Vergroter Sneltoetsen**

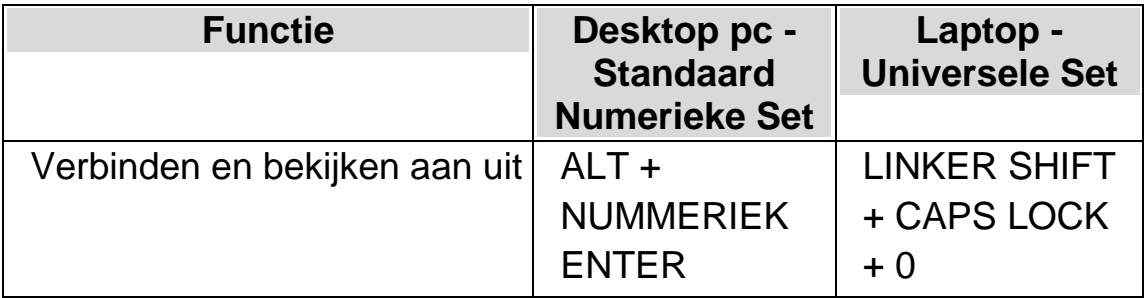

Zodra u "Verbinden en bekijken" aanzet wordt het beeld van de camera of het whiteboard (projectiescherm) in een gedeelte van het scherm weergegeven. Dit gebied noemen we het Camerabeeld. U kunt de positie van het camerabeeld op het scherm instellen en u kunt de camerabeeld

taakbalk gebruiken om de grootte, kleur en het contrast van het beeld te wijzigen om het beter te kunnen bekijken.

#### **Wisselen tussen de Viewer en het bureaublad**

Om toegang te krijgen tot de Viewer-werkbalk en om aanpassingen aan de afbeelding te kunnen maken, moet u de focus in het Viewer-gebied plaatsen.

U kunt wisselen tussen de Viewer en het bureaublad door op CAPS LOCK + MIDDELSTE MUISKNOP te drukken. Als u zowel een actieve camera als een whiteboard-aansluiting heeft, kunt u door op CAPS LOCK + MIDDELSTE MUISKNOP te drukken, roteren tussen de camera, het whiteboard en het bureaublad.

#### **De Viewer-werkbalk tonen en verbergen**

De Viewer-werkbalk biedt u de mogelijkheid om de afbeelding die u bekijkt te wijzigen. De beschikbare opties op de werkbalk variëren afhankelijk van de vraag of u verbinding maakt met een camera of met een whiteboard.

U kunt de knoppen Tonen en Verbergen gebruiken om de weergave van de Viewer-werkbalk te regelen. Als u de werkbalk verbergt, dan verhoogt u de hoeveelheid informatie die in de Viewer verschijnt.

De stijl van de knoppen Tonen en Verbergen varieert afhankelijk van de plaats waar de Viewer is bijgesneden. Als de Viewer bijvoorbeeld aan de bovenzijde is bijgesneden, dan worden de knoppen Tonen en Verbergen weergegeven als pijlen die naar links en rechts wijzen.

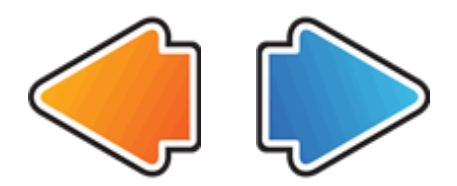

Als het Viewer-venster aan de linkerzijde is bijgesneden, dan worden de knoppen Tonen en Verbergen weergegeven als pijlen die omhoog en omlaag wijzen.

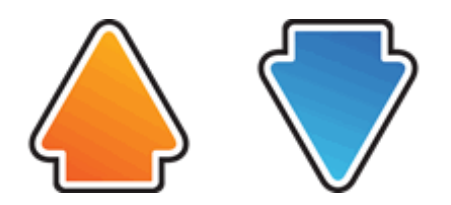

In alle gevallen is de positie van de knop Verbergen altijd de laatste knop op de Viewer-werkbalk.

Door CTRL LINKS+BACKSLASH op uw toetsenbord in te drukken wordt de Viewer-werkbalk ook verborgen en getoond.

#### **Vergroten van het beeld in het camerabeeld**

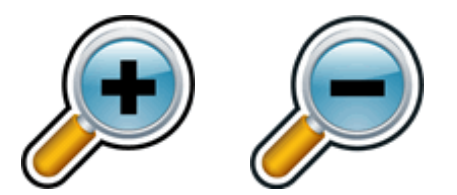

De grootte van het beeld kan worden gewijzigd in het camerabeeld met behulp van de vergroter knoppen in de camerabeeld taakbalk. Als u een aanraakscherm gebruikt, kunt u de vergroting ook wijzigen door met 2 vingers het beeld uit te rekken of te laten krimpen.

U kunt ook de volgende sneltoetsen gebruiken:

#### **Vergroter Sneltoetsen**

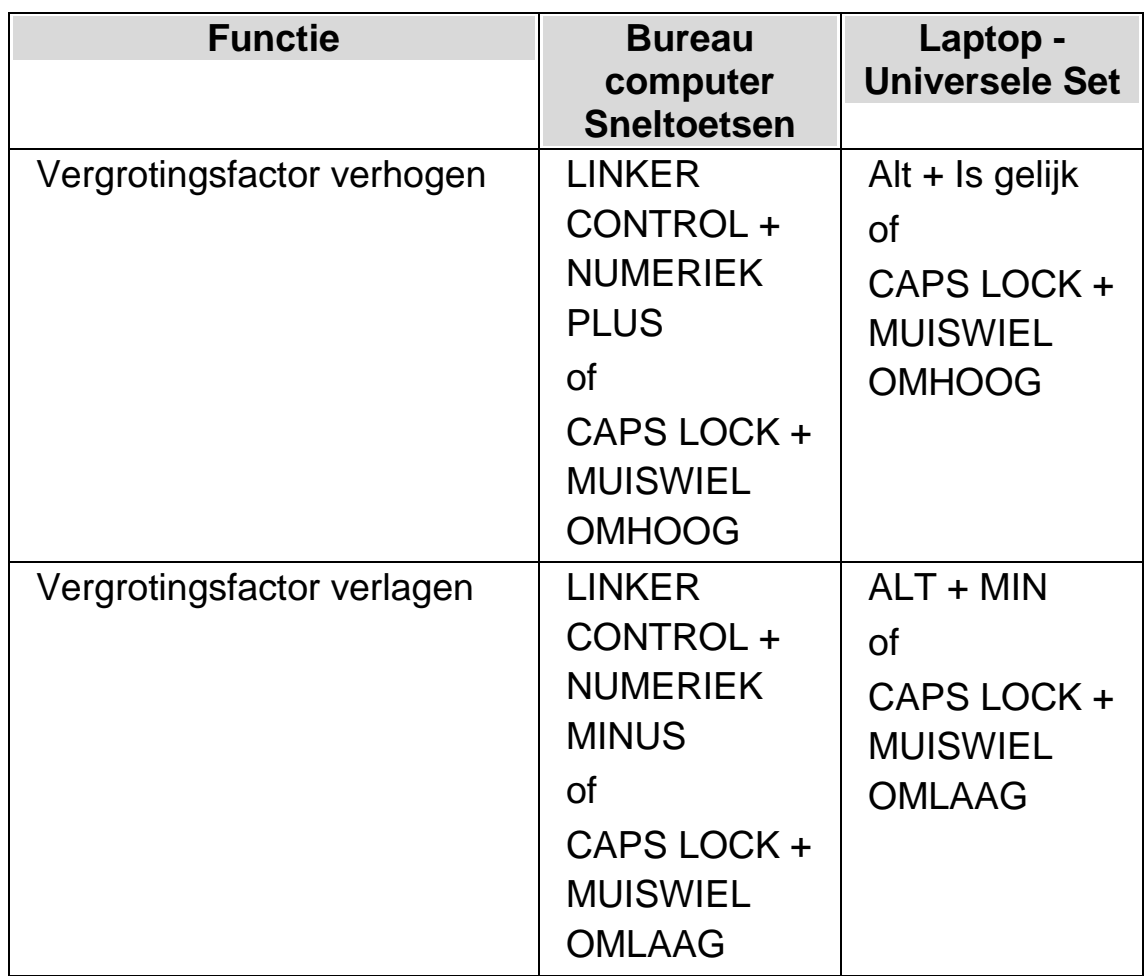

### **Andere delen van de afbeelding bekijken**

Als u vindt dat de afbeelding die u bekijkt groter is dan wat er in de Viewer verschijnt, dan kunt u de muisaanwijzer verplaatsen of de Pan-functie van de SuperNova gebruiken om met het toetsenbord over de afbeelding te bewegen.

Druk op CTRL RECHTS en een pijltjestoets om over het scherm te bewegen. Houd CTRL RECHTS ingedrukt om te blijven pannen. Druk herhaaldelijk op dezelfde pijltjestoets (houd CTRL RECHTS ingedrukt) om het verschuiven te versnellen. Druk op de tegenoverliggende pijltjestoets om de verschuiving te vertragen.

Raadpleeg "Andere delen van het scherm bekijken" voor meer informatie over pannen.

### **De kleuren van de afbeelding wijzigen**

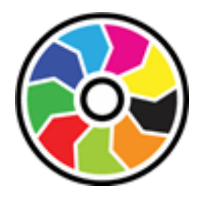

Als u moeite hebt met het bekijken van de afbeelding vanwege de kleuren en het contrast, dan kunt u met de knop Kleurwijziging een aantal verschillende kleurenschema's doorlopen.

Door CTRL LEFT + NUM PAD 0 op uw toetsenbord in te drukken bladert u ook door de beschikbare kleurenschema's.

SuperNova bewaart het kleurenschema dat u in het dialoogvenster "Connect and View Settings" (verbindings- en weergave-instellingen) kiest.

#### **Volgen van de bewegingen van de presentator**

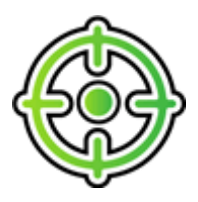

U kunt het volgen van de bewegingen van de presentator instellen met behulp van de Presentator volgen knop. Wanneer u deze functie aanzet zal de afbeelding in Camerabeeld automatisch de bewegingen van de muis aanwijzer volgen op het scherm van de presentator. Het volgen van de muis aanwijzer van de presentator stopt tijdelijk zodra u uw muis aanwijzer verplaatst, maar zal worden voortgezet zodra u de beweging van uw muis aanwijzer stopt.

U kunt het volgen van de muis aanwijzer van de presentator voorkomen door deze functie uit te zetten.

#### **Het beeld vastzetten**

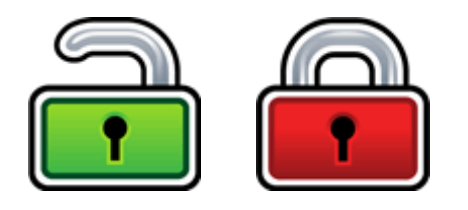

De knop Beeld vastzetten geeft de mogelijkheid om het scherm te bevriezen op het actieve beeld. Hiermee bent u in staat om de afbeelding in detail te bekijken zonder dat het beeld verandert.

Hoewel deze optie beschikbaar is als Camerabeeld taakbalk knop bij het gebruik van een camera, is deze optie erg nuttig bij het bekijken van een presentatie, aangezien hiermee het scherm bevroren kan worden op een bepaald beeld, zonder erop te hoeven rekenen dat de presentator het beeld stop zet op dat punt. Wanneer de afbeelding weer wordt vrijgegeven zal het Camerabeeld de actieve camera afbeelding of het actieve presentatie beeld op het scherm van de presentator weergeven.

### **Afbeelding van de Viewer vastleggen**

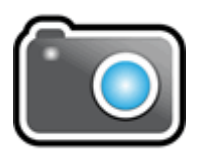

Met de knop Afbeelding vastleggen kunt u de afbeelding in de Viewer naar het klembord van Windows kopiëren. De afbeelding die de SuperNova vastlegt is de volledige afbeelding, ongeacht de omvang van de vergroting die u in de Viewer gebruikt.

Door op CAPS LOCK+P te drukken, kopieert u de afbeelding in de Viewer ook naar het klembord van Windows.

U kunt de afbeelding vervolgens kopiëren naar een document of u kunt de vastgelegde afbeelding omzetten naar tekst met behulp van de optie "Scannen en voorlezen" van de SuperNova of door op CTRL LINKS+CAPS LOCK+O te drukken.

## **18.2.3 Whiteboard instellingen**

Alle Whiteboard verbinden en bekijken instellingen kunt u vinden in het SuperNova Regelpaneel. Deze opties zijn te vinden via de Beeld knoppen balk of via het Verbinden en bekijken menu. Kijk voor meer informatie in Verbinden en bekijken instellingen dialoogvenster.

H O O F D S T U K 1 8

# **Aanraakscherm**

# **19.1 Aanraakscherm terminologie**

De volgende tabel geeft een beschrijving van aanraakscherm gebaren en wat deze gebaren betekenen.

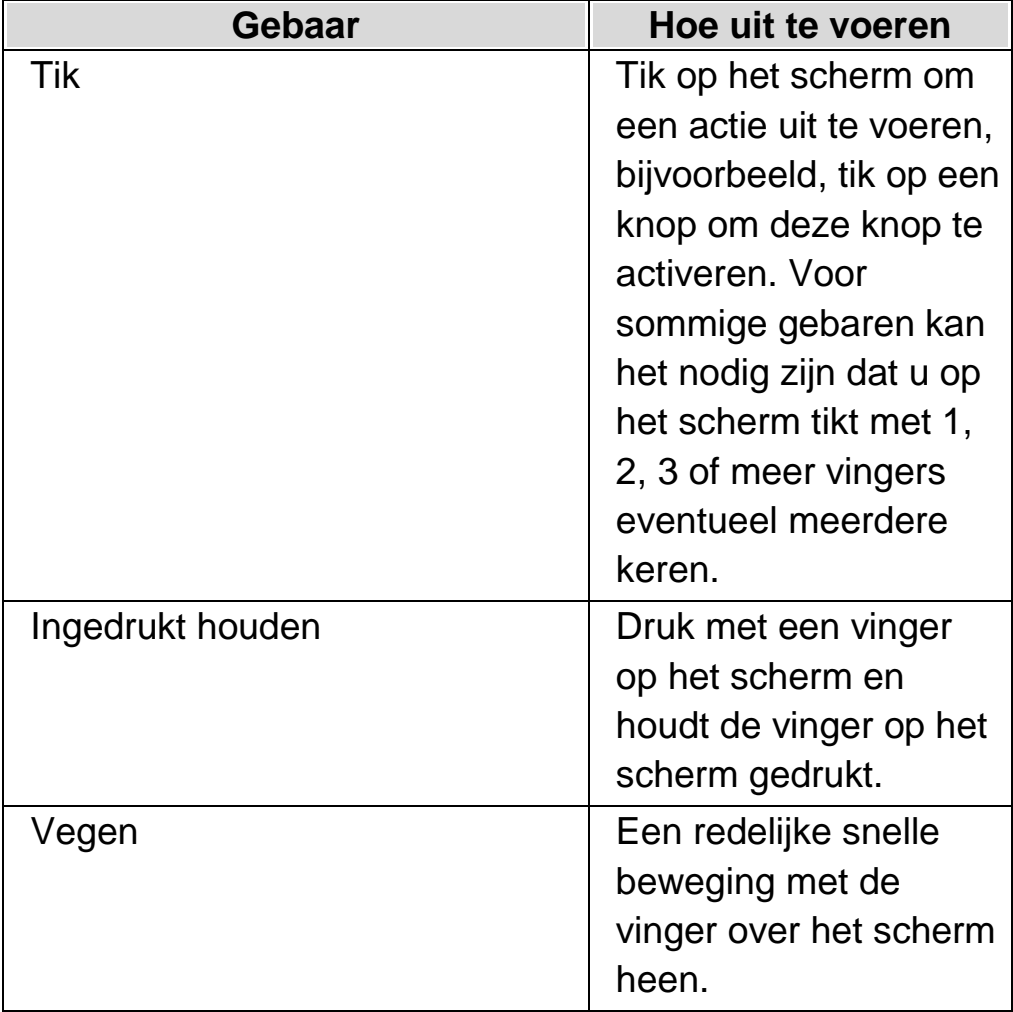

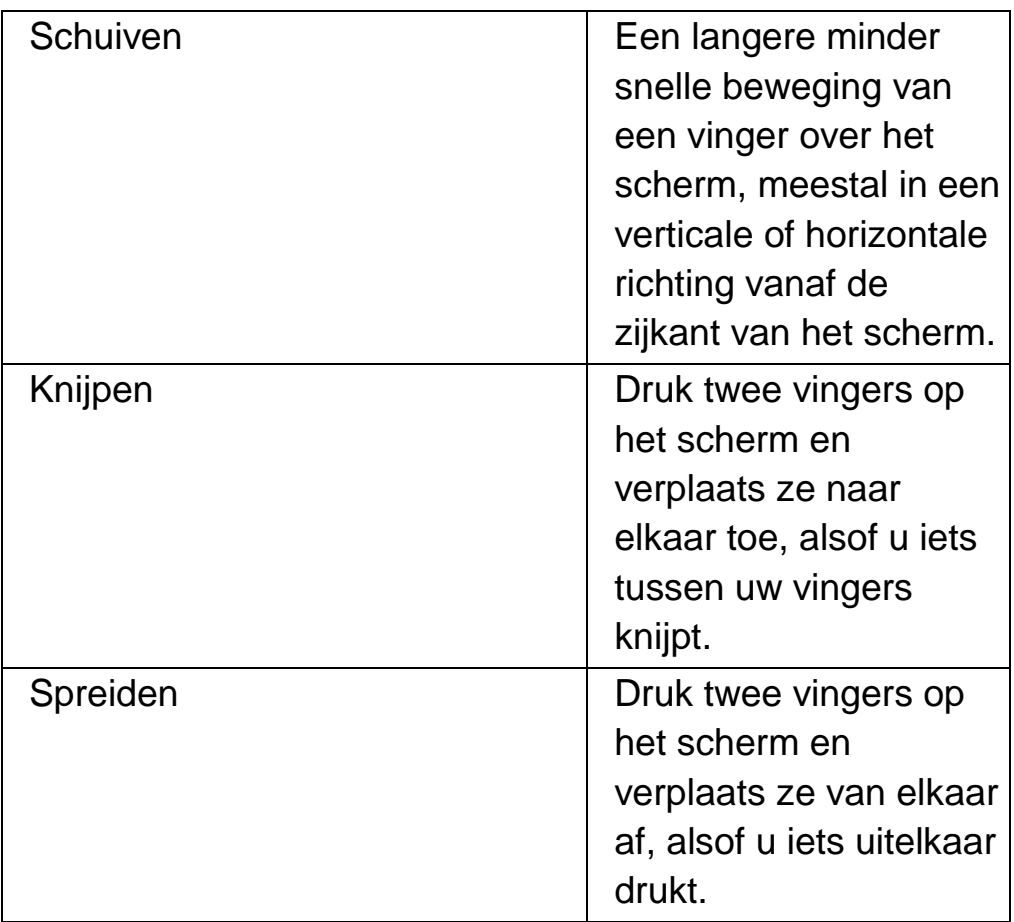

# **19.2 Aanraakscherm gebaren**

De volgende tabel geeft een lijst met aanraakscherm gebaren die te gebruiken zijn om met SuperNova te werken.

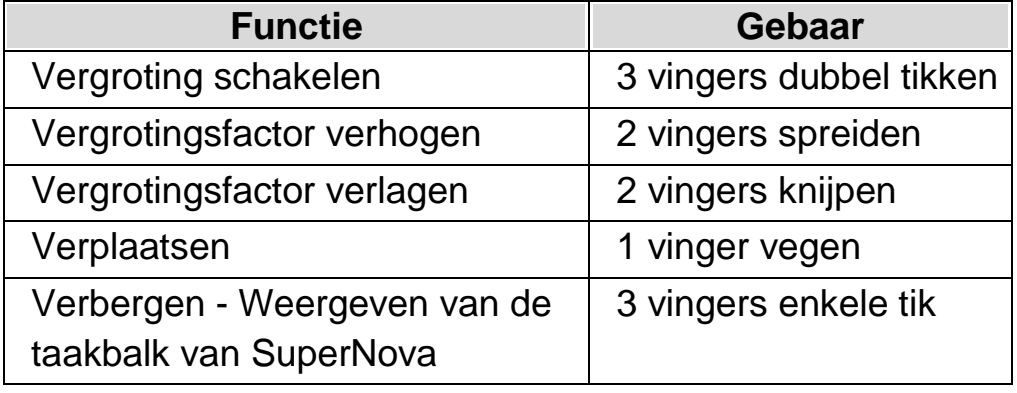

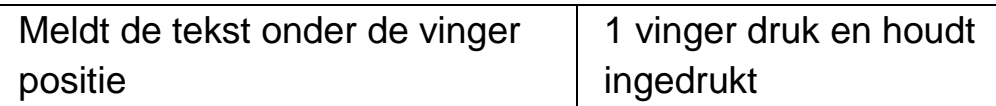

## **Meer gebaren.**

Aanvullend op de aanraakscherm gebaren voor SuperNova kennen we nog enkele aanraakscherm gebaren die te gebruiken zijn met Windows.

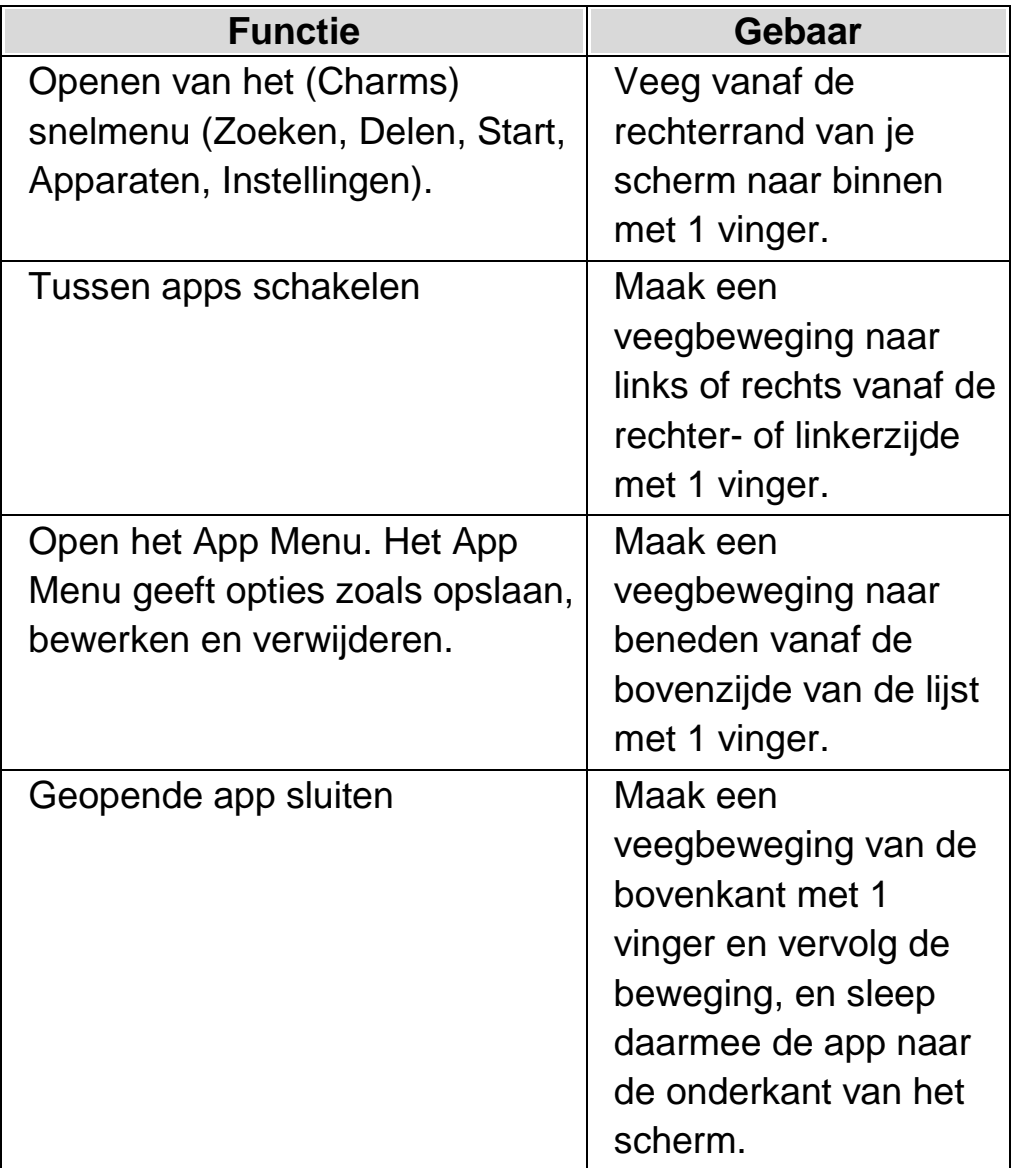

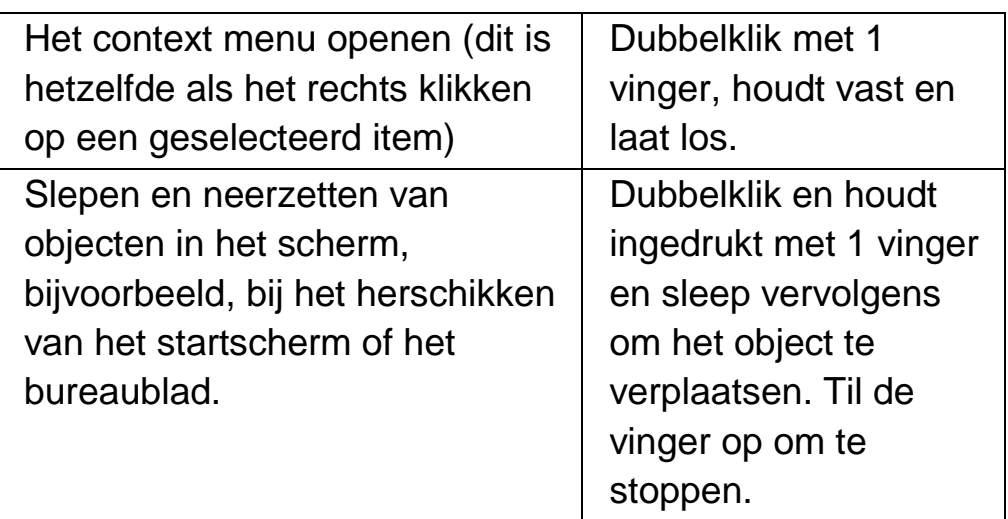

# **19.3 Aanraakbalk van SuperNova**

De Aanraakbalk van SuperNova is een aanraakscherm werkbalk die onderin het scherm verschijnt als u een 3 vinger enkele tik uitvoert. De Aanraakbalk biedt toegang tot de meeste algemene SuperNova acties inclusief aan en uitzetten van de vergroter, het veranderen van de vergrotingsfactor en het aan en uitzetten van het the SuperNova Kleurenschema.

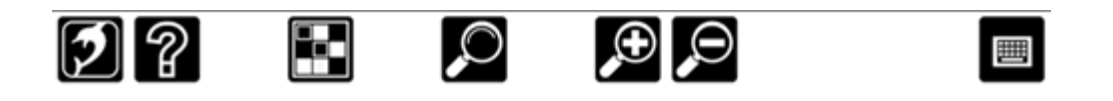

# **19.4 Typen op een aanraakscherm**

SuperNova geeft automatisch een schermtoetsenbord weer wanneer u iets moet intypen en u geen toetsenbord gekoppeld heeft aan het apparaat. Het schermtoetsenbord verschijnt onderin het scherm en gebruikt grote toetsen met een hoog contrast.

U kunt het toetsenbord op ieder moment laten verschijnen door op de Toetsenbordknop te tikken in de SuperNova Aanraakbalk of door te tikken op de Toetsenbord pictogram in het Windows Systeemvak. Voor het

verbergen van het toetsenbord tikt u op de grote "X" pictogram in de rechter benedenhoek van het schermtoetsenbord.

U kunt het verschijnen van het schermtoetsenbord instellen in het Aanraakscherm instellingen dialoogvenster.

# **19.5 Drukgevoeligheid instellen**

De gevoeligheid van SuperNova voor het tikken en vegen op het aanraakscherm is in te stellen.

Als u, bijvoorbeeld, vindt dat SuperNova een dubbele tik onderkent als twee afzonderlijke tikken kan het zijn dat de "dubbele tik time-out" moet worden vergroot. Op dezelfde wijze zal, als u een bureaublad pictogram wilt slepen en neerzetten en het pictogram niet wordt opgepakt, u mogelijk de dubbele tik time-out of de doorgeven time-out moeten verlengen .

De wijzigingen brengt u aan in de aanraakscherm instellingen van SuperNova in het Aanraakscherm dialoogvenster.

HOOFDSTUK 19

# **Sneltoets conflicten**

Het kan voorkomen dat de SuperNova sneltoetsen in conflict raken met de sneltoetsen van een applicatie. U kunt dit probleem op verschillende manieren oplossen.

## **20.1 SuperNova de volgende toetsdruk laten negeren**

Een andere oplossing voor een conflict tussen de sneltoetsen van SuperNova en uw toepassing kan zijn het doorgeven aan SuperNova dat de volgende toetsdruk moet worden genegeerd. Zodra de toetsen zijn losgelaten zal SuperNova automatisch de eigen sneltoetsen weer activeren.

#### **Actie Sneltoetsen**

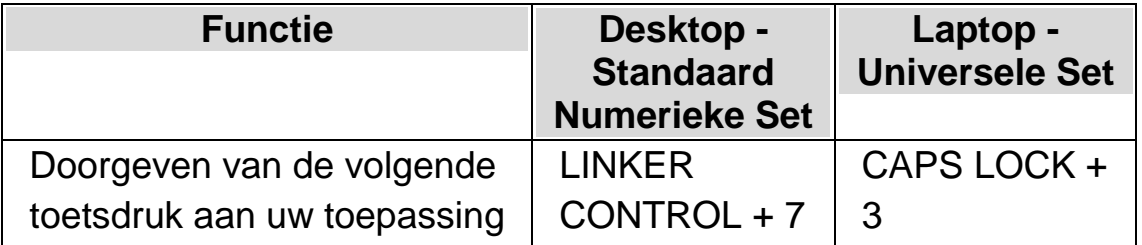

### **20.2 Zet de SuperNova sneltoetsen uit**

Een oplossing voor een conflict tussen de sneltoetsen van SuperNova en uw toepassing kan zijn het uitzetten van de sneltoetsen van SuperNova. Dit zet alle sneltoetsen buiten werking behalve de sneltoets die ervoor zorgt dat de sneltoetsen van SuperNova weer aangezet worden.

#### **Actie Sneltoetsen**

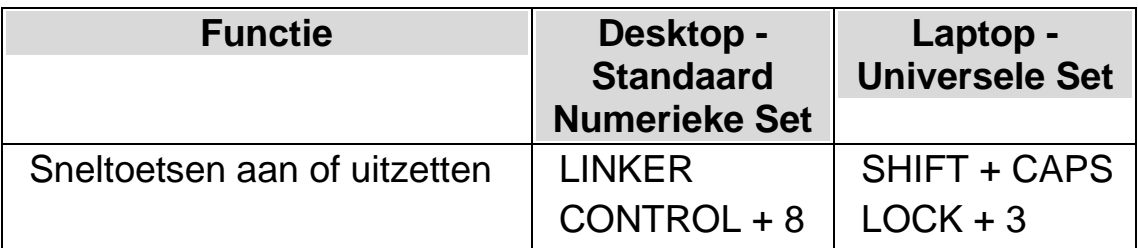

# **20.3 Benoemen van SuperNova sneltoets**

U kunt elke SuperNova sneltoets toevoegen, verwijderen of anders benoemen. Dit kan gebeuren om sneltoets conflicten te vermijden tussen SuperNova en uw applicatie of de sneltoets zodanig te wijzigen dat u er prettiger mee werkt.

Om dit te bereiken:

1. Druk op de LINKER CONTROL + SPATIEBALK.

Het Regelpaneel van SuperNova wordt geopend.

2. Druk op ALT + G.

Het menu "Algemeen" wordt geopend.

3. Ga met de PIJL OMLAAG naar "Toetsenbord en Sneltoetsen" en druk op ENTER.

Een sub-menu wordt geopend.

4. Ga met de PIJL OMLAAG naar "Sneltoetsen" en druk op ENTER.

Het "Sneltoetsen" dialoogvenster wordt geopend.

- 5. TAB erdoorheen, daarbij de "Sneltoets instructie set" en "Instructie" lijst gebruiken om de benoemde sneltoets die u wilt wijzigen te selecteren.
- 6. Gebruik de knop "Toets toevoegen", "Toets vervangen" of "Toets verwijderen" om de sneltoets te wijzigen.
- 7. TAB naar de "OK" knop en druk de SPATIEBALK.

SuperNova bevestigt de wijzigingen en sluit het dialoogvenster.

Tip: Als u het moeilijk vindt om de beschikbare sneltoetsen in de categorieën en instructies te vinden gebruik dan de Toetsomschrijving functie van SuperNova om te assisteren.

H O O F D S T U K 2 0

# **Sneltoetsen**

## **21.1 Acties**

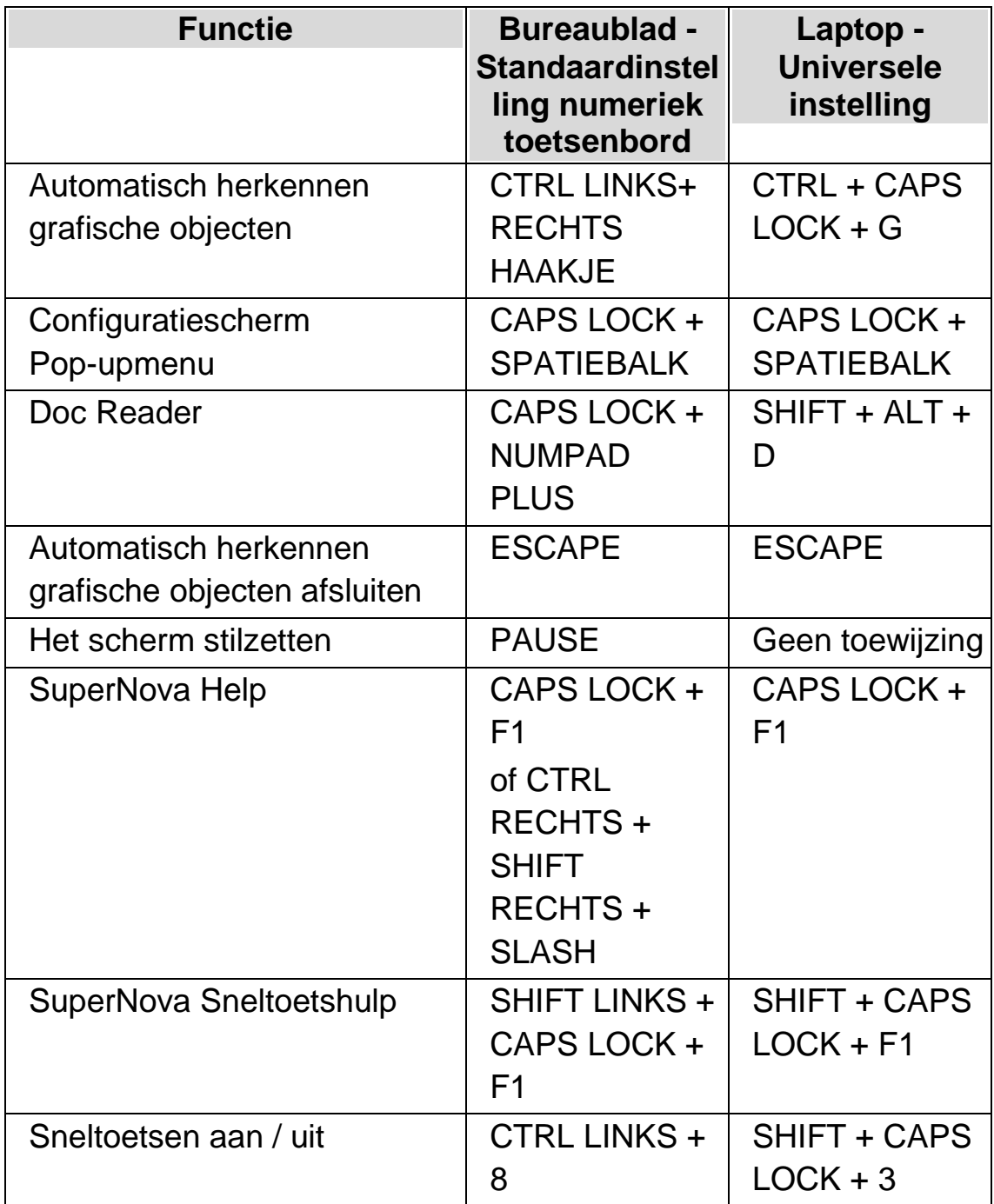

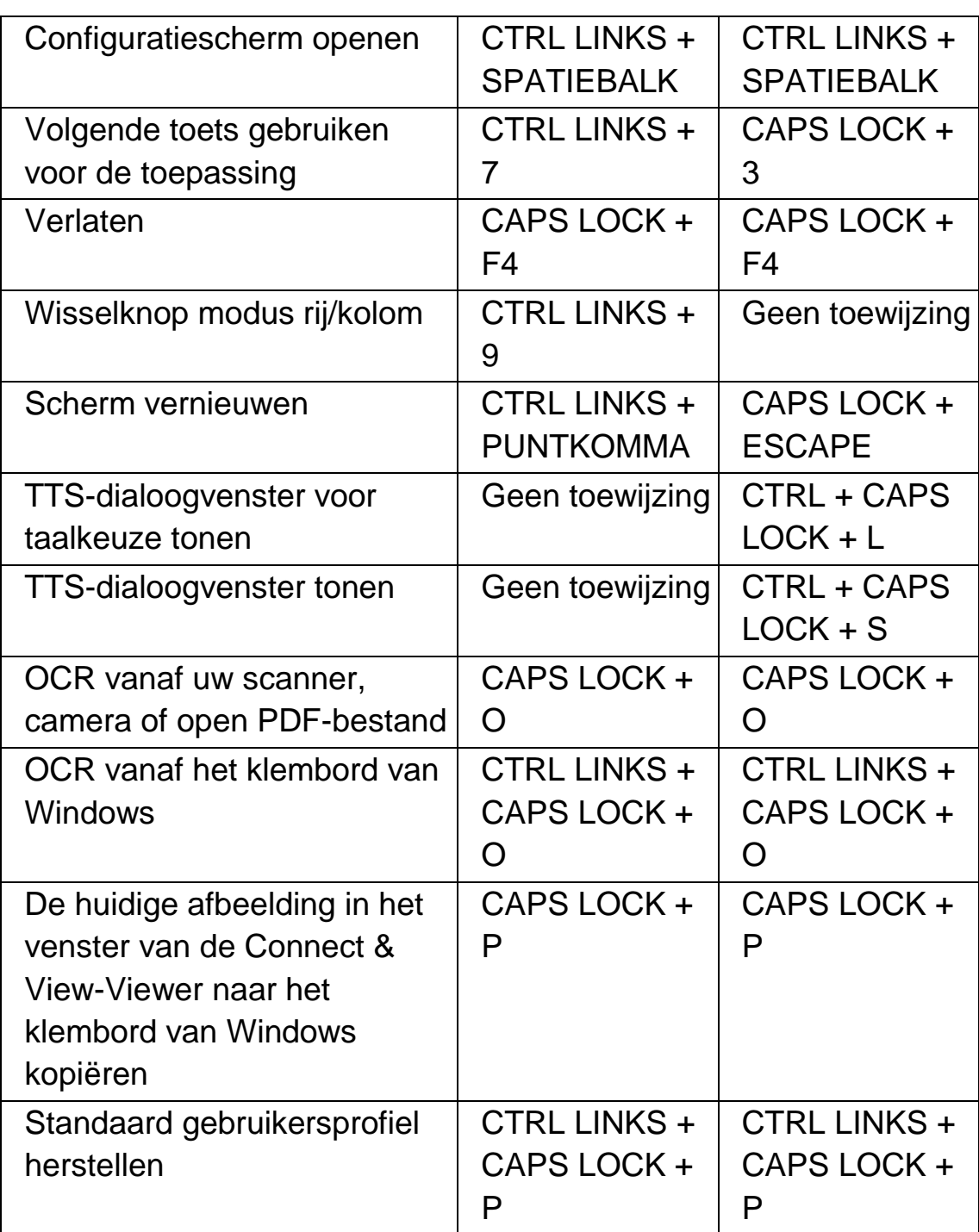

## **Niet-toegewezen opdrachten**

Hieronder vindt u een lijst met niet-toegewezen opdrachten binnen deze categorie. Deze opdrachten kunnen handmatig een toetsencombinatie krijgen.

• Hulp bij de toepassing

- Schermopname
- Dialoogvenster voor spraakverstaanbaarheid tonen
- Scripteditor starten
- Simulatievensters
- Simulatievensters met een vertraging
- Hulp bij de Windows-basics

### **21.2 Spraak**

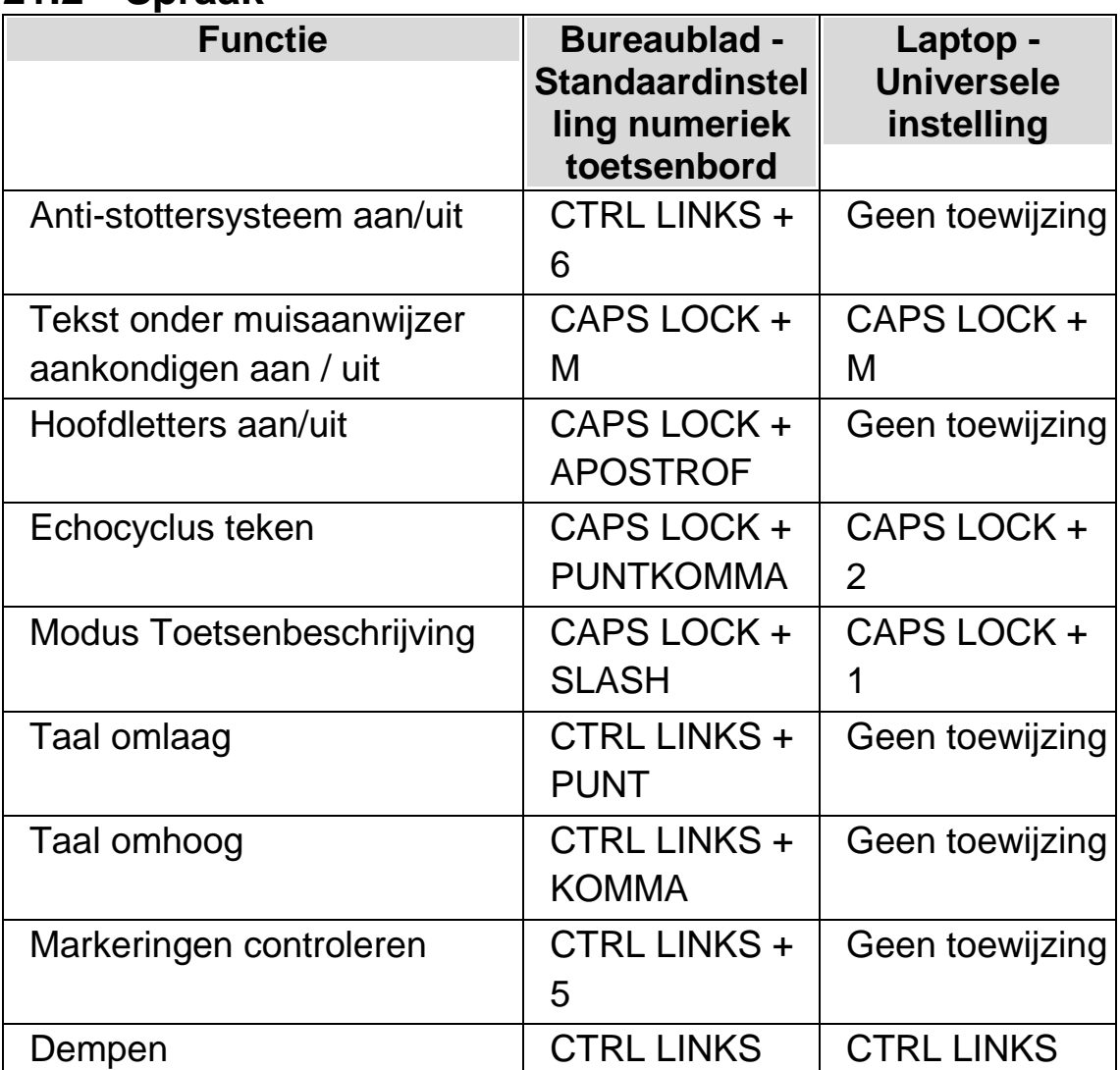

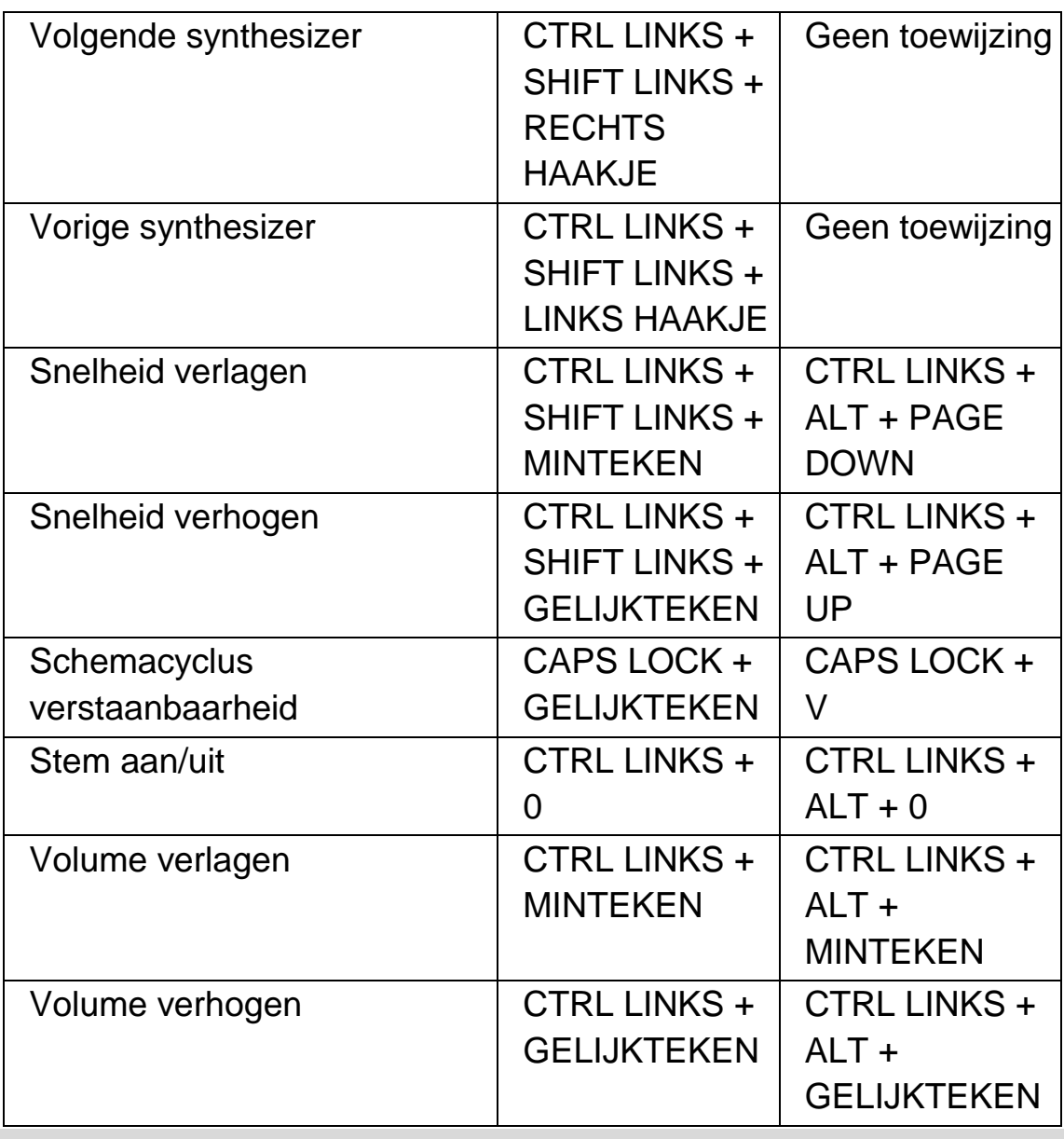

# **21.3 Spraaktoetsen**

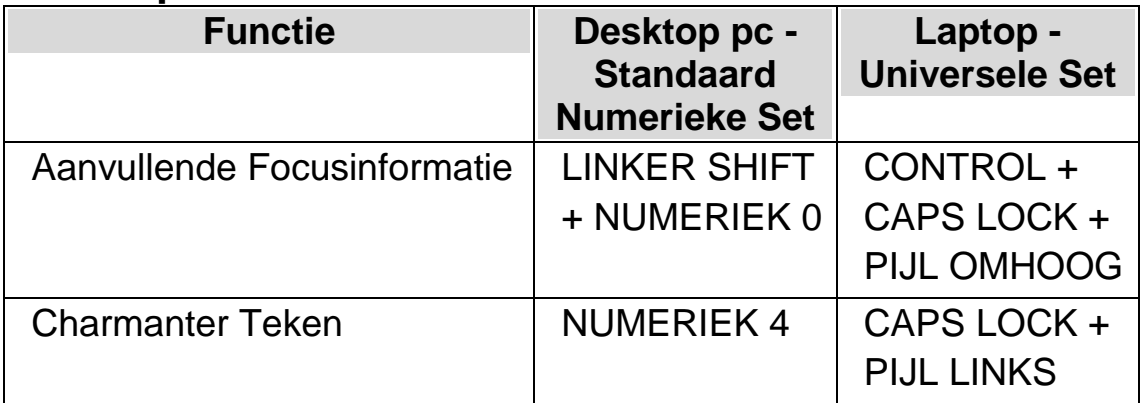

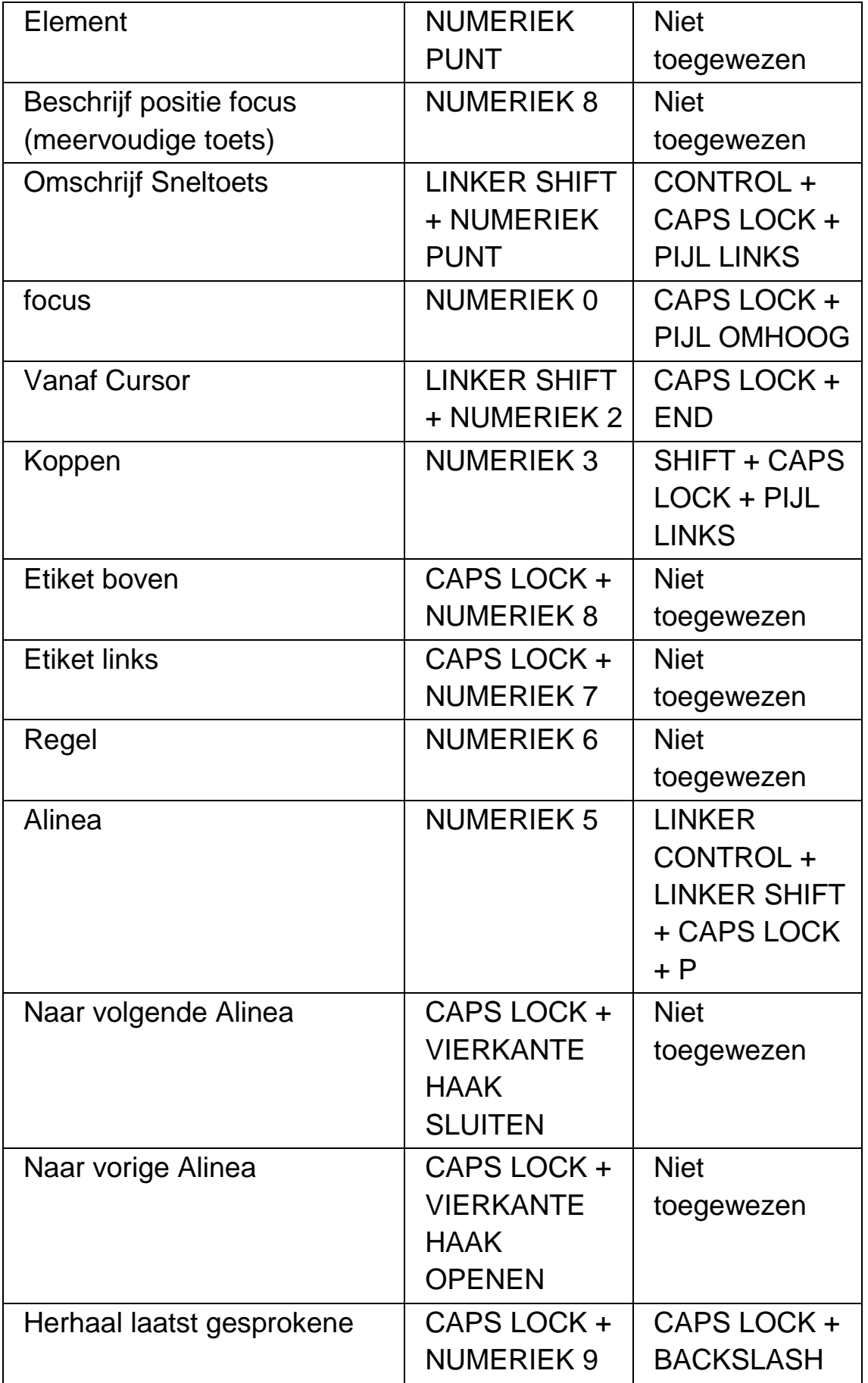

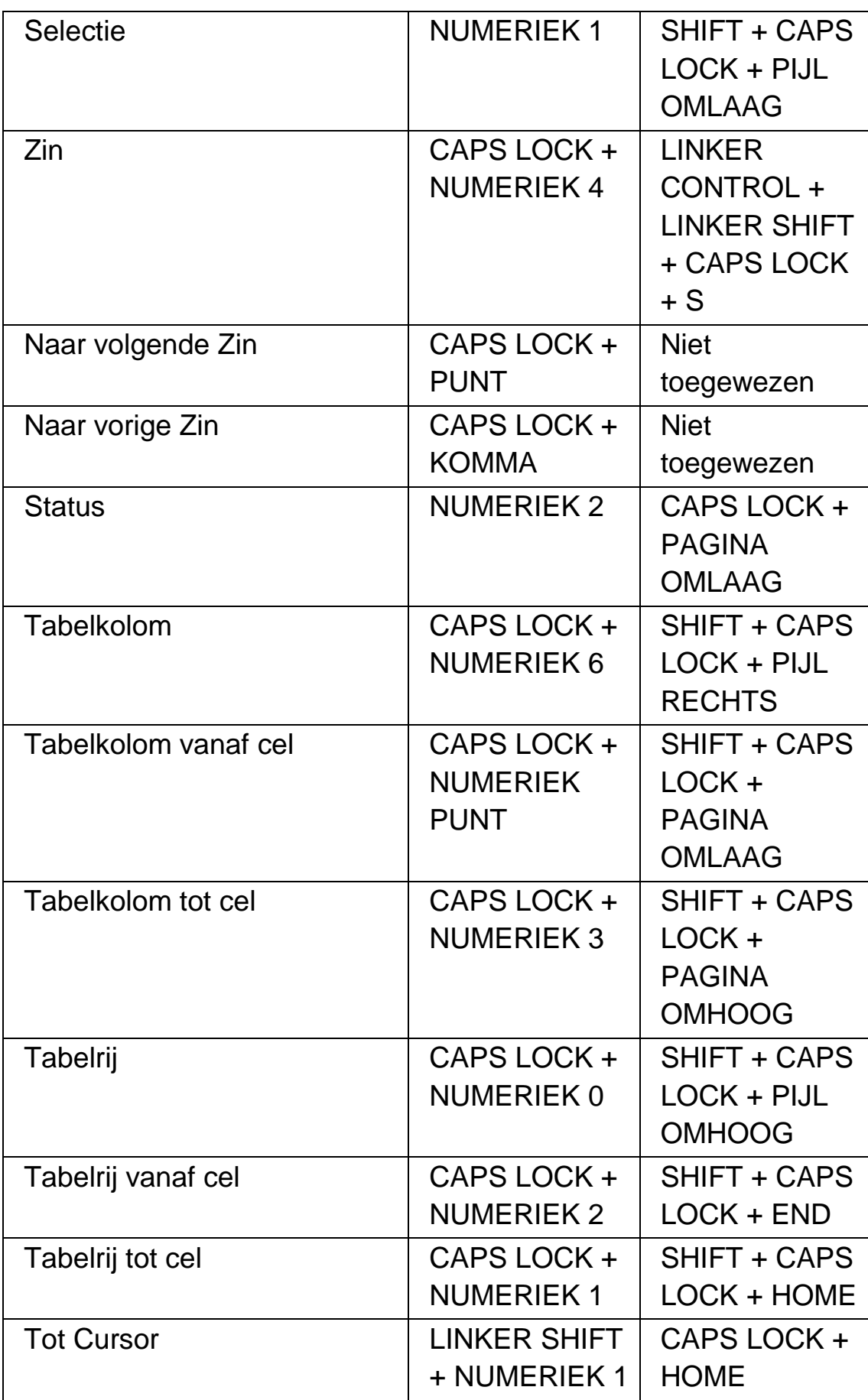

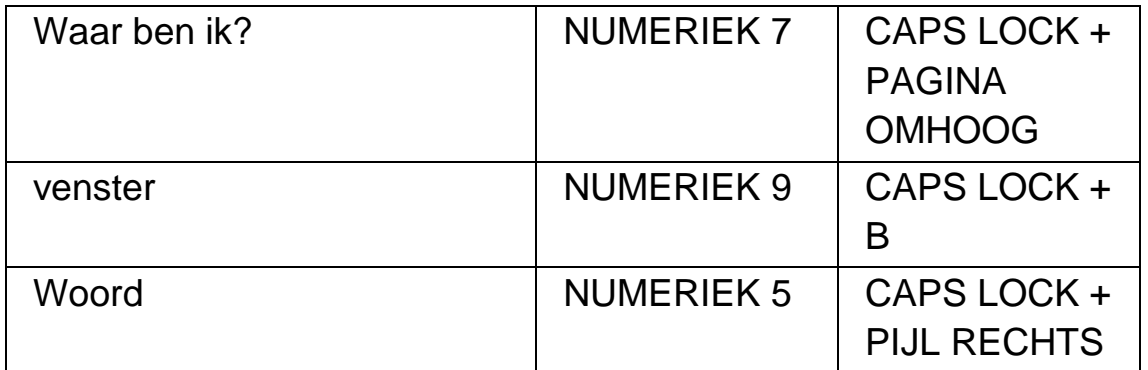

### **Niet toegewezen Instructies**

De volgende lijst geeft niet toegewezen instructies aan in deze toetsenbord set categorie. Aan deze instructies kan handmatig een toetscombinatie worden toegewezen.

- Etiket Onder
- Etiket Rechts
- Naar volgende Woord
- Naar vorig Woord

## **21.4 Voorlezen vanaf hier**

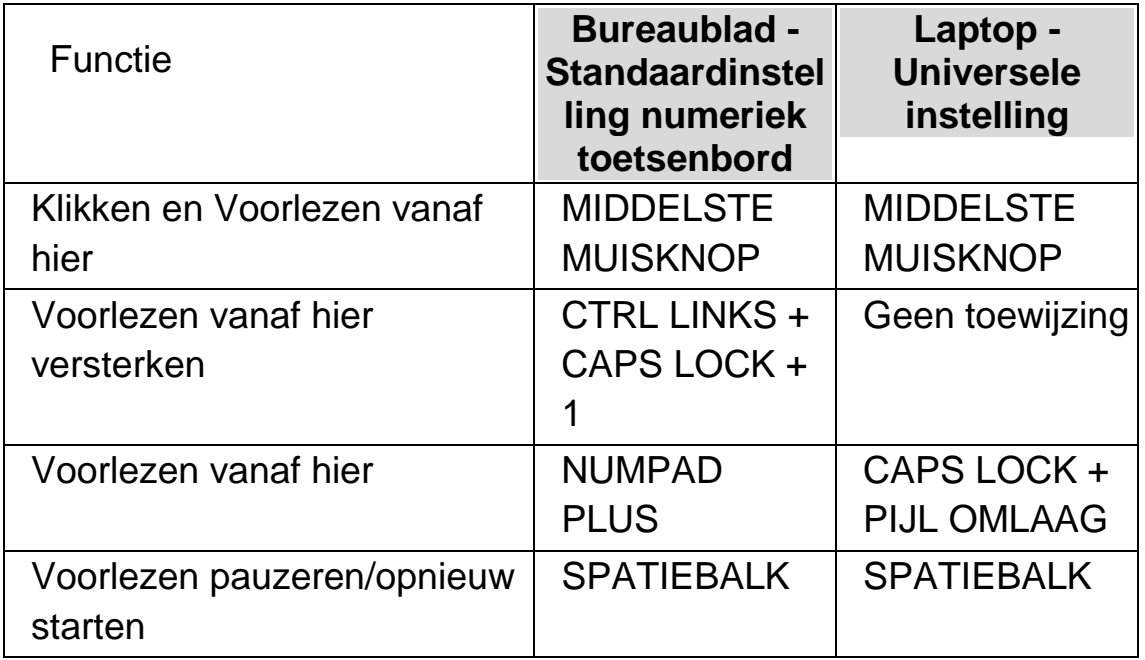

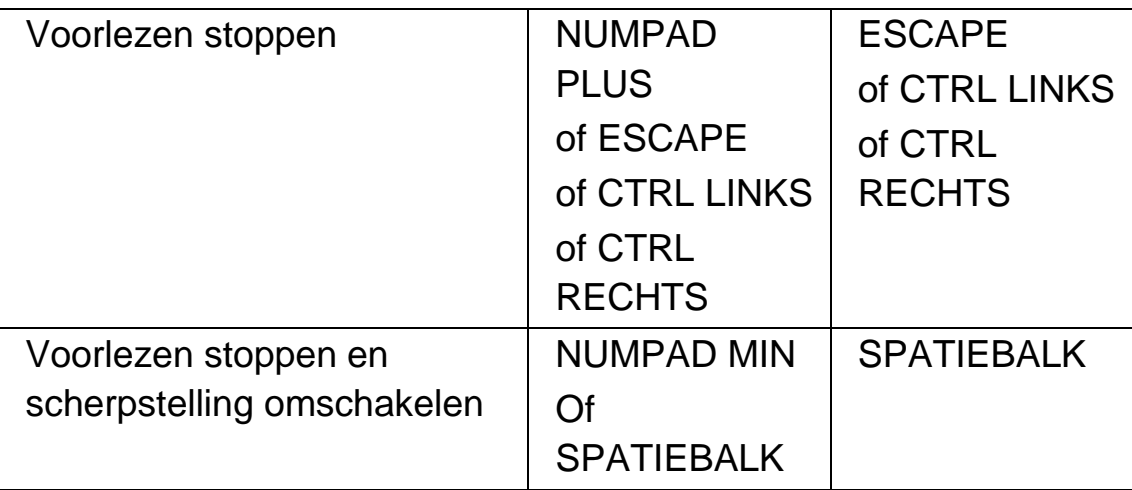

# **21.5 Dolphin Cursor (Algemeen)**

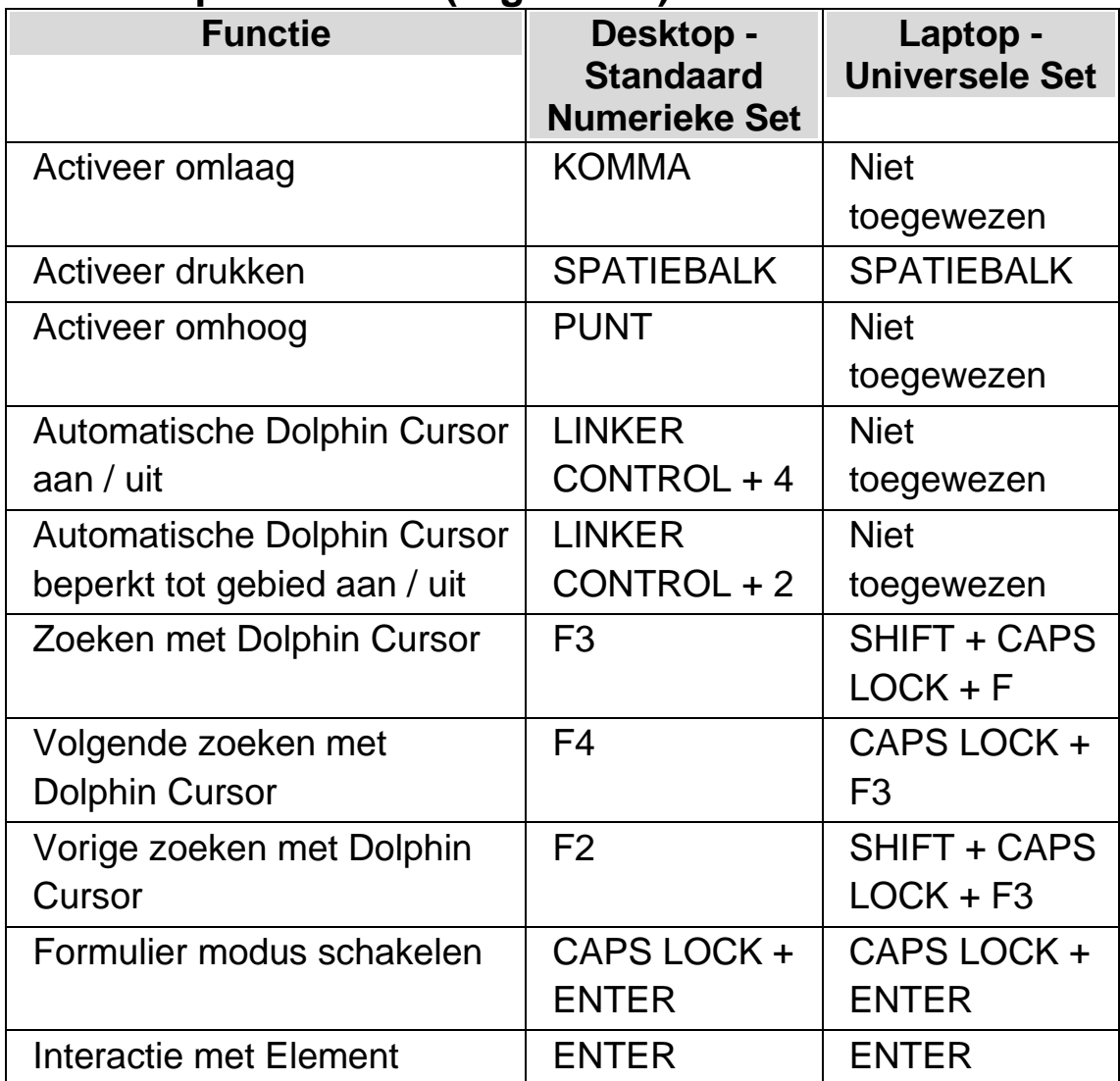

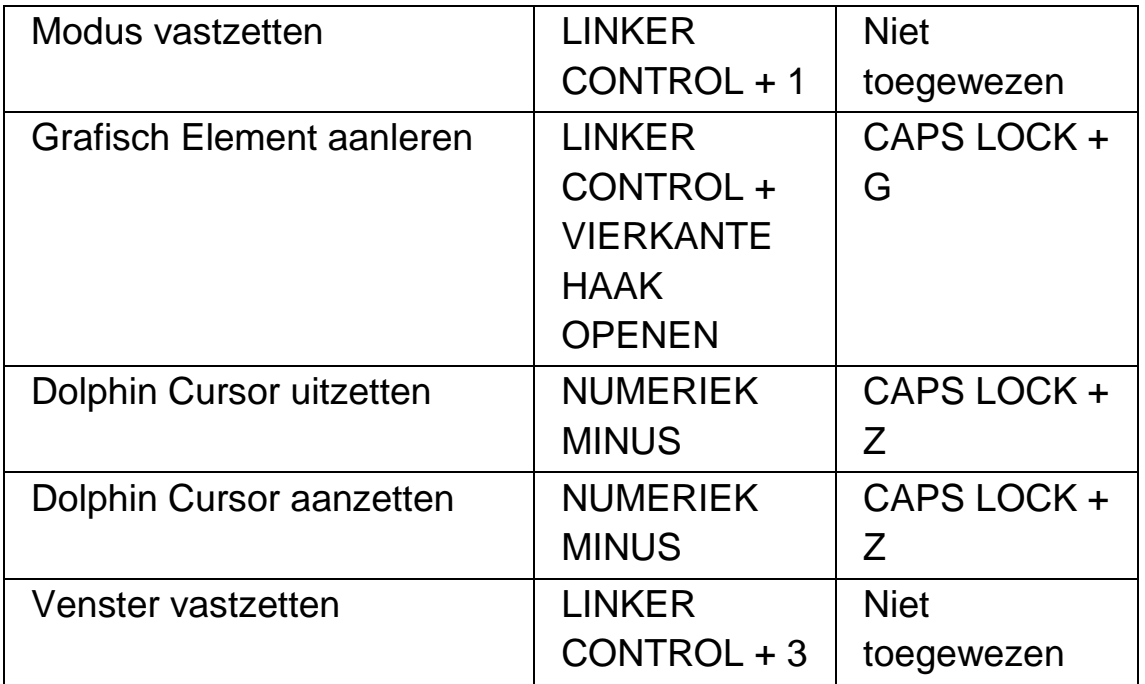

# **21.6 Dolphin Cursor (Verplaatsing)**

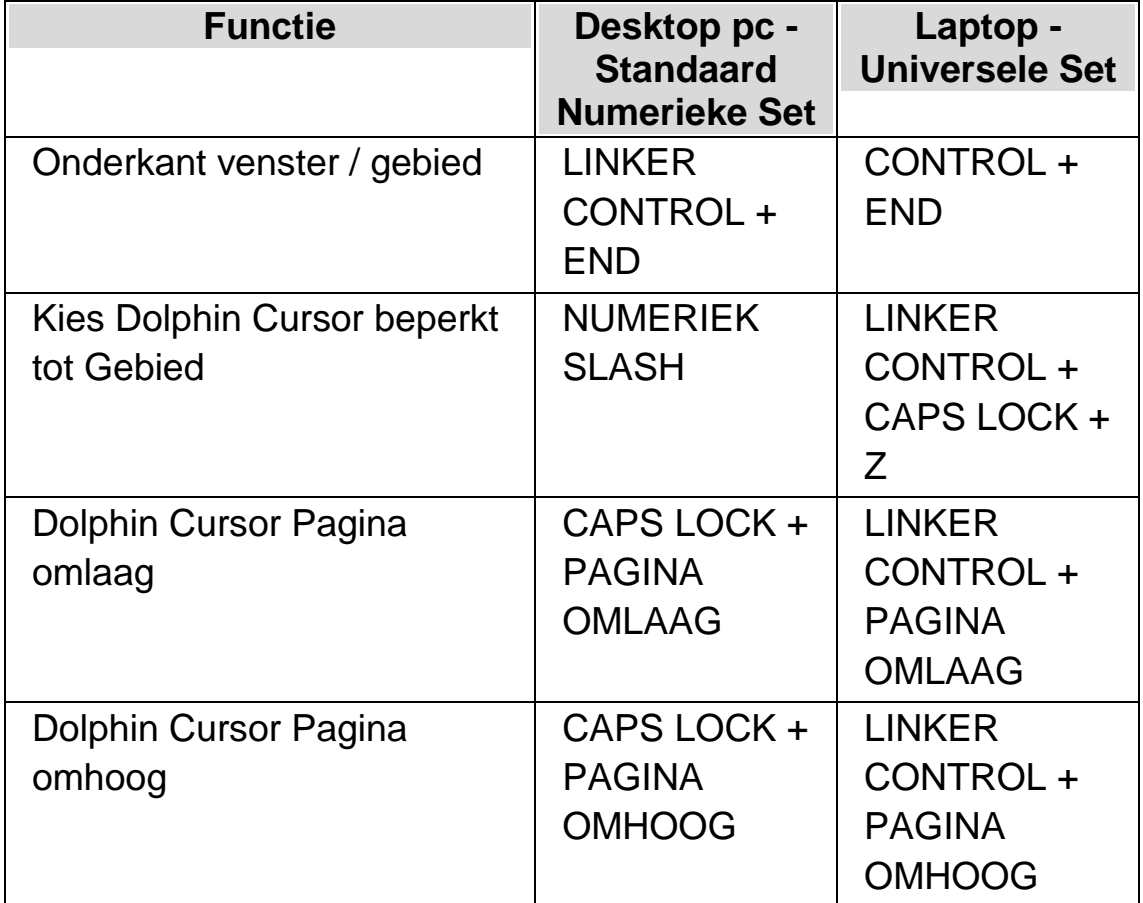

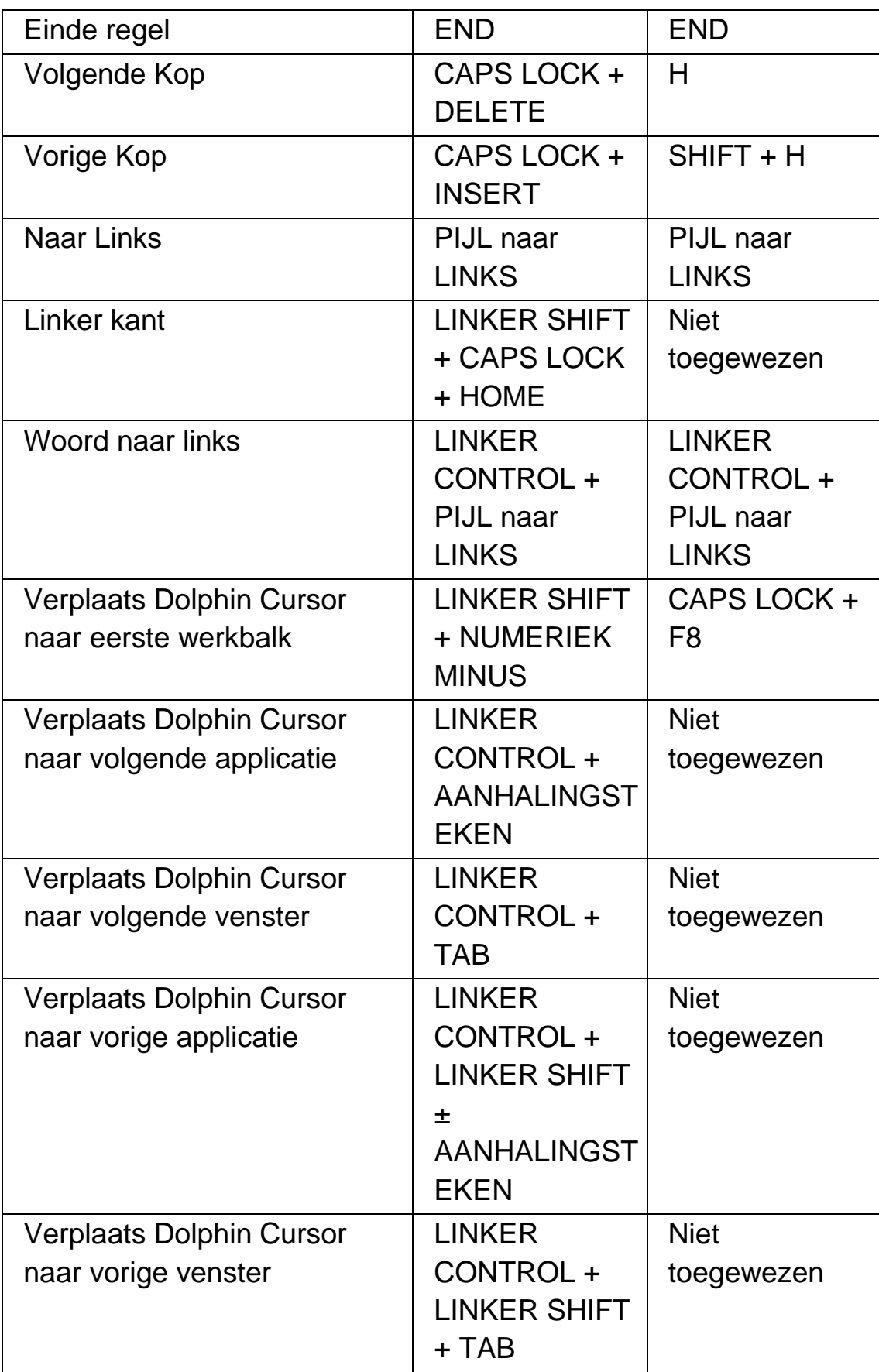

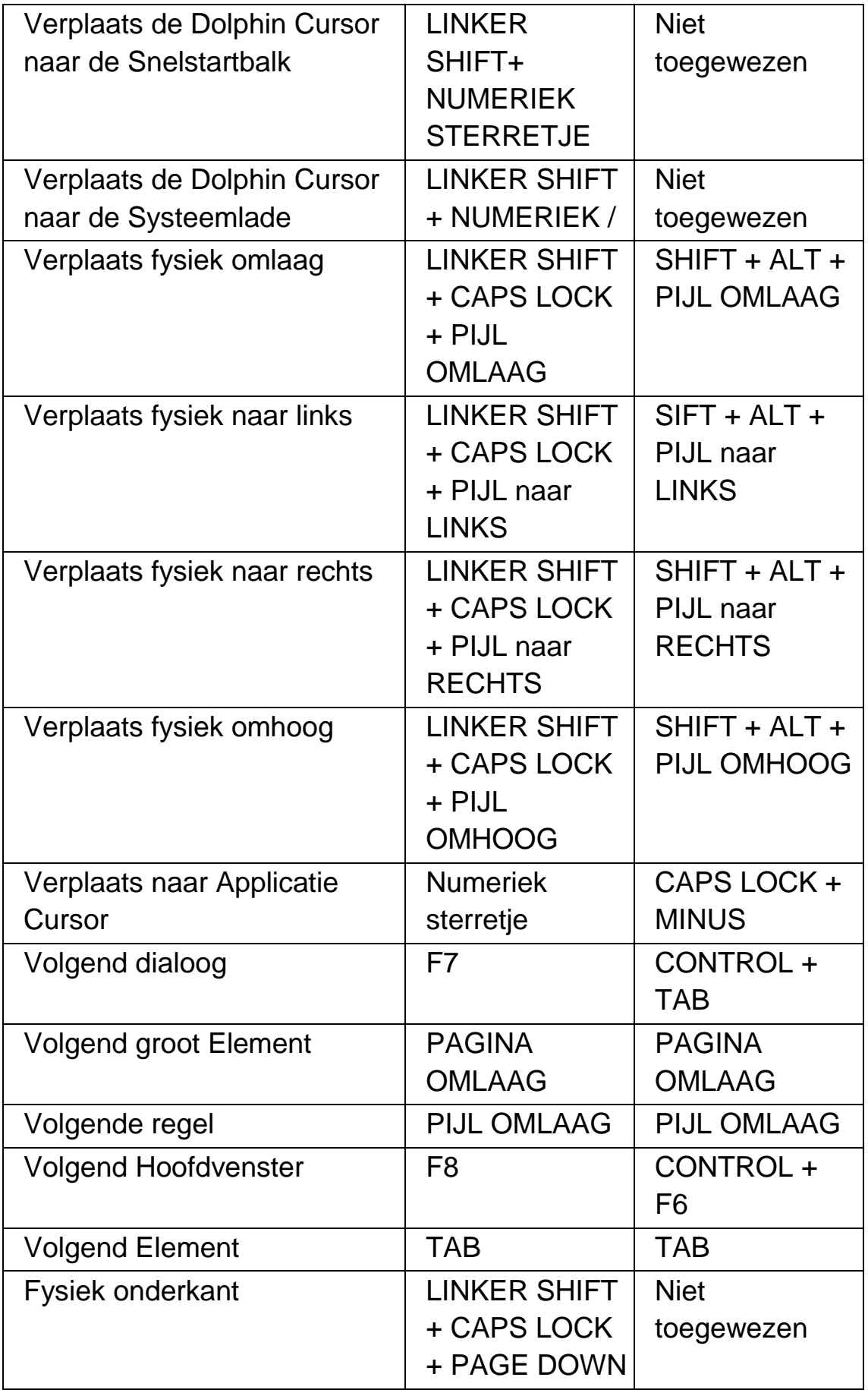

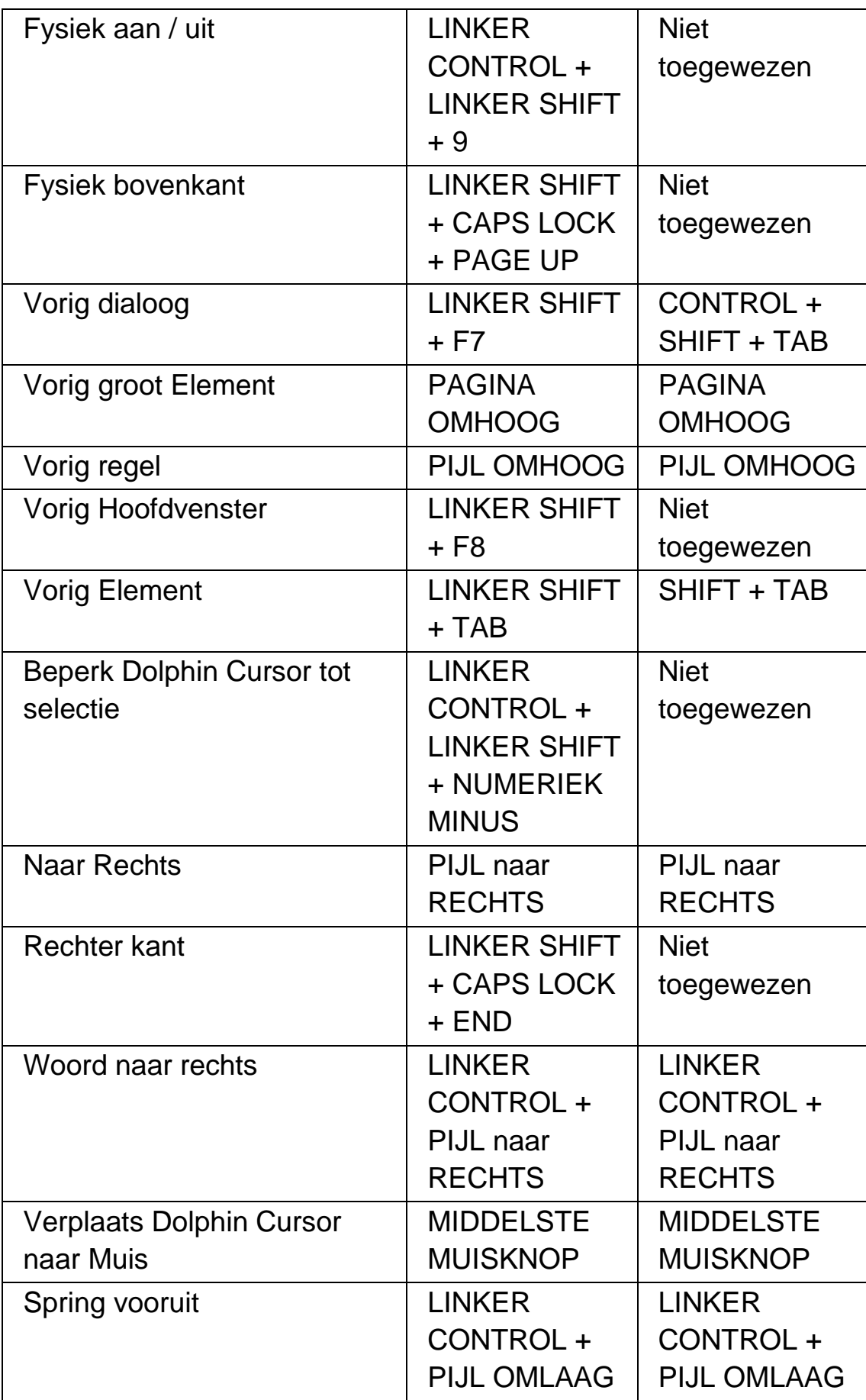
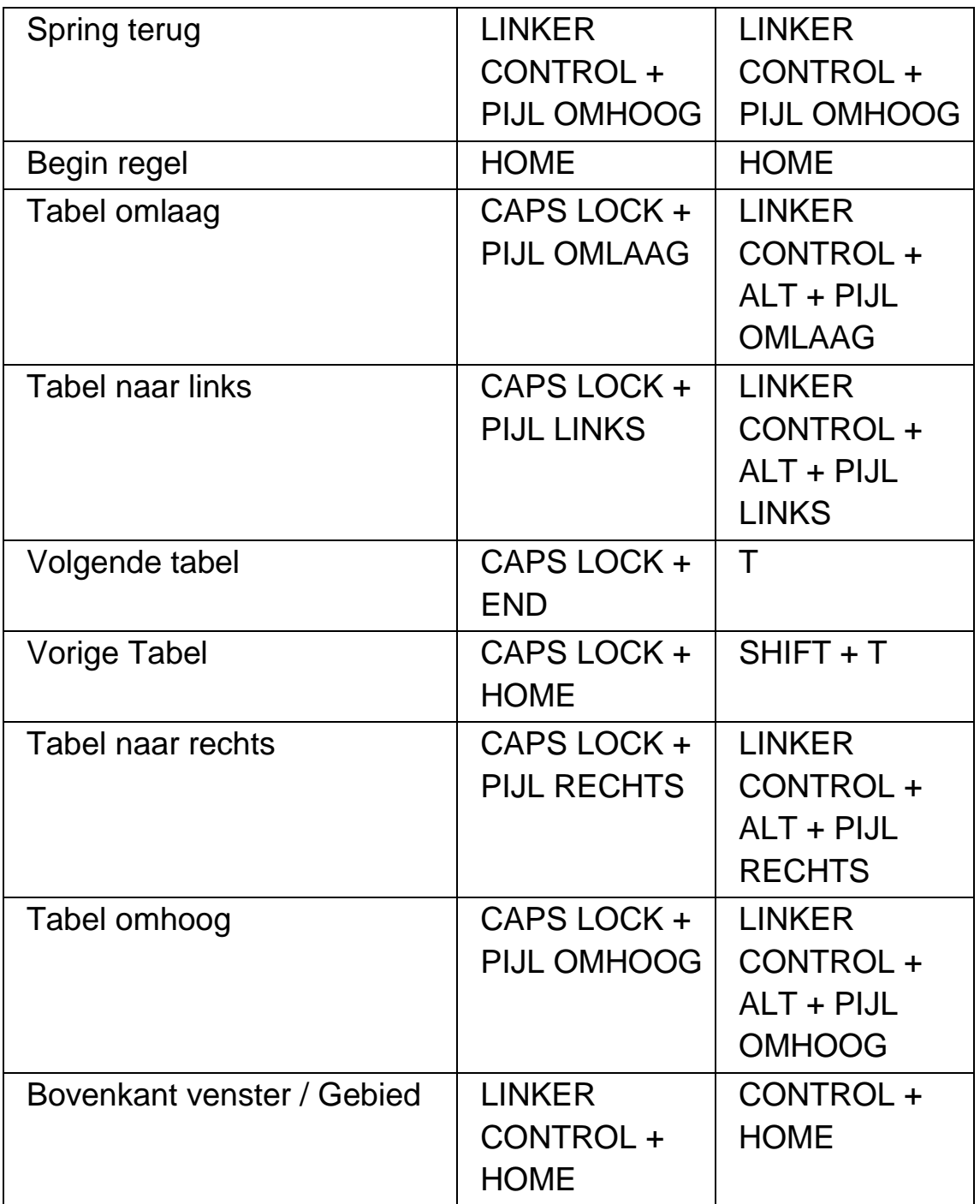

# **21.7 Dolphin Cursor (Muisactie)**

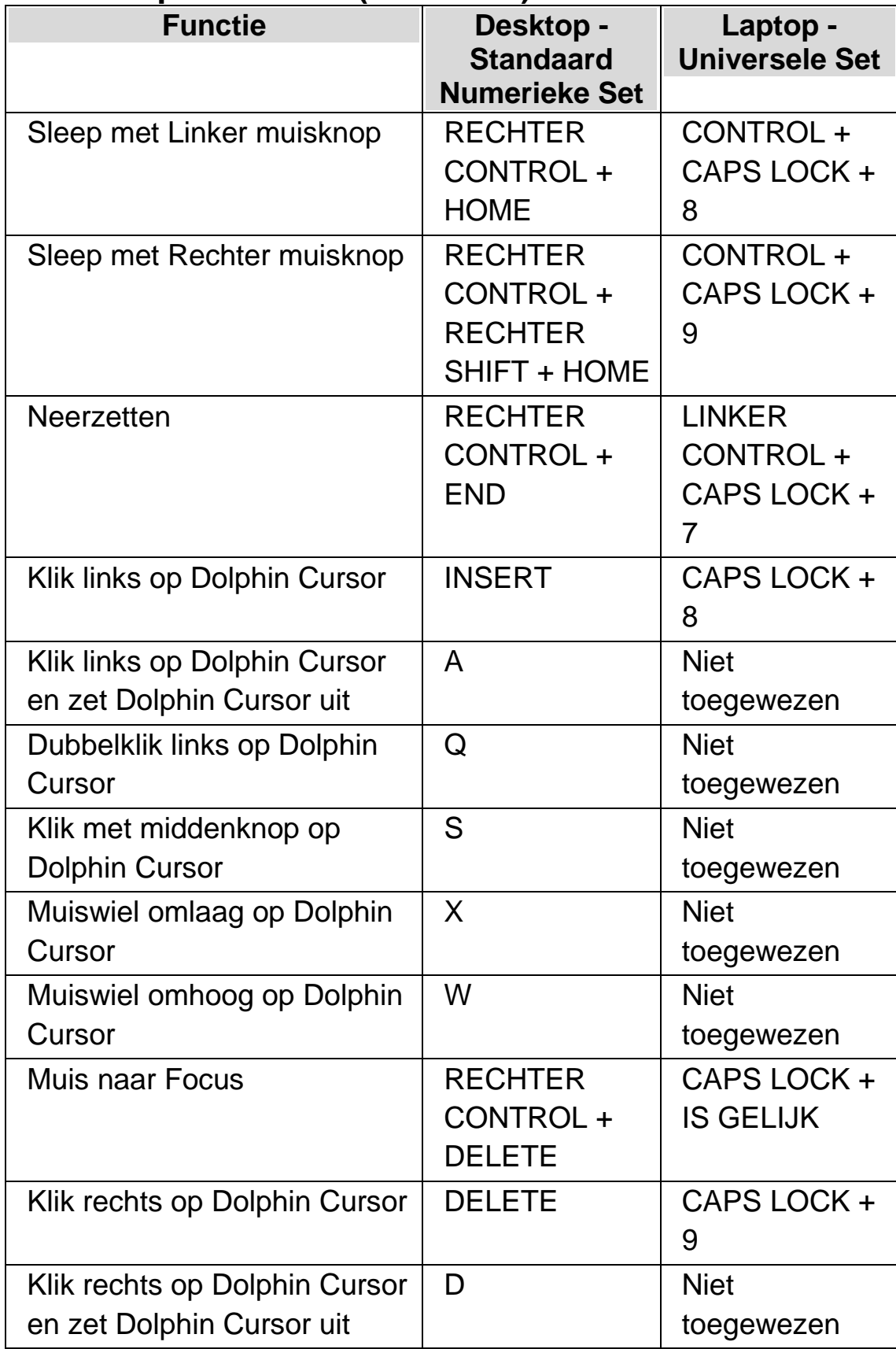

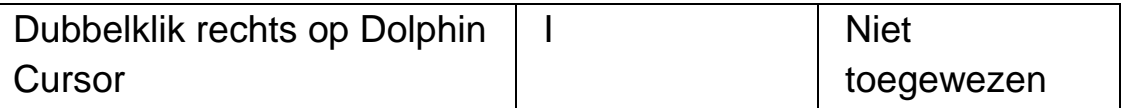

Opmerking: In sommige applicaties, zoals Internet Explorer en Adobe Reader, kunnen de bovenstaande sneltoets in conflict raken met de Snelle Navigatie toetsen van SuperNova. Waar een conflict ontstaat hebben de Snelle Navigatie toetsen voorrang. Om de bovenstaande instructies in een applicatie te gebruiken bij een conflict met de Snelle Navigatie toetsen kunt u een andere bestemming geven aan de bijbehorende Dolphin Cursor (Muis Control) sneltoets.

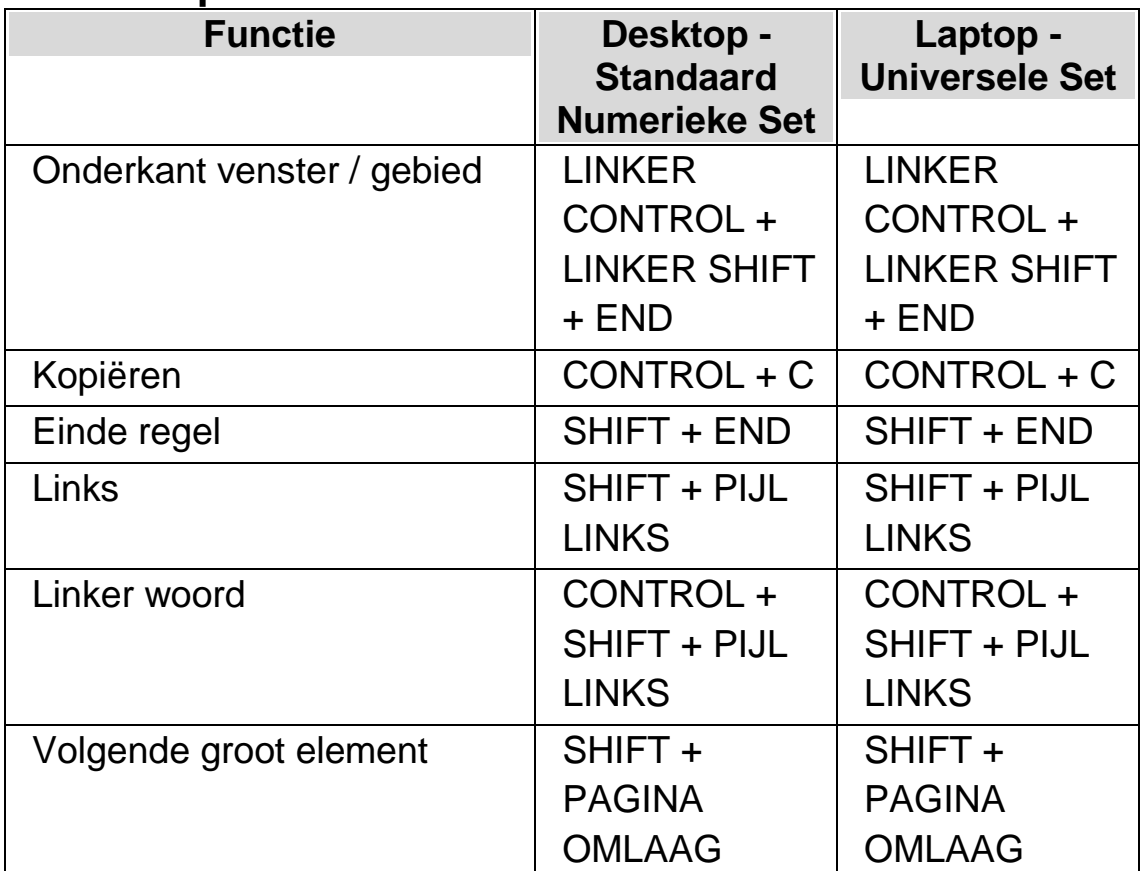

## **21.8 Dolphin Cursor Selectie**

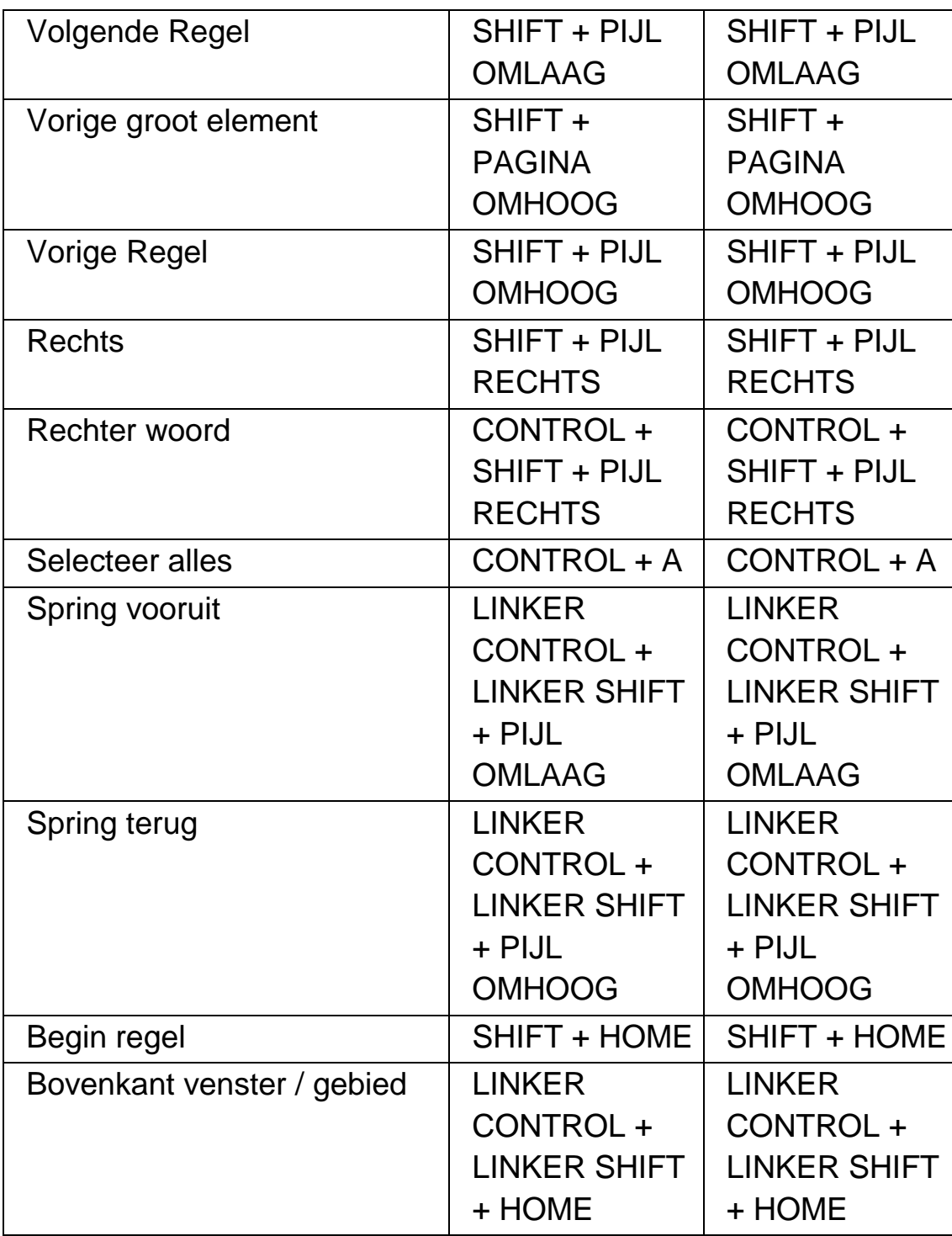

# **21.9 Vergrootglas**

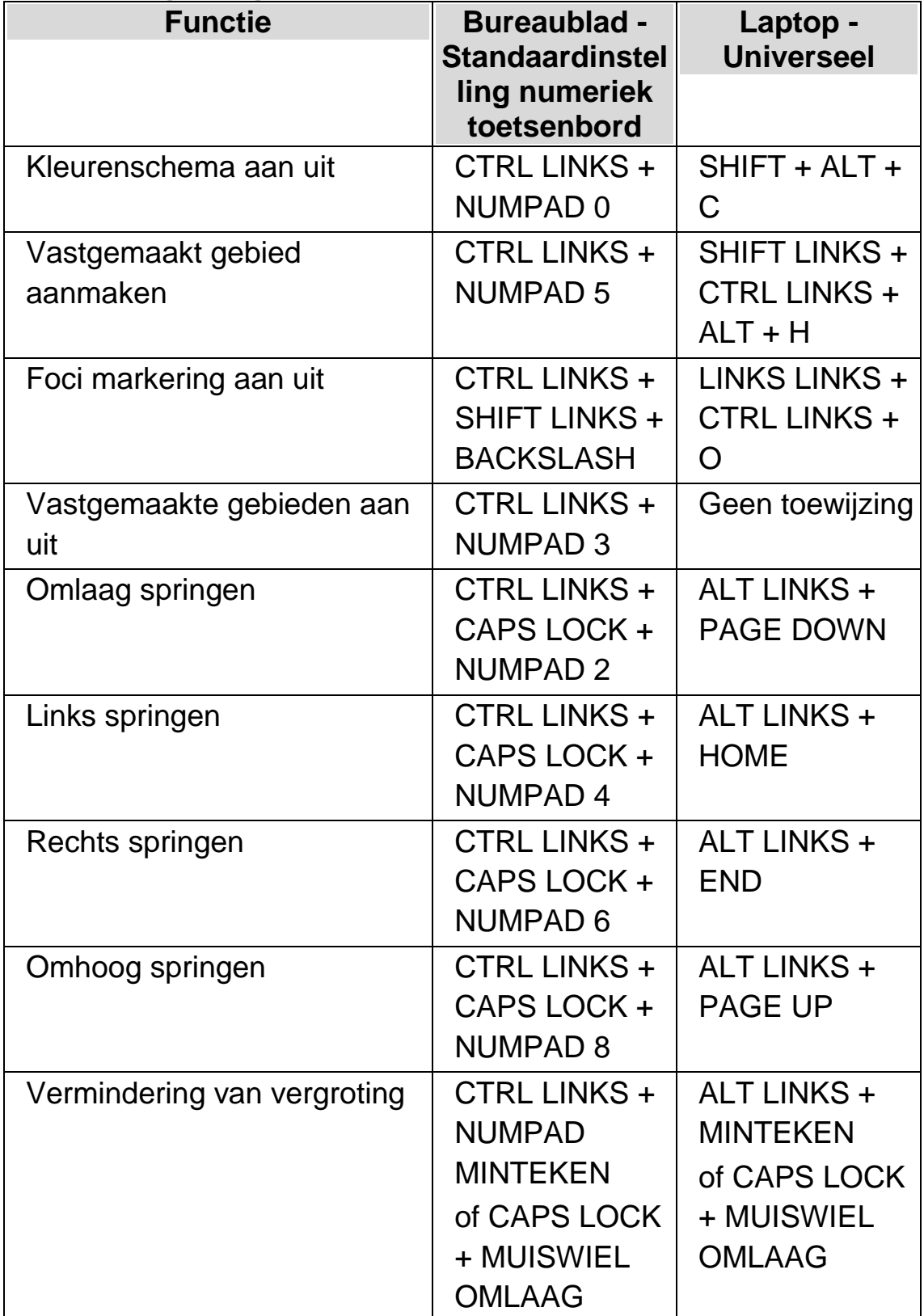

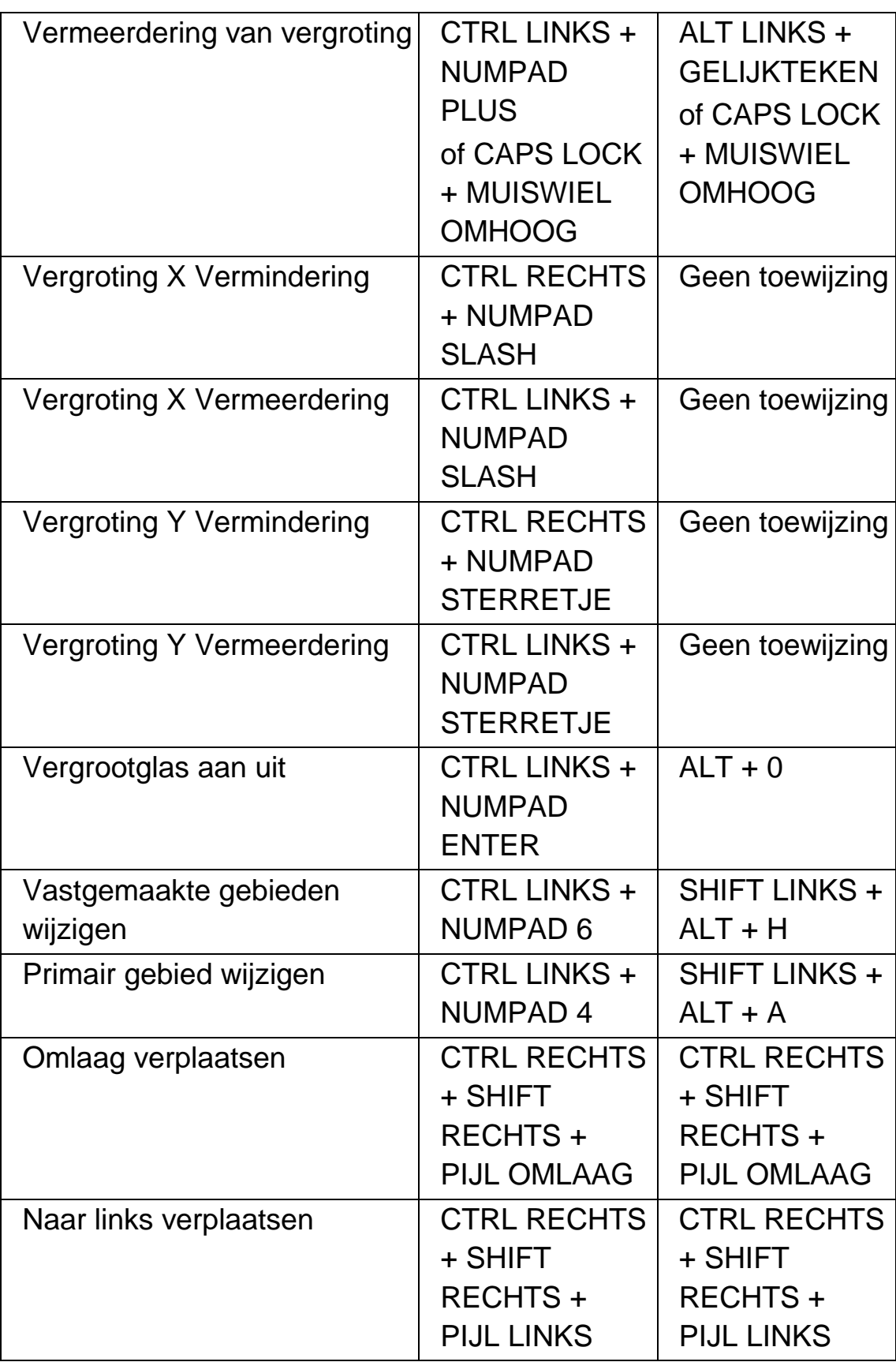

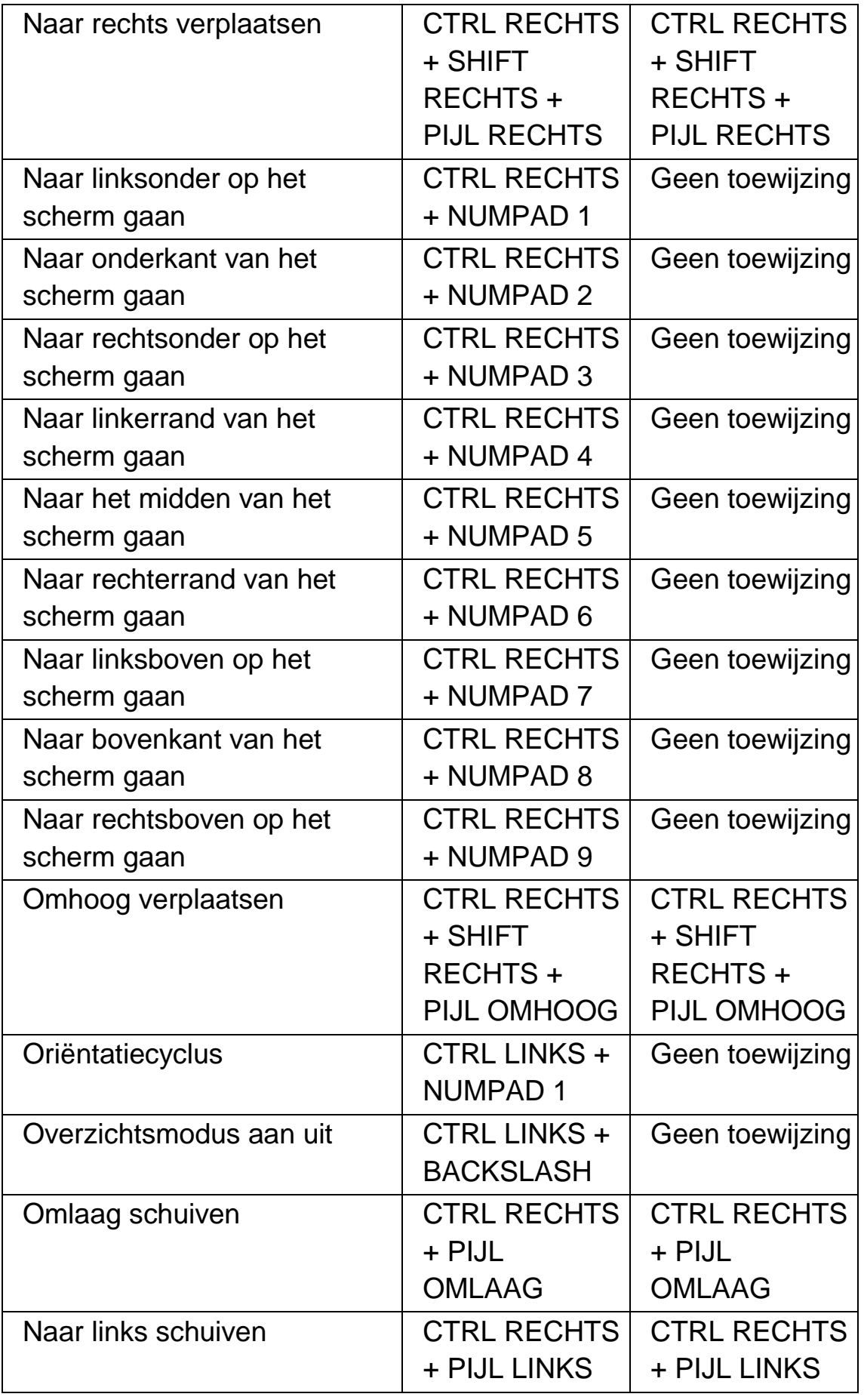

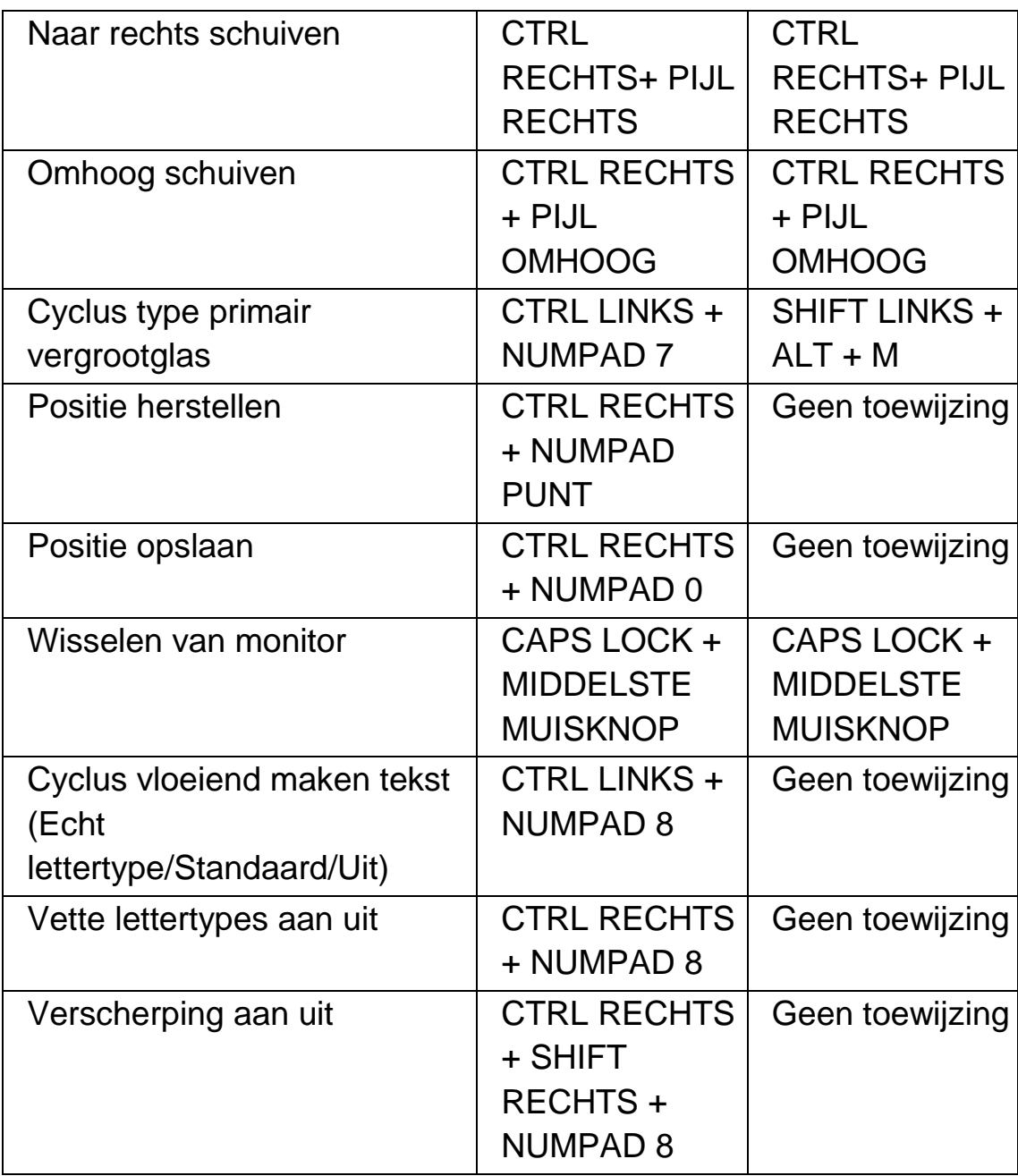

# **21.10 Vergroter Venster bijstellen**

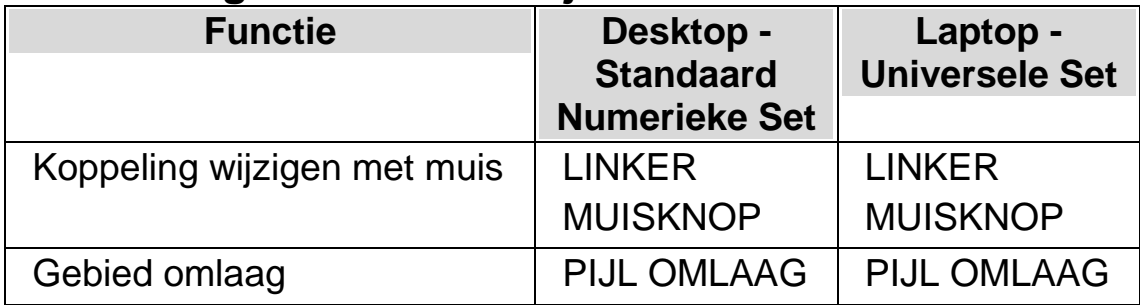

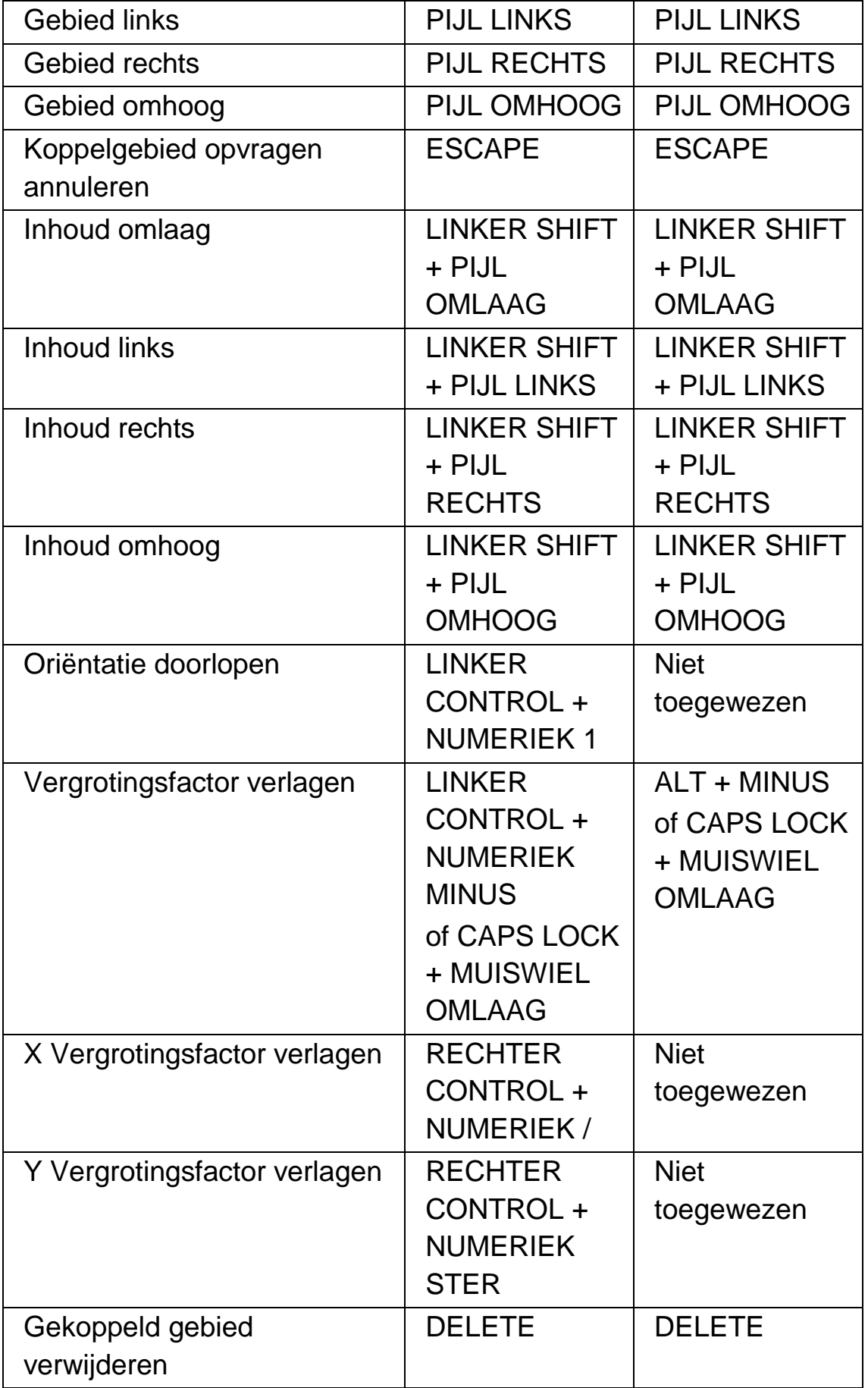

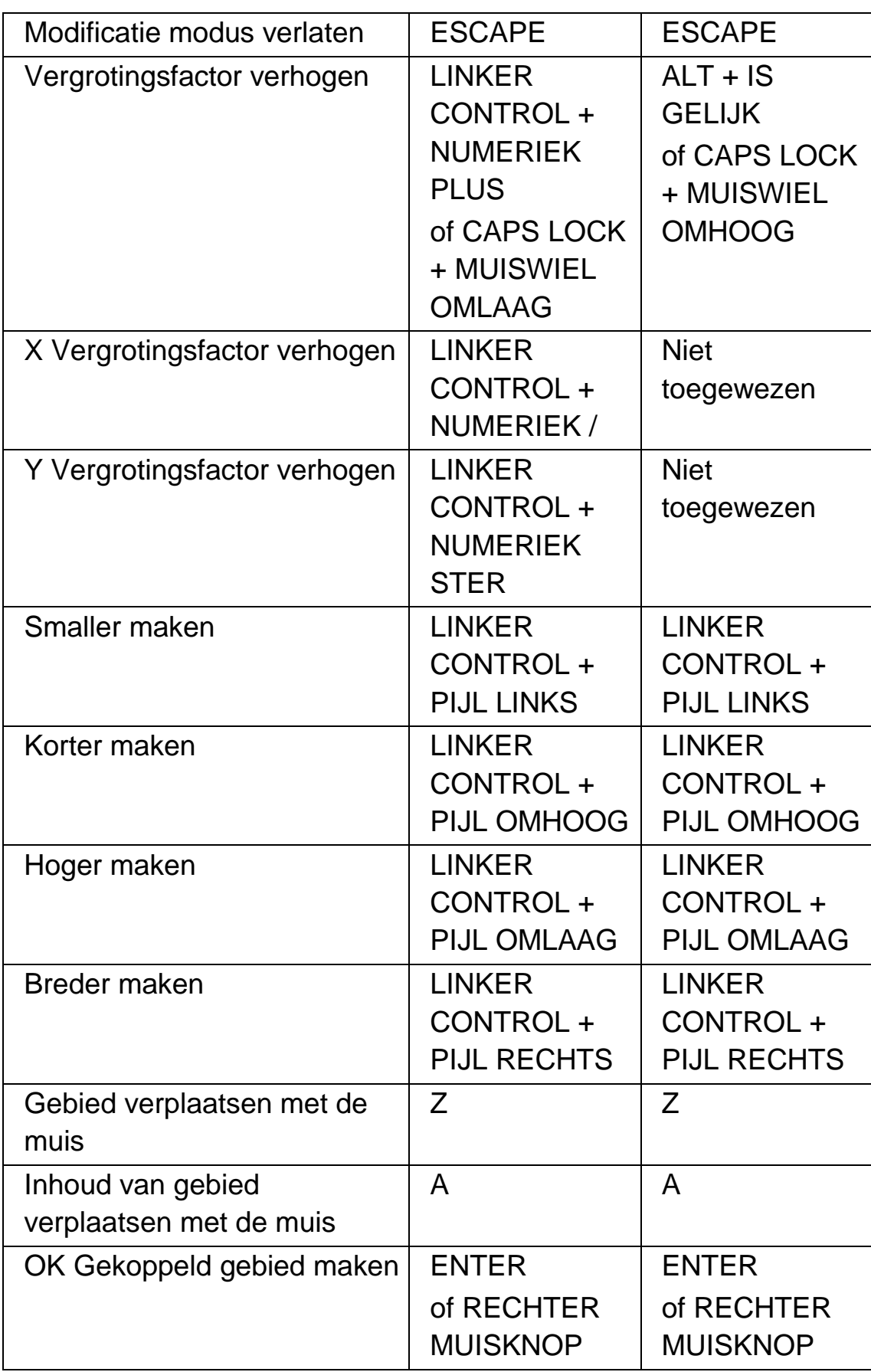

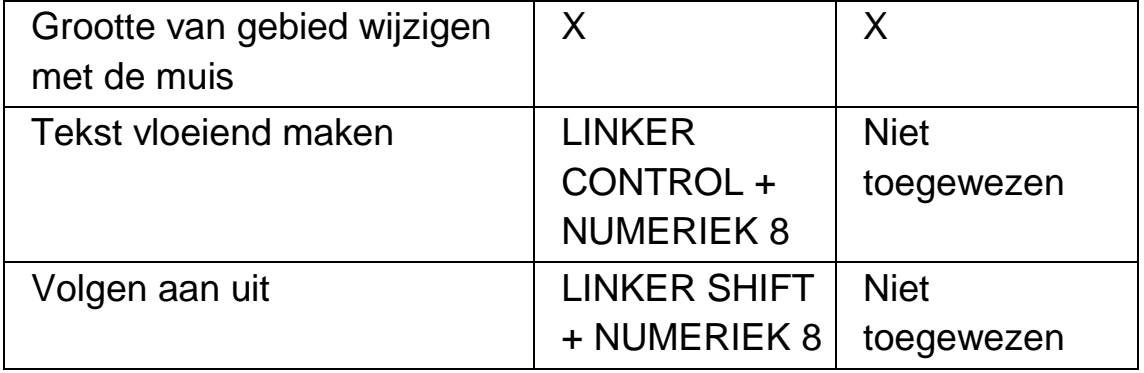

## **21.11 Lichtkrant**

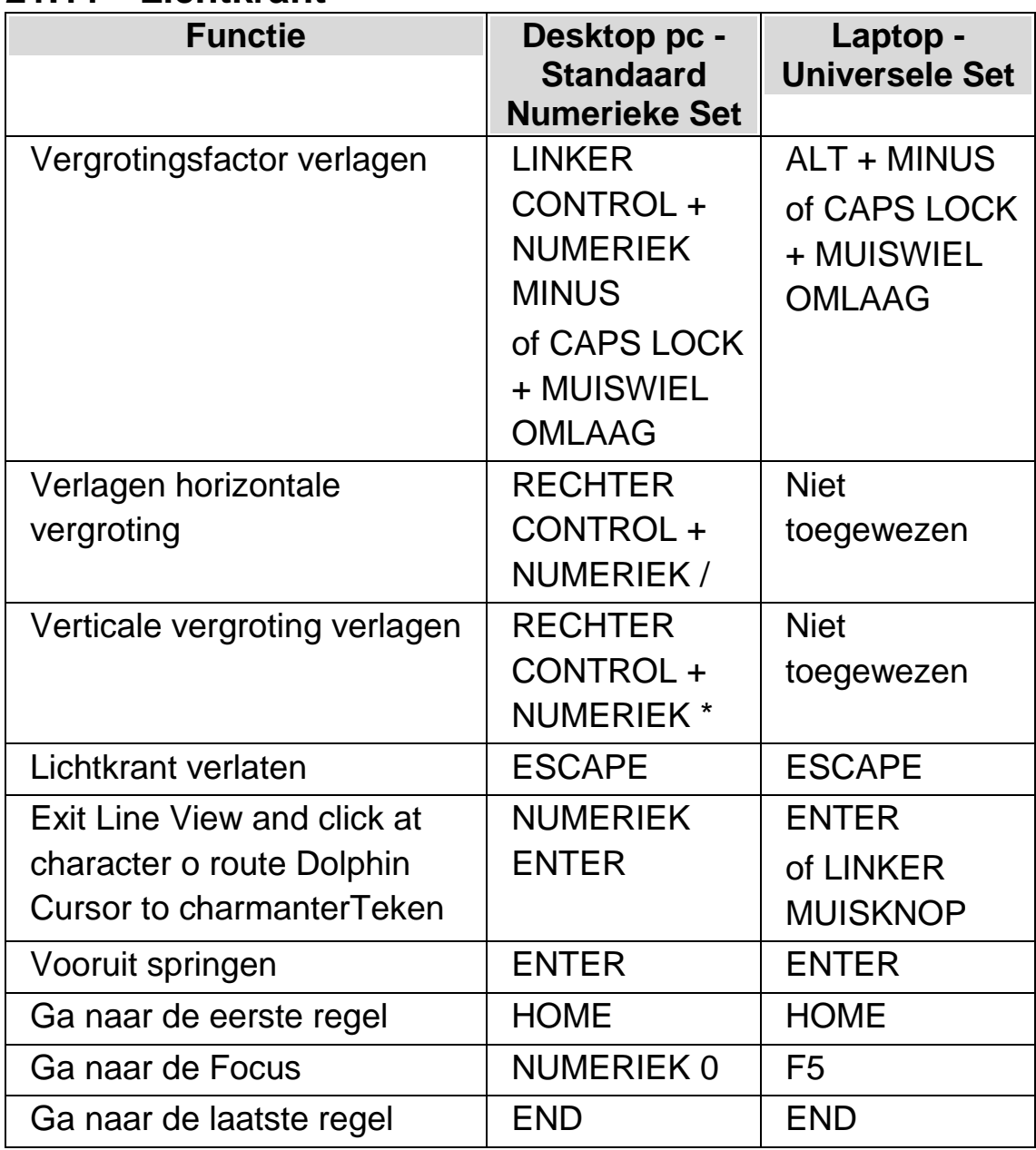

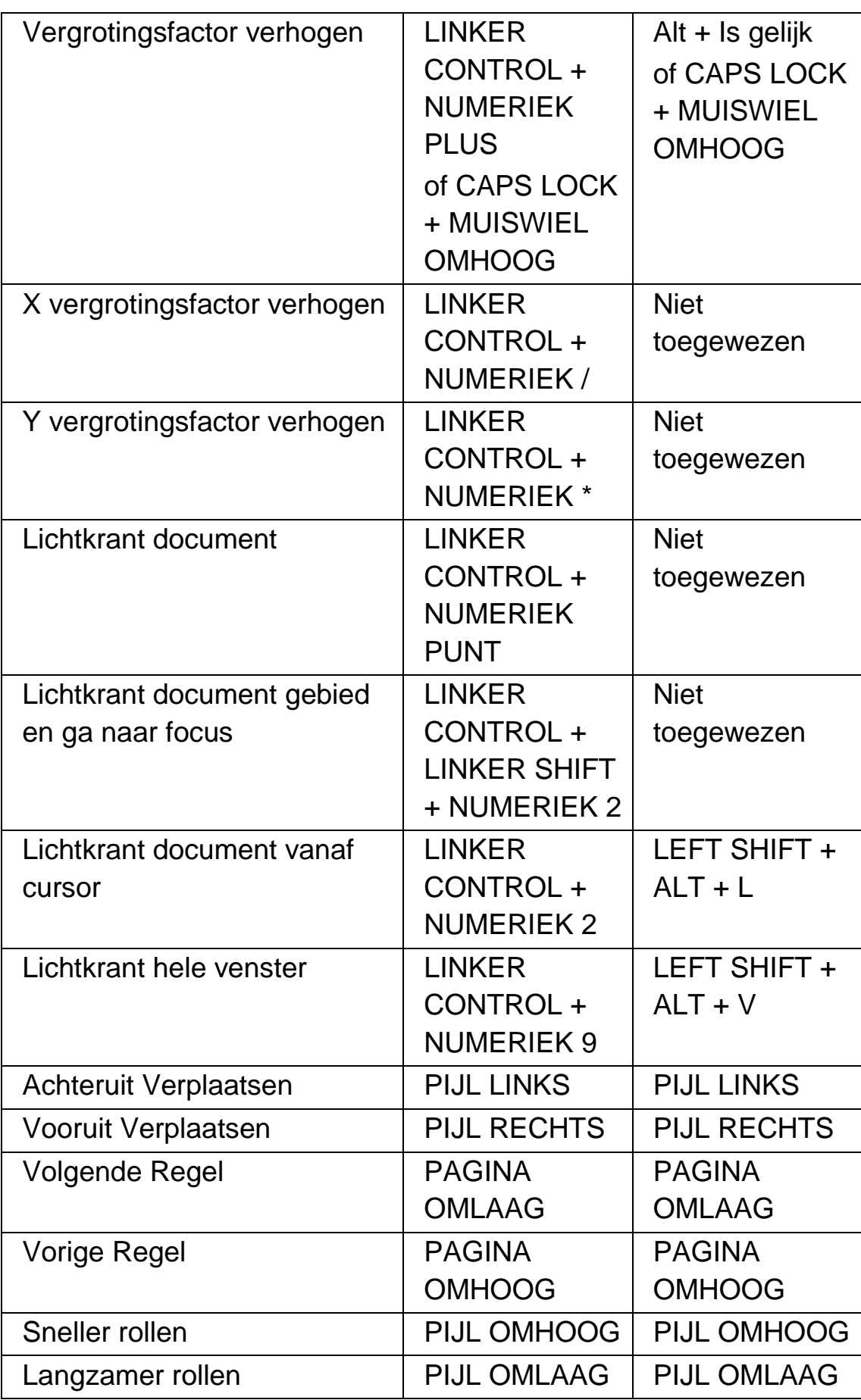

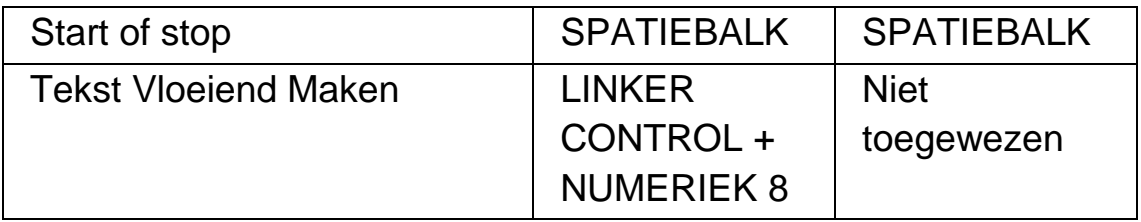

## **21.12 Item Zoeker**

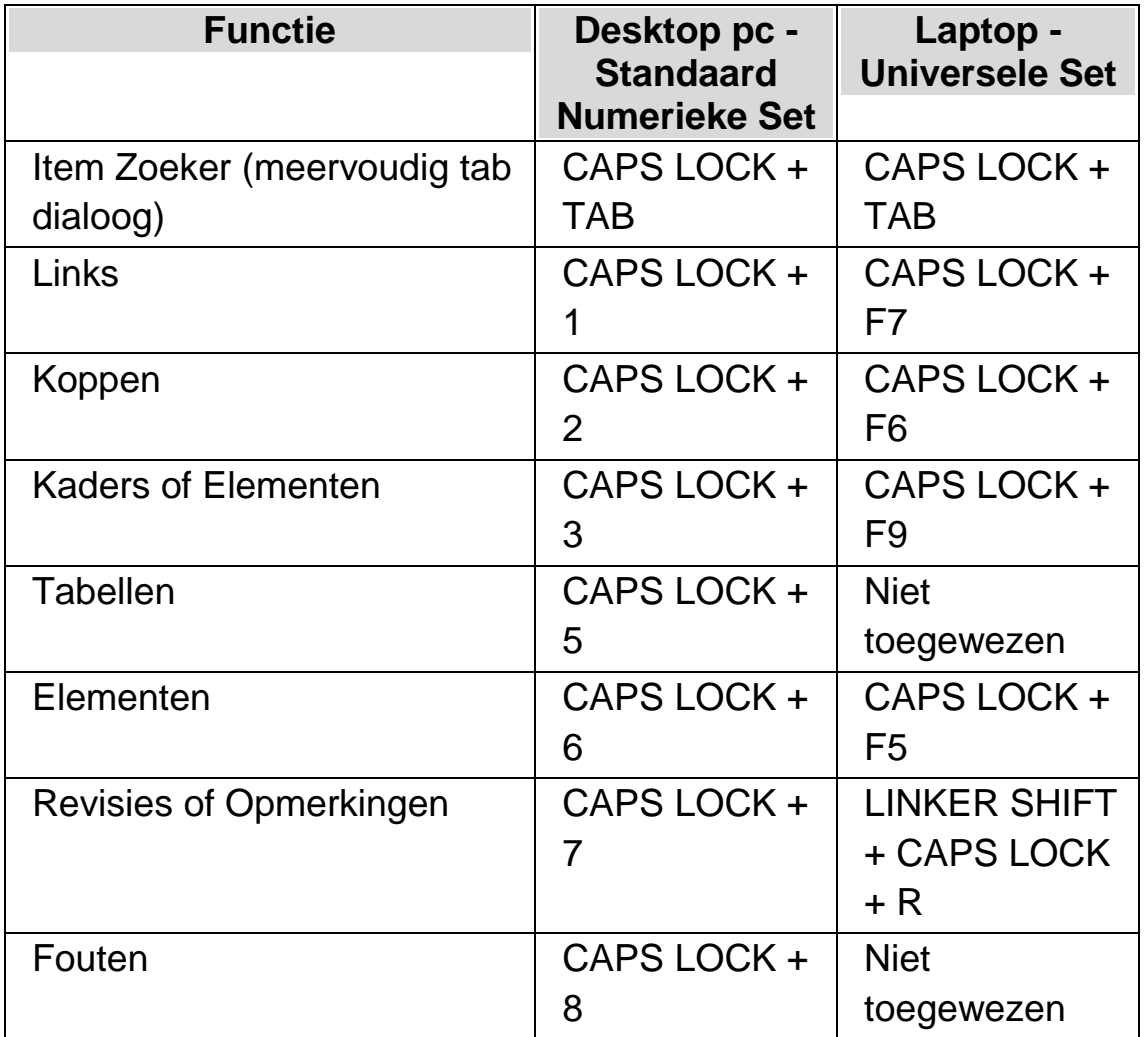

**Algemene Item Zoeker**

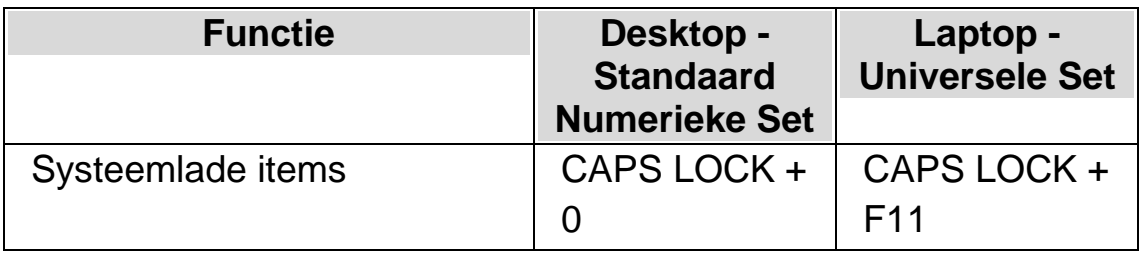

Kijk voor eigen lijsten in de SuperNova Help voor de betreffende toepassing. Help informatie kan worden verkregen van SuperNova door te drukken op CAPS LOCK + F1.

## **21.13 Tekstinvoer**

Deze categorie geven toetsen aan die beschikbaar komen in de Formulier modus die anders toegewezen zijn bij gebruik van de Dolphin Cursor.

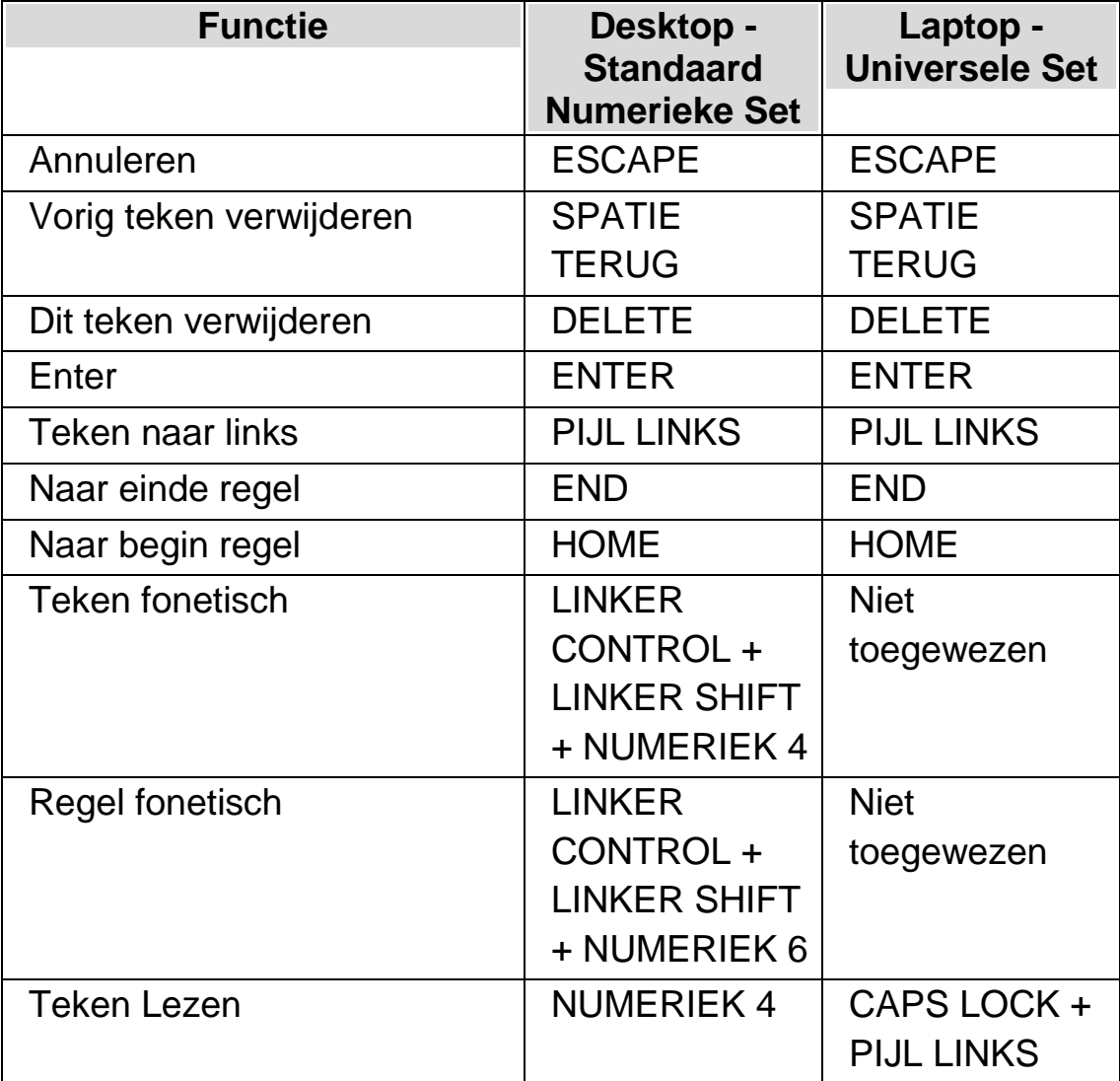

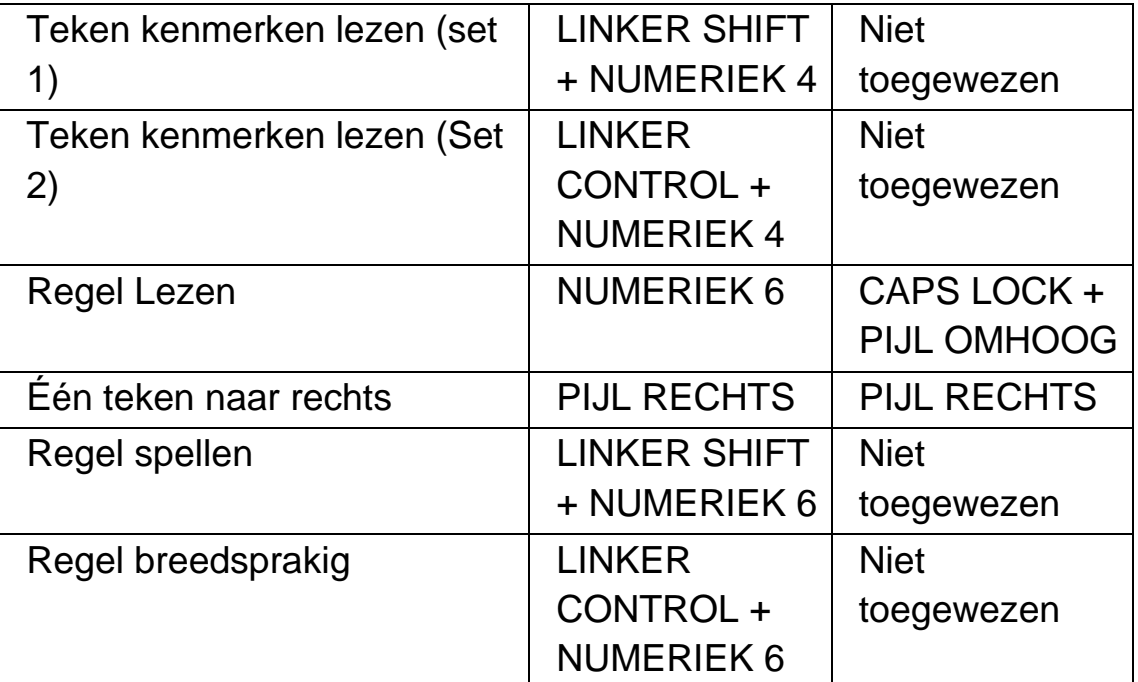

# **21.14 Braille**

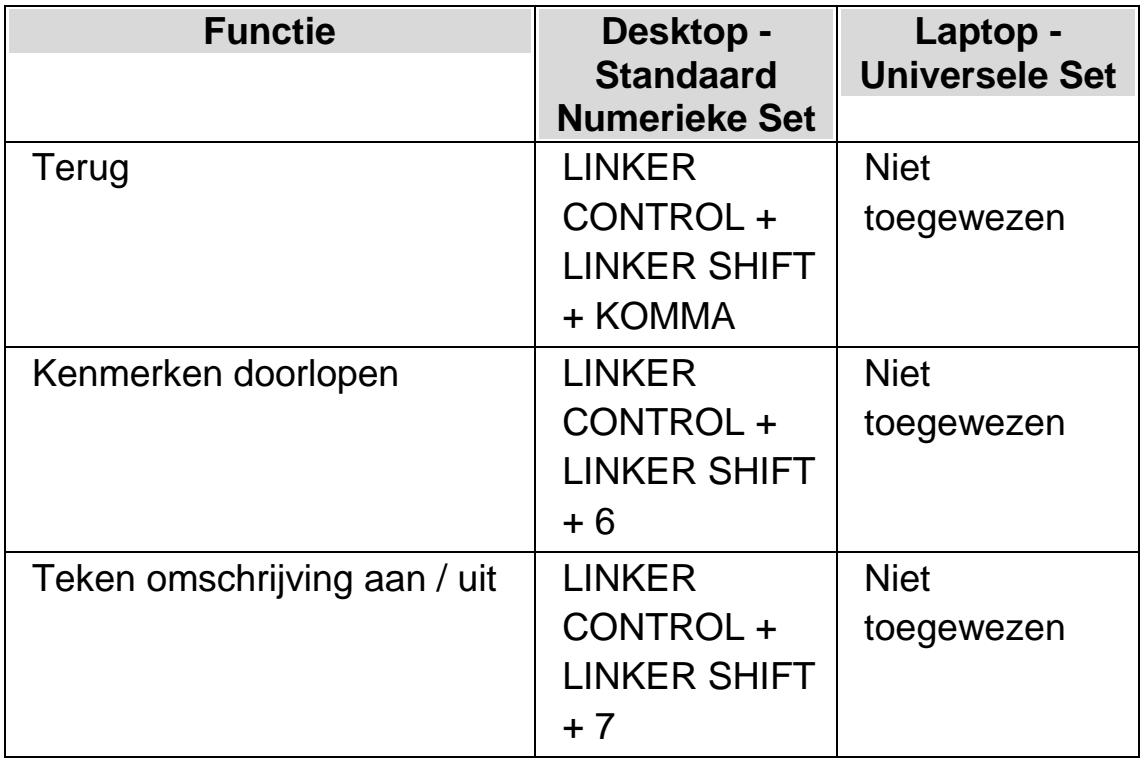

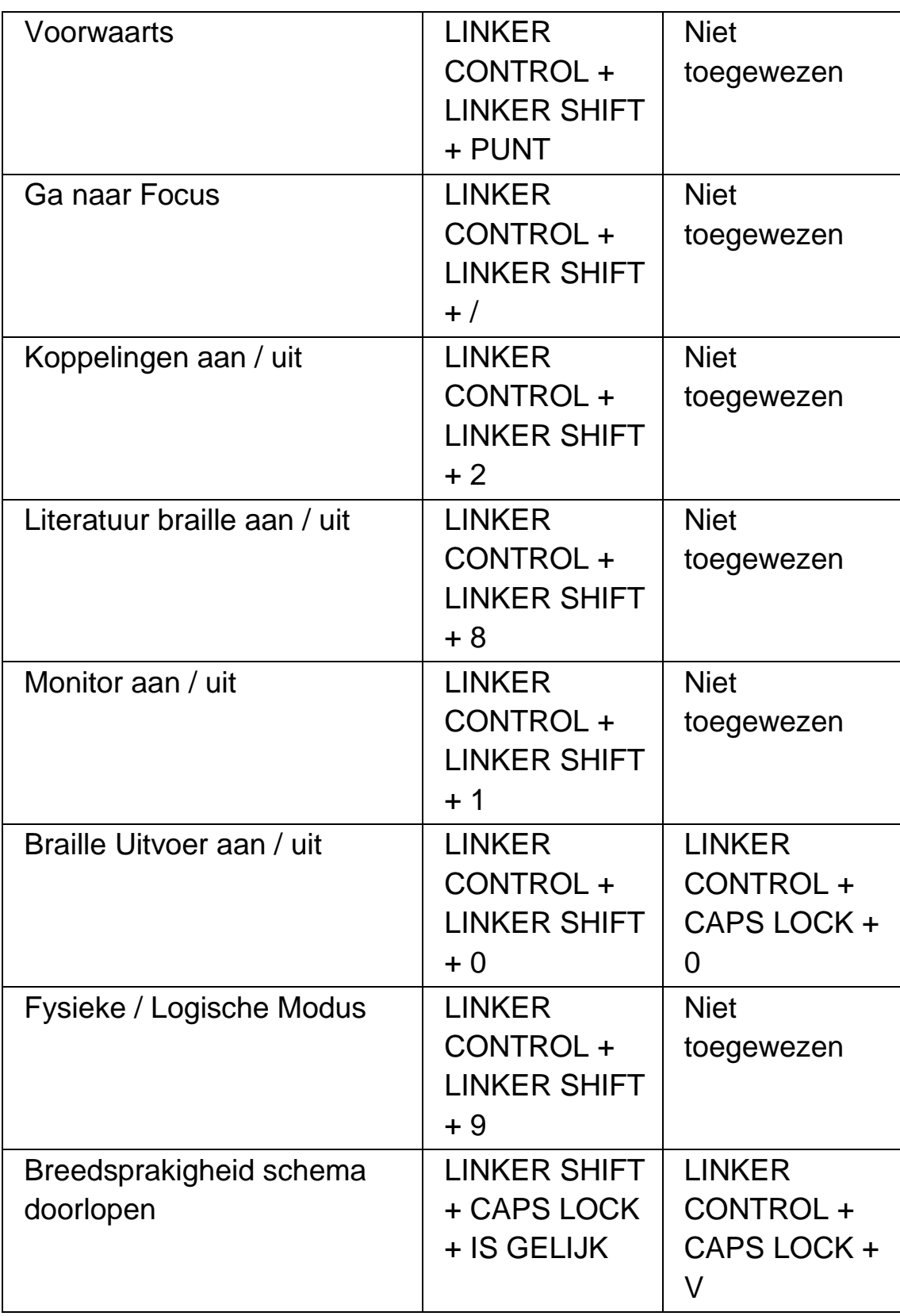

**Niet toegewezen Instructies**

De volgende lijst geeft niet toegewezen instructies aan in deze categorie. Deze instructies kunnen handmatig worden voorzien van een toegewezen toetscombinatie of hebben reeds een toegewezen Braille eenheid knopcombinatie. Kijk a u b voor meer informatie in de sneltoetsen lijst van uw Braille eenheid.

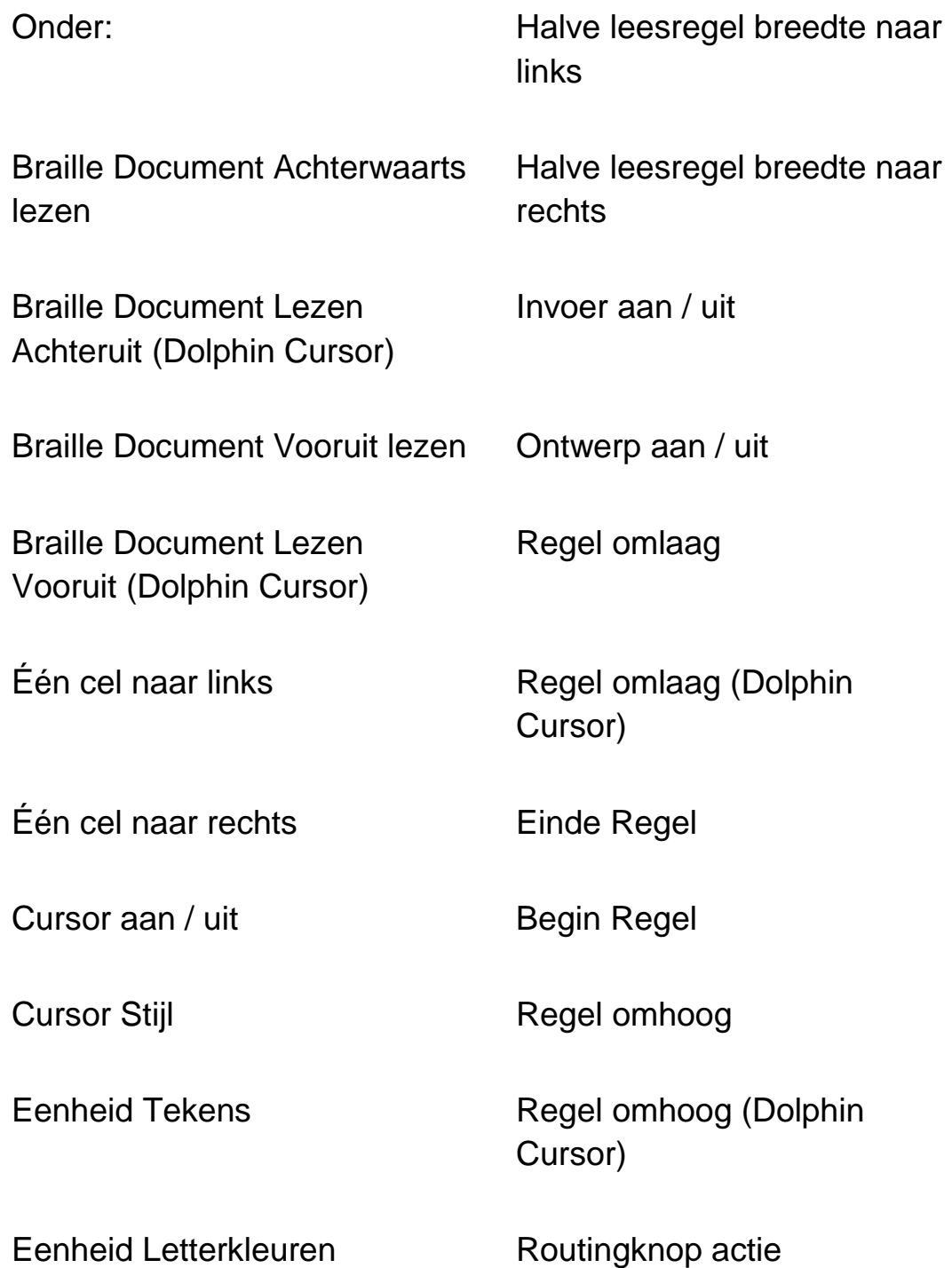

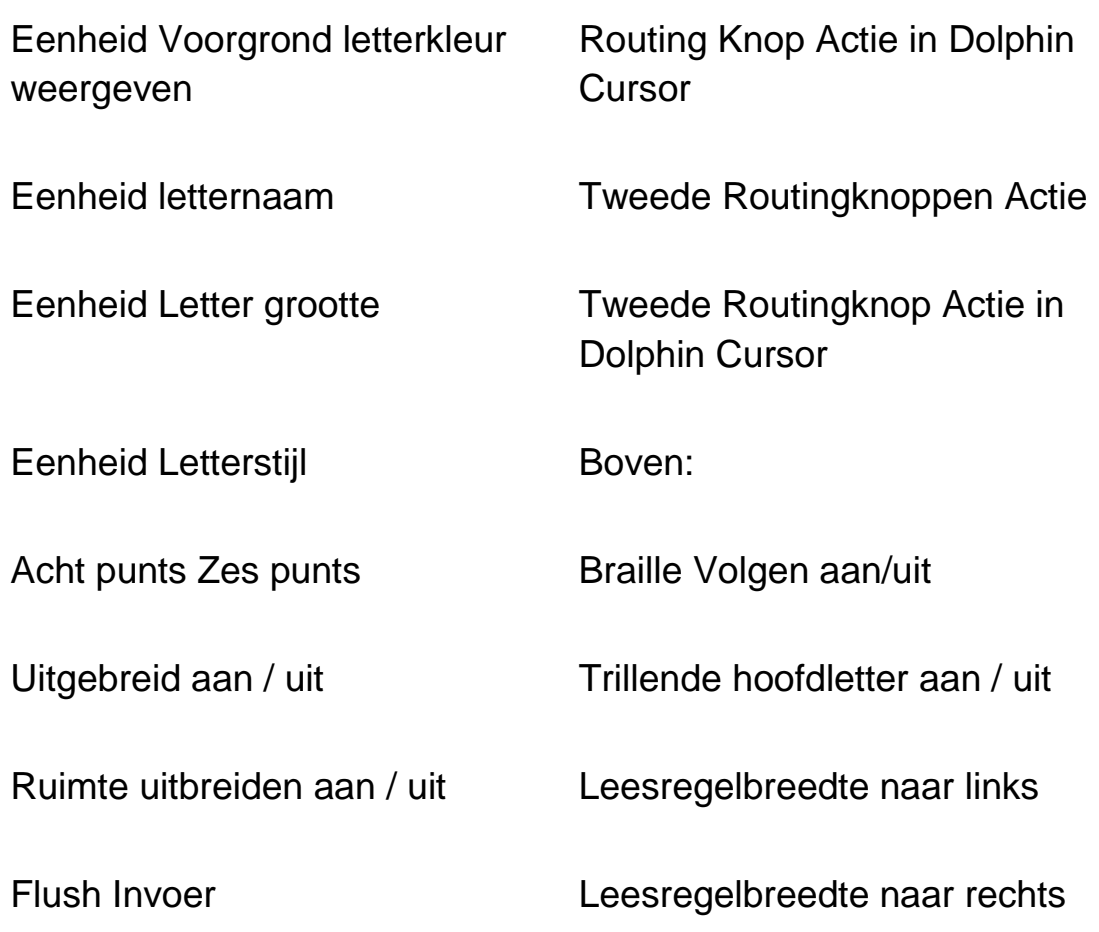

## **21.15 Snelle Navigatietoetsen voor de webbrowsers**

De SuperNova programmering bevat de volgende lijst met sneltoetsen om door een webpagina te navigeren. De toetsenbord instructies zijn beschikbaar bij gebruik van de Dolphin Cursor in ondersteunde webbrowsers. De toetsenbord sneltoetsen kunnen niet worden verwijderd of gewijzigd.

#### **21.15.1 Snelle Navigatietoetsen**

Gebruik Shift + Toets om naar het vorige element te gaan

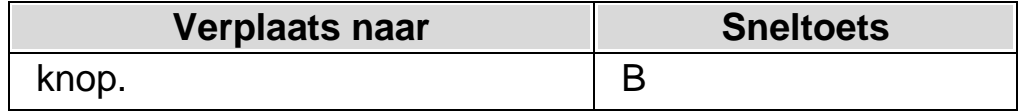

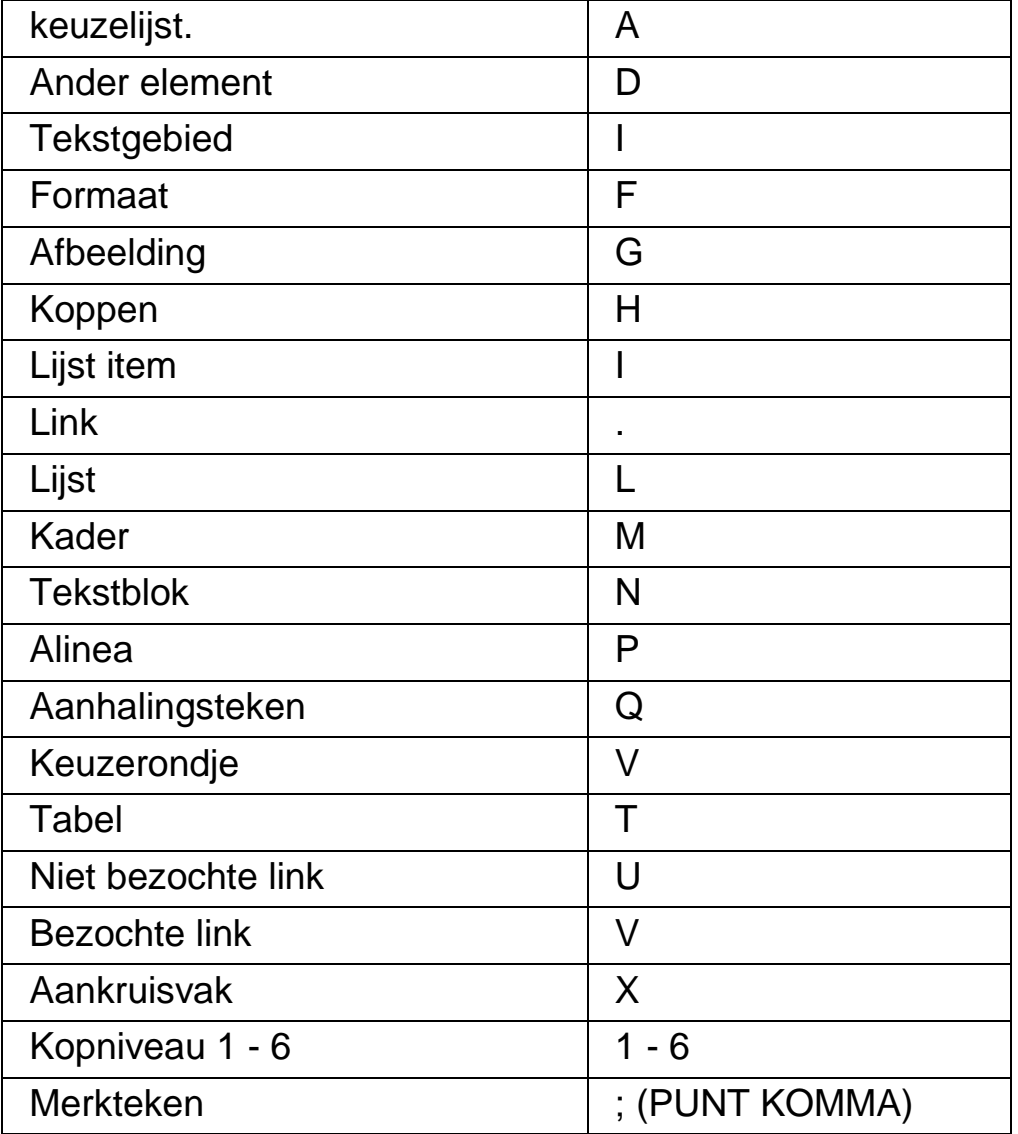

# **21.16 Snelle Navigatie toetsen voor Microsoft Word**

De SuperNova programmering bevat de volgende lijst met sneltoetsen voor ondersteunde versies van Microsoft Word. De toetsenbord sneltoetsen kunnen niet worden verwijderd of gewijzigd.

#### **21.16.1 Snelle navigatietoetsen**

Gebruik Shift + Caps Lock + Toets om naar het vorige element te gaan

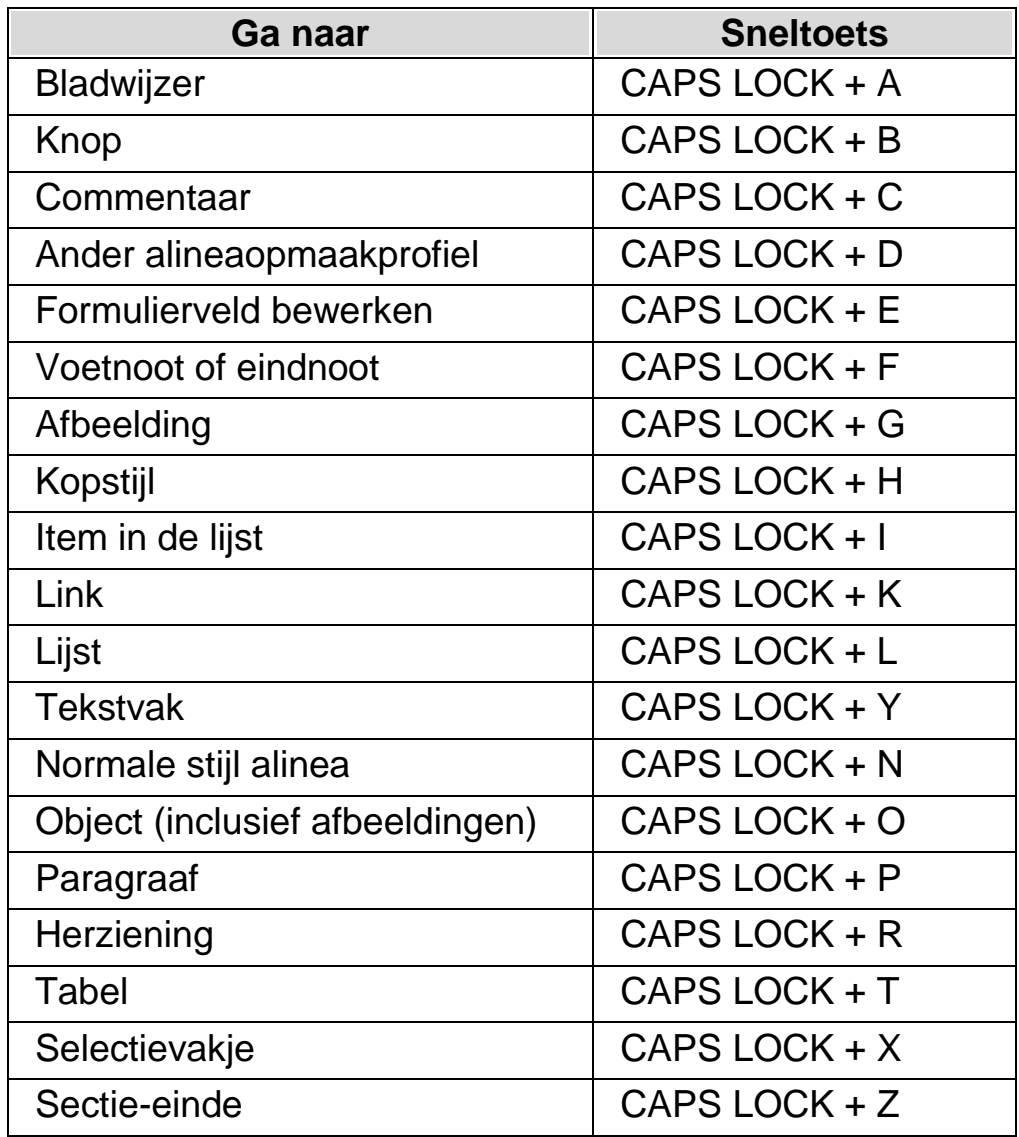

Opmerking: het kan zijn dat verschillende snelle navigatietoetsen niet werken wanneer u in een beveiligd document werkt.

# **ZoomText van SuperNova productterminologie handleiding**

De volgende lijst geeft een nuttige conversie van de terminologie voor ZoomText gebruikers users bij de overgang naar SuperNova.

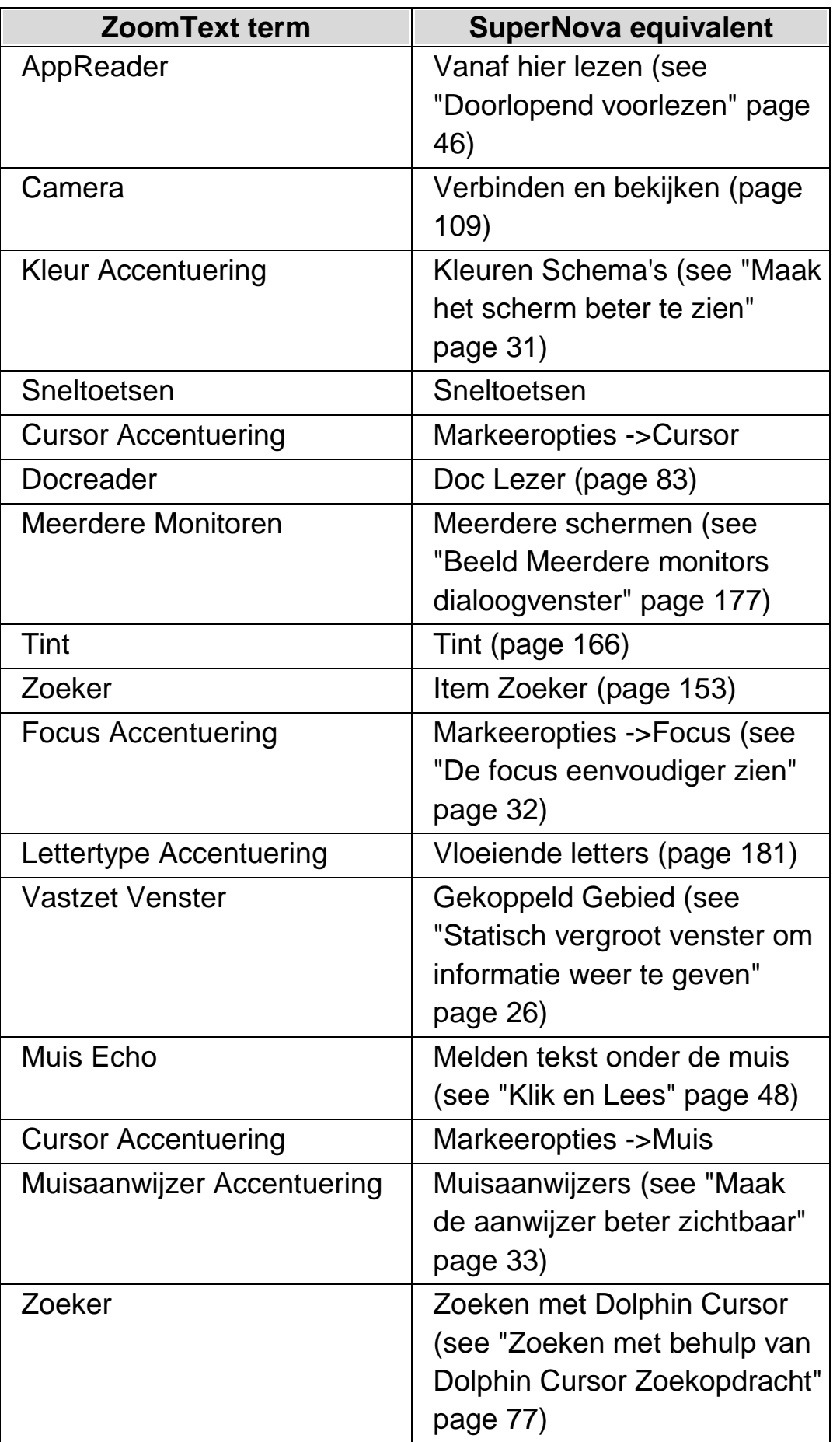

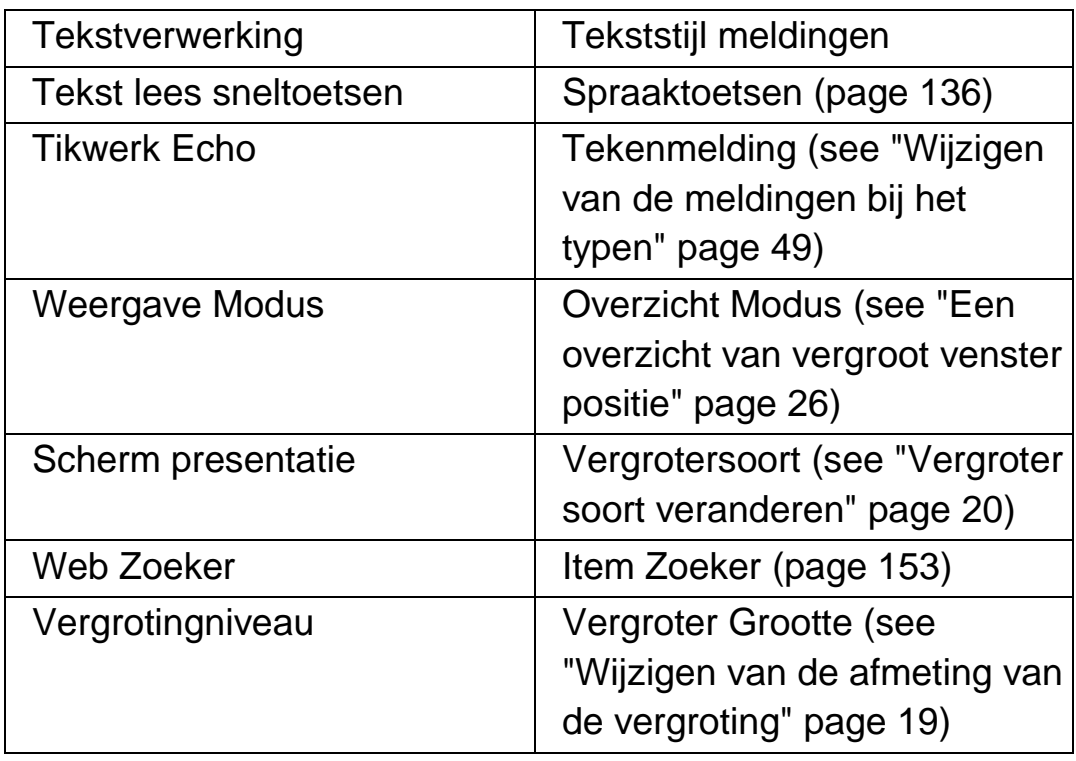

H O O F D S T U K 2 1

# **Referentie**

## **23.1 Nieuwe Situatie Instellen dialoogvenster**

Menu: Bestand > Nieuw > Situatie instellingen

Er is een mogelijkheid om een Situatie aan te maken of een bestaande te gebruiken, met behulp van de opties in het "Kies of Maak een Situatie aan" dialoogvenster.

#### **Opties:**

- Nieuwe Situatie aanmaken keuzerondje. Nieuwe Situatie instellingen kunnen worden aangemaakt door dit keuzerondje te selecteren en dan de "OK" knop te selecteren. Hiermee komt u in de volgende stap voor het aanmaken. Kijk, wat alle te volgen stappen inhouden, in het hoofdstuk "Situatie Instellingen aanmaken".
- Gebruik bestaande Situatie keuzerondje. Het is mogelijk om een andere bestaande Situatie, uit een beschikbare Situaties lijst, te kiezen met deze optie. Let op, de Situatie lijst geeft alleen de Situatie instellingen weer die beschikbaar zijn in het actieve Applicatie Instellingen bestand.

#### **23.2 Nieuwe Applicatie Instellen dialoogvenster**

Menu: Bestand > Nieuw > Applicatie instellingen

Er is een mogelijkheid om een Applicatie instellingen bestand aan te maken of een bestaande te gebruiken, met behulp van de opties in het "Selecteer instellingen bestand" dialoogvenster.

#### **Opties:**

- Maak nieuw instellingenbestand aan keuzerondje. Nieuwe Applicatie instellingen kunnen worden aangemaakt door deze optie te selecteren en dan de "OK" knop te selecteren. Na de selectie van de "OK" knop komt u in de volgende stap van het aanmaak proces. Kijk, wat alle te volgen stappen inhouden, in het hoofdstuk "Applicatie Instellingen aanmaken".
- Gebruik bestaand instellingenbestand keuzerondje. Het is mogelijk om een ander instellingen bestand te gebruiken, door deze optie te selecteren en dan een bestand te kiezen uit de lijst met beschikbare bestanden. U bevestigt uw keuze door de knop "OK" te selecteren. De instellingen worden direct toegepast, tenzij u de optie "Gebruik de standaard Instellingen in het regelpaneel" heeft geactiveerd. Als deze optie is geselecteerd zullen de nieuwe instellingen worden gebruikt zodra u terug gaat naar uw applicatie.

# **23.3 Nieuwe Map dialoogvenster**

Menu: Bestand > Nieuw > Map

Er is een mogelijkheid om een Mapbestand aan te maken of een bestaande te gebruiken, met behulp van de opties in het "Kies een Mapbestand" dialoogvenster.

#### **Opties:**

- Aanmaken nieuw mapbestand keuzerondje. Een nieuw Mapbestand kan worden aangemaakt door dit keuzerondje te selecteren en dan de "OK" knop te selecteren. Hiermee komt u in de volgende stap voor het aanmaken. Kijk, wat alle te volgen stappen inhouden, in de "Map Gids". Deze gids is beschikbaar via het SuperNova "Help" menu.
- Gebruik een bestaand Mapbestand keuzerondje. Het is mogelijk om een alternatief Mapbestand te gebruiken, door

deze optie te kiezen, en een bestand te selecteren uit een lijst met beschikbare bestanden. Om meer te weten te komen over de reden voor het gebruiken van een ander mapbestand kunt u het hoofdstuk "Veranderen van Mapbestand" doornemen.

## **23.4 Nieuw Scriptmenu item**

Menu: Bestand > Nieuw > Script

Een nieuw Scriptbestand kan worden aangemaakt voor de actieve applicatie door het selecteren van deze menu optie. Bij het aanmaken van een nieuw Scriptbestand wordt de Dolphin Script Editor geopend. De Dolphin Script Editor bevat een "Help" menu die koppelingen bevat naar de Script Gids.

Let op: Als er reeds een Scriptbestand bestaat voor de actieve applicatie zal deze menu optie niet geactiveerd zijn. Ga naar het menu "Bestand", submenu "Bewerken" en selecteer "Script" om een bestaand Scriptbestand te bekijken en te bewerken.

#### **23.5 Situatie Instellingen Bewerken dialoogvenster**

Menu: Bestand > Bewerken > Situatie instellingen

Uw Situatie instellingen kunnen worden verwijderd of de eigenschappen kunnen worden gewijzigd, door gebruik te maken van de opties in het "Situatiebeheer" dialoogvenster. Let op: Het Applicatie Instellingen bestand dat de Situatie Instellingen bevat moet worden gebruikt om de Situaties in dat bestand te kunnen bewerken.

- Situatie lijst. Kies de Situatie die u wilt gaan bewerken of uit de lijst wilt verwijderen.
- Bewerk de Regels knop. U kunt het bewerken van regels van de Situatie beginnen, door deze knop te selecteren. Dit opent het "Bepaal de Situatie regels"

dialoogvenster. In dit dialoogvenster kunt u de naam van de Situatie wijzigen, venster en klasse details veranderen van de Situatie regel en regels toevoegen of verwijderen.

Verwijderen knop.

Door het selecteren van deze knop kunt u de actieve Situatie uit uw Applicatie Instellingen bestand verwijderen. Na het selecteren van deze knop krijgt u een waarschuwing met de vraag of u wilt bevestigen dat u wilt verwijderen. Ga verder door "Ja" te selecteren of annuleer met de "Nee" knop.

## **23.6 Applicatie Instellingen Bewerken dialoogvenster**

Menu: Bestand > Bewerken > Applicatie instellingen

Uw Applicatie instellingen bestand kan worden verwijderd of de eigenschappen kunnen worden gewijzigd, door gebruik te maken van de opties in het "Bestandsbeheer Instellingen" dialoogvenster.

- Applicatie Instellingen bestanden lijst. Kies het Applicatie Instellingen bestand dat u wilt gaan bewerken of uit de lijst wilt verwijderen. Let op: Het "Standaard Applicatie" instellingen bestand kan niet worden verwijderd, omdat dit een SuperNova systeembestand is.
- Eigenschappen knop.

U kunt de eigenschappen van een Applicatie Instellingen bestand bewerken door de selectie van deze knop. Dit opent het "Eigenschappen instellingenbestand" dialoogvenster. In dit dialoogvenster is het mogelijk om de naam en de versienummer van het instellingenbestand te wijzigen en aangeven of verwijderen welke applicaties gekoppeld kunnen zijn aan dit bestand.

 Verwijder dit Instellingen bestand knop. Door het selecteren van deze knop kunt u het actieve Applicatie Instellingen bestand verwijderen. Na het selecteren van deze knop krijgt u een waarschuwing met de vraag of u wilt bevestigen dat u wilt verwijderen. Ga verder door "Ja" te selecteren of annuleer met de "Nee" knop.

### **23.7 Map Bewerken dialoogvenster**

Menu: Bestand > Bewerken > Map

U kunt de eigenschappen en regels van een Mapbestand bewerken door de selectie van deze menu optie. Om meer te weten te komen over Mapbestanden kunt u een blik werpen in de Map gids, beschikbaar via het "Help" menu van het SuperNova regelpaneel.

Dit dialoogvenster bevat onder meer Script opties. U kunt Scriptbestanden en Extensie scriptbestanden aanmaken, opnieuw laden, bewerken of verwijderen. Voor meer informatie over Scriptbestanden kunt u terecht in de Script gids. U kunt de Script gids openen vanuit het SuperNova regelpaneel "Help" menu.

#### **23.8 Script menu item Bewerken**

Menu: Bestand > Bewerken > Script

U kunt het Scriptbestand voor de actieve applicatie bewerken door deze menu optie te selecteren. Het Scriptbestand wordt geopend in de Dolphin Script Editor. De Dolphin Script Editor bevat een "Help" menu die koppelingen bevat naar de Script Gids.

Let op: Als er geen Scriptbestand bestaat voor de actieve applicatie zal deze menu optie niet geactiveerd zijn. Om een nieuw Scriptbestand aan te maken gaat u naar het menu "Bestand", submenu "Nieuw" en selecteert "Script".

## **23.9 Beeld Instellen Eigen kleurenschema dialoogvenster**

Menu: Beeld > Kleurenschema's > Instellen.

U kunt uw eigen kleurenschema maken met de opties in het "Eigen Kleurenschema Instellen" dialoogvenster.

Opmerking: Om dit dialoogvenster te openen kiest u "Persoonlijk" als Kleurenschema en kiest vervolgens "Instellen" uit de lijst met Kleurenschema's.

U kunt een persoonlijk schema aanmaken in dit dialoogvenster met de volgende mogelijkheden:

- Klassiek
- Tint
- Dubbele Tint
- Drievoudige Tint
- Viervoudige Tint
- Kleur vervanging

De mogelijkheden die beschikbaar zijn in dit dialoogvenster hangen af van de gekozen persoonlijke instellingen.

#### **23.9.1 Klassieke persoonlijke kleurenschema opties.**

 Helderheid omkeren aankruisvak. Deze optie keert de helderheid instelling om, een typisch donker op licht scherm wordt gewijzigd in een licht op donker scherm. Deze optie verandert niet de hoeveelheid kleur op het scherm.

• Contrast schuif.

De schuif "Contrast" regelt de kleurdefinitie, waarbij lichte kleur lichter en donkere kleur donkerder wordt. Dit wijzigt het scherm op een vergelijkbare manier als bij een televisie toestel.

• Helderheid schuif.

De "Helderheid" schuif regelt hoe helder de kleuren verschijnen op het scherm, waarbij lichte kleuren helderder en donkere kleuren donkerder worden. Dit wijzigt het scherm op een vergelijkbare manier als de helderheid knop bij een televisie toestel.

• Lichtsterkte scheiding schuif.

De Lichtsterkte scheiding is die positie in het kleurenspectrum waar de lichte en donkere kleuren zich splitsen. Het verplaatsen van de schuif naar links betekent dat meer kleuren worden geklasseerd voor et lichter spectrum. Dit heeft invloed op het contrast en de helderheid waardes.

• Kleur verandering schuif.

Met de "Kleur verandering" schuif brengt u algemene veranderingen aan de kleuren van het scherm aan, met uitzondering van zwart en wit. U kunt het kleurenpalet gebruiken om te zien wat de veranderingen te weeg brengen als de schuif wordt verplaatst. De schuif positie op 0% betekent dat er geen veranderingen van de schermkleuren plaats vinden.

• Kleur schuif.

Se "Kleur" schuif regelt de hoeveelheid kleur op het scherm. Het veranderen van deze schuif waarde veroorzaakt dat de kleuren bleker worden of intenser. U kunt het kleurenpalet gebruiken om te zien wat de veranderingen te weeg brengen als de schuif wordt verplaatst. Als de schuif op de positie 50% staat betekent het dat de kleuren ongewijzigd zijn.

 Bekijk deze kleur instelling terwijl u in dit dialoogvenster aankruisvak staat.

Selecteer dit aankruisvak om te veranderingen te zien terwijl u ze aanbrengt.

#### **23.9.2 Tint, Dubbele Tint, Drievoudige Tint en Viervoudige Tint persoonlijke kleuropties:**

- Helderheid omkeren aankruisvak. Deze optie keert de helderheid instelling om, een typisch donker op licht scherm wordt gewijzigd in een licht op donker scherm. Deze optie heeft geen invloed op het aantal kleuren op het scherm.
- Contrast schuif.

De schuif "Contrast" regelt de kleurdefinitie, waarbij lichte kleur lichter en donkere kleur donkerder wordt. Dit wijzigt het scherm op een vergelijkbare manier als bij een televisie toestel.

• Helderheid schuif.

De "Helderheid" schuif regelt hoe helder de kleuren verschijnen op het scherm, waarbij lichte kleuren helderder en donkere kleuren donkerder worden. Dit wijzigt het scherm op een vergelijkbare manier als de helderheid knop bij een televisie toestel.

• Lichtsterkte scheiding schuif.

De Lichtsterkte scheiding is die positie in het kleurenspectrum waar de lichte en donkere kleuren zich splitsen. Het verplaatsen van de schuif naar links betekent dat meer kleuren worden geklasseerd voor et lichter spectrum. Dit heeft invloed op het contrast en de helderheid waardes. Als u de Drievoudige en Viervoudige tint gebruikt zijn er extra contrast grensschuiven beschikbaar om de grenzen te bepalen van de kleuren in het middelste kleurbereik.

• Niveau schuif.

De "Niveau" schuif regelt de intensiteit van de tintkleur op het scherm. De waarde 100%, als de schuif helemaal rechts staat, betekent dat de tintkleur de actieve schermkleuren geheel vervangt. De waarde 25% betekent dat de tintkleuren gemengd worden met de originele schermkleuren in de ratio van 25:75, hetgeen een scherm geeft met meer schaduwen.

• Tintkleur lijstvensters.

U kunt kiezen uit vier verschillende kleuren afhankelijk van uw keuze voor "Tint", "Dubbele Tint", "Drievoudige Tint" of "Viervoudige Tint". De door u gekozen kleuren worden de primaire kleuren voor het kleuren spectrum dat is gerelateerd aan de lichtsterkte scheiding.

 Bekijk deze kleur instelling terwijl u in dit dialoogvenster aankruisvak staat.

Selecteer dit aankruisvak om te veranderingen te zien terwijl u ze aanbrengt.

#### **23.9.3 Persoonlijke kleurenschema opties bij kleur vervanging zijn:**

- Helderheid omkeren aankruisvak. Deze optie keert de helderheid instelling om, een typisch donker op licht scherm wordt gewijzigd in een licht op donker scherm. Deze optie heeft geen invloed op het aantal kleuren op het scherm.
- Contrast schuif.

De schuif "Contrast" regelt de kleurdefinitie, waarbij lichte kleur lichter en donkere kleur donkerder wordt. Dit wijzigt het scherm op een vergelijkbare manier als bij een televisie toestel.

• Helderheid schuif.

De "Helderheid" schuif regelt hoe helder de kleuren verschijnen op het scherm, waarbij lichte kleuren helderder en donkere kleuren donkerder worden. Dit wijzigt het scherm op een vergelijkbare manier als de helderheid knop bij een televisie toestel.

• Lichtsterkte scheiding schuif.

De Lichtsterkte scheiding is die positie in het kleurenspectrum waar de lichte en donkere kleuren zich splitsen. Het verplaatsen van de schuif naar links betekent dat meer kleuren worden geklasseerd voor et lichter spectrum. Dit heeft invloed op het contrast en de helderheid waardes.

• Van en Naar lijstvensters.

De "Van" en "Naar" lijstvensters bieden de mogelijkheid om een kleur te vervangen door een andere kleur. Gebruik de lijstvensters om een of meerdere kleuren te vervangen.

 Bekijk deze kleur instelling terwijl u in dit dialoogvenster aankruisvak staat.

Selecteer dit aankruisvak om te veranderingen te zien terwijl u ze aanbrengt.

# **23.10 Beeld Accentuering Opties dialoogvenster**

Menu: Beeld > Markering > Instellingen

De verschillende soorten focussen kunt u zichtbaarder maken met behulp van het toevoegen van een accentuering. U heeft de keuze wat betreft de stijl, kleur en gedrag van de accentuering in het "Accentuering Opties" dialoogvenster.

#### **Muis tabblad**

- Muis accentueren aankruisvak. Selecteer dit aankruisvak om de accentuering van deze focus te verkrijgen. Verwijder de selectie ervan om de accentuering van deze focus uit te zetten.
- Beeld groep.
- Gebruik de "Vorm" instellingen om te bepalen hoe en hoe groot de accentuering moet zijn.
- Kijk in het "Tonen" lijstvenster om in te stellen wanneer de accentuering zichtbaar moet zijn. Let op: selecteren van "Via sneltoets" betekent dat de accentuering wordt geregeld met de Focus accentueren sneltoets en het selecteren van "Dynamisch volgen" betekent dat de muis accentuering zichtbaar blijft totdat een toets op het toetsenbord wordt gedrukt.

• Effect groep.

U kunt kiezen uit diverse kleuropties. Afhankelijk van de gekozen optie kunt u ook de kleur(en) en/of het transparant zijn instellen.

#### **Cursor tabblad**

- Cursor Accentueren aankruisvak. Selecteer dit aankruisvak om de accentuering van deze focus te verkrijgen. Verwijder de selectie ervan om de accentuering van deze focus uit te zetten.
- Beeld groep.
- Gebruik de "Vorm" instellingen om te bepalen hoe en hoe groot de accentuering moet zijn.
- Kijk in het "Tonen" lijstvenster om in te stellen wanneer de accentuering zichtbaar moet zijn. Let op: selecteren van "Via sneltoets" betekent dat de accentuering wordt geregeld met de Focus accentueren sneltoets en het selecteren van "Dynamisch volgen" betekent dat de cursor accentuering zichtbaar blijft totdat SuperNova een andere soort focus tegenkomt, zoals bijvoorbeeld de muis.
	- Effect groep.

U kunt kiezen uit diverse kleuropties. Afhankelijk van de gekozen optie kunt u ook de kleur(en) en/of het transparant zijn instellen.

#### **Regel tabblad.**

- Regel accentueren aankruisvak. Selecteer dit aankruisvak om de accentuering van deze focus te verkrijgen. Verwijder de selectie ervan om de accentuering van deze focus uit te zetten.
- Beeld groep.
- Gebruik de "Vorm" instellingen om te bepalen hoe en hoe groot de accentuering moet zijn.
- Kijk in het "Tonen" lijstvenster om in te stellen wanneer de accentuering zichtbaar moet zijn. Let op: selecteren van "Via sneltoets" betekent dat de accentuering wordt geregeld met de Focus accentueren sneltoets en het selecteren van "Dynamisch volgen" betekent dat de regel accentuering zichtbaar blijft totdat SuperNova een andere soort focus tegenkomt, zoals bijvoorbeeld de muis.
	- Effect groep.

U kunt kiezen uit diverse kleuropties. Afhankelijk van de gekozen optie kunt u ook de kleur(en) en/of het transparant zijn instellen.

#### **Focus tabblad.**

De tem "Focus" heeft betrekking op de focus gebruikt bij dialoogvensters en menu's.

- Focus accentueren aankruisvak. Selecteer dit aankruisvak om de accentuering van deze focus te verkrijgen. Verwijder de selectie ervan om de accentuering van deze focus uit te zetten.
- Beeld groep.
- Gebruik de "Vorm" instellingen om te bepalen hoe en hoe groot de accentuering moet zijn.
- Kijk in het "Tonen" lijstvenster om in te stellen wanneer de accentuering zichtbaar moet zijn. Let op: selecteren van "Via sneltoets" betekent dat de accentuering wordt geregeld met de Focus accentueren sneltoets en het selecteren van "Dynamisch volgen" betekent dat de focus accentuering zichtbaar blijft totdat SuperNova een andere soort focus tegenkomt, zoals bijvoorbeeld de muis.
	- Effect groep.

U kunt kiezen uit diverse kleuropties. Afhankelijk van de gekozen optie kunt u ook de kleur(en) en/of het transparant zijn instellen.

#### **Lees voor vanaf hier tabblad.**

Lees voor vanaf hier is een lees modus van SuperNova. U kunt de accentueren opties voor het actieve woord en de actieve regel die wordt gelezen, wijzigen.

• Woord groep.

U moet het "Gesproken woord accentueren" aankruisvak selecteren om deze accentueren optie aan te zetten. Gebruik de beschikbare instellingen om aan te geven hoe het gesproken woord wordt geaccentueerd.

• Regel groep.

U moet het "Regel accentueren" aankruisvak selecteren om deze accentueren optie aan te zetten. Gebruik de beschikbare instellingen om aan te geven hoe de actieve regel wordt geaccentueerd.

#### **Dolphin Cursor tabblad.**

De Dolphin cursor is een speciaal soort cursor die bij uw SuperNova hoort. Deze Dolphin Cursor geeft de mogelijkheid om inhoud regel voor regel te lezen van een scherm, of woord voor woord of teken voor teken, met behulp van uw toetsenbord. U kunt de Dolphin cursor gebruiken om een willekeurig deel van uw computerscherm te bekijken.

• Actieve teken groep.

U moet het "Teken accentueren" aankruisvak selecteren om deze accentueren optie aan te zetten. Gebruik de beschikbare instellingen om aan te geven hoe het teken wordt geaccentueerd.

• Actieve regel / element groep.

U moet het "Regel accentueren" aankruisvak selecteren om deze accentueren optie aan te zetten. Gebruik de beschikbare instellingen om aan te geven hoe de actieve regel wordt geaccentueerd.

## **23.11 Muisaanwijzers dialoogvenster**

Menu: Beeld > Muisaanwijzers

In SuperNova zijn muisaanwijzers beschikbaar die groter en eenvoudiger te zien zijn dan de normale Windows muisaanwijzers. De aanwijzers zijn beschikbaar in een reeks verschillende kleuren en afmetingen.

#### **Opties:**

• Schema lijst.

Uit de schema lijst is een bestaand Muisaanwijzer schema te kiezen. Als geen van de muisaanwijzers bruikbaar is, gebruik dan de andere opties om een nieuw schema aan te maken of wijzig een bestaand schema.

Soort lijst en Aanwijzer beeld lijst.

De lijst "Soort" geeft de verschillende soorten aanwijzers in Windows weer en de lijst "Aanwijzer beeld" biedt de verschillende afbeeldingen van aanwijzers die u kunt gebruiken voor de gekozen aanwijzer soort. Voor het wijzigen van een aanwijzer selecteert u het soort aanwijzer en kiest daarna een aanwijzer beeld uit de beschikbare afbeeldingen lijst.

• Nieuw knop.

Het drukken op de knop "Nieuw" opent het "Nieuw schema aanmaken" dialoogvenster. In dit dialoogvenster voert u een naam in voor het nieuwe schema. Het nieuwe schema verschijnt in de "Schema" lijst.

- Herstel naar standaard knop. Als u een standaard SuperNova schema heeft gewijzigd zal het drukken op deze knop het schema terug brengen naar het originele SuperNova aanwijzer schema.
- Verwijderen knop. Als u een nieuw schema heeft aangemaakt zal het drukken op deze
knop een boodschap venster openen met de vraag of u wilt dat dit schema wordt verwijderd. Kies "Ja" om het schema te verwijderen of "Nee" om te annuleren.

- Eigen afmeting aanwijzer groep. De opties in deze groep bieden de mogelijkheid om de afmeting van de muisaanwijzer in te stellen in het huidige schema, in relatie tot de standaard afmeting.
- Gebruik eigen afmeting aanwijzer aankruisvak. Indien dit aankruisvak is geselecteerd zal de afmeting die bepaald is in de lijst "Afmeting" worden toegepast op alle aanwijzers in het actieve schema.
- **Afmeting lijst.**

De "Afmeting" lijst bevat een reeks aan afmetingen die u kunt toepassen voor de aanwijzers in het actieve schema. Gekozen kan worden voor een vaste grootte, bijvoorbeeld 8, die tot gevolg heeft dat de aanwijzers 8 keer de originele afmeting krijgen. Wanneer een vaste waarde is gekozen zullen de aanwijzers dezelfde afmeting blijven behouden onafhankelijk van de gekozen vergroting. Als alternatief kan gekozen worden voor een waarde gerelateerd aan het vergroter niveau, bijvoorbeeld 150%. Met een relatieve waarde wordt de afmeting van de aanwijzer bijgesteld op het moment dat u de vergroting verkleind of vergroot. Bij een hogere vergrotingsfactor kan het zijn dat de aanwijzer een te groot gedeelte van het scherm in beslag neemt, dus is het kiezen van een relatieve afmeting met betrekking tot de originele afmeting van de aanwijzer een uitkomst.

 Gebruik alleen eigen afmeting aanwijzer in vergrootte gebieden aankruisvak.

Door selectie van dit aankruisvak zal de eigen afmeting van de aanwijzer alleen zichtbaar zijn bij vergrootte gebieden. Het is niet zichtbaar wanneer de vergroter is uitgezet of een niet vergoot gebied bekijkt bij gebruik van vergrotingsoorten zoals Gesplitst scherm.

# **23.12 Doc Lezer Instellingen dialoogvenster**

Menu: Beeld > Doc Lezer Instellingen

De opties die beschikbaar zijn in het "Doc Lezer Instellingen" dialoogvenster regelen de Doc Lezer leesomgeving. Dit dialoogvenster kan worden geopend door het selecteren van het "Beeld" menu of de "Opties" knop in de Doc Lezer werkbalk.

## **Opties:**

- Font instellingen. In de Doc Lezer kunt u het lettertype bepalen waarmee de tekst binnen het documentvenster wordt weergegeven. Ook de te gebruiken lettergrootte kan worden ingesteld.
- Kleur instelling.

De te gebruiken kleuren in het documentvenster kan worden ingesteld. Er zijn ook drie categorieën waaraan u een achtergrond en voorgrond kleur kunt toewijzen.

- Document kleuren stellen de kleuren in voor de achtergrond en voorgrond die gebruikt worden in het documentvenster. Als u echter de optie "Document kleuren gebruiken" ingesteld heeft zal deze instelling niet worden gebruikt.
- **Woord accentuering kleuren** stelt de achtergrond en voorgrond kleuren in die worden gebruikt door de Doc Lezer voor de actieve focus. Dit geeft het actieve geselecteerde woord weer tijdens het lezen door het document door de Doc Lezer. Als u echter de optie "Woord omkeren" ingesteld heeft zal deze instelling niet worden gebruikt. In plaats daarvan zal de accentuering worden omgekeerd gebaseerd op de eigen kleur instelling.
- **Eenheid accentuering kleuren** stelt de achtergrond en voorgrond kleuren in die worden gebruikt in de door u aangegeven eenheid van verplaatsing. Dat wordt dan geaccentueerd als u met de cursor omlaag gaat door het document.

• Hele document oppakken aankruisvak.

Door selectie van het "Hele document oppakken" aankruisvak wordt het hele document geladen in de Doc Lezer. Afhankelijk van de afmeting van het document kan dit enige seconden duren. Deze optie wordt alleen ondersteund in applicaties die voldoen aan de DOM zoals Microsoft Word, Adobe Acrobat Lezer, Internet Explorer, NotePad, WordPad, enzovoort.

Het is ook mogelijk om het aantal regels op te geven dat u geladen wilt hebben, door de selectie van "Hele document oppakken" aankruisvak te verwijderen en het aantal regels op te geven in het beschikbare ringveld. Hiermee krijgt u de mogelijkheid om sneller een gedeelte van een document te laden.

Wanneer u werkt met een applicatie die geen DOM ondersteuning heeft, zal de Doc Lezer de inhoud laden van het actieve scherm.

Woord omkeren aankruisvak.

Door de selectie van het "Woord omkeren" aankruisvak zal de accentuering van de focus omgekeerd worden gebaseerd op de document kleuren die zijn ingesteld of gebaseerd op de actuele kleuren van het document, afhankelijk van actueel is ingesteld.

Doc Lezer Spraak aankruisvak.

Als deze optie is geselecteerd zal het document worden gelezen met de "Lees voor vanaf hier stem" die is bepaald in het "Stem en Taal instellingen" dialoogvenster. U kunt de spraak uitvoer stoppen in het documentvenster door de selectie van dit aankruisvak te verwijderen.

- Gebruik documentkleur aankruisvak. Als dit aankruisvak is geselecteerd zal de Doc Lezer de kleuren die aangegeven zijn in het document gebruiken in plaats van de zelf ingestelde kleuren.
- Gebruik documentstijl aankruisvak. Door het selecteren van deze optie gebruikt de Doc Lezer de stijlen die ingesteld zijn in het document.

Omslag regel naar lijst.

De "Omslag regel naar" optie kan worden gebruikt om een regelafbreking te krijgen als een bepaalde regellengte wordt overschreden. Dit kan nuttig zijn als regels buiten het actuele scherm rollen.

Om deze optie niet actief te maken geeft u de "Omslag regel naar" de waarde 0.

# **23.13 Beeld Verbinden en bekijken Instellingen dialoogvenster.**

Menu: Beeld > Verbinden en bekijken > Instellingen

Het "Verbinden en bekijken Instellingen" dialoogvenster bevat opties die u kunt gebruiken om de manier waarop SuperNova met een camera en een whiteboard werkt.

## **Tabblad camera.**

- Apparatenlijst en besturingselementen Gebruik deze lijst om een camera te selecteren voor gebruik met de SuperNova. Stel de waarde in op "Uit" als u wilt voorkomen dat een camera wordt geselecteerd wanneer u tussen apparaten wisselt. Gebruik de knop "Instellingen" om de prestaties van de camera te optimaliseren. Deze opties zullen verschillen naargelang het cameramodel. Onderstaande opties zijn beschikbaar:
- **Lijst met resoluties**

Geeft een overzicht van de beschikbare resoluties voor uw aangesloten camera. Verhoging van de resolutie zou de beeldkwaliteit in de Viewer moeten verbeteren.

**Example 2** Lijst met beeldsnelheden Wordt uitgedrukt in frames per seconde (FPS). Hoe hoger het aantal FPS, hoe vloeiender de beelden worden weergegeven, terwijl een lager aantal FPS de hoeveelheid gedetecteerde camerabewegingen kan verminderen, waardoor een betere leeservaring van de documenten kan worden verkregen.

- **EXEC** Lijst voor anti-flikkering 50Hz wordt meestal geselecteerd voor Europa en het Verenigd Koninkrijk en 60Hz wordt meestal geselecteerd voor Amerika en Japan. Het selecteren van de juiste Hz elimineert de flikkering die wordt veroorzaakt door fluorescerende verlichting en het camerabeeld kan verstoren.
- Selectievakje voor automatische scherpstelling. Indien u de automatische scherpstelling regelmatig opnieuw scherp stelt, kunt u deze functie misschien beter uitschakelen. Niet alle camera's zijn voorzien van een functie voor automatische scherpstelling. SuperNova zal het selectievakje Auto Focus alleen activeren als de camera deze functie ondersteunt.
	- Lijst met kleurenschema Gebruik deze optie om een standaard kleurenschema toe te passen op de cameraviewer. Er zijn ook extra opties beschikbaar in de cameraviewer om de instellingen van het kleurenschema aan te passen.
	- Gebruik het selectievakje voor de zoomhardware van de camera Gebruik deze optie om de hardware voor optisch zoomen in te schakelen voor camera's die dit ondersteunen (in plaats van digitaal zoomen). Dit leidt tot een verbeterd uitvergroot beeld.
	- Gebruik het selectievakje voor kleurwijziging van de camera Gebruik deze optie om de opties voor kleurwijziging van de hardware in te schakelen voor camera's die dit ondersteunen (in plaats van voor kleurwijziging van de software).

## **Whiteboard tabblad.**

• Eenheden lijst en functies.

Gebruik deze lijst om het profiel van een eenheid aan te maken, te bewerken of te verwijderen. Zet de waarde op "Uit" als u het schakelen naar een whiteboard eenheid wilt voorkomen. Gebruik de knop "Nieuw" om een nieuw profiel te maken. Gebruik de knop

"Instellingen" om een profiel te bewerken. De volgende extra opties zijn beschikbaar wanneer u een profiel maakt of bewerkt:

**Profiel venster.** 

Geef in dit venster een zinvolle naam aan de eenheid. U kunt bijvoorbeeld de eenheid benoemen naar het klaslokaal, de presentator of trainer, om het in de toekomst eenvoudiger te kunnen herkennen. Opmerking: de overblijvende opties in dit dialoogvenster kunnen informatie van een Netwerk Beheerder verlangen.

**Machine Naam venster.** 

Gebruik dit venster om de naam van de host computer, zoals die in het netwerk verschijnt, in te voeren. Als alternatief kunt u ook het IP adres van de host computer invoeren, dit is echter niet aan te bevelen aangezien IP adressen in een netwerk configuratie vaak dynamisch bepaald worden.

• Poort venster.

Standaard gebruikt Virtual Network Computing (VNC) poort 5900. U moet deze instelling slechts wijzigen als u daartoe wordt gevraagd door de Netwerk Beheerder.

Wachtwoord venster.

Gebruik dit venster om een wachtwoord in te geven dat toegang geeft tot de host computer. Het toekennen van een wachtwoord is optioneel en wordt ingesteld in de VNC software. Uw Netwerk Beheerder kan u voorzien van deze informatie.

**Soort verbinding keuzerondjes.** 

Kies deze instellingen om de optie te selecteren die overeenkomt met uw soort van netwerk verbinding. U heeft de keuze uit een lokaal netwerk, local area network (LAN), verbinding of een draadloze "Wifi" verbinding.

**•** Protocollijst.

Er zijn een aantal Remote Framebuffer (RFB) protocollen beschikbaar die ondersteund worden door VNC. U moet deze instelling slechts wijzigen als u daartoe wordt gevraagd door de Netwerk Beheerder.

**Muis weergeven aankruisvak.** Gebruik deze instelling om aan te geven of de muis aanwijzer van de host computer moet verschijnen op uw beeld. Deze optie kan worden geactiveerd als u wilt weten waar de muis aanwijzer zich bevindt op het scherm. Deze optie kan worden uitgezet als u bang bent dat de aanwezigheid van de muis aanwijzer te veel stoort.

De extra opties in het "Verbinden en bekijken Instellingen" dialoogvenster zijn algemene instellingen en worden toegepast op alle interacties met het whiteboard, onafhankelijk van de gekozen eenheid.

• Kleurenschema lijst.

Gebruik deze optie om een standaard kleurenschema toe te passen op het whiteboard beeld. Er zijn ook extra opties beschikbaar in het whiteboard beeld voor het instellen van de kleurenschema instelling.

 Positie van de presentator op het whiteboard volgen aankruisvak. Gebruik deze optie om het volgen van de focus op de host computer in te stellen. Het uitzetten van deze optie betekent dat u de verplaatsing rond het venster regelt. U kunt in het venster verplaatsen met de muis aanwijzer of door het venster heen te lopen met het toetsenbord.

# **23.14 Beeld Meerdere monitors dialoogvenster**

Menu: Beeld > Meerdere Monitors

De optie meerdere monitors wordt gekozen in het Meerdere Monitors dialoogvenster.

Om de meerdere monitors te kunnen gebruiken vereist SuperNova een grafische kaart die gekoppeld is aan het computer moederbord, zoals een AGP/PCI of PCIe grafische kaart. Het gebruik van een USB grafische kaart adapters wordt niet ondersteund.

### **Opties:**

 Weergave modus voor uitgebreide bureaublad groep. De opties in deze groep zijn te gebruiken om de meest geschikte opzet te kiezen voor computers waarbij het bureaublad is verdeeld over extra monitoren.

**Spreiden keuzerondje.** 

Deze optie wordt gebruikt om aan te geven dat twee monitors als 1 grote monitor gebruikt moet worden. In dit scenario zal 1 bureaublad worden verspreid over beide monitoren.

 Applicaties naast elkaar keuzerondje. Deze modus is te gebruiken om verschillende applicatie weer te geven op verschillende monitoren. Als u met de optie applicaties naast elkaar werkt kunnen de volgende sneltoetsen van nut zijn:

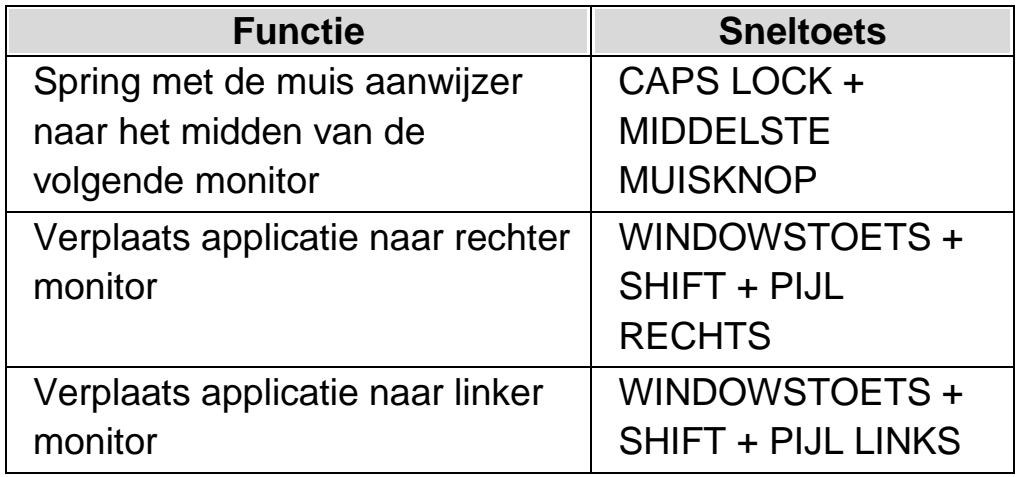

Presentatie Modus aankruisvak

Deze optie wordt gebruikt om op 1 monitor een vergroot beeld weer te geven terwijl alle andere monitoren het niet vergrootte beeld geven. Dit maakt het bijvoorbeeld mogelijk dat u op een vergroot scherm werkt terwijl uw publiek de presentatie op een tweede monitor kan volgen zonder vergroting.

Muisbuffer aankruisvak.

Deze optie is te gebruiken om te voorkomen dat per ongeluk, bij een beweging van de muisaanwijzer, deze aanwijzer naar een andere monitor overspringt bij gebruik van het verdeelde bureaublad. Dit wordt bereikt door het maken van een bepaald niveau van weerstand op de schermkant, hetgeen betekent dat meer kracht wordt vereist om

de muisaanwijzer naar het andere scherm te krijgen. Het niveau van de weerstand is in te stellen met behulp van de "Weerstand" schuif.

• Weerstand schuif.

U regelt met deze schuif de muisbuffer weerstand. Hoe hoger het niveau hoe groter de weerstand, wat betekent dat dat u de muisaanwijzer langer tegen de kant van het scherm moet houden om van monitor naar monitor te gaan.

- Schakel monitor sneltoets lijst. Bij het werken van applicaties "Naast elkaar" op een verdeeld bureaublad kan het zijn dat u de muis snel van de ene monitor naar een andere wilt verplaatsen, zonder de vergroting te verplaatsen van het gebied waar u bezig bent. Om dit te doen kunt u de sneltoets "Schakel Monitor" gebruiken. De standaard sneltoets om tussen monitoren te schakelen is CAPS LOCK + MIDDELSTE MUISKNOP.
- Toets toevoegen, Toets vervangen en Toets verwijderen knoppen. Deze knoppen zijn te gebruiken om de "Schakel monitor" sneltoets te wijzigen.
- Verschillende vergrotingniveaus toestaan op elk scherm aankruisvak. Met deze optie is het mogelijk om op elk scherm een onafhankelijk vergrotingsniveau te verkrijgen. Dit kan bijvoorbeeld nuttig zijn als u met twee schermen werkt van verschillend formaat en u heeft een extra vergroting nodig op het kleinere scherm, of wanneer voor een kleine tekst in een aplicatie op 1 van de schermen een vergroting gewenst is.
- Onafhankelijke kleuren aankruisvak. Met deze optie is het mogelijk om verschillende kleuren schema's op ieder scherm te krijgen. Dit kan nuttig zijn als u bijvoorbeeld op ieder scherm applicaties heeft die verschillende kleurinstellingen vereisen om het beter zichtbaar te maken voor u.

Wanneer u het SuperNova vergroterniveau en kleuren onafhankelijk maakt zal in het Regelpaneel van SuperNova het schermnummer waarvoor het vergroterniveau en de kleurinstellingen is ingesteld worden weergegeven in het "Beeld" eigenschappenblad (direct onder de vergotingsinstelling).

(Vergeet niet dat u ook uw SuperNova instellingen afhankelijk kunt maken van de gebruikte applicatie).

# **23.15 Beeld Geavanceerde opties dialoogvenster**

Menu: Beeld > Geavanceerde opties

U kunt de instellingen aanbrengen voor een verscheidenheid aan SuperNova functies door het selecteren van de opties in het "Geavanceerde opties" dialoogvenster.

### **Algemene Voorkeuren tabblad**

- Accentueren Sneltoets actie groep Beeld accentueringen kunnen worden ingesteld op een aantal verschillende manieren. Één van deze manieren is het weergeven van accentueringen wanneer een sneltoets wordt gedrukt. Hoe de sneltoets zich gedraagt wanner die wordt gedrukt wordt bepaald in het "Accentuering weergeven" lijstvenster. Dit kan worden ingesteld op "Totdat sneltoets opnieuw gedrukt" of "Totdat sneltoets losgelaten".
- Fractionele vergroting groep Het "Fractionele vergroting toestaan" aankruisvak bepaalt of het verhogen van de vergroting in fracties wordt toegestaan of niet. Als u de fractionele vergroting uitzet zal er niet direct iets veranderen. Slechts na de volgende verandering in de vergroting zal de factor verschuiven naar de lineaire factor die het dichtst bij gelegen is. Indien u tegenstrijdigheden ondervindt bij het gebruik van de

fractionele vergroting dan zijn er opties aanwezig die mogelijke oplossingen kunnen bieden en de prestatie verbeteren.

• Overzicht modus groep

De instellingen in deze groep bepalen hoe de Vergroter positie wordt weergegeven op het scherm in de Overzicht modus. Het vergroot gebied kan worden omgekeerd of de achtergrond kan worden omgekeerd. In deze groep bepalen de instellingen tevens het gedrag van de Overzicht modus sneltoets. Dit kan worden ingesteld op "Totdat sneltoets opnieuw gedrukt" of "Totdat sneltoets losgelaten".

• Video Compatibiliteit knop Deze knop opent het "Videosysteem" dialoogvenster. Dit dialoogvenster bevat een aantal aankruisvakken voor het optimaliseren van de snelheid van de vergroting en het oplossen van scherm corruptie problemen veroorzaakt door niet regelgebonden video stuurprogramma's.

### **Vergroter tabblad**

Aspect vastzetten aankruisvak.

Als het aankruisvak "Aspect vastzetten" niet is geselecteerd heeft u twee keuzerondjes die de mogelijkheid bieden om de horizontale en verticale vergroting onafhankelijk in te stellen. Als de optie aspect vastzetten weer wordt geselecteerd zal de vergrotingsfactor worden gewijzigd in een gemiddelde waarde van de horizontale en verticale factoren. Let op, de True Fonts worden niet ondersteund wanneer gewerkt wordt met verschillende horizontale en verticale vergrotingen

- Groep voor vloeiend maken van lettertypen. Het vloeiend maken van lettertypen verbetert de leesbaarheid van de tekst op het scherm bij gebruik van vergroting. Opties omvatten:
- Geen keuzerondje. Kies "Geen" om het vloeiend maken van lettertypen uit te schakelen.
- **Standaard keuzerondje.** Kies "Standaard" voor het standaard vloeiend maken van lettertypen.

Gebruik deze optie als u problemen ondervindt met het gebruik van waarheidsgetrouwe lettertypen.

- **Keuzerondje waarheidsgetrouwe lettertypen.** Kies "waarheidsgetrouwe lettertypen" voor een perfecte helderheid bij alle vergrotingsformaten. U kunt experimenteren met de instellingen voor waarheidsgetrouwe lettertypen als u een vergrotingsfactor van 3x of lager gebruikt of als u een LCD-scherm gebruikt.
	- Groep voor instellingen waarheidsgetrouwe lettertypen.
- **Standaard keuzerondje.**

Door gebruik te maken van "Standaard" wordt tekst in een modus zonder anti-aliasing weergegeven. Dit is de standaard en snelste methode, vooral bij gebruik van een vergrotingsfactor van 4x of meer.

 Keuzerondje anti-aliasing. Deze instelling geeft de tekst weer en maakt de tekstranden vloeiend. Als u last heeft van gekartelde effecten bij gebruik van waarheidsgetrouwe lettertypen in een lage vergrotingsfactor, dan moet u deze optie selecteren.

U kunt wisselen tussen "Geen", "Standaard" en "Waarheidsgetrouwe lettertypen" door middel van een SuperNova-sneltoets.

### **Vergrootglas sneltoetsen**

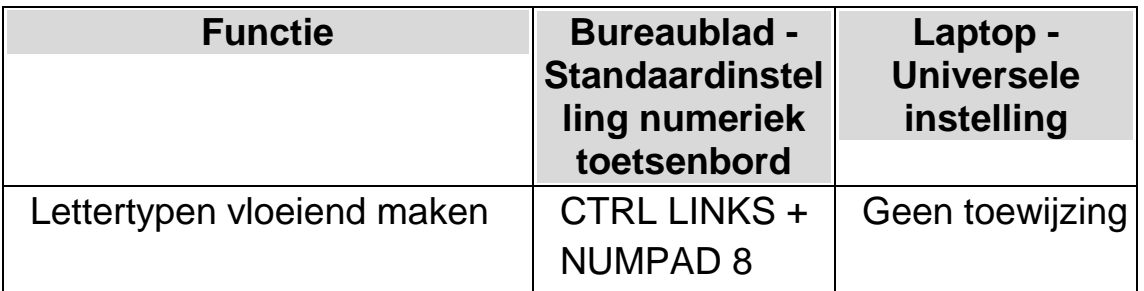

Opmerking: waarheidsgetrouwe lettertypen zijn niet beschikbaar als u een andere verticale en horizontale vergrotingsverhouding gebruikt. U kunt de afmetingen van de verticale en horizontale vergroting onafhankelijk van elkaar wijzigen door het selectievakje "Vergrendelaspect" in het dialoogvenster "Geavanceerde visuele opties" te deselecteren.

## **Tabblad volgen.**

• Groep muisvolgsysteem.

In deze groep bepaalt het selectievakje "Muisaanwijzer volgen" of de SuperNova de muisaanwijzer volgt. Wanneer de muisaanwijzer wordt gevolgd, zal het venster verschuiven wanneer de muis voorbij het muisframe wordt bewogen. De verplaatsingsafstand van de muis zal normaal gesproken net genoeg zijn, zodat de muis aan de rand van het scherm of de kantlijn terechtkomt. Druk op de knop voor het muisframe om het muisframe aan te passen. Dit brengt u naar het dialoogvenster voor muisframe en Fociframe.

Het selectievakje "Muisaanwijzer in beeld brengen" bepaalt wat er gebeurt als de muisaanwijzer op dat moment niet zichtbaar is in het uitvergrote venster. Als deze optie is geselecteerd, wordt de muisaanwijzer bij aanvang naar het midden van het uitvergrote venster gebracht. Als deze optie niet is geselecteerd, wordt het uitvergrote venster verplaatst naar de locatie van de muisaanwijzer op het scherm.

Als het selectievakje "In venster blijven" is geselecteerd, worden er kunstmatige grenzen voor de muis aangemaakt rond het op dat moment geselecteerde venster. Hierdoor wordt een beperking op de muisaanwijzer geplaatst, zodat de beeldschermweergave in het huidige venster blijft. Deze grenzen voor de muis worden verwijderd als u de muisaanwijzer over de rand van het venster beweegt.

• Groep cursorvolgsysteem.

Het selectievakje "Cursor volgen" controleert of het vergrootglas de straalcursor binnen de bewerkingsgebieden volgt. Als dit selectievakje is ingeschakeld, zal het uitvergrote venster zich verplaatsen om het gebied rond de cursor te tonen terwijl deze beweegt. Het cursorframe (de minimale afstand tussen de straal en de rand van het scherm) kan worden ingesteld in het dialoogvenster Caret Frame door op de knop "Cursorframe" te drukken.

• Groep focusvolgsysteem. In deze groep kunt u bepalen of het vergrootglas andere soorten Windows-besturingselementen volgt. Beschikbare opties zijn menu's, besturingselementen en vensters.

Het selectievakje "Focus in het midden houden" bepaalt of de besturingselementen die worden gevolgd, zoals menu's en kleine dialoogvensters, gecentreerd moeten worden in het uitvergrote venster als ze erin passen. Als "Focus in het midden houden" niet is geselecteerd, zal de weergave zo weinig mogelijk bewegen voor de volledige zichtbaarheid van het object.

Het selectievakje "Verteller volgen" controleert of de focusmarkering van Windows Verteller wordt gevolgd wanneer de Verteller actief is. (Windows 10 bouw 17763 of hoger vereist).

### **Lichtkrant tabblad**

De Lichtkrant is een lees modus van SuperNova. In deze modus wordt de inhoud van het zichtbare gedeelte van het scherm weergegeven als een enkele regel die over het scherm rolt. Lichtkrant biedt de mogelijkheid om de achtergrondkleur en de tekstkleur, de tekstgrootte en lettertype in te stellen.

### **Gekoppelde gebieden tabblad**

Gekoppelde gebieden geven de mogelijkheid om een bepaald gebied op het scherm permanent weer te geven. Hiermee kunt u een oog houden op belangrijke informatie die regelmatig verandert als u de applicatie gebruikt.

### **23.15.1 Tabblad verbetering**

### **Tabblad verbetering**

• Groep voor verbetering van lettertypen. Het selectievakje "Waarheidsgetrouwe lettertypen in vet" voegt vette tekst toe aan uitvergrote tekst in echte lettertypen. Het selectievakje "Standaard vet" voegt vette tekst toe aan uitvergrote tekst in niet-waarheidsgetrouwe lettertypen, zoals bijvoorbeeld de tekst in het Startmenu van Windows 10 en in de vensterinhoud van Google Chrome en Mozilla Firefox.

De keuzerondjes "Laag", "Medium" en "Hoog" bepalen de intensiteit van de vetgedrukte tekst in de uitvergroting.

- Groep voor beeldverbetering. Het selectievakje "Verscherpen" bepaalt of de SuperNova de uitvergrote afbeeldingen (inclusief foto's) en de tekst in niet-waarheidsgetrouwe lettertypen scherper maakt. Als het selectievakje "Verscherpen" is ingeschakeld, zal de SuperNova de uitvergrote afbeeldingen en de tekst in niet-waarheidsgetrouw lettertypen verscherpen door het verschil in helderheid langs de randen van uw scherm te overdrijven, waardoor die randen meer uitgesproken lijken. Het verscherpingsproces verloopt als volgt: er wordt een licht onscherpe versie van uw originele schermafbeelding afgeleid om de aanwezigheid van randen te detecteren, waardoor er een zogenaamd "masker" ontstaat. Met behulp van dit masker wordt het contrast langs de gedetecteerde randen selectief verhoogd, waardoor een scherper beeld ontstaat. Met de schuifregelaar "Contrast" wordt het minimale helderheidsverschil verscherpt. Dit kan worden gebruikt om meer uitgesproken randen te verscherpen, en tegelijkertijd subtielere randen onaangeroerd te laten. Dit is vooral nuttig om verscherping van de ruis te voorkomen.
	- De schuifregelaar "Formaat" bepaalt het formaat van de randen die u wilt verbeteren, waarbij een kleiner formaat kleinere details versterkt. U zult meestal een instelling kiezen die vergelijkbaar is met de grootte van het kleinste detail in uw afbeelding. De kunst is om de juiste instellingen te vinden waarmee de randen voldoende uitgesproken worden weergegeven, terwijl de "halo-effecten" zo min mogelijk worden verscherpt.

Opmerking: De standaardopties voor vet en verscherping zijn niet beschikbaar voor Windows 7.

# **23.16 Spreekstem voorkeuren dialoogvenster**

Menu: Spraak > Stem voorkeuren

De verschillende Stem instellingen kunnen worden gewijzigd in het "Stem Voorkeuren" dialoogvenster.

### **Algemeen tabblad**

- Volume keuzelijst met invoerveld Gebruik het "Volume" keuzelijst met invoerveld om aan te geven hoe hard het geluid van de stem moet zijn. Deze waarde is onafhankelijk van de volume instelling van de computer.
- Snelheid keuzelijst met invoerveld. Gebruik het "Snelheid" keuzelijst met invoerveld om aan te geven hoe snel de stem voorleest.
- Spelling Snelheid ringveld. Gebruik het "Spelling Snelheid" ringveld om de snelheid van het spellen van tekens te bepalen. Het kan zijn dat u een lagere snelheid dan de normale leessnelheid wilt instellen om het spellen van woorden beter te kunnen beluisteren.
- Verhoog de stem toonhoogte voor gespelde hoofdletters aankruisvak. Selecteer dit aankruisvak om de leesstem in toonhoogte te laten toenemen wanneer een hoofdletter wordt gespeld. Voorbeelden van het spellen van tekens omvatten onder meer, het melden van tekens tijdens het typen als u de Tekenmelding heeft aanstaan, wanneer u zich per teken verplaatst over een tekstregel en wanneer u een teken verwijdert. Let op: deze optie is niet beschikbaar als de actieve synthesizer deze optie niet ondersteunt.

## **Instellen Synthesizer tabblad**

• Selecteer Synthesizer knop Kies deze knop om het "Selecteer Synthesizer" dialoogvenster te openen. Dit dialoogvenster geeft een lijst met alle door SuperNova gedetecteerde synthesizers weer.

Als de enige optie in deze lijst de optie 'Geen Spraaksysteem' is dan betekent dit dat er geen ingestelde spraaksynthesizers zijn die kunnen worden gekozen. Controleer of uw synthesizer correct is ingesteld en verzeker u ervan dat het wordt gedetecteerd door Dolphin SAM. Dit kan gebeuren door de optie "SAM Instelling" van de "Algemene Geavanceerde opties" dialoogvenster.

• Instellen knop.

De instellen knop opent het Stuurprogramma instellen dialoogvenster voor de actieve synthesizer.

 Taal instellen lijstvenster en Taal instellen voor knop. Niet alle Spraaksynthesizers hebben de mogelijkheid om informatie te verstrekken omtrent de taal of talen die beschikbaar zijn. Indien SuperNova bepaalt dat dit het geval is kunt u het taal instellen venster gebruiken om de taal in te stellen. Indien SuperNova de taal herkent zullen de opties worden gedéactiveerd.

### **Stem en Taal Configuratie tab**

In de "Stem en Taal Configuratie" eigenschappen kan gekozen worden uit verschillende stemmen voor verschillende spraak contexten. Een spraak context is een speciaal kenmerk van de tekst die wordt uitgesproken die aangeeft waar het vandaan komt en welke SuperNova functie u gebruikt.

Het kan nuttig zijn om voor diverse contexten verschillende stemmen te gebruiken. Hiermee wordt aangegeven welke functie u gebruikt of welk element actueel wordt gebruikt.

De set met stemmen die hier zijn gekozen zijn actief bepaald en automatisch per synthesizer opgeslagen. Dat betekent dat, indien u van synthesizer wisselt, u een andere set stemmen ter beschikking heeft, maar dat de stemmen voor de eerste synthesizer zijn opgeslagen en opnieuw zullen worden ingesteld zodra u de originele synthesizer weer gaat gebruiken.

De opties in dit eigenschappenblad zijn:

• Scherm Lezer groep.

In deze groep stelt u de Scherm Lezer "Taal" en "Stem" in. Dit vertegenwoordigt de taal en de stem die SuperNova zal gebruiken om prompts te melden. Een prompt is een melding die wordt uitgesproken maar die niet van het scherm wordt gelezen. Het is gebruikelijk dat uw scherm lezer taal overeenkomt met de taal van het toegangssysteem.

### • Schermgroep.

In deze groep worden de taal en de stem van de synthesizer ingesteld die worden gebruikt om de tekst van het scherm te lezen.

U kunt de stem kiezen voor het lezen van de tekst op het scherm wanneer u in de bewerken modus werkt, in een prompt gebied (bijvoorbeeld dialoogvenster), een menu of het lezen van tekst onder de muisaanwijzer.

U kunt ook een andere stem instellen als een SuperNova functie wordt gebruikt. Dit kan een stem die is gekozen voor een ander gebied overstemmen.

Alle individuele stemlijsten bevatten ook de optie "Geen Stem" voor het uitschakelen van de stem voor een specifiek soort gebied.

### • Automatisch taal schakelen groep.

De opties in deze groep bieden de mogelijkheid om het automatisch schakelen van taal in te stellen. Automatisch taal schakelen verandert de synthesizer taal om overeen te komen met speciale alfabetische scripts; waardoor het lezen van het scherm vloeiender verloopt.. Indien de toepasselijke synthesizertaal is geïnstalleerd kunt u automatisch tussen vele talen schakelen voor de scripts, inclusief Latijn, Arabisch, Chinees (Mandarijn), Grieks, Hebreeuws, Hindi (Devanagari) en Russisch (Cyrillisch).

Let op, niet alle synthesizers ondersteunen deze functie. Neem contact op met Dolphin of uw Dolphin leverancier om meer te weten te komen over beschikbare synthesizer talen.

- Alle Standaard Stemmen Laden knop. Het drukken op de "Alle Standaard Stemmen Laden" knop zet alle stemmen terug op de standaard waarden van de synthesizer.
- Spraak Uitzonderingen.

Spraak Uitzonderingen zijn correcties op de uitspraak waarmee u een verbetering kunt aanbrengen op de foutieve uitspraak van bepaalde woorden die worden uitgesproken door een synthesizerstem. Deze uitspraken kunnen betrekking hebben op technische woorden of woorden vanuit een andere taal. Als u op de knop "Bewerken" drukt verschijnt een Stem Uitzonderingen dialoogvenster met een lijst met bestaande uitspraak correctieregels voor de actueel geselecteerde spraaksynthesizerstem. In het Spraak Uitzonderingen dialoogvenster kunt u uitspraak uitzonderingsregels toevoegen, verwijderen of verbeteren voor de geselecteerde spraaksynthesizer stem. Iedere individuele spraak uitzonderingsregel bestaat uit een "Bronwoord", bijvoorbeeld "Dr", en een "Vervangen door" woord, bijvoorbeeld "dokter". Een uitspraak verbeting kan hoofdletter gevoelig gemaakt worden door het aankruisen van het "Hoofdlettergevoelig" aankruisvak. Voorbeelden van hoofdlettergevoelige regels in het Engels kunnen zijn:

### **IT; US; VAT; WHO; Polish**

In de bovenstaande voorbeelden worden woorden in kleine letters anders uitgesproken dan bij hoofdletters.

## **Eigen Stem instellingen tabblad**

Dit tabblad wordt gebruikt om synthesizer stemmen aan te maken of te wijzigen. U kunt uw eigen stemmen definiëren of een bestaande aanpassen. Ieder stem bestaat uit een naam en een aantal synthesizer kenmerken. Het actuele aantal kenmerken van de synthesizer, hun betekenis en mogelijk bereik is afhankelijk van uw synthesizer.

De opties in dit eigenschappenblad zijn:

• Taal lijstvenster

Gebruik dit venster om te bepalen op welke taal de nieuwe stem wordt gebaseerd of in welke taal de bestaande stem die u wilt gaan wijzigen zich bevindt.

• Stem lijstvenster

De oproepkeuzelijst Stem geeft een lijst van alle actieve beschikbare Spraaksynthesizer stemmen. Kies de stem die u wilt gaan bewerken of uit de lijst wilt verwijderen.

- Toevoegen, Verwijderen en Hernoemen knoppen. Deze knoppen geven de mogelijkheid om een nieuwe stem aan te maken, een actueel geselecteerde stem te verwijderen of een actuele geselecteerde stem van een andere naam te voorzien.
- Kenmerken groep De opties in deze groep stellen de basis spraakkenmerken in van de stem. Deze opties zijn de Toonhoogte en Intonatie.
- Andere Spraak Kenmerken groep. Deze groep bevat andere synthesizer gerelateerde instellingen. Deze kenmerken staan in een oproeplijst getiteld "Kenmerk". Ieder kenmerk bevat een waarde die kan worden ingesteld in het de "Waarde" venster.
- Testtekst gebied.

De testtekst is een werkgebied waarin een tekst staat. Deze tekst wordt uitgelezen iedere keer als de waarde van een stemkenmerk wordt gewijzigd. U kunt deze tekst veranderen en iets anders daarvoor in de plaats zetten. Met behulp van deze testtekst kunt u de kenmerken veranderen en horen hoe ze klinken zonder het risico te lopen dat u de stem heeft veranderd in een stem die niet meer te verstaan is, hetgeen kan gebeuren als u de stem die u gebruikt direct zou wijzigen.

 Laad Standaard Stemmen voor actieve taal knop. Deze knop zorgt ervoor dat de initiële standaard set met stemmen van de synthesizer wordt geladen. Welke set dat is hangt af van de synthesizer. De stemnamen die zijn gebruikt zijn afhankelijk van de actieve taal die u gebruikt in het aanpassingssysteem.

De stemmen die hier worden bepaald zijn uniek voor SuperNova. Ze zullen niet verschijnen bij eventuele andere programma's die dezelfde synthesizer gebruiken.

# **23.17 Tekenmelding Spraak dialoogvenster**

Menu: Spraak > Tekenmelding

In het "Tekenmelding" dialoogvenster wordt ingesteld wat wordt gesproken bij het typen. De mogelijkheden zijn het melden van de tekens, woorden, beide tekens en woorden of niets.

# **23.18 Toetsenbord Meldingen Spraak dialoogvenster**

Menu: Spraak > Toetsenbord Meldingen

Het "Toetsenbord Uitspraak " dialoogvenster biedt de mogelijkheid om de melding van toetsen toe te voegen aan de gesproken uitvoer van SuperNova.

# **23.19 Tekststijl Meldingen Spraak dialoogvenster**

Menu: Spraak > Tekststijl Meldingen

U kunt instellingen aanbrengen voor het melden van interpuncties (leestekens), van getallen en tekst kenmerken door de selectie van de opties in het "Tekststijl meldingen" dialoogvenster. Dit dialoogvenster kent meerdere tabbladen met de verdeling van de instellingen over diverse contexten.

### **Contexten:**

- Tekst invoer tabblad bevat instellingen die u kunt gebruiken bij tekst invoer; waarbij u tekst of andere tekens kunt bekijken, invoeren, of bewerken. Voorbeelden zijn het documentvenster in een tekstverwerker, een tekstvenster op een webpagina of een invoerveld voor gegevens in een adresboek.
- Prompt gebied tabblad bevat de instellingen die kunnen worden toegepast op alle gebieden met uitzondering van tekstgebieden en menu's. Voorbeelden zijn labels in dialoogvensters, boodschapvensters en werkbladen.
- Menu's tabblad bevatten de instellingen die kunnen worden toegepast op menu's.
- Lees vanaf hier tabblad bevat de instellingen voor de SuperNova continue lees modus.
- Dolphin Cursor tabblad bevat alle instellingen die toepasbaar zijn op de SuperNova scherm weergave modus.

### **Instellingen:**

- Interpunctie niveau lijst. SuperNova groepeert de interpunctie tekens (leestekens) in specifieke categorieën. U kunt de hoeveelheid interpunctie die gemeld wordt door SuperNova instellen door het wijzigen van het interpunctie niveau.
- Getallen Melden groep.

Getallen kunnen worden gemeld als eenheden, paren of woorden. Als u voor "Cijfers" kiest zal SuperNova ieder cijfer spellen, bijvoorbeeld, twee, drie, vier, vijf. Als u kiest voor "Paren" zal SuperNova het getal in paren van twee cijfers melden, bijvoorbeeld, drie en twintig, vijf en veertig. Als u de optie "Woorden" selecteert zal SuperNova het getal in zijn geheel melden, bijvoorbeeld twee duizend, driehonderd en vijf en veertig.

- Melden van groep
- Blanco regels aankruisvak. U kunt SuperNova laten melden dat de focus zich op een blanco regel bevindt door de selectie van dit aankruisvak. Deze optie wordt speciaal gebruikt bij tekst gebieden.
- Hoofdletters aankruisvak.

U kunt SuperNova laten melden dat een hoofdletter wordt gebruikt door de selectie van dit aankruisvak. U kunt aangeven hoe SuperNova hoofdletters zal melden door de instellingen in het "Stem voorkeuren" dialoogvenster en het "Algemene meldingen" dialoogvenster.

**Herhalingen aankruisvak.** 

De manier waarop SuperNova omgaat met herhaalde tekens, kan worden ingesteld door selectie van dit aankruisvak. Dit is toepasbaar op interpunctie tekens en symbolen en sluit letters en cijfers uit. U regelt de manier waarop SuperNova de meldingen van herhaalde tekens uitvoert, met de instellingen die zich bevinden in het "Herhalingen" dialoogvenster.

- **Kleurverandering aankruisvak.** U kunt SuperNova laten melden dat er lettertype kleur veranderingen plaats vinden, door de selectie van dit aankruisvak.
- Achtergrond kleurverandering aankruisvak. U kunt SuperNova laten melden dat er kleur veranderingen in de achtergrond plaats vinden, door de selectie van dit aankruisvak.
- **Puntgrootte verandering aankruisvak.** U kunt SuperNova laten melden dat er lettertype afmeting veranderingen plaats vinden, door de selectie van dit aankruisvak.
- **EXECTED Lettertype verandering aankruisvak.** U kunt SuperNova laten melden dat er lettertype veranderingen plaats vinden, door de selectie van dit aankruisvak.
- Selectie aankruisvak.

U kunt SuperNova laten melden dat er selectie veranderingen plaats vinden door de selectie van dit aankruisvak. Bijvoorbeeld, als u een woord selecteert in een regel met tekst en daarna op de Regel lezen toets drukt, zal SuperNova een selectie verandering melden.

■ Schakel links aankruisvak.

U kunt SuperNova laten melden of links een onderdeel zijn van de tekst die u leest, door de selectie van dit aankruisvak. Opmerking: deze optie is niet van toepassing op een webpagina. Om het melden van veranderingen op webpagina's te verkrijgen, moet u het breedsprakigheid schema aanpassen.

- Verandering inhoud aankruisvak. U kunt SuperNova laten melden dat er tekst gemarkeerd wordt als een afkorting, acroniem, aanhaling, nadruk, kort citaat, sterk en niet proportioneel, door de selectie van dit aankruisvak. Deze optie wordt toegepast op HTML inhoud.
- Verandering van onderstreping aankruisvak. U kunt SuperNova laten melden dat er tekst onderstreept is, door de selectie van dit aankruisvak.
- Verandering gewicht aankruisvak. U kunt SuperNova laten melden dat er tekst vetgedrukt is, door de selectie van dit aankruisvak.
- Verandering cursief aankruisvak. U kunt SuperNova laten melden dat er tekst cursief is, door de selectie van dit aankruisvak.
- Verandering doorgestreept aankruisvak. U kunt SuperNova laten melden dat er tekst doorgestreept is, door de selectie van dit aankruisvak.
- Spellingfout aankruisvak.

U kunt SuperNova laten melden dat er tekst gemarkeerd wordt als spellingfout, door de selectie van dit aankruisvak. Deze optie wordt toegepast bij Microsoft Office om spellingfouten aan te geven als deze worden gemarkeerd door de golvende onderstreping van Office.

Grammaticafout aankruisvak.

U kunt SuperNova laten melden dat er tekst gemarkeerd wordt als grammaticafout, door de selectie van dit aankruisvak. Deze optie wordt toegepast bij Microsoft Office om spellingfouten aan te geven als deze worden gemarkeerd door de golvende onderstreping van Office.

- Verandering script aankruisvak. U kunt SuperNova laten melden dat er tekst als onderschrift of bovenschrift aanwezig is, door de selectie van dit aankruisvak.
- Verandering opschrift aankruisvak. U kunt SuperNova laten melden dat een kopstijl verandering plaats vindt, door de selectie van dit aankruisvak.
- Verandering teksteffect aankruisvak. U kunt SuperNova laten melden dat een teksteffect verandering plaats vindt, door de selectie van dit aankruisvak. Een teksteffect is een teken kenmerk, zoals schaduw, gegraveerd of embossed.
- Verandering tekstanimatie aankruisvak. U kunt SuperNova laten melden dat een tekstanimatie verandering plaats vindt, door de selectie van dit aankruisvak. Een tekstanimatie is een teken kenmerk, zoals "Knipperende achtergrond", "Las Vegas Lichten" en "Marcherende rode Mieren". Deze optie wordt toegepast bij Microsoft Office.

# **23.20 Algemene Voorkeuren Spraak dialoogvenster**

Menu: Spraak > Algemene Voorkeuren

U kunt instellingen bepalen voor een verscheidenheid aan SuperNova functies door het selecteren van de opties in het "Algemene Voorkeur Instellingen" dialoogvenster. De beschikbaarheid van verschillende opties is afhankelijk van de gebruikte synthesizer.

- Braille veranderingen melden aankruisvak. U kunt de wijzigingen die u in de Braille instellingen maakt laten melden, wanneer u de sneltoetsen gebruikt door de selectie van dit aankruisvak. Dit omvat onder meer het aanzetten van de Braille uitvoer, aanzetten van de Literatuur Braille, aanzetten van de fysieke Braille, aanzetten van de uitgebreide Braille en uw Routing knopacties.
- Vergroting veranderingen melden aankruisvak. U kunt de wijzigingen die u in de Vergroter instellingen maakt laten

melden, wanneer u de sneltoetsen gebruikt door de selectie van dit aankruisvak. Dit omvat onder meer het aanzetten van de Vergroter, wijzigen van de vergroter weergave, veranderen van de weergave van het gesplitst scherm, afmeting van de vergroting en aanzetten van het kleurenschema.

- Melden 'geen focus gedetecteerd' aankruisvak. U kunt SuperNova laten melden dat een applicatie de focus verliest, door de selectie van dit aankruisvak. Een voorbeeld van het verliezen van de focus is, wanneer een applicatie een voorgrond venster sluit en daarbij niet de focus schakelt naar het achtergrond venster. Gebruikelijk is het verlies aan focus makkelijk op te lossen door het drukken op ALT + TAB om naar een open applicatie te schakelen of drukken op WINDOWSTOETS + D om de focus op het Bureaublad te brengen.
- Melden tekst onder de muis aankruisvak. U kunt SuperNova de tekst onder de muisaanwijzer laten lezen, door de selectie van dit aankruisvak. Om een tekst onder de muis te lezen moet u de muisaanwijzer op de plaats zetten waar de tekst zich bevindt op het scherm.
- Klembordacties melden aankruisvak. U kunt SuperNova het resultaat van uw knippen, kopiëren en plakken toetsinstructies laten melden, door selectie van dit aankruisvak. SuperNova baseert de meldingen van de klembordacties op het gebruik van de toetsen CONTROL + C voor het kopiëren, CONTROL + X om te knippen en CONTROL + V om te plakken. Indien u andere toetsenbord instructies gebruikt stel dan de opties in van het "Klembord toets mapping" dialoogvenster om alternatieve toetsdrukken te bepalen.
- Regelnummering melden bij selecteren tekst aankruisvak. U kunt het aantal regels dat u selecteert laten melden, door de selectie van dit aankruisvak. Let op: deze optie is alleen beschikbaar in gebieden met een ondersteund Document Object Model (DOM) zoals NotePad, WordPad en Microsoft Word.

 Hoofdletters melden bij lezen van regels aankruisvak. U kunt het melden van hoofdletters instellen bij het lezen van een regel tekst door selectie van dit aankruisvak. U gaat een regeltekst lezen wanneer de focus wordt verplaatst naar een nieuwe regel, bijvoorbeeld bij het gebruiken van de pijltoetsen OMHOOG, OMLAAG, PAGE UP en PAGE DOWN.

Let op: Om het melden van hoofdletters aan te zetten, moet u het "Hoofdletters" aankruisvak selecteren in het "Tekst invoer" tabblad van het "Tekststijl meldingen" dialoogvenster.

- Gebruik pieptonen voor hoofdletters aankruisvak. Standaard zal SuperNova de hoofdletters omschrijven met woorden. Het gebruik van woorden is een methode die alle synthesizers ondersteunen. Het is echter bij sommige synthesizers ook mogelijk om hoofdletters aan te geven door een geluid. Als deze optie beschikbaar is, kunt u pieptonen instellen om hoofdletters aan te geven, door de selectie van dit aankruisvak.
- Gebruik geluid lijst.

Als u het "Gebruik pieptonen voor hoofdletters" aankruisvak selecteert heeft u de mogelijkheid om een geluid te kiezen dat u wilt horen om de hoofdletters aan te geven uit de lijst.

• Herhalingen knop.

U kunt het "Teken herhaal instellingen" dialoogvenster openen met behulp van deze knop. Dit "Teken herhaal instellingen" dialoogvenster biedt u de mogelijkheid om SuperNova in te stellen voor het lezen van herhaalde tekens.

• Klembord toets mapping knop.

U kunt het "Klembord toets mapping" dialoogvenster openen met behulp van deze knop. Het "Klembord toets mapping" dialoogvenster biedt de mogelijkheid om aan te geven welke toetsen Windows moet gebruiken voor de instructies knippen, kopiëren en plakken.

# **23.21 Geavanceerde opties Spraak dialoogvenster**

Menu: Spraak > Geavanceerde Opties

U kunt instellingen bepalen voor een verscheidenheid aan SuperNova functies door het selecteren van de opties in het "Spraak Geavanceerde Opties" dialoogvenster.

### **Cursor tabblad**

 Gebruik Dolphin Cursor automatisch aankruisvak Met deze instelling kunt u de automatische Dolphin Cursor aan of uit zetten.

De automatische Dolphin Cursor is een speciale functie die als onderdeel van een mapbestand kan worden geprogrammeerd. Het Mapbestand kan gebieden instellen zodanig dat ze automatisch de Dolphin Cursor gebruiken wanneer het toetsenbord focus wordt verplaatst naar bepaalde gebieden van uw toepassing. Dit is handig als er geen werkfocus bestaat in het bepaalde venster. Het automatisch gedrag van de Dolphin Cursor kan worden aan of uitgezet met een sneltoets. Gebruik voor het aan en uitschakelen van de automatische Dolphin Cursor LINKER CONTROL + 4.

- Beperk Dolphin Cursor tot actieve gebied aankruisvak De beweging van de Dolphin Cursor kan worden beperkt zodat het niet buiten het actieve gebied kan worden verplaatst. Dit gedrag wordt ingesteld in een Mapbestand. Dit aankruisvak bepaalt of de Dolphin Cursor moet worden beperkt tot een actueel gebied of niet. U kunt een sneltoets gebruiken om deze beperking aan of uit te schakelen. Voor het schakelen van deze optie gebruikt u LINKER CONTROL + 2. Opmerking, deze instelling wordt alleen actief als u de volgende keer de Dolphin Cursor aanzet.
- Auto form mod aankruisvak. Als dit aankruisvak is geselecteerd komt u automatisch in de Formulier Modus wanner u met de TAB naar een invoerveld gaat. Hiermee is het mogelijk om formulieren eenvoudiger in te vullen met

behulp van de Dolphin Cursor. Ook een sneltoets kan worden gebruikt om deze functie te schakelen. Druk op CAPS LOCK + ENTER om de automatische Formulier Modus aan of uit te schakelen.

### **Breedsprakigheid tabblad.**

SuperNova bevat een aantal standaard breedsprakigheid schema's. Een breedsprakigheid schema geeft aan wat SuperNova zal melden over een actief element zoals een knop of een aankruisvak. In dit eigenschappenblad kunt u een bestaand Breedsprakigheid schema aanpassen of zelfs een eigen schema aanmaken.

U kunt meer te weten komen over het aanpassen of aanmaken van uw eigen breedsprakigheid schema in de Tutorial pagina's op de Dolphin website.

### **Monitor markeringen tabblad**

Monitor markeringen houden zekere gebieden in het oog op veranderingen van het scherm. Als een verandering optreedt zal de Monitor Markering werken als toegewezen actie. De Monitor Markering en actie worden ingesteld in een mapbestand. Als een monitor markering is toegepast binnen een map moet dit worden uitgelegd in de bijbehorende ondersteunende documentatie.

Het "Monitor markering" eigenschappenblad kan worden gebruikt om de individuele Monitor markeringen aan of uit te schakelen.

• Instellen accentueringen lijstvenster. Gebruik deze oproepkeuzelijst om een aantal Monitor Markeringen in een lijst op te roepen. U kunt een lijst van alle Monitor Markeringen krijgen voor gebieden die actief getoond worden op het scherm, of een lijst met Monitor Markeringen voor alle actieve toepassingen of u kunt een lijst kiezen met alle Monitor Markeringen voor een bepaald mapbestand.

• Markering Actie lijstvenster. Deze keuzelijst toont alle Monitor markeringen in de geselecteerde set. Gebruik de aankruisvakken vooraan iedere lijstoptie om de Monitor markering aan of uit te zetten. Ook een sneltoets kan worden gebruikt om alle Monitor markeringen aan of uit te zetten. Druk op LINKER CONTROL + 5.

# **23.22 Braille Algemene Voorkeuren dialoogvenster**

Menu: Braille > Algemene Voorkeuren

U kunt verschillende Braille instellingen wijzigen in het "Algemene Voorkeuren" dialoogvenster.

## **Vertaal tabellen tabblad.**

- Unicode naar Braille Conversie lijstvenster. Kies uit deze lijst de Computer Braille tabel die SuperNova moet gebruiken voor de vertaling van tekst naar Braille. De taal die u selecteert wordt voor beide, de Computer Braille uitvoer en Computer Braille invoer, gebruikt. Computer Braille gebruikt exact 1 Braille cel per teken, welk teken dat ook is. Dit wordt het meest gebruikt bij applicaties waarbij alle tekens belangrijk zijn en u elk teken moet kunnen onderscheiden, en waarbij ruimte geen rol speelt.
- Unicode naar Literatuur Braille Conversie lijstvenster. Kies uit deze lijst de Literatuur Braille tabel die SuperNova moet gebruiken voor de vertaling van tekst naar Braille. De taal die u selecteert wordt alleen voor de Literatuur Braille uitvoer gebruikt. De term Literatuur Braille omvat beide, grade 1 en grade 2 Braille tabellen. Literatuur Braille is vooral van voordeel bij het lezen van gewone tekst.
- Literatuur Braille Invoer lijstvenster. Kies uit deze lijst de Literatuur Braille tabel die SuperNova moet gebruiken voor de vertaling van Braille invoer naar tekst. De taal die u selecteert wordt alleen voor de Literatuur Braille invoer gebruikt.

Wanneer u Literatuur Braille invoer heeft gekozen, gebruikt u 6 punten en wordt uncontracted of contracted Braille gebruikt (afhankelijk van de gekozen invoer taal). Opmerking: De Braille tekens die u invoert zullen slechts verschijnen in uw document als u op de Braille Spatietoets of een andere toets drukt die geen combinatie van punten is.

### **Braille eenheid tabblad**

• Selecteer Braille Eenheid knop

Kies deze knop om het "Selecteer Braille eenheid" dialoogvenster. Dit dialoogvenster geeft een lijst met alle Braille eenheden die door SuperNova zijn gedetecteerd.

Als er geen opties in de lijst aanwezig zijn betekent dit, dat geen geconfigureerde eenheden zijn om uit te kiezen. Controleer of uw Braille eenheid correct is geconfigureerd en verzeker u ervan dat het wordt gedetecteerd door Dolphin SAM. Dit kan gebeuren door de optie "SAM Instelling" van de "Algemene Geavanceerde opties" dialoogvenster.

• Instellen knop.

De instellen knop zal het Stuurprogramma Configuratie dialoogvenster openen voor de actueel in gebruik zijnde Braille eenheid.

• Rolmarges keuzelijst met invoerveld.

De Rolmarges bepalen de hoeveelheid verplaatsing van de Braille eenheid wanner gedrukt wordt op de Teruglezen of Vooruit lezen toetsen. Dit is ook de breedte die de leesregel schuift als de cursor de linker of rechterkant van de leesregel voorbij gaat en cursor volgen actief is.

## **23.23 Braille Algemene Meldingen dialoogvenster**

Menu: Braille > Algemene Meldingen

- Braille Veranderingen groep. Selecteer de SuperNova veranderingen die uitgevoerd moeten worden naar uw Braille eenheid.
- Beperkingen groep.

Deze twee lijsten geven u de mogelijkheid om verschillende Braille tekens te gebruiken om de grenzen van verschillende elementen in de Fysieke modus weer te geven. In de eerste lijst kiest u het element en in de tweede de grenstekens.

## **23.24 Braille Invoer menu en dialoogvenster**

Braille menu > Invoer

Het invoer menu biedt de mogelijkheid om de opties voor de braille invoer te wijzigen.

De Braille Invoer regelt de actie die de braille routingknoppen uitvoeren. Sommige Braille eenheden bieden aanvullend de mogelijkheid voor "Braille Toets Invoer", bijvoorbeeld om tekst te typen met behulp van de braille eenheid.

• Braille toetsen item.

Als deze optie aan staat kunt u tekens intypen via zes of acht knoppen op uw Braille eenheid. De knoppen die u gebruikt om te typen zijn afhankelijk van de Eenheid, en niet alle eenheden hebben deze mogelijkheid. Zes-punts invoer kan nuttig zijn als u wilt typen zonder uw handen van de Braille eenheid te nemen. Computer code wordt voor deze soort invoer gebruikt.

• Literatuur invoer item. Als deze optie aan staat kunt u tekens intypen via zes of acht knoppen op uw Braille eenheid. De knoppen die u gebruikt om te

typen zijn afhankelijk van de Eenheid, en niet alle eenheden hebben deze mogelijkheid. Het is ook beperkt tot de ondersteunde Braille tabellen.

### **23.24.1 Routing Knoppen**

Het "Invoer vanuit Eenheid" dialoogvenster geeft de mogelijkheid om in te stellen wat de routingknoppen moeten doen op uw Braille-eenheid en selecteert of de Braille Invoer Modus aan staat.

- Routingknoppen Actiegroep. Deze keuzerondjes bepalen wat er gebeurt als een routingknop wordt gedrukt op de Braille eenheid. De keuzes zijn het uitvoeren van een muisklik links of rechts, een dubbele muisklik, of het geven van een beschrijving van het teken op dat punt.
- Tweede Routingknoppen Actiegroep.

Deze keuzerondjes bepalen wat er gebeurt als een tweede (secundaire) routingknop wordt gedrukt op de Braille eenheid. De keuzes zijn het uitvoeren van een muisklik links of rechts, een dubbele muisklik, of het geven van een beschrijving van het teken op dat punt. Niet alle Braille eenheden hebben een tweede rij met routingknoppen.

### **23.24.2 Dolphin Cursor Opties**

De "Invoer vanaf Eenheid met de Dolphin Cursor" dialoogvenster geeft de mogelijkheid om in te stellen wat de routing knoppen op uw Braille eenheid doen bij gebruik van de Dolphin Cursor.

## **23.25 Tekens**

Braille menu > Tekens

Het Tekens menu biedt de mogelijkheid om de verschillende Braille instellingen voor de weergave van tekens op de Braille eenheid. Dit omvat ook de Literatuur Braille Modus en Gemerkte Modus.

Literatuur item.

Met deze instelling wordt de Literatuur Braille optie aan of uit gezet. Als deze optie aan is gezet zal de Braille eenheid de Braille weergeven in de literatuur Braille, en anders de Computer Braille gebruiken. We gebruiken de term "Literatuur Braille" aangezien het grade 1 en grade 2 Braille omvat.

• Gemerkt item.

Gebruik deze instelling om de Gemerkte tekens functie voor Braille aan of uit te zetten. Als de functie aan staat zullen tekens die andere dan "normale" kenmerken bezitten, worden aangegeven, meestal door het toevoegen van de punt 8.

### **23.25.1 Opties**

### **Tekens dialoogvenster**

Het Tekens dialoogvenster biedt de mogelijkheid om diverse Braille instellingen te wijzigen die te maken hebben met de manier waarop tekens worden weergegeven op de Braille eenheid. Dit omvat ook de Literatuur Braille Modus en Gemerkte Modus.

### **Opties:**

 Cursor Woord Samengetrokken aankruisvak. In de Literatuur modus kunt u ervoor kiezen het woord met de cursor samen te trekken of niet samen te trekken. Dit aankruisvak schakelt tussen deze mogelijkheden. Indien deze optie uitgezet is wordt het

woord met de cursor worden geschreven in Computer Braille. Indien het woord niet is samengetrokken wordt het bewerken van documenten eenvoudiger.

- Hoofdletters weergeven aankruisvak. Sommige versies van Literatuur Braille geven de hoofdletters aan door een voorvoegsel of samenvoeging met een speciaal symbool dat Hoofdletter symbool heet. Andere versies van Literatuur Braille laten zo'n speciale notatie weg waarmee ruimte wordt bespaard.
- 8-punts Braille aankruisvak

Het '8-Punts aankruisvak' schakelt tussen het gebruik van de acht-punts of zes-punts Braille. Dit is voornamelijk van belang bij het gebruik van Computer Braille, waarbij bijvoorbeeld, de onderste twee punten kunnen worden gebruikt om hoofdletters en andere speciale tekens weer te geven. Bij diverse Computer Codes worden bijvoorbeeld hoofdletters aangegeven door het toevoegen van punt zeven aan het gewone Braille symbool voor de letter. U kunt de voorkeur geven aan de zes-punts Braille als u moeilijkheden ondervindt bij het lezen met de acht-punts versie.

- Trillende Hoofdletters aankruisvak. In deze optie. die bijzonder nuttig is bij de zes-punts Braille, worden de hoofdletters aangegeven door trillen op de Braille eenheid. De snelheid van het knipperen van zo'n teken wordt ingesteld via de Knippersnelheid instelling in het Cursor Dialoogvenster.
- Gemerkt groep.

De Gemerkte tekens opties bepalen wat precies als "Gemerkt" teken wordt aangemerkt. Selecteer de kenmerken die u wenst te laten weergeven.

Stijllijst.

Stijl geeft de mogelijkheid te selecteren hoe de gemerkte tekens moeten worden weergegeven. Standaard wordt punt acht toegevoegd aan het teken. Andere opties omvatten punt zeven en punt zeven en acht.

# **23.26 Braille Ontwerp menu en dialoogvenster**

Braille menu > Ontwerp

Met de opties in dit menu kunt u het Ontwerp van de Braille eenheid instellen.

Fysieke Modus item.

Met deze optie kan worden geschakeld tussen de Fysieke en Logische modus. De Fysieke modus biedt de mogelijkheid om het fysieke ontwerpvan objecten op het scherm te bepalen. De Logische modus geeft de logische associatie met een incidentele tekst met de focus. Dit is gelijk aan de spraakuitvoer. Deze modus is nuttig voor het werken met dialoogvensters als de schermlezer de tekst etiketten aan de bijbehorende bedieningselementen koppelt, enzovoort.

• Volgen optie.

Dit aankruisvak bepaalt of de Braille eenheid de verplaatsing van de focus volgt in de Fysieke modus als u uw applicatie gebruikt. Normaal zult u het Volgen aan zetten, maar het kan zijn dat u het wilt uitzetten, bijvoorbeeld voor het bekijken van een bepaald gebied op het scherm.

### **23.26.1 Opties**

### **Ontwerp dialoogvenster.**

Met de opties in dit dialoog kan de Fysieke Modus van de Braille eenheid worden ingesteld. Ze omvatten opties zoals het vouwen van regels als u voorwaarts of terug navigeert, of begin en einde regel markeringen worden weergegeven, en of het fysieke ontwerp van het scherm wordt weergegeven.

 Voorwaarts en Terug schuiven aankruisvak. Met dit aankruisvak wordt ingesteld of de Voorwaarts en Terug lezen toetsen door de regels heen gaan in de Fysieke Modus. Als de optie is uitgezet worden deze toetsen beperkt tot de actieve regel. Als
echter de optie vouwen aan staat kunt u door het hele scherm lezen met de voorwaarts en terug lezen toetsen.

 Alleen hele woorden weergeven aankruisvak. Regelmatig zijn tekstregels langer dan de lengte van de Braille eenheid, hetgeen betekent dat een Braille eenheid slechts een deel van een regel per keer kan weergeven. Om het volgende deel van de tekst te zien drukt u op de toets Braille Vooruit Verplaatsen. Dit kan resulteren in het afbreken van woorden aan het einde en begin van de Braille eenheid als u voorwaarts verplaatst.

Het selecteren van de optie "Alleen Hele Woorden Weergeven" voorkomt dat de woorden verminkt worden omdat ze niet op de Braille regel passen. Dit is bijzonder nuttig als u contract Braille codes gebruikt zoals UK Grade 2 Braille. Deze optie zorgt ervoor dat de rolmarge positie bijgesteld wordt gebaseerd op de positie van de woorden.

Als u vooruit verplaatst maar het volgende woord past niet op uw Braille regel zal een gat worden weergegeven na het laatste teken van het laatste woord dat nog op de regel past. Dit maakt het eenvoudiger om te klikken na het laatste woord dat wordt weergegeven. Het geeft ook beter aan dat dit het einde is van het woord.

Wanneer er meerdere spaties of ruimtes zijn die meerdere Braille cellen omvatten, kan het zijn dat bij het voorwaarts of terug verplaatsen de tekst niet met de uiterste linker cel begint. Waar een woord het totaal aantal Braille cellen overschrijdt zal het woord verminkt verschijnen op de Braille eenheid, dat wil zeggen dat het zich gedraagt alsof de optie "Alleen Hele Woorden Weergeven" is uitgeschakeld. Het kan ook voorkomen dat grote delen van de Braille regel blanco zijn.

• Begin en Einde Accentueringen aankruisvakken.

Deze twee aankruisvakken bepalen of een accentuering wordt geplaatst aan het begin of einde van tekstregels in de Fysieke modus. Dit kan nuttig zijn als gewerkt wordt met Vouwen van regels, om te weten of van de ene regel naar de andere wordt verplaatst.

Ontwerpmodus Tonen aankruisvak.

Met deze optie wordt de Ontwerp modus voor de Fysieke modus aan of uitgezet. Met Ontwerp aan worden de tekens op de Braille eenheid zo dicht mogelijk bij hun scherm ontwerp geplaatst. Dit kan leiden tot enige compressie of expansie. Als Ontwerp uit staat zal de Braille eenheid slechts de tekens weergeven en de ruimtes (zoals bijvoorbeeld tussen kolommen), maar het ontwerp zal niet exact overeenkomen met het schermontwerp.

- Vergroot spatieruimte aankruisvak. Wanneer de optie Ontwerpmodus Tonen uit staat bepaalt deze instelling of de ruimtes in een regel tekst worden weergegeven op de Braille eenheid.
- Pixels per Cel spatieruimte lijst. Wanneer de optie Ontwerpmodus Tonen uit staat bepaalt deze instelling hoeveel Braille cellen moeten worden gebruikt voor de ruimtes in tekstregels.
- Ontwerpmodus aankruisvakken. De Regels, Woorden en Tekens aankruisvakken bepalen de manier waarop de tekens worden geplaatst op uw Braille eenheid in de Fysieke Modus als Ontwerpmodus Tonen aan staat. Ieder item (een regel, woord of teken) wordt geplaatst in de cel die het bezet.
- Vergroot binnen spatieruimte aankruisvak. Als Ontwerp Tonen aan staat, zal dit aankruisvak de mogelijkheid bieden om een set tekens over te laten vloeien in de ruimte erop volgend. Dit kan resulteren in een kleinere compressie dan eigenlijk nodig is voor de tekens, maar de ruimte tussen twee tekstkolommen bijvoorbeeld, zal niet de juiste breedte hebben.
- Koppeltekens tonen aankruisvak. Als Ontwerp Tonen aan staat zal in de Fysieke modus, indien een expansie nodig is, de extra ruimte die door de tekst zou moten worden bezet, worden opgevuld met koppeltekens. Met dit

aankruisvak wordt aangegeven of de koppeltekens worden weergegeven of niet.

• Ontwerp Lengte lijst.

De Ontwerp Lengte is het aantal Braille cellen die te verdelen is over de hele schermbreedte. De hoeveelheid ruimte die een Braille cel vertegenwoordigt is het gehele scherm gedeeld door dit getal.. Als u bijvoorbeeld een schermresolutie heeft van 800 pixels en de ontwerp lengte is 80, zal iedere cel op de Braille eenheid 10 pixels vertegenwoordigen.

## **23.27 Braille Statuscellen dialoogvenster**

Menu: Braille > Statuscellen

Het "Statuscellen" dialoogvenster bepalen wat er wordt weergegeven met uw Braille eenheid Statuscellen.

Selecteer de items die u wilt laten weergeven. Iedere optie beslaat één cel.

Functies op Eenheid aankruisvak.

Deze statuscel toont de actuele instelling van de verschillende modes van het Braillesysteem, inclusief de Kenmerk Modus, Literatuur Braille, Fysieke modus en Volgen.

De bovenste 4 punten tonen welke kenmerk modus actief is: Als deze laag staan, dan toont de leesregel de normale tekens. De letters A tot en met E geven de 5 verschillende kenmerken weergaven aan, als u de kenmerken doorlopen toets gebruikt. F geeft de tekenomschrijving modus aan.

De onderste 4 punten geven andere instellingen weer:

Punt 3: Literatuur Braille(hoog)/Computer Braille(laag).

Punt 6: Fysieke Modus(hoog)/Logische Modus(laag).

Punt 7: Focus in de leesregel(hoog)/Focus buiten de leesregel(laag). Punt 8: Volgen aan(hoog)/uit(laag).

 Cursorpositie aankruisvak. Deze statuscel geeft de positie van de cursor aan in een regel tekst in een tekstgebied.

De bovenste vier punten geven de tientallen en de onderste vier de eenheden weer. De punten 245678 geven bijvoorbeeld aan dat de cursor staat op positie 0 (uiterst links). Bedenk wel dat het aantal tekens dat zich in een regel kan bevinden afhankelijk is van de lettergrootte en de grootte van het venster.

- Focussoort aankruisvak. Deze statuscel geeft het type en de status van de focus aan. Dit is vooral zinvol in de Fysieke modus.
- Kenmerken aankruisvakken. De verschillende aankruisvakken voor de kenmerken geven de kenmerken weer van het teken dat onder de cursor staat in een tekstgebied. De informatie is exact dezelfde als in de Kenmerk modus functie.

## **23.28 Braille Cursor menu en dialoogvenster**

Braille menu > Cursor

Het Cursor menu geeft de mogelijkheid om de manier waarop de cursor verschijnt op de Braille eenheid, aan te geven. De meeste van deze instellingen worden alleen toegepast bij het werken in een tekstgebied.

Opties:

• Zichtbaar item.

Deze instelling bepaalt of de cursor wordt weergegeven op de Braille eenheid. In een tekst werkgebied is de Braille cursor is een enkele cel, die bovenop het teken verschijnt op het invoegpunt.

Indien niet in een werkgebied en de Braille eenheid staat op de Fysieke Modus, heeft de "cursor" de actieve focus. Alle tekens in de focus zijn onderstreept met punten 7 en 8.

### **23.28.1 Stijl**

Het "Cursor Stijl" dialoog bepaalt de verschijningsvorm van de cursor. De instellingen omvatten vorm en knipperfrequentie om de lokatie en de stijl van de cursor aan te geven als die wordt gebruikt in de fysieke Braille modus.

Vorm lijst.

Deze oproeplijst bepaald de vorm van de cursor als die in een werkgebied staat. Beschikbare opties zijn onder meer: Punt 8; Punten 7 en 8; Alle Punten; Knipperende punt 8; Knipperende punten 7 en 8; Alle punten Knipperend.

De cursor bevindt zich bovenop het actieve teken. Dus, hoe groter de cursor, des te eenvoudiger is het om het te vinden maar des te moelijker is het om het teken er onder te lezen.

Knippersnelheid lijst.

In het Knippersnelheid lijstvenster wordt de snelheid van het knipperen van de cursor ingesteld en eventuele knipperende tekst op uw Braille eenheid. Hoe hoger het getal des te sneller het knipperen is.

Fysieke Focus Stijl lijst.

De "Fysieke Focus Stijl" oproeplijst geeft de mogelijk om te selecteren hoe SuperNova de positie aangeeft van de focus als u werkt in de fysieke braille modus. Beschikbare opties zijn: Punt 8; Punten 7 en 8; Punt 7; Knipperende punt 8; Knipperende punten 7 en 8; Knipperende punt 7.

## **23.29 Braille Geavanceerde opties dialoogvenster**

Menu: Braille > Geavanceerde opties

U kunt een aantal instellingen bepalen voor diverse SuperNova functies door de opties te selecteren in het "Braille Geavanceerde opties" dialoogvenster.

#### **Braille scherm monitor tabblad**

Hier kunt u de grootte en de positie instellen van het venster voor de optie "Virtual on-screen display"of te wel "Braille op scherm".

Dit smalle venster is een afspiegeling van de inhoud van de Braille eenheid.

### **23.29.1 Breedsprakigheid tabblad (Braille)**

#### **Breedsprakigheid tabblad.**

SuperNova bevat een aantal standaard breedsprakigheid schema's. Een breedsprakigheid schema geeft aan wat SuperNova zal melden over een actief element zoals een knop of een aankruisvak. In dit eigenschappenblad kunt u een bestaand Breedsprakigheid schema aanpassen of zelfs een eigen schema aanmaken.

U kunt meer te weten komen over het aanpassen of aanmaken van uw eigen breedsprakigheid schema in de Tutorial pagina's op de Dolphin website.

### **23.29.2 Gekoppelde gebieden tabblad (Braille)**

### **Gekoppelde gebieden tabblad**

Braille Gekoppelde gebieden geven de mogelijkheid om een bepaald gebied op het scherm permanent weer te geven op de Braille eenheid. Een Braille Gekoppeld gebied wordt ingesteld in een mapbestand en is algemeen geconfigureerd voor maattoepassingen zoals Telefoonprogramma's. Waar een Braille Gekoppeld gebied is toegepast binnen een map moet dit worden uitgelegd in de bijbehorende ondersteuningsdocumentatie.

Het "Gekoppeld Gebied" tabblad kan worden gebruikt om individuele Braille Gekoppelde gebieden aan of uit te schakelen.

- Instellen Koppelingen lijstvenster Gebruik deze oproepkeuzelijst om een set Gekoppelde gebieden te selecteren om eronder te worden weergegeven. U kunt kiezen tussen het lijsten van alle actieve gebieden op het scherm of de beschikbare koppelingen in de geopende toepassingen.
- Braille Koppeling Actie lijstvenster. Deze lijst geeft alle Gekoppelde gebieden weer in de geselecteerde set. Gebruik de aankruisvakken aan het begin van elk ijst item om de Koppeling aan of uit te zetten. Een sneltoets kan ook worden gebruikt om alle Braille Gekoppelde

gebieden aan of uit te zetten. Om dit te doen druk op LINKER CONTROL + LINKER SHIFT + 2.

# **23.30 Media Scan en Lees Instellingen dialoogvenster**

Menu: Media > Scan en Lees > Scan en Lees instellingen

Het "Scan en Lees Instellingen" dialoogvenster bevat opties die te gebruiken zijn om de manier waarop SuperNova ingelezen documenten opslaat en converteert te wijzigen.

### **Opties:**

• Scanner lijst.

De "Scanner" lijst geeft een lijst met beschikbare scanners op de computer. U moet zich ervan overtuigen dat de geselecteerde scanner overeenkomt met de scanner die u met SuperNova gebruikt.

Taal lijst.

De "Taal" lijst verwijst naar de taal waarmee de tekst is geschreven die u wilt scannen. Als u een tekst in een vreemde taal gaat scannen krijgt u het beste resultaat als de taal die u selecteert dezelfde is als die van de tekst die wordt gescand.

• Kleuren lijst.

De "Kleuren" lijst biedt de mogelijkheid om de kleuren instelling voor de scanner te wijzigen. Het beste resultaat krijgt u als de waarde de kleur de drukkleur van het te scannen document zo dicht mogelijk benadert, als u bijvoorbeeld een gewone tekst gaat inlezen zal de instelling "Zwart en wit" de beste herkenning leveren.

• Papier lijst.

De "Papier" lijst is gerelateerd aan de grootte van het papier dat u gaat scannen. Voor het beste resultaat is het nodig het formaat zo dicht mogelijk ligt bij het formaat dat u gaat scannen.

• Scan en Lees Uitvoer map venster. In dit venster wordt de plaats gemeld waar SuperNova de geconverteerde documenten opslaat. Gebruik de bladeren knop om de maplocatie te veranderen.

# **23.31 Algemene Opstart Voorkeuren dialoogvenster**

Menu: Algemeen > Opstart Voorkeuren

U kunt een verscheidenheid aan SuperNova functies instellen door de opties te selecteren in het "Opstart Voorkeueren" dialoogvenster. De beschikbaarheid van sommige opties is afhankelijk van de synthesizer die u gebruikt en hoe u werkt, lokaal, via een netwerk of een USB versie van SuperNova.

### **Opties:**

- SuperNova laden na aanloggen aankruisvak. U kunt uw computer zodanig instellen dat SuperNova automatisch start na het inloggen als gebruiker door dit aankruisvak te selecteren.
- Opstart scherm bij opstarten uitschakelen aankruisvak. U kunt het weergeven van het startscherm van SuperNova niet laten plaats vinden door de selectie van dit aankruisvak. Een startscherm is een scherm met een afbeelding dat wordt weergegeven bij het laden van een computer programma.
- Vergroter tijdens aanloggen aankruisvak. Het Windows Aanlog Scherm kan worden vergroot door selectie van dit aankruisvak. Na de selectie van dit aankruisvak zal de volgende keer dat u de computer opnieuw opstart door SuperNova een werkbalk worden getoond in het Windows Aanlog Scherm. U kunt de muis gebruiken om te klikken op de werkbalk knoppen om de vergroting te bepalen, of op F7 drukken om de afmeting van de vergroting te verkleinen en F8 om de afmeting te vergroten.

Opmerking: Vergroting van het Windows Aanlog Scherm is alleen mogelijk, als een SuperNova component als een Windows service gestart is. Het volledige programma kan niet op het Windows Aanlog scherm draaien in verband met Windows veiligheidsbeperkingen.

- Vergroter knoppen weergeven bij inloggen gebruiker aankruisvak. De SuperNova werkbalk in het Windows Aanlog Scherm kan worden verborgen door de selectie van deze optie te verwijderen.
- Melden als geladen is aankruisvak. Als SuperNova gereed is met laden kunt u een melding "SuperNova geladen" laten geven, door de selectie van dit aankruisvak.
- Alle SAM stuurprogramma's laden bij opstart aankruisvak. U kunt SAM alle ondersteunde eenheden laten verkennen, iedere keer als het start, door selectie van dit aankruisvak. Let op: dit kan het

starten van SuperNova vertragen omdat gewacht wordt totdat SAM het detectie proces heeft afgerond. Het is alleen zinvol om dit aankruisvak te selecteren als u regelmatig veranderd van uitvoer eenheden.

 Gebruiker instellingen altijd opslaan aankruisvak. Standaard zal SuperNova automatisch wijzigingen die u aanbrengt in de instellingen van SuperNova opslaan. Om dit gedrag te voorkomen verwijdert u de selectie van het aankruisvak "Gebruiker instellingen altijd opslaan". Als het aankruisvak niet geselecteerd is moet u de gemaakte wijzigingen handmatig opslaan. Dat kan gebeuren door de selectie van de optie "Instellingen Opslaan" in het menu "Bestand".

 $\bullet$ 

- Gebruiker vragen aankruisvak.
	- Het aankruisvak "Gebruiker vragen" komt beschikbaar als het aankruisvak "Gebruiker instellingen altijd opslaan" niet geselecteerd is. Als u het aankruisvak "Gebruiker vragen" selecteert zal SuperNova vragen of u de gemaakte wijzigingen wilt opslaan als u SuperNova verlaat.

Braille voor gebruiker aanlog aankruisvak.

Braille ondersteuning kan worden toegevoegd aan het Windows Aanlogscherm door dit aankruisvak te selecteren. Om met succes een Braille eenheid te gebruiken bij het aanlogscherm moet u initieel SuperNova voor het detecteren van de eenheid instellen.

- Spraak voor gebruiker aanlog aankruisvak. Spraak ondersteuning kan worden toegevoegd aan het Windows Aanlogscherm door dit aankruisvak te selecteren. Na het selecteren van dit aankruisvak zij de volgende sneltoetsen te gebruiken voor de spraak, bij het Windows Aanlogscherm:
- Druk op F1 om de beschikbare sneltoetsen te melden.
- Druk op F2 om de spraak te stoppen.
- **Druk op F3 om de laatst uitgesproken tekst te herhalen.**

Opmerking: Spraak bij het Windows Aanlogscherm is alleen mogelijk door SuperNova component te laten werken als een Windows service. U kunt niet het volledige programma gebruiken bij het Windows Aanlogscherm vanwege Windows veiligheidsbeperkingen.

## **23.32 Algemene Update Instellingen dialoogvenster**

Menu: Algemeen > Automatische Update Instellingen

Het "Automatische Update Instellingen" dialoogvenster bepaalt of SuperNova automatisch controleert of er updates zijn. SuperNova kan deze controle dagelijks, wekelijks, maandelijks of nooit uitvoeren.

De mogelijkheid om SuperNova bij de tijd te houden is ook aanwezig door het selecteren van "Controleer Updates" in het menu "Help".

## **23.33 Algemeen Regelpaneel dialoogvenster**

Menu: Algemeen > Regelpaneel

Het "Regelpaneel Instellingen" dialoogvenster bevat algemene instellingen voor de SuperNova gebruiker interface.

- Taal aanpassingssysteem lijst Dit lijstvenster biedt de mogelijkheid om de systeem taal van SuperNova te wijzigen. Dit is inclusief alle tekst in het regelpaneel van SuperNova, de synthesizer uitvoer en helpbestanden.
- Nuttige waarschuwingen toestaan aankruisvak Dit aankruisvak schakelt nuttige waarschuwingen aan of uit. Een voorbeeld van een nuttige waarschuwing tijdens het trainen van grafische elementen. Indien u de sneltoets drukt voor een grafische training maar de optie grafische training is uitgezet, kunt u een waarschuwing krijgen.
- Helpboodschappen toestaan aankruisvak. Help boodschappen kunnen verschijnen om behulpzaam te zijn bij specifieke taken. Als deze optie niet geactiveerd is zullen deze boodschappen niet verschijnen. Het is ook mogelijk om bepaalde boodschappen niet meer weer te geven, door het aankruisvak "Laat dit bericht niet meer zien" niet te selecteren binnen het berichten venster.
- Vergroter, Spraak en Braille gebruiken met standaard instellingen aankruisvak.

Standaard gebruikt u de actieve SuperNova instellingen wanneer u door het regelpaneel van SuperNova heen gaat. Dit biedt u de gelegenheid de effecten te zien op wijzigen op het moment dat ze optreden.

In sommige gevallen, is het mogelijk dat instellingen die u in uw toepassing wilt gebruiken niet passen in het SuperNova regelpaneel. Het selecteren van dit aankruisvak betekent dat SuperNova zal overschakelen op de standaard Applicatie instellingen en niet de aangepaste Applicatie instellingen gebruiken.

- Verberg indien geminimaliseerd aankruisvak. U kunt voorkomen dat het regelpaneel van SuperNova op de Taakbalk wordt weergegeven en een deel van het "Schakel naar" dialoogvenster, door dit aankruisvak te selecteren. U kunt doorgaan met het benaderen van het regelpaneel van SuperNova met de "Regelpaneel openen" sneltoets of via de systeemlade.
- Menubalk en Knoppenbalk stijl keuzerondjes Het regelpaneel van SuperNova kan alleen worden weergegeven als een menubalk f als een menubalk met knoppenbalk. De Knoppenbalk stijl bevat grote grafische knoppen die eenvoudige toegang bieden tot de belangrijkste SuperNova instellingen.
- Statusbalk aankruisvak. De statusbalk die onderdeel is van het regelpaneel van SuperNova kan worden verborgen door de selectie van dit aankruisvak te

verwijderen.

De statusbalk bevat informatie over de toepassing en het actieve instellingenbestand dat in gebruik is. Alle veranderingen die u in het regelpaneel maakt worden gemaakt in dit instellingenbestand.

- Altijd op voorgrond aankruisvak. Als deze instelling is geselecteerd zal het SuperNova regelpaneel altijd op de voorgrond komen over andere vensters heen.
- Start met tonen Paneel ... keuzerondjes. U kunt instellen hoe het regelpaneel van SuperNova bij het opstarten van SuperNova verschijnt. U kunt het regelpaneel gewoon weergeven, geminimaliseerd weergeven of weergeven op dezelfde positie waar het zich bevond toen SuperNova werd afgesloten.

### **23.33.1 Regelpaneel Thema**

• Regelpaneel Thema lijst.

Dit lijstvenster biedt de mogelijkheid om de gebruikte kleuren voor het SuperNova regelpaneel te veranderen, door het kiezen van een vooringesteld kleurenschema. De standaard instelling is "Systeem Kleuren", waarbij SuperNova de kleuren gebruikt van uw gekozen actief Windows kleurenschema.

# **23.34 Algemeen Toetsenbord dialoogvenster**

Menu: Algemeen > Toetsenbord en Sneltoetsen > Toetsenbord

Het toetsenbord ontwerp en de sneltoetsen set die u wilt gebruiken kunt u aangeven in het "Toetsenbord" dialoogvenster.

Opties:

• Toetsenbord lijst.

Het "Toetsenbord" lijstvenster bepaald het soort toetsenbord. Dit hoeft geen werkelijke reflectie te zijn van het door u gebruikte toetsenbord.

Taal lijst.

Het "Taal" lijstvenster moet overeenkomen met uw Windows toetsenbord ontwerp. De waarde bepaalt de Toetsenbord meldingen en sneltoets toewijzingen.

Stel in lijst.

De "Stel in" keuzelijst geeft de sneltoetsen set aan die zal worden gebruikt. De beschikbare sets worden beperkt door de selecties in de "Toetsenbord" en "Taal" lijsten.

- Herstel standaard sneltoetsen knop. Indien u de veranderingen, die u heeft aangebracht aan de sneltoets toewijzingen, wilt herstellen en de toewijzingen weer op standaard manier wilt gebruiken kiest u deze knop.
- Numlock aan, numerieke toetsen actief aankruisvak. U kunt getallen met behulp van het numerieke gedeelte van het toetsenbord invoeren, door het selecteren van dit aankruisvak. Als u deze optie selecteert moet u Numlock uitzetten op het moment dat u SuperNova sneltoetsen gebruikt vanaf het numerieke toetsenbord.

# **23.35 Algemeen Sneltoetsen dialoogvenster**

Menu: Algemeen > Toetsenbord en Sneltoetsen > Sneltoetsen

Elke sneltoets bepaling van SuperNova kan worden toegevoegd, vervangen of verwijderd door gebruik te maken van de opties in het "Sneltoetsen" dialoogvenster. Opmerking: de lijst met instructies geeft algemene instructies weer. Sneltoetsen die zijn bepaald in Scripts en Mappen kunnen niet worden gewijzigd in dit dialoogvenster.

Om meer te weten over het modificeren van sneltoetsen, kunt u kijken in de "Sneltoets Conflicten herstellen" onderwerpen van deze handleiding.

## **23.36 Algemene Aanraakscherm Instellingen dialoogvenster**

Menu: Algemeen > Instellingen Aanraakscherm

Het "Instellingen Aanraakscherm" dialoogvenster bevat opties die u kunt gebruiken om de SuperNova aanraakscherm ervaring te wijzigen.

### **Algemeen tabblad.**

- Dubbel tikken time-out schuif. Met deze instelling wordt de duur tussen de eerste en tweede tik voor een gebaar geregeld die als dubbel tik actie moet worden beschouwd. De tijd die is toegestaan tussen de eerste en tweede tik kan worden vergroot door het verschuiven van de schuif naar rechts.
- Interferentie marge schuif.

De Interferentie marge is de afstand die een initiële aanraking aflegt voordat SuperNova denkt dat u een veeg actie uitvoert. De toegestane afstand kan worden ingesteld door de schuif naar rechts te verplaatsen.

### **Vergroter tabblad.**

- Aanraakbalk weergeven aankruisvak. De Aanraakbalk van SuperNova is een aanraakscherm werkbalk die onderin het scherm verschijnt als u een 3 vinger enkele tik uitvoert. Naast het gebruik van dit gebaar is het verschijnen van de Aanraakbalk te regelen via de status van dit aankruisvak.
- Bewerkingsbeweging traagheid schuif.

Het uitvoeren van een veegbeweging met 1 vinger verplaatst het vergroot scherm met vertraging. Hoe sneller u de veegbeweging uitvoert hoe verder SuperNova over het vergroot scherm gaat. De schuif regelt het niveau van de weerstand die SuperNova toepast op de beweging. U kunt het niveau van de weerstand wijzigen door de schuif naar rechts te verplaatsen.

Auto-Rol Zone Breedte schuif.

De "Auto-Rol Zone Breedte" is de afstand die uw vinger van de kant van het scherm moet zijn voordat SuperNova het automatisch rollen van de rest van het scherm in beeld start. De afstand kan worden vergroot door de schuif naar rechts te verplaatsen.

Auto-Rol Zone Snelheid schuif.

De "Auto-Rol Zone Snelheid" geeft aan hoe snel SuperNova automatisch rollen begint wanneer uw vinger de auto-rol zone binnen komt. De auto-rol snelheid kan worden vergroot door de schuif naar rechts te verplaatsen.

- Doorlaten Time-out schuif. De optie "Doorlaten Time-out" is de tijd die staat voordat het drukken in een doorlaten gebaar wordt herkend.
- Applicaties automatisch Rollen aankruisvak.

Met deze instellingen wordt bepaald of een veeggebaar automatisch de inhoud van een applicatie rolt wanneer het vergrootte veld zich aan de zijkant van het scherm bevindt. Als u bijvoorbeeld een webpagina leest en het vergrootte veld bevindt zich aan de onderkant van het scherm, zal het uitvoeren van een veegbeweging automatisch de webpagina rollen, zodat meer inhoud in het beeld komt. Applicaties die deze functie ondersteunen zijn onder meer het Start Scherm, Internet Explorer, Adobe Reader en Microsoft Word.

### **Schermtoetsenbord tabblad.**

 Automatisch Openen het Bureaublad Apps aankruisvak. SuperNova geeft automatisch het schermtoetsenbord weer op het moment dat u iets moet invoeren en u geen toetsenbord heeft dat gekoppeld is aan de eenheid: Het automatisch verschijnen van het schermtoetsenbord kan worden uitgezet bij het gebruik van bureaublad applicaties door de selectie van deze instelling te verwijderen. Wanneer de instelling uit is gezet is het altijd mogelijk om het schermtoetsenbord weer op te roepen door het tikken op het

toetsenbord knop in het aanraakscherm van SuperNova of door tikken op de toetsenbord knop in het Windows Systeemvak.

• Kleurenschema lijst.

De manier waarop het schermtoetsenbord van SuperNova verschijnt is in te stellen door een alternatief kleurenschema te kiezen uit de lijst. De Kleurenschema's bieden een grote letter met hoog contrast kleuren combinaties om het toetsenbord beter te kunnen zien.

## **23.37 Dialoogvenster Algemene webinstellingen**

Menu: Algemeen > Instellingen webpagina

U kunt de interactie tussen de SuperNova en een webpagina wijzigen door de instellingen van de webpagina te wijzigen. De door u gekozen instellingen kunnen van toepassing zijn op een enkele webpagina, een website of op alle webpagina's.

Algemeen Instellingen.

U kunt het detecteren door SuperNova van elementen op een webpagina instellen in de "Algemeen" instellingen. De detectie van een tabel kan bijvoorbeeld worden uitgeschakeld door de selectie te verwijderen van de "Tabellen melden ..." aankruisvakken.

### **23.38 Algemene Geavanceerde Opties dialoogvenster**

Menu: Algemeen > Geavanceerde Opties

U kunt instellingen bepalen voor een hoeveelheid aan SuperNova functies door het selecteren van de opties in het "Algemene Instellingen" dialoogvenster.

### **Systeem Configuratie tabblad**

• Windows Instellingen knop SuperNova brengt een aantal veranderingen aan op uw systeem om er zeker van te zijn dat uw systeem goed toegankelijk is. U kunt elk

van deze veranderingen in uw systeem uitzetten door het selecteren van deze knop om het "Windows Instellingen" dialoogvenster en de selectie van een gewenste optie te verwijderen.

• SAM Instelling knop

U komt in het "SAM Configuratie" dialoogvenster door deze knop te drukken. SAM biedt de mogelijkheid om de detectie van spraak en Braille eenheden aan of uit te zetten en om SAM stuurprogramma in te stellen voor iedere eenheid.

 SAM sluiten bij verlaten aankruisvak. Dolphin SAM is een apart component van SuperNova. U kunt Dolphin SAM afsluiten bij het sluiten van SuperNova door dit aankruisvak te selecteren.

#### **Detectie Instellingen tabblad**

Acties knop

Deze knop zal het "Actielijst" dialoogvenster openen. Het Actielijst dialoogvenster geeft de mogelijkheid om de algemene acties aan te passen. Acties kunnen ook worden bewerkt en verwijderd. Voor meer informatie kunt u terecht in de ondersteunende documentatie, in de Mapping Gids .

- Grafische elementen knop. Deze knop opent het "Grafische Databank" dialoogvenster. Dit dialoogvenster geeft een lijst weer van alle grafische elementen die u handmatig heeft getraind. U kunt grafische elementen hier bewerken of verwijderen vanuit dit dialoogvenster.
- Mapping op afstand toestaan aankruisvak. U kunt voor Mapping op afstand kiezen en toestaan in dit aankruisvak. Hiermee wordt toegestaan, aan computers die het Dolphin op afstand training programma gebruiken, te verbinden met uw computer.

Mocht u de optie hebben aangezet, zal om veiligheidsredenen , deze optie automatisch worden uitgezet zodra u SuperNova afsluit.

• Indien aanwezig kolommen lezen aankruisvak. U kunt het scherm kolomsgewijze organiseren gebaseerd op het SuperNova interne detectie systeem door dit aankruisvak te selecteren. Dit beïnvloedt de leesopties in SuperNova in gebieden waar geen Document Object Model (DOM) is.

### **23.39 Item Zoeker dialoogvenster**

Menu: Algemeen > Item Zoeker

De Item Zoeker kan worden gebruikt om bepaalde elementen te vinden in een applicatie venster. U kunt dan een object selecteren en er acties op uitvoeren. Voorbeelden zijn het klikken op een link in een webpagina of naar een kop van een document gaan.

De Item Zoeker kan worden gebruikt in programma's zoals Microsoft Office en Windows Internet Explorer.

Als u in een applicatie werkt die de Item Zoeker niet ondersteunt, zal de Item Zoeker worden uitgeschakeld.

Om meer te weten te komen over de Item Zoeker en de ondersteuning die het levert voor uw applicatie kunt u kijken in de Help die beschikbaar is in SuperNova voor uw applicatie.

## **A**

Aan of uitzetten van de vergroter, 25

Aanmaken van een gekoppeld gebied met de muis, 37

Aanraakbalk van SuperNova, 162

Aanraakscherm, 159

Aanraakscherm gebaren, 160

Aanraakscherm terminologie, 159

Aanzetten van de Dolphin Cursor, 97

Acties, 169

Afbeelding OCR-Viewer, 145

Afbeelding van de Viewer vastleggen, 144, 156

Algemeen Regelpaneel dialoogvenster, 263

Algemeen Sneltoetsen dialoogvenster, 266

Algemeen Toetsenbord dialoogvenster, 265

Algemene Aanraakscherm Instellingen dialoogvenster, 267

Algemene Geavanceerde Opties dialoogvenster, 269

Algemene Opstart Voorkeuren dialoogvenster, 260

Algemene Update Instellingen dialoogvenster, 263

Algemene Voorkeuren Spraak dialoogvenster, 241

Andere delen van de afbeelding bekijken, 141, 154

Andere delen van het scherm bekijken, 30

Applicatie Instellingen Bewerken dialoogvenster, 206

Automatisch taal schakelen toestaan, 49

Automatische scherpstelling regelen, 143

#### **B**

Beeld Accentuering Opties dialoogvenster, 212 Beeld Geavanceerde opties dialoogvenster, 226 Beeld Instellen Eigen kleurenschema dialoogvenster, 208 Beeld Meerdere monitors dialoogvenster, 223 Beeld Verbinden en bekijken Instellingen dialoogvenster., 220 Bekijk waar u zich bevindt, 59 Bekijken schakelen, 137, 151 Bekijken van de presentatie computer, 151 Benoemen van SuperNova sneltoets, 166 Binnen Help onderwerpen verplaatsen, 7 Braille, 195 Braille Algemene Meldingen dialoogvenster, 248 Braille Algemene Voorkeuren dialoogvenster, 246 Braille Cursor menu en dialoogvenster, 256 Braille eenheid wisselen, 81 Braille Geavanceerde opties dialoogvenster, 258 Braille instellingen, 73 Braille Invoer menu en dialoogvenster, 248 Braille lezen, 83 Braille Ontwerp menu en dialoogvenster, 252 Braille Statuscellen dialoogvenster, 255 Braille uitvoer op het scherm weergeven, 95

Braille uitvoer uit of aanzetten, 73

Breedsprakigheid tabblad (Braille), 258

### **C**

Camera Aansluiten en Bekijken, 135

Camera instellingen, 149

- Contact met Dolphin Product Ondersteuning in de VS, 13
- Contact opnemen met Dolphin UK Product Ondersteuning, 13
- Cursor verplaatsen met Cursor Routing knoppen, 87

Cursorpositie weergeven, 74

### **D**

Datum en Tijd lezen., 58

De afbeelding in de Viewer roteren, 142

- De automatische Dolphin Cursor uitzetten, 98
- De camera in SuperNova selecteren, 136
- De favoriete nieuws, radio station en podcast lijst instellen, 132
- De focus eenvoudiger zien, 42
- De fysieke opmaak van het scherm weergeven., 77
- De kleuren van de afbeelding wijzigen, 142, 155

De Lichtkrant starten, 101

- De positie en grootte van de Viewer aanpassen, 138
- De Viewer-werkbalk tonen en verbergen, 139, 152
- De werking van de Cursor Routing knoppen wijzigen, 88
- Dialoogvenster Algemene webinstellingen, 269

Doc Lezer Instellingen dialoogvenster, 218 Doc Lezer opstarten, 105 Doc Reader afsluiten, 108 Dolphin Cursor, 97 Dolphin Cursor (Algemeen), 176 Dolphin Cursor (Muisactie), 182 Dolphin Cursor (Verplaatsing), 177 Dolphin Cursor Opties, 249 Dolphin Cursor Selectie, 183 Doorlopend voorlezen, 60

Doc Lezer, 105

Drukgevoeligheid instellen, 163

#### **E**

Een bestaand boek openen, kopiëren of verwijderen, 129 Een bestand openen in de SuperNova Lezer:, 127 Een boek openen in een online bibliotheek, 127 Een bruikbare camera met bevestiging kiezen, 136 Een gekoppeld gebied aanmaken met het toetsenbord, 35 Een gekoppeld gebied aanpassen met het toetsenbord, 36 Een gekoppeld gebied verwijderen met het toetsenbord., 36 Een krant openen vanuit een online bibliotheek, 129 Een nieuwsartikel lezen, 131 Een overzicht van vergroot venster positie, 34

Element Lezen, 56

### **F**

Focus Lezen, 56

Focus volgen uitzetten, 76

Functies van de Cursor Routing knoppen veranderen boven Statuscellen., 89

Functies van de Cursor Routing knoppen veranderen tijdens gebruik van de Dolphin Cursor., 88

### **G**

Gast Modus en Nood Modus, 113

Geavanceerde opties Spraak dialoogvenster, 244

Gebruik het referentie boekje, 5

Gebruik van andere toonhoogte om hoofdletters aan te geven bij het spellen van tekens., 69

Gebruik van de Helpknop, 10

Gekoppelde gebieden tabblad (Braille), 258

Gekoppelde gebieden weergeven of verbergen, 38

Geluid gebruiken om hoofdletters aan te geven, 67

Gemerkte tekens weergeven (vet, cursief, enz.), 75

Geselecteerde tekst Lezen, 55

Grootte en positie van vergroot venster veranderen, 28

### **H**

Help verkrijgen via het SuperNova Regelpaneel., 10

Help vinden op de Dolphin website, 11

Helpinformatie verkrijgen bij het gebruik van een applicatie, 6

Het beeld vastzetten, 144, 156

Het Help menu gebruiken, 11 Het laatst gelezen boek openen, 129 Het vinden van help, 5 Hoofdletter melding aanzetten, 65 Hoofdletter melding aanzetten bij lezen van regels, 67 Hoofdletters melden, 65

Hoofdletters weergeven, 73

#### **I**

In het scherm rondneuzen, 83

Informatie weergeven op de Statuscellen van de Braille eenheid, 94

Installatie en Instelling, 17

Instellen van uw werkstation, 136

Instellingen bestanden, 117

Instellingen in het SuperNova Regelpaneel, 22

Introductie van het SuperNova Regelpaneel, 19

Invoer met behulp van de Braille eenheid, 79

Item Zoeker, 193

Item Zoeker dialoogvenster, 271

#### **K**

Kenmerken doorlopen, 90

Kies Computer Braille of Literatuur Braille, 78

Kleur, lettertype en items weergegeven in de Lichtkrant wijzigen, 103

Klik en Lees, 62

#### **L**

Leer wat de Brailleknoppen doen, 83 Lees de snelkoppeling toets, 58

Lees uitgebreid vanaf hier, 61

Lees voor vanaf hier met de Dolphin Cursor, 61

Leessnelheid wijzigen, 46

Leesstem taal wijzigen, 48

Lezen en typen, 53

Lezen van de tekst onder de muisaanwijzer positie, 63

Lichtkrant, 101, 191

Luister naar een radio station, 131

Luisteren naar een podcast, 132

#### **M**

Maak de aanwijzer beter zichtbaar, 43

Maak het scherm beter te zien, 41

Map Bewerken dialoogvenster, 207

Media Boeken, 126

Media Nieuws, Radiostations en Podcasts, 130

Media Scan en Lees, 123

Media Scan en Lees Instellingen dialoogvenster, 259

Media., 123

Meer product training verkrijgen, 14

Melden van de toetsen die gedrukt worden, 69

Muis gebruiken voor het lezen, 62

Muisaanwijzers dialoogvenster, 216

#### **N**

Neem contact op met uw Dolphin Leverancier voor ondersteuning., 12

Nieuw Scriptmenu item, 205

Nieuwe Applicatie Instellen dialoogvenster, 203

Nieuwe Map dialoogvenster, 204

Nieuwe Situatie Instellen dialoogvenster, 203

#### **O**

Ondersteuning vragen voor SuperNova, 11

Opties, 250, 252

#### **P**

Persoonlijke notities toevoegen, 9 Profielen, 109

#### **R**

Referentie, 203

Regel lezen, regel lezen tot cursor en regel lezen vanaf cursor, 54

Regelpaneel Thema, 265

Regelpaneel van SuperNova., 19

Routing Knoppen, 249

#### **S**

199

Scan en Lees een bestand, 123 Scan en lees een klembord afbeelding, 125 Scan en Lees gedrukt materiaal, 124 Schakelen tussen de Help en uw applicatie, 8 Scherm verbeteringen., 41 Script menu item Bewerken, 207 Selecteren van tekst met de Dolphin Cursor, 99 Situatie Instellingen Bewerken dialoogvenster, 205 Situatie instellingen maken, 118 Sluiten van het regelpaneel van SuperNova, 24 Snelle Navigatie toetsen voor Microsoft Word,

Snelle navigatietoetsen, 199 Snelle Navigatietoetsen, 198 Snelle Navigatietoetsen voor de webbrowsers, 198 Sneltoets conflicten, 165 Sneltoetsen, 169 Sneltoetshulp, 5 Soorten Instellingen, 117 Spraak, 171 Spraaksynthesizer wijzigen, 50 Spraaktoetsen, 172 Spreekstem voorkeuren dialoogvenster, 232 Starten van SuperNova, 17 Statisch vergroot venster om informatie weer te geven, 34 Status lezen, 57 Stem wijzigen, 47 Steminstellingen, 45 Stijl, 257 SuperNova de eerste keer gebruiken, 17 SuperNova de volgende toetsdruk laten negeren, 165 SuperNova Lezer toetsenbord instructies, 133 SuperNova Verlaten, 18

#### **T**

Tabblad verbetering, 230 Teken Lezen, 53 Tekenmelding Spraak dialoogvenster, 237 Tekenomschrijving, 93

Tekens, 250

Tekst kenmerken controleren, 89

Tekst rollen in de Lichtkrant, 102

Tekstinvoer, 194

Tekststijl Meldingen Spraak dialoogvenster, 237

Toepassing instellingen maken, 117

Toetsenbord instructies om zonder het Regelpaneel van SuperNova te werken, 21

Toetsenbord Meldingen Spraak dialoogvenster, 237

Tussen Help onderwerpen verplaatsen, 8

Typen op een aanraakscherm, 162

### **U**

Uitzetten van de Dolphin Cursor, 97

Uw camera met SuperNova gebruiken, 137

Uw product versienummer en serienummer vinden, 14

Uw sneltoetsen leren kennen, 18

#### **V**

Venster Lezen, 57 Veranderen van Mapbestand, 120 Verbinden en bekijken, 135 Verbinden met de presentatie computer, 150 Vergrootglas, 185 Vergroten van het beeld in het camerabeeld, 140, 153 Vergroter, 25 Vergroter soort veranderen, 27

Vergroter Venster bijstellen, 188

- Volgen van de bewegingen van de presentator, 155
- Volume wijzigen, 46
- Voorlezen instellen, 106
- Voorlezen vanaf hier, 175
- Vorm van het Regelpaneel van SuperNova wijzigen, 23

#### **W**

- Whiteboard instellingen, 157
- Whiteboard Verbinden en bekijken, 149
- Wijzigen melden van herhaalde tekens, 71

Wijzigen van, 126

- Wijzigen van Braille tabel, 80
- Wijzigen van de afmeting van de vergroting, 26
- Wijzigen van de meldingen bij het typen, 64

Wijzigen wat SuperNova vertelt over ieder soort element., 70, 86

- Wijziging instellingen opslaan, 119
- Wisselen tussen de Viewer en het bureaublad, 138, 152
- Wisselen tussen digitale en optische zoom, 143

Woord Lezen, 53

#### **Z**

Zet de stem aan of uit., 45

- Zet de SuperNova sneltoetsen uit, 165
- Zoeken met behulp van Dolphin Cursor Zoekopdracht, 99
- ZoomText van SuperNova productterminologie handleiding, 200